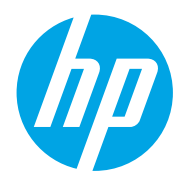

Korisnički priručnik

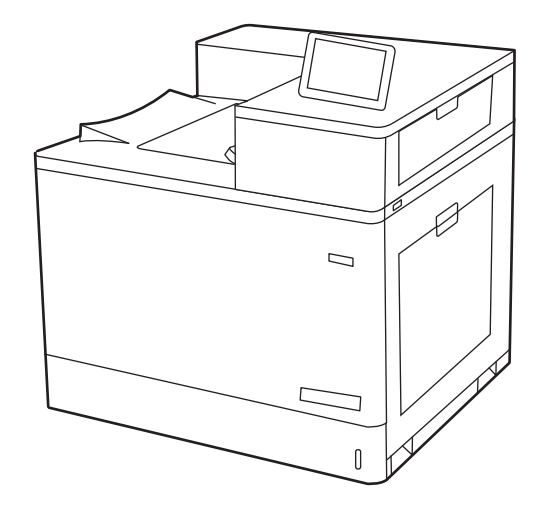

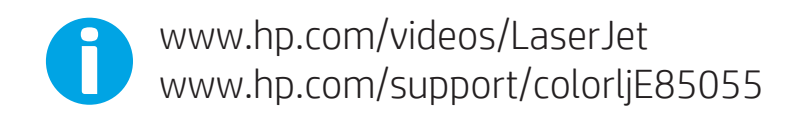

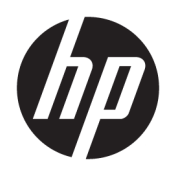

HP Color LaserJet Managed E85055 Korisnički priručnik

#### Autorska prava i licenca

© Copyright 2019 HP Development Company, L.P.

Umnožavanje, preinačavanje ili prevođenje bez prethodnog pismenog odobrenja zabranjeno je osim onako kako je dopušteno prema zakonima o autorskom pravu.

Informacije u ovom dokumentu podliježu promjenama bez prethodne obavijesti.

Jedina jamstva za HP-ove proizvode i usluge navedena su u izričitim jamstvenim izjavama koje se isporučuju s takvim proizvodima i uslugama. Nijedna ovdje navedena informacija ne može se tumačiti kao dodatno jamstvo. HP nije odgovoran za eventualne tehničke i uredničke pogreške te propuste koji se nalaze u tekstu.

Edition 1, 10/2019

#### Trgovačke marke

Adobe® , Adobe Photoshop® , Acrobat® , i PostScript® su registrirani zaštitni znakovi tvrtke Adobe Systems Incorporated.

Apple i logotip Apple zaštitni su znaci tvrtke Apple Inc., registrirani u SAD-u i drugim državama/regijama.

macOS žig je tvrtke Apple Inc., registriran u SADu i drugim državama.

AirPrint je zaštitni znak tvrtke Apple Inc., registriran u SAD-u i drugim državama.

Google™ je zaštitni znak tvrtke Google Inc.

Microsoft®, Windows®, Windows® XP i Windows Vista® registrirani su trgovački znakovi tvrtke Microsoft Corporation u Sjedinjenim Američkim Državama.

UNIX® je registrirani zaštitni znak tvrtke Open Group.

# Sadržaj

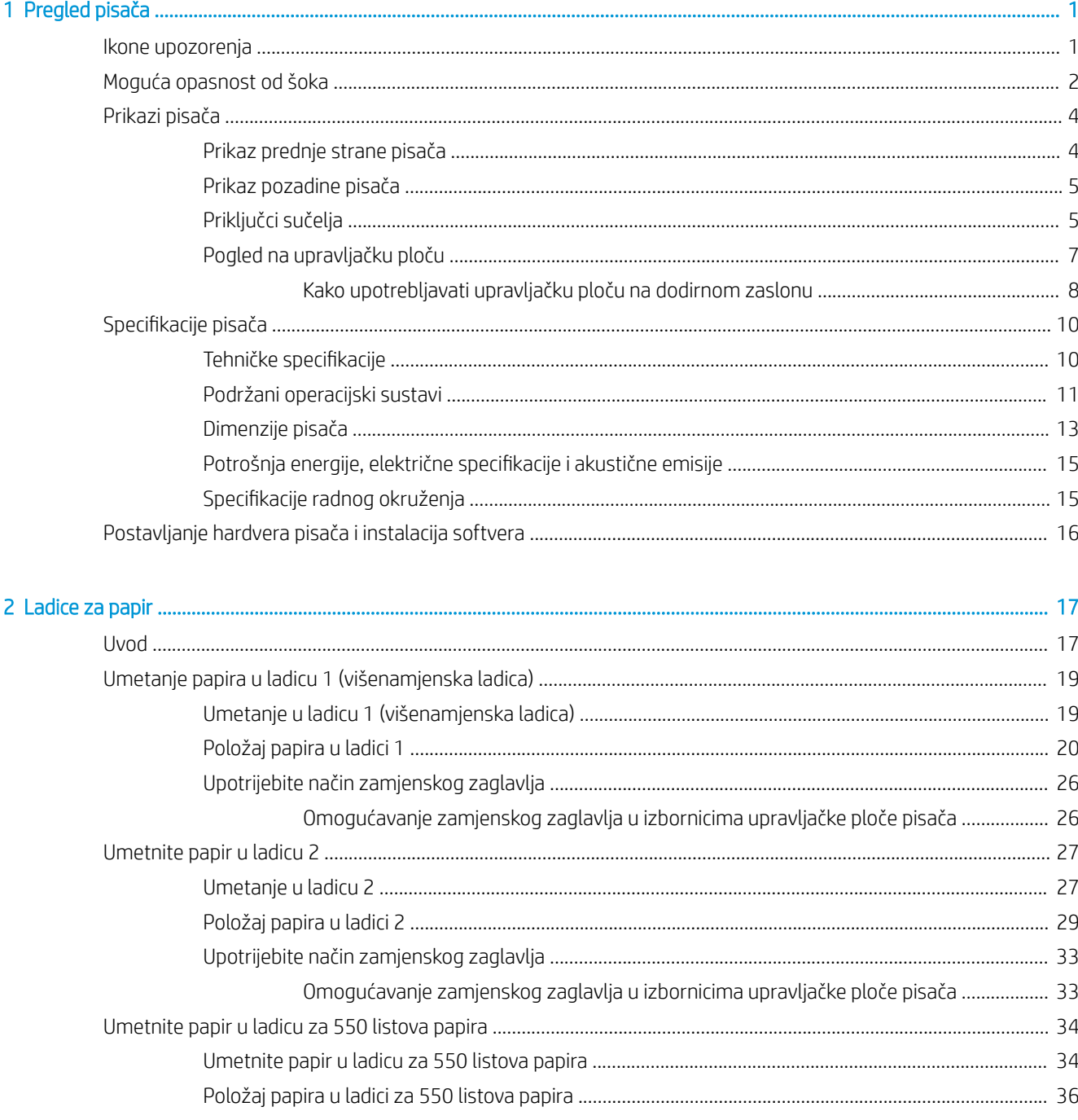

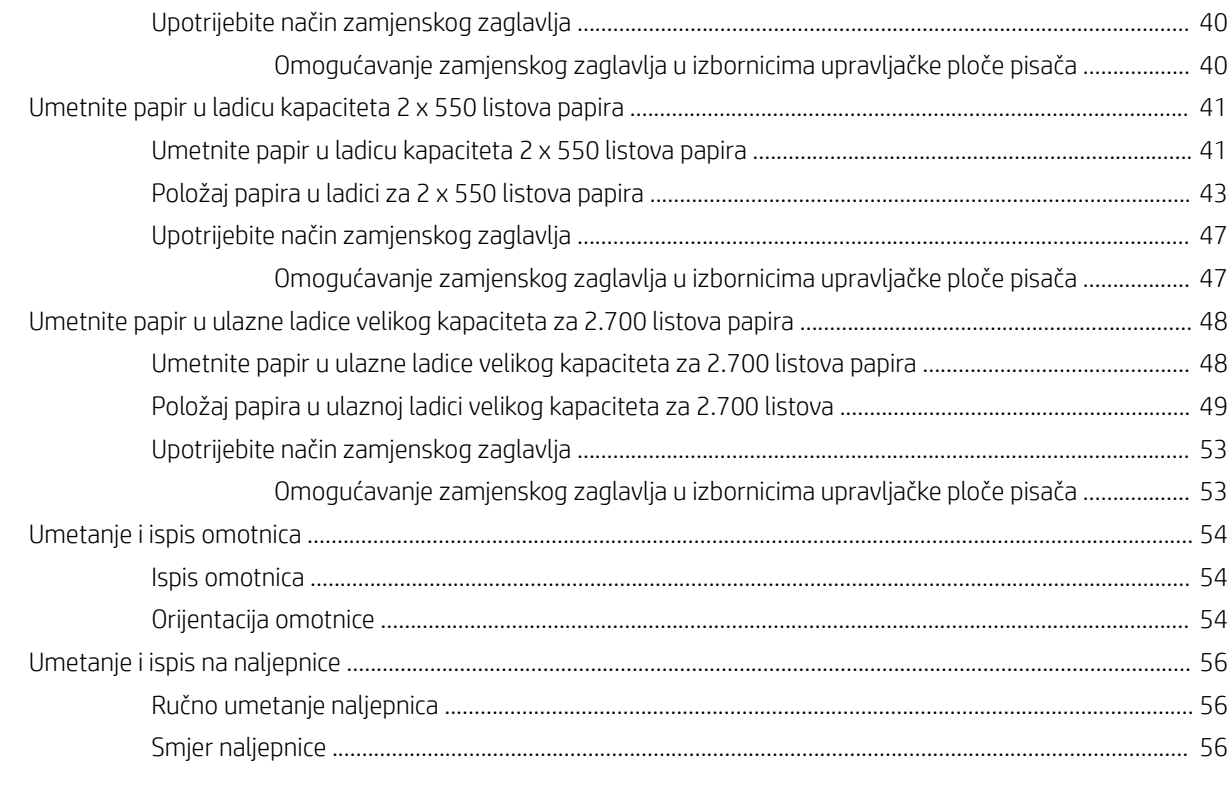

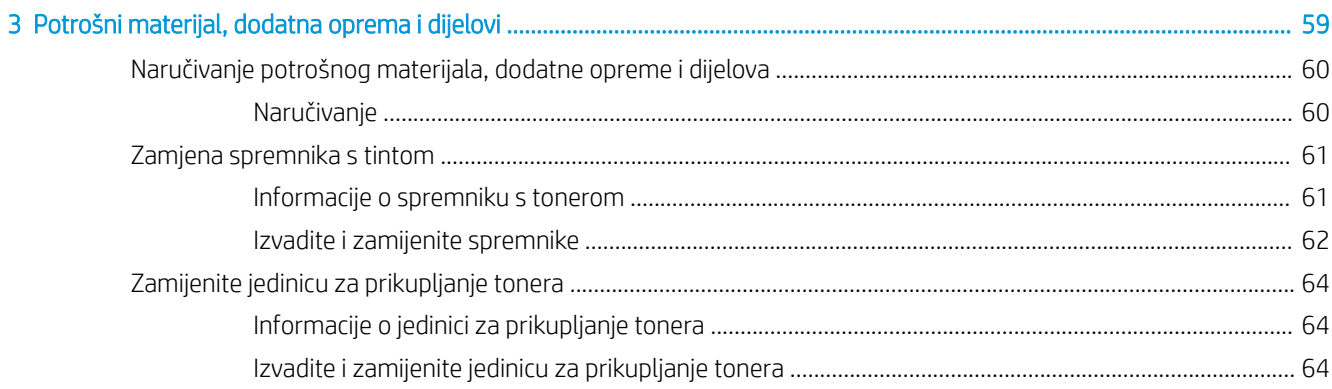

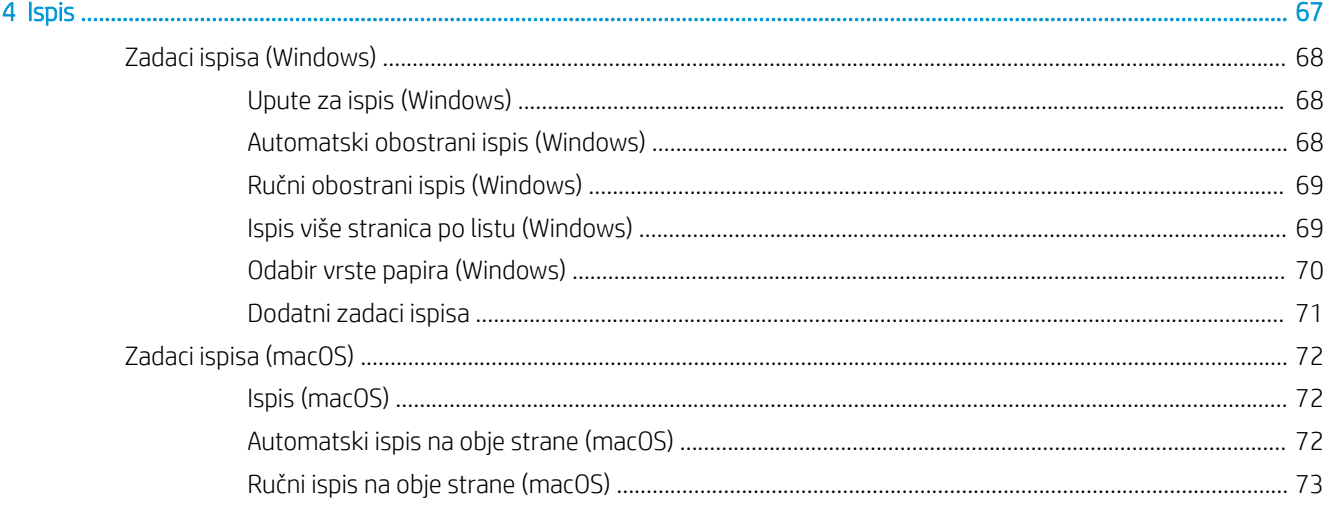

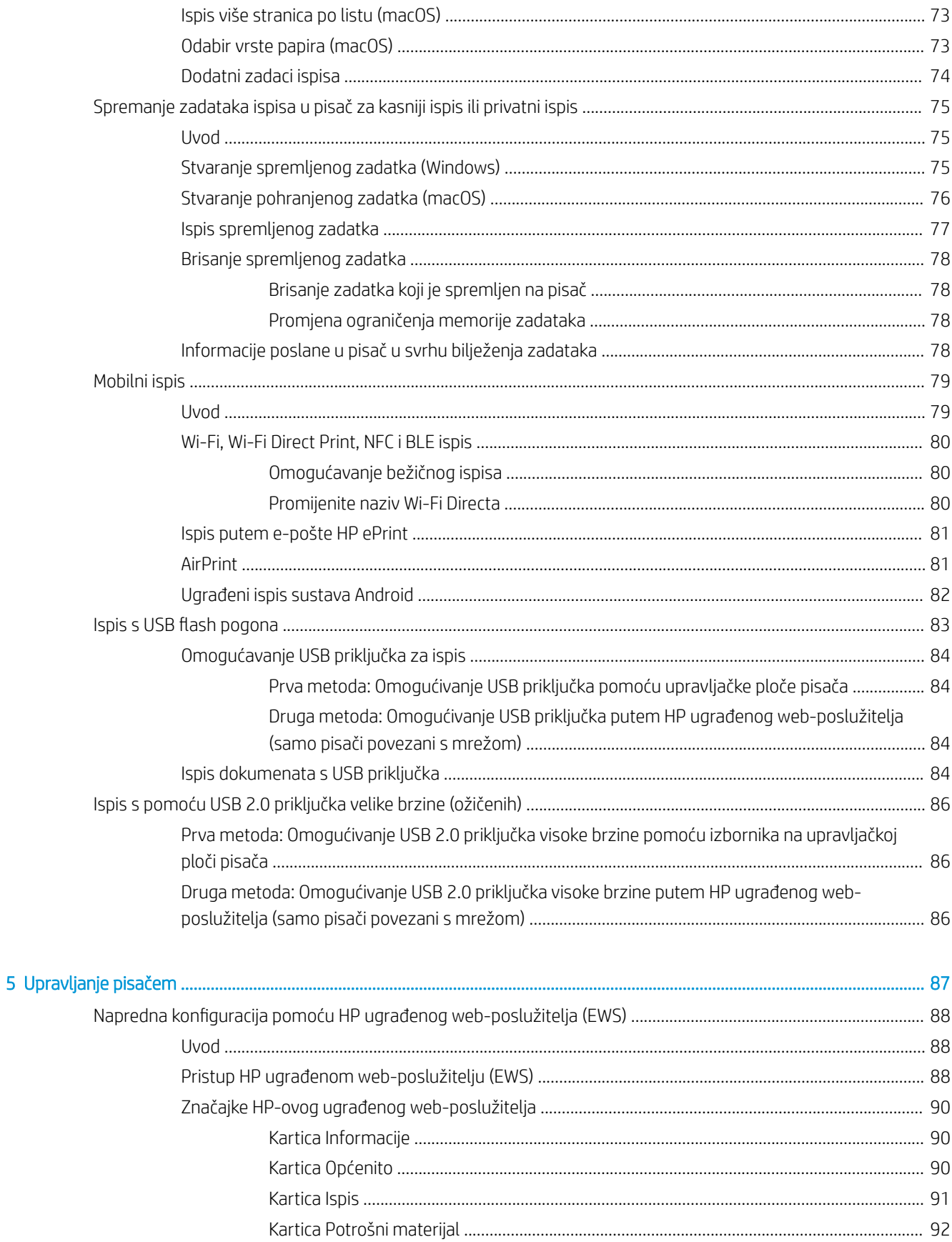

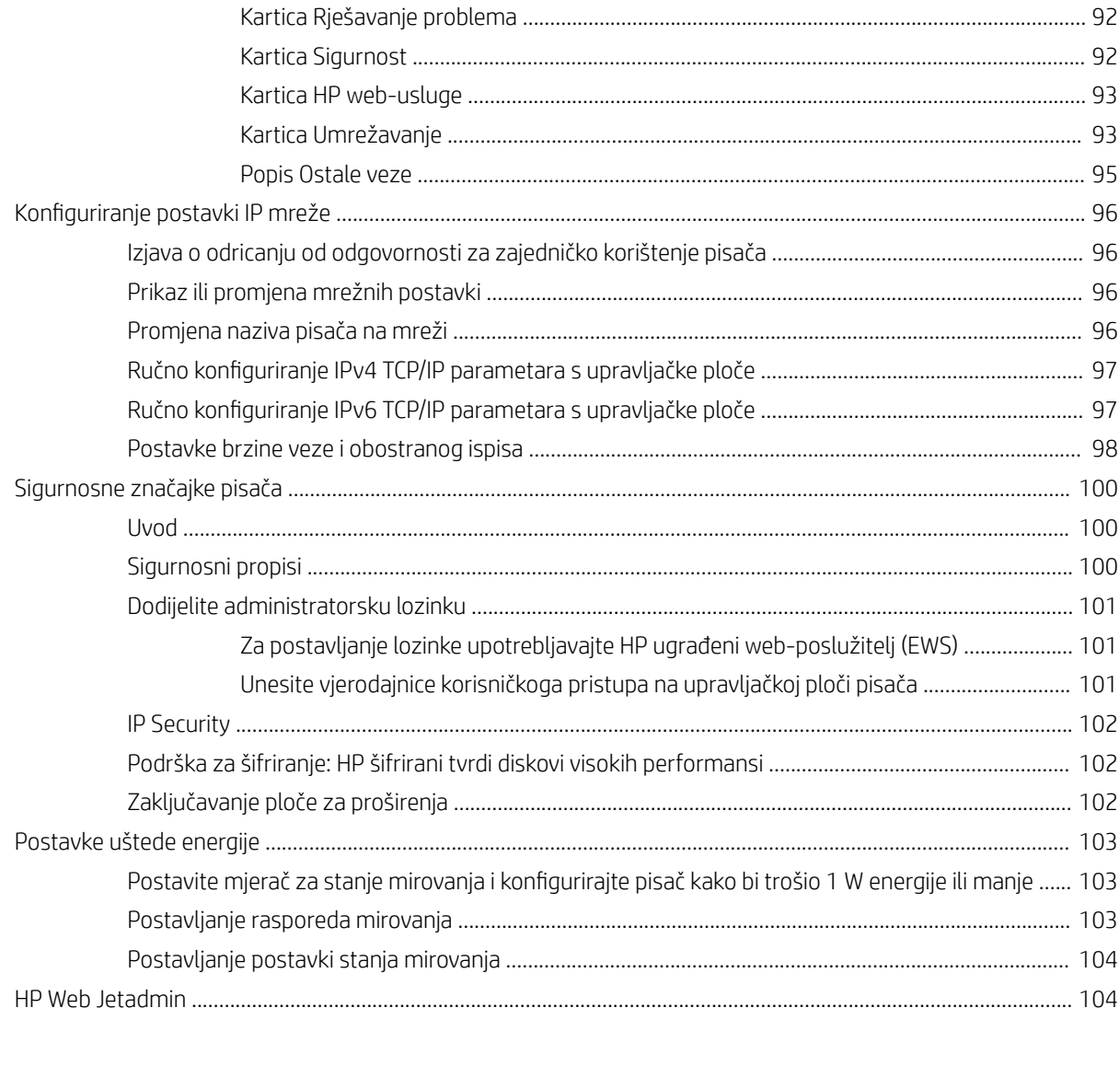

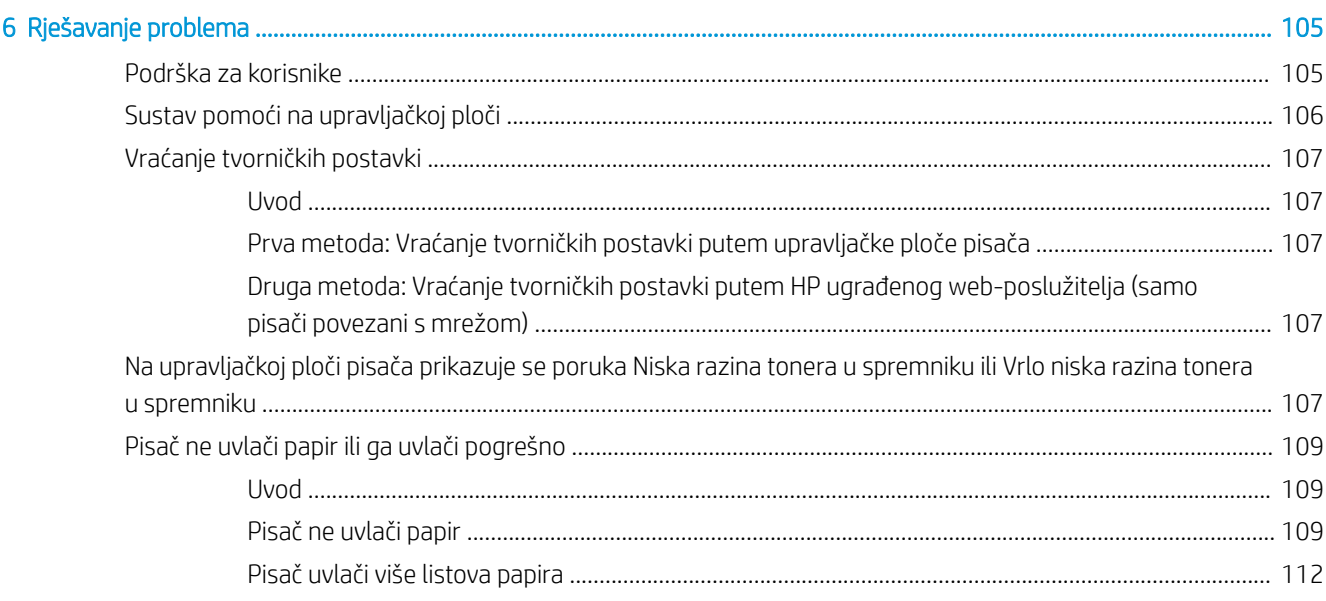

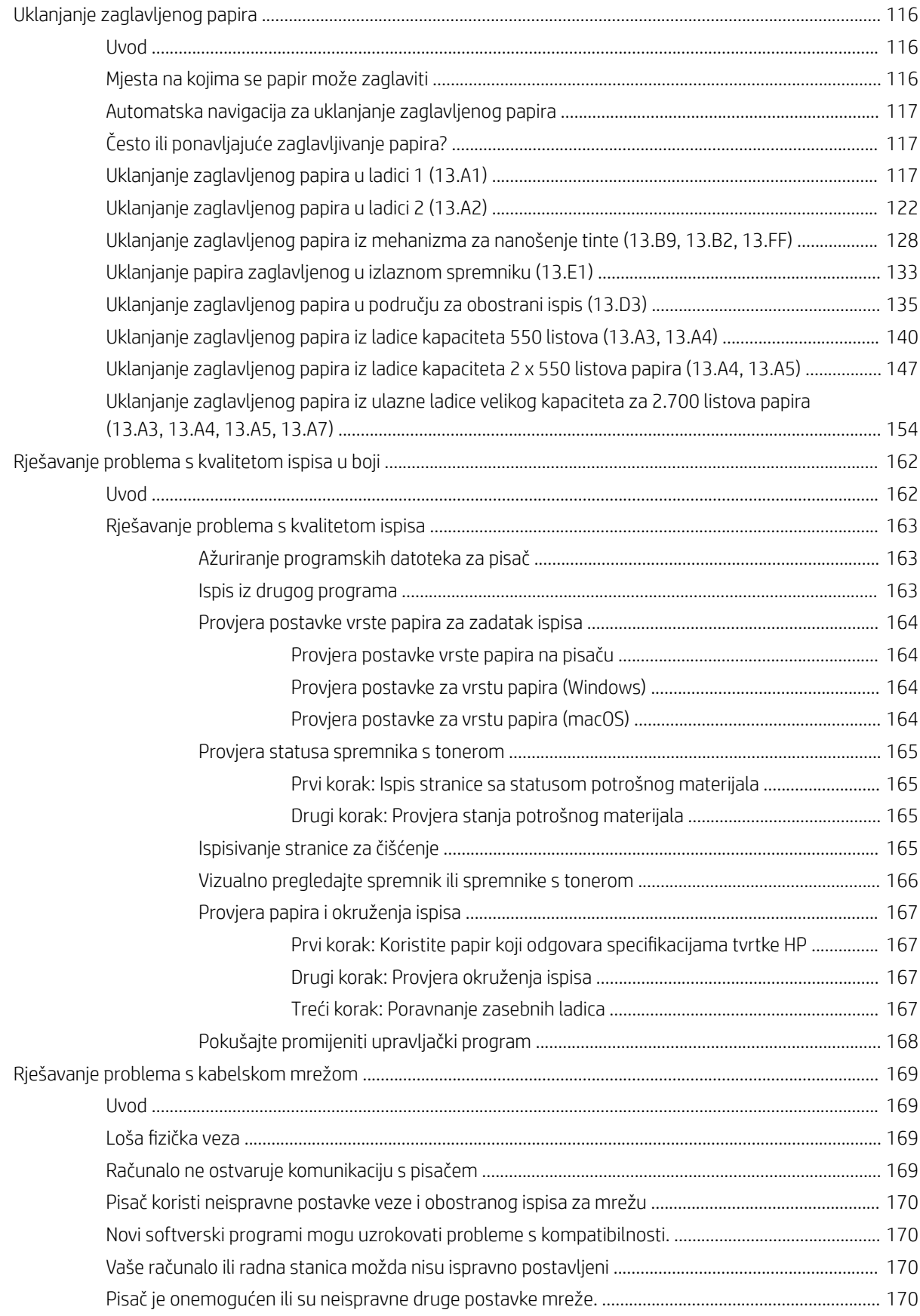

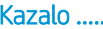

. . . . . . . . . . . . . . . . . .

# <span id="page-10-0"></span>1 Pregled pisača

Pregledajte lokaciju značajki na pisaču, fizičke i tehničke specifikacije pisača i gdje možete pronaći informacije za postavljanje.

- Ikone upozorenja
- [Moguća opasnost od šoka](#page-11-0)
- [Prikazi pisača](#page-13-0)
- Specifikacije pisača
- [Postavljanje hardvera pisača i instalacija softvera](#page-25-0)

Ako vam je potrebna videopomoć, posjetite adresu [www.hp.com/videos/LaserJet.](http://www.hp.com/videos/LaserJet)

U vrijeme ovog objavljivanja sljedeće su informacije ispravne. Važeće informacije potražite u odjeljku [www.hp.com/support/colorljE85055](http://www.hp.com/support/colorljE85055).

#### Dodatne informacije:

Sveobuhvatna pomoć tvrtke HP za pisač obuhvaća sljedeće informacije:

- Instalacija i konfiguriranje
- Upoznavanje i korištenje
- Rješavanje problema
- Preuzimanje ažuriranja softvera i programskih datoteka
- pridruživanje forumima za podršku
- pronalazak informacija o jamstvima i regulacijskih informacija

## Ikone upozorenja

Budite na oprezu ako na HP pisaču ugledate ikonu upozorenja, kako je naznačeno u objašnjenjima pojedinih ikona.

● Oprez: strujni udar

<span id="page-11-0"></span>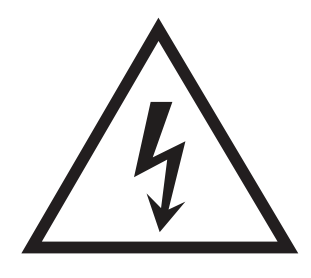

● Oprez: vruća površina

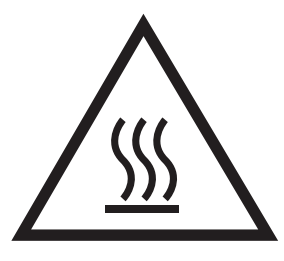

● Oprez: ne približavajte dijelove tijela pokretnim dijelovima

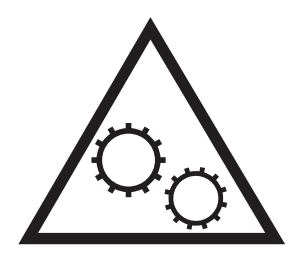

● Oprez: oštar rub u neposrednoj blizini

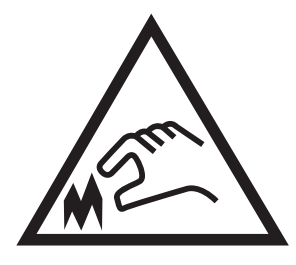

Upozorenje

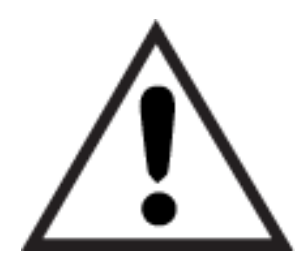

## Moguća opasnost od šoka

Pregledajte ove važne sigurnosne informacije.

- Pročitajte ih i shvatite ove izjave o sigurnosti kako biste izbjegli opasnost od električnog šoka.
- Uvijek slijedite osnovne sigurnosne mjere prilikom korištenja ovog uređaja kako biste smanjili rizik od ozljede zbog požara ili električnog udara.
- Pročitajte i shvatite sve upute u korisničkom priručniku.
- Imajte na umu sva upozorenja i upute navedene na uređaju.
- Upotrebljavajte samo uzemljenu utičnicu prilikom povezivanja uređaja na izvor napajanja. Ako ne znate je li utičnica uzemljena, zatražite savjet kvalificiranog električara.
- Ne dodirujte kontakte na bilo kojem utoru na uređaju. Zamijenite oštećene kabele odmah.
- Isključite ovaj proizvod iz zidnih utičnica prije čišćenja.
- Nemojte instalirati ili upotrebljavati ovaj proizvod u blizini vode ili kada ste mokri.
- Čvrsto instalirajte proizvod na stabilnoj površini.
- Instalirajte proizvod na zaštićenoj lokaciji gdje nitko ne može stati na kabel za napajanje ili se spotaknuti preko tog kabela.

## <span id="page-13-0"></span>Prikazi pisača

Odredite određene dijelove pisača i upravljačke ploče.

- Prikaz prednje strane pisača
- [Prikaz pozadine pisača](#page-14-0)
- [Priključci sučelja](#page-14-0)
- [Pogled na upravljačku ploču](#page-16-0)

## Prikaz prednje strane pisača

Pronađite značajke na prednjoj strani pisača.

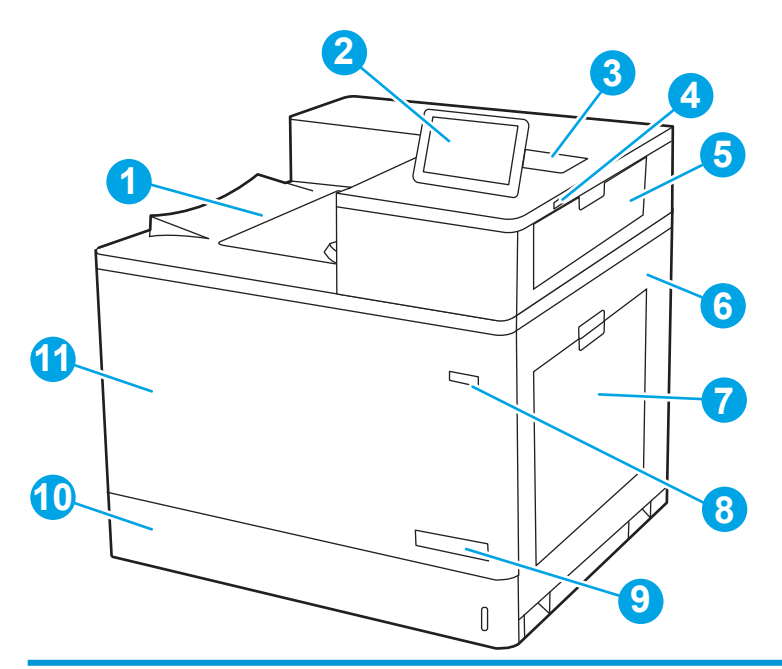

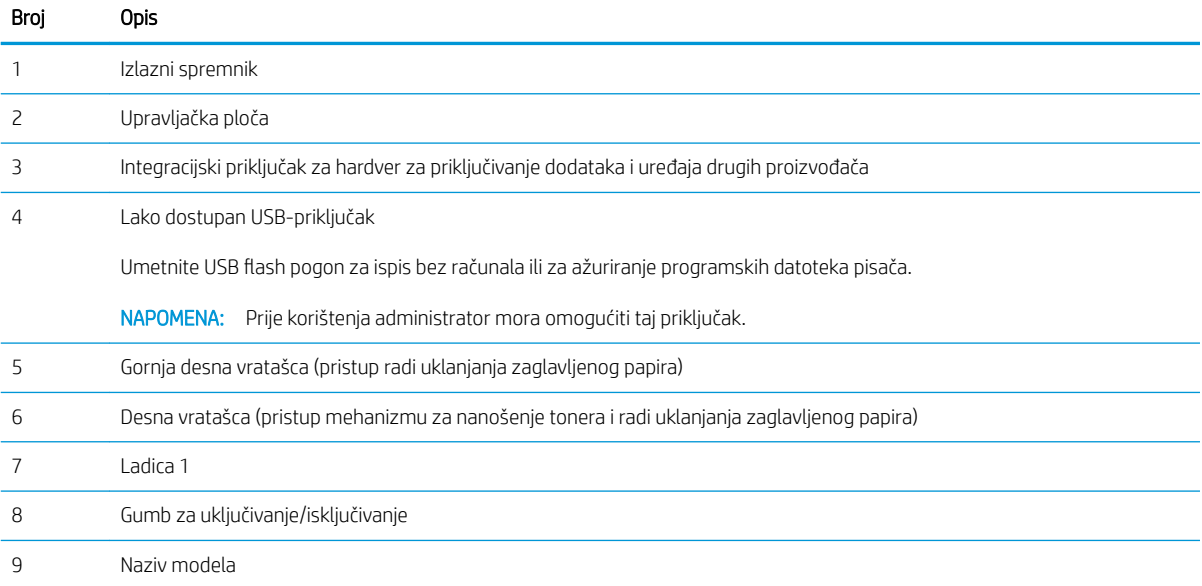

<span id="page-14-0"></span>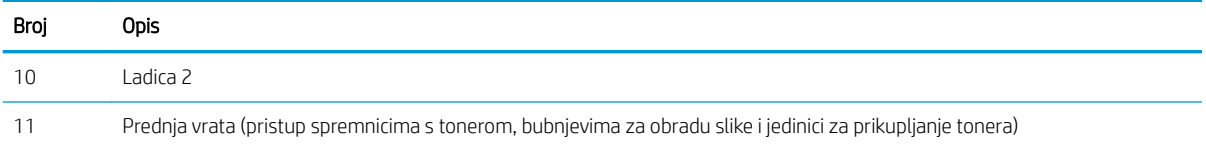

## Prikaz pozadine pisača

Pronađite značajke na stražnjoj strani pisača.

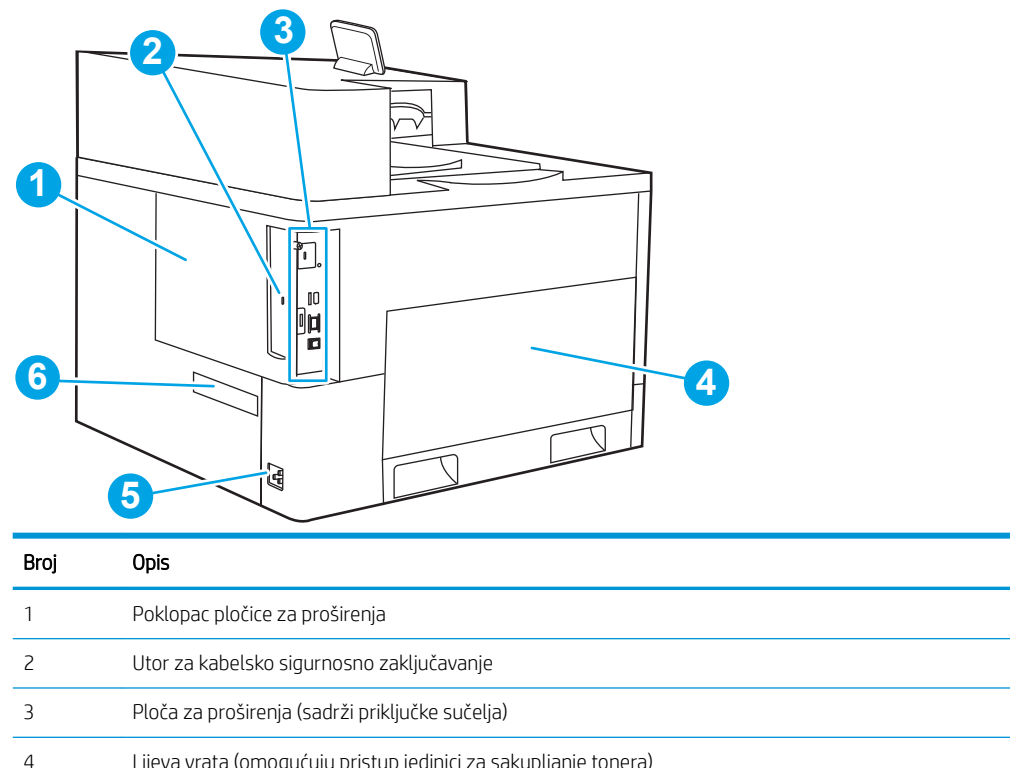

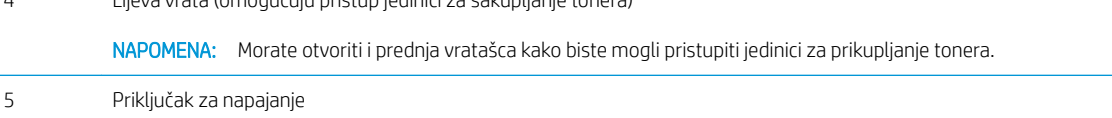

Oznaka sa serijskim brojem i brojem proizvoda

## Priključci sučelja

Pronađite priključke sučelja na uređaju za formatiranje pisača.

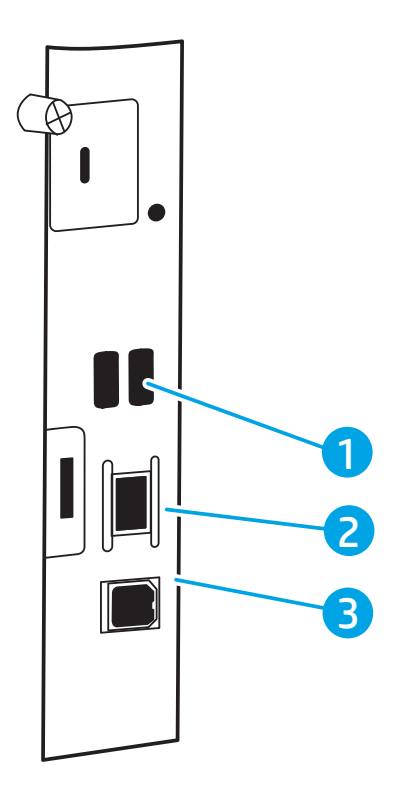

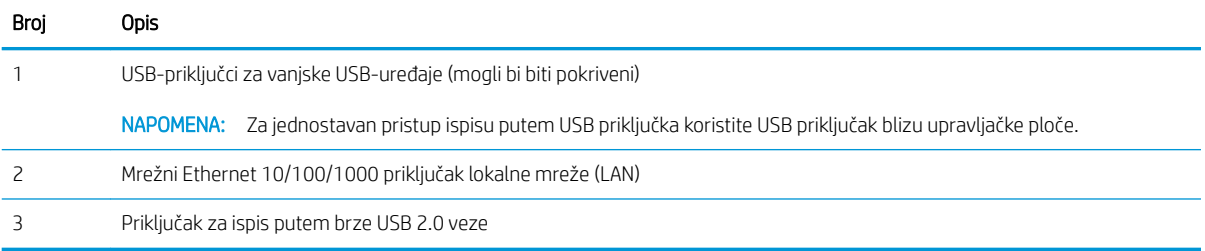

## <span id="page-16-0"></span>Pogled na upravljačku ploču

Pomoću dodirnog zaslona upravljačke ploče saznajte informacije o pisaču i stanju zadatka te konfigurirajte pisač.

- [Kako upotrebljavati upravljačku ploču na dodirnom zaslonu](#page-17-0)
- **WAPOMENA:** Nagnite upravljačku ploču radi lakšeg pregleda.

Vratite se na početni zaslon u bilo kojem trenutku odabirom gumba Početna stranica  $\bigcap$  gumb pri dnu upravljačke ploče pisača.

- **W NAPOMENA:** Više informacija o značajkama pisača s upravljačke ploče, potražite [www.hp.com/support/](http://www.hp.com/support/colorljE85055) [colorljE85055.](http://www.hp.com/support/colorljE85055) Odaberite Priručnici, a zatim odaberite Opća referenca.
- W NAPOMENA: Značajke koje se prikazuju na početnom zaslonu mogu varirati ovisno o konfiguraciji pisača.

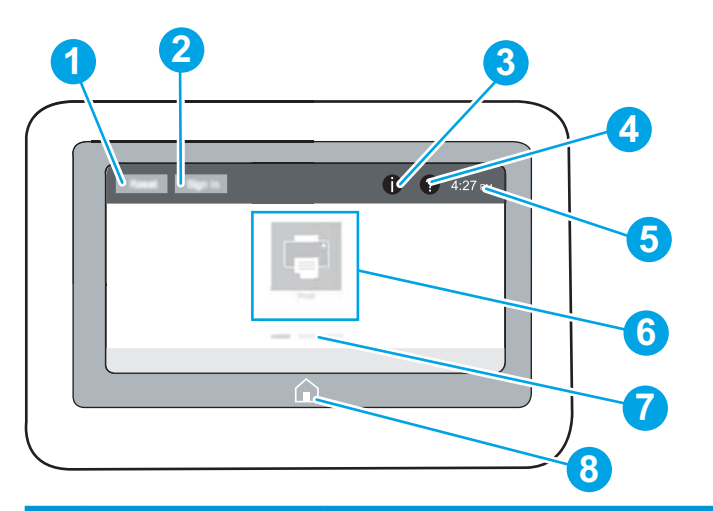

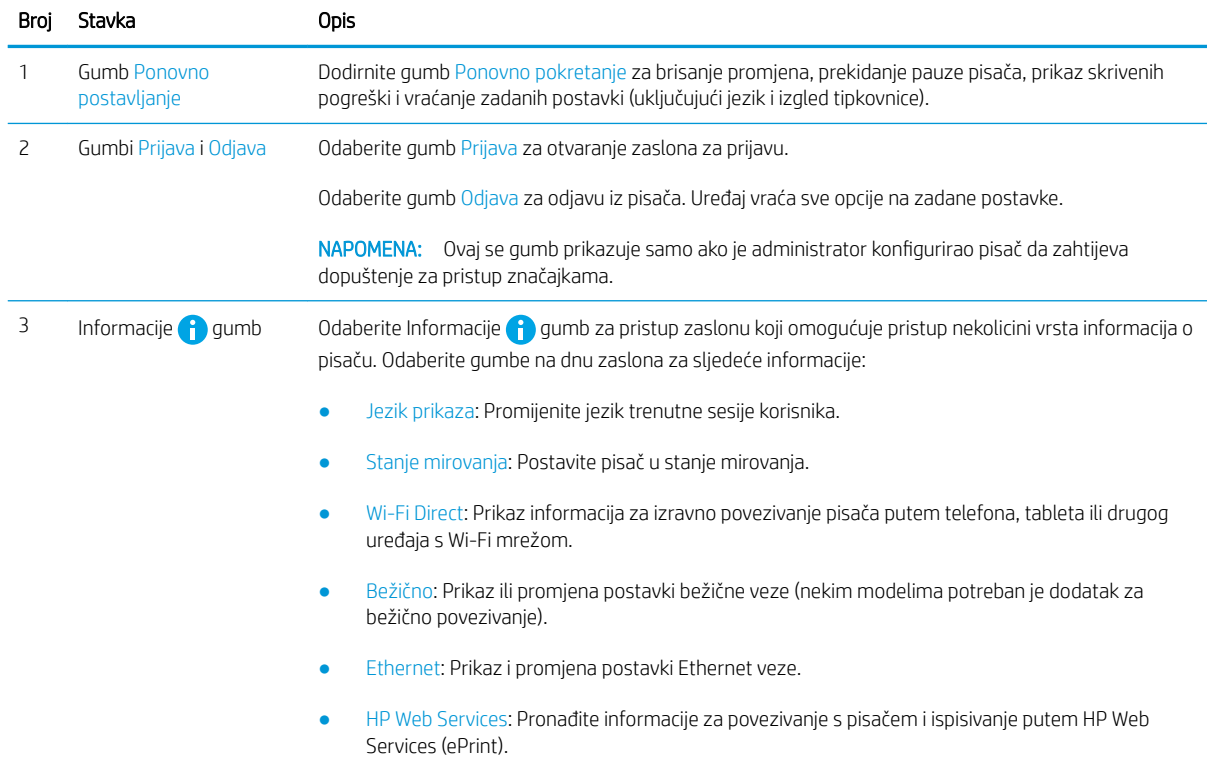

<span id="page-17-0"></span>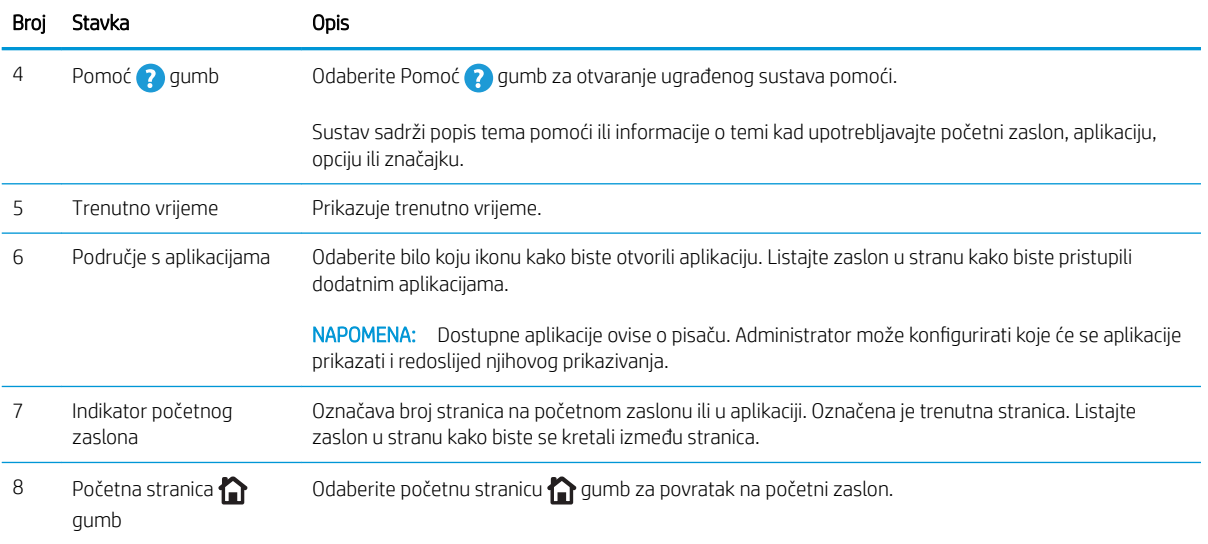

## Kako upotrebljavati upravljačku ploču na dodirnom zaslonu

Za upotrebu upravljačke ploče na dodirnom zaslonu izvršavajte ove radnje.

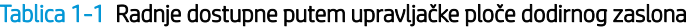

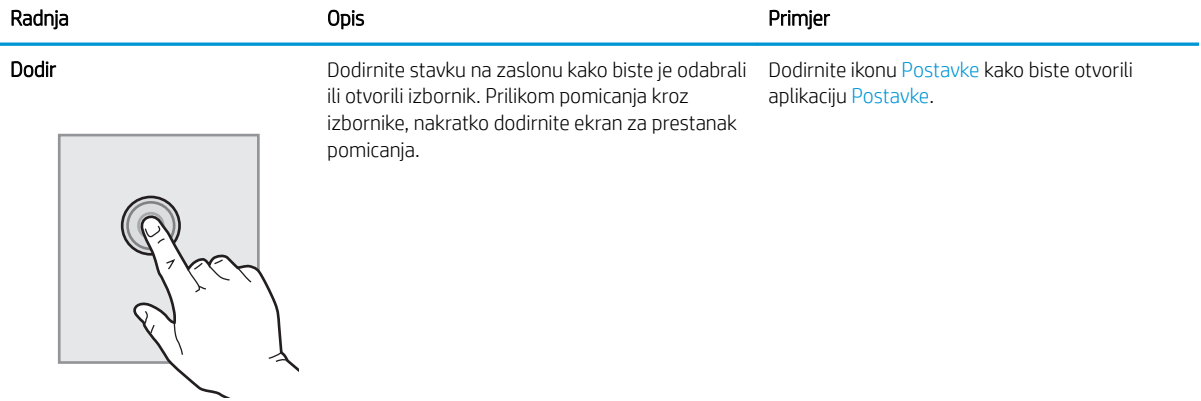

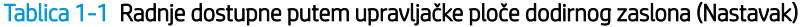

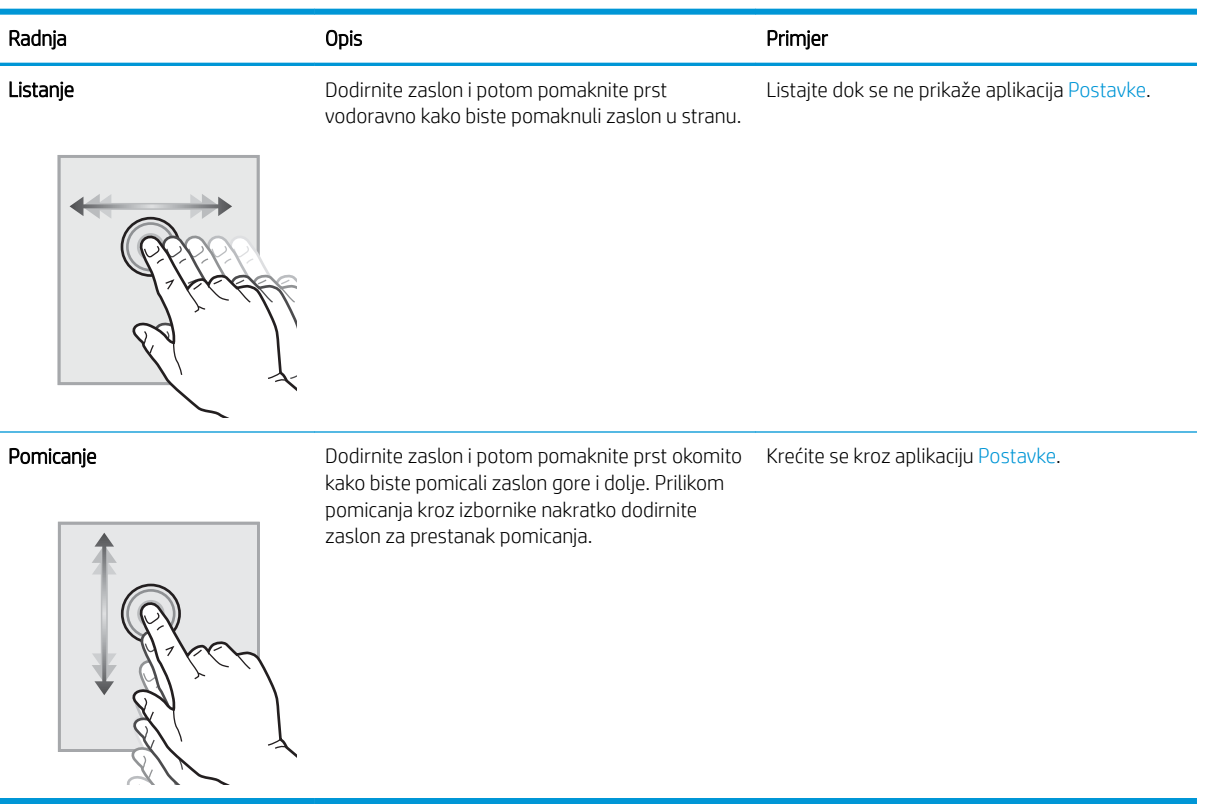

## <span id="page-19-0"></span>Specifikacije pisača

Odredite specifikacije za svoj model pisača.

- Tehničke specifikacije
- [Podržani operacijski sustavi](#page-20-0)
- [Dimenzije pisača](#page-22-0)
- Potrošnja energije, električne specifikacije i akustične emisije
- Specifikacije radnog okruženja

VAŽNO: U vrijeme ovog objavljivanja sljedeće su specifikacije ispravne, no podložne su izmjeni. Važeće informacije potražite u odjeljku [www.hp.com/support/colorljE85055](http://www.hp.com/support/colorljE85055).

### Tehničke specifikacije

Pregledajte tehničke specifikacije pisača.

Pogledajte [www.hp.com/support/colorljE85055](http://www.hp.com/support/colorljE85055) za najnovije informacije.

#### Brojevi uređaja za svaki model

● E85055dn – #T3U66A

#### Tablica 1-2 Specifikacije rukovanja papirom

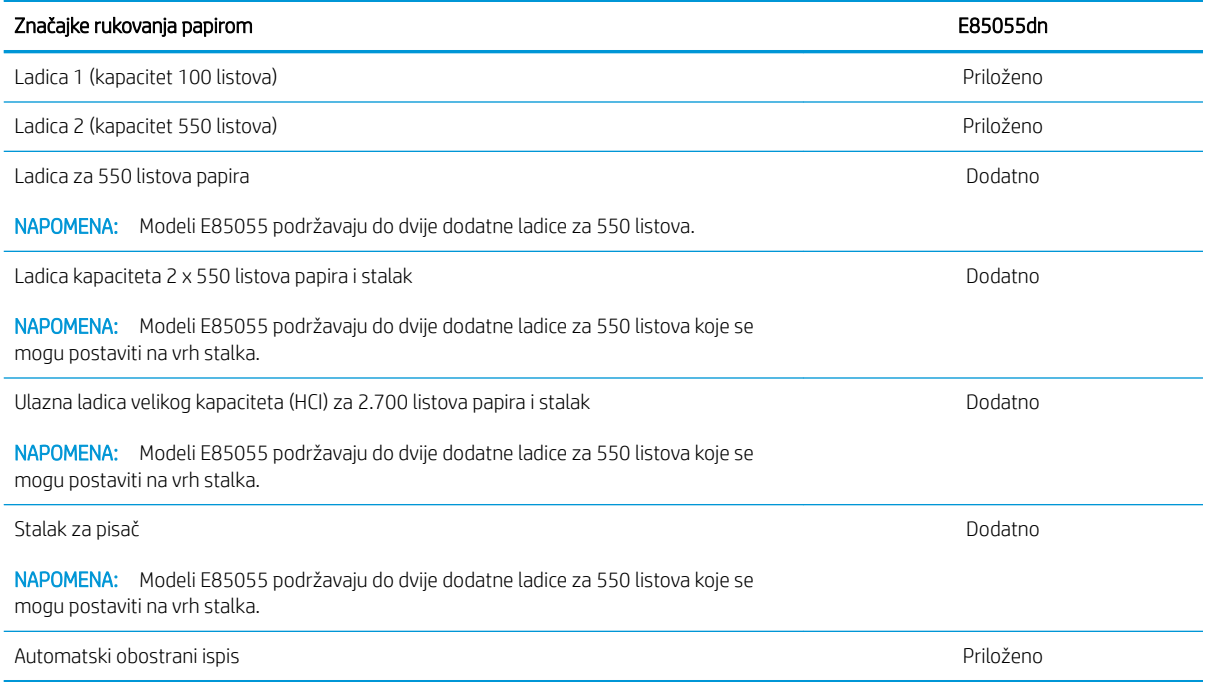

#### Tablica 1-3 Specifikacije povezivanja

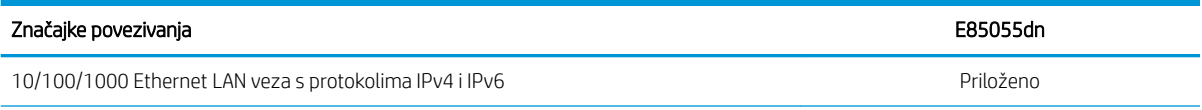

#### <span id="page-20-0"></span>Tablica 1-3 Specifikacije povezivanja (Nastavak)

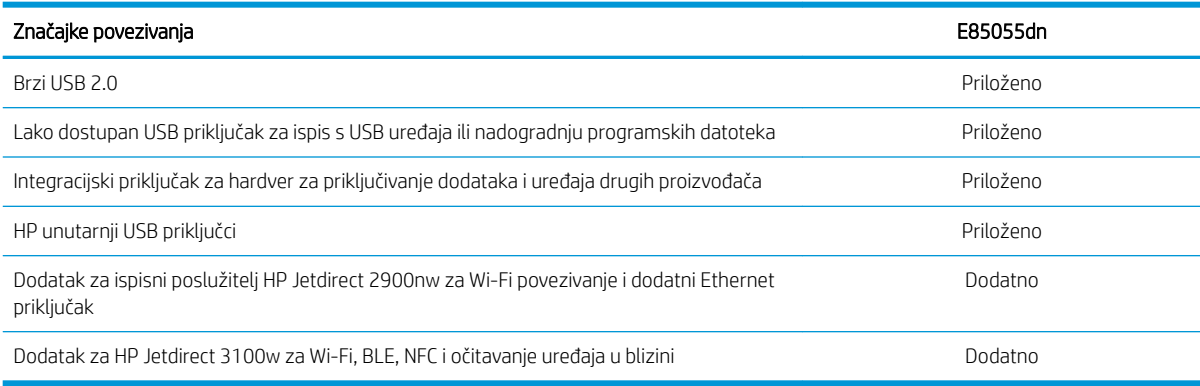

#### Tablica 1-4 Specifikacije pisača

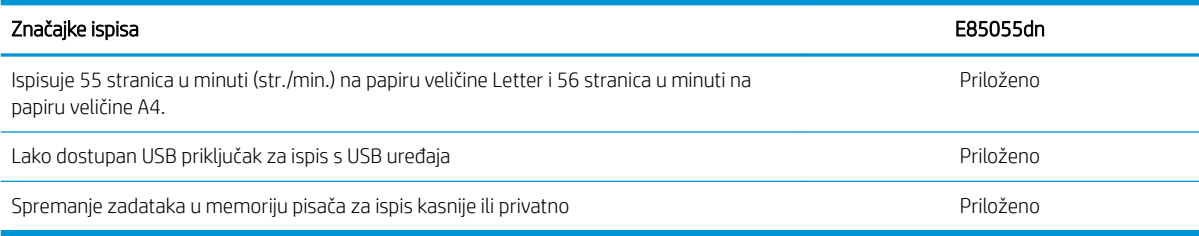

#### Tablica 1-5 Ostale specifikacije

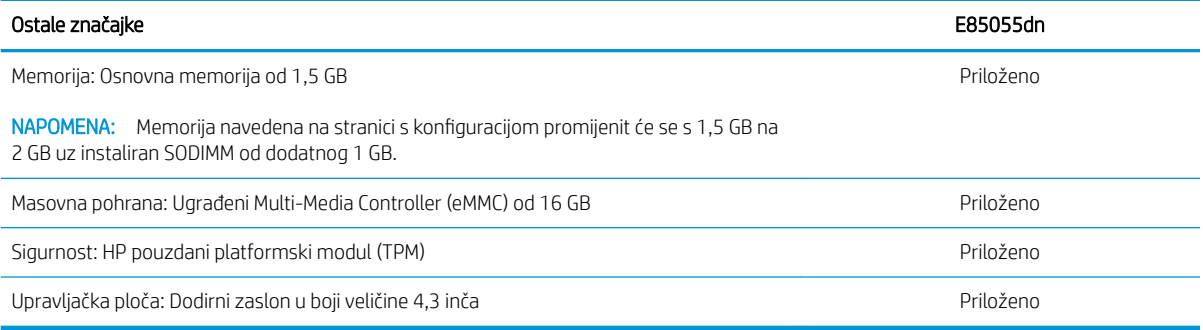

### Podržani operacijski sustavi

Upotrijebite sljedeće informacije kako biste se pobrinuli za kompatibilnost pisača s operacijskim sustavom na svojem računalu.

Linux: Za informacije i upravljačke programe za ispis za sustav Linux posjetite sljedeće web-mjesto [www.hp.com/go/linuxprinting.](http://www.hp.com/go/linuxprinting)

UNIX: Za informacije i upravljačke programe za ispis za sustav UNIX® posjetite [www.hp.com/go/](http://www.hp.com/go/unixmodelscripts) [unixmodelscripts.](http://www.hp.com/go/unixmodelscripts)

Sljedeće se informacije odnose na upravljačke programe za ispis Windows HP PCL 6 specifične za vaš pisač, HPove upravljačke programe za operacijski sustav macOS i program za instalaciju softvera.

Windows: Za instaliranje HP-ovog upravljačkog programa za ispis sa stranice [123.hp.com/LaserJet](http://123.hp.com/laserjet) preuzmite HP Easy Start. Ili, idite na web-mjesto podrške za pisač za ovaj pisač: [www.hp.com/support/colorljE85055](http://www.hp.com/support/colorljE85055) za

preuzimanje upravljačkog programa pisača ili programa za instalaciju softvera za instaliranje upravljačkog programa pisača HP.

macOS: Ovaj pisač podržava korištenje s Mac računalima. Preuzmite HP Easy Start sa stranice [123.hp.com/](http://123.hp.com/laserjet) [LaserJet](http://123.hp.com/laserjet) ili sa stranice za podršku za ispis, a zatim pomoću HP Easy Start instalirajte upravljački program pisača HP.

- 1. Idite na [123.hp.com/LaserJet](http://123.hp.com/laserjet).
- 2. Slijedite korake za preuzimanje softvera pisača.

#### Tablica 1-6 Podržani operacijski sustavi i upravljački programi pisača

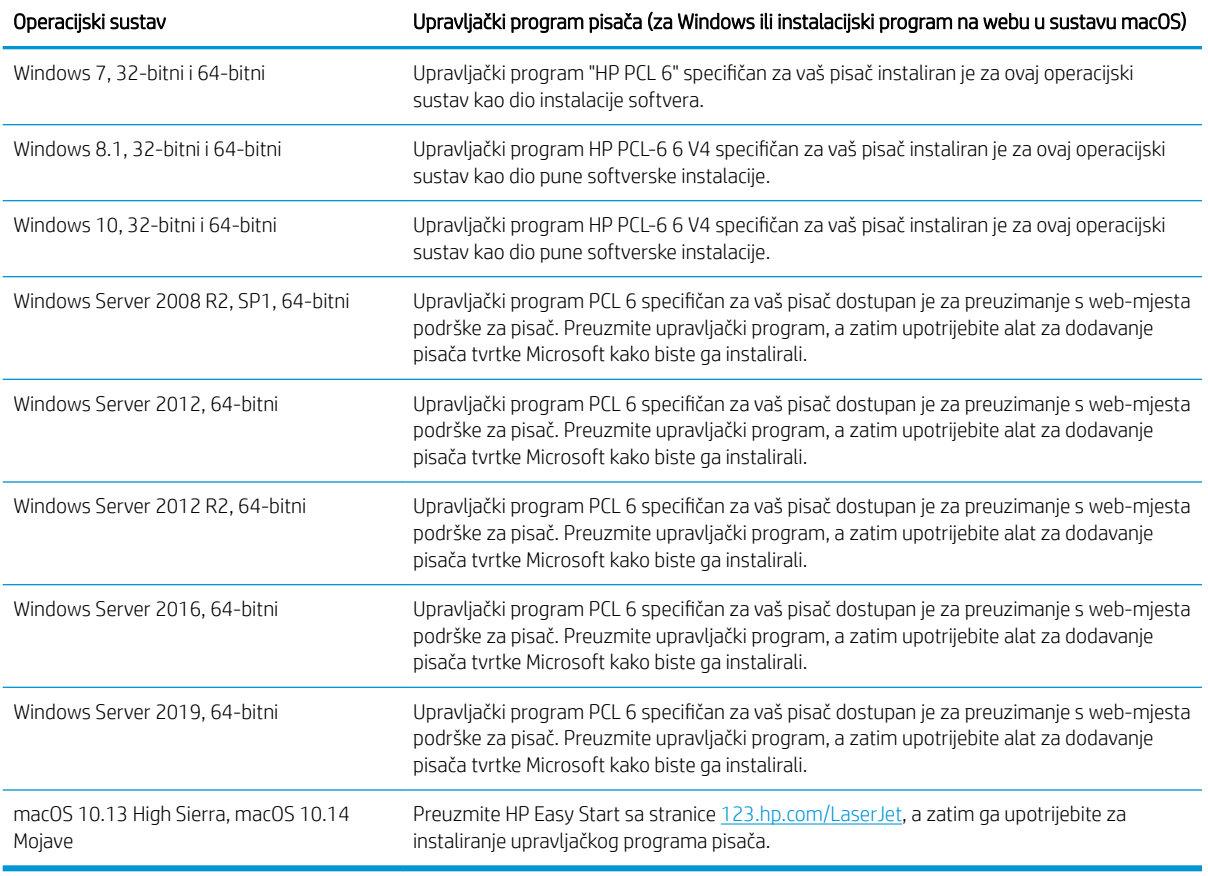

**W NAPOMENA:** Podržani operacijski sustavi mogu se promijeniti.

- NAPOMENA: Najnoviji popis podržanih operacijskih sustava i sveobuhvatnu pomoć tvrtke HP za pisač potražite na adresi [www.hp.com/support/colorljE85055.](http://www.hp.com/support/colorljE85055)
- **W NAPOMENA:** Za podršku za upravljački program HP UPD za ovaj pisač te za detalje o klijentskim i poslužiteljskim operacijskim sustavima posjetite [www.hp.com/go/upd.](http://www.hp.com/go/upd) Pritisnite Specifications (Specifikacije) pod stavkom Additional information (Dodatne informacije).

#### <span id="page-22-0"></span>Tablica 1-7 Minimalni zahtjevi sustava

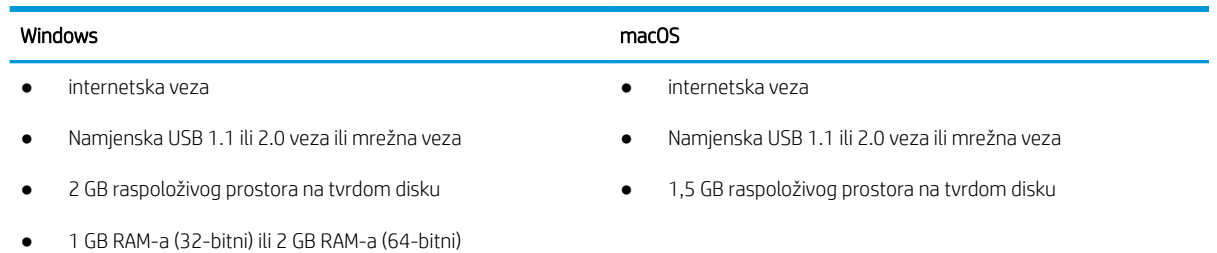

**W** NAPOMENA: Program za instalaciju softvera sustava Windows instalira uslugu HP Smart Device Agent Base. Veličina datoteke manja je od 100 kb. Usluga ima jedinu funkciju svaki sat provjeriti ima li pisača povezanih putem USB-a. Ne prikupljaju se nikakvi podaci. Ako se pronađe USB-pisač, usluga zatim pokušava pronaći priključak za upravljanje JetAdvantage (JAMc) na mreži. Ako se pronađe JAMc, HP Smart Device Agent Base sigurno će se nadograditi u potpunu uslugu Smart Device Agent s JAMc-a koji će zatim omogućiti obračunavanje ispisanih stranica u računu usluga Managed Print Services (MPS). Web-paketi samo upravljačkih programa za pisač preuzeti s adrese [www.hp.com](http://www.hp.com) i instalirani putem čarobnjaka za dodavanje pisača ne instaliraju tu uslugu.

Da biste deinstalirali uslugu, otvorite upravljačku ploču, odaberite Programi ili Programi i značajke, a zatim Dodaj/ ukloni programe ili Deinstaliranje programa da biste uklonili uslugu. Naziv je datoteke HPSmartDeviceAgentBase.

### Dimenzije pisača

Provjerite je li mjesto na koje ćete staviti pisač dovoljno veliko.

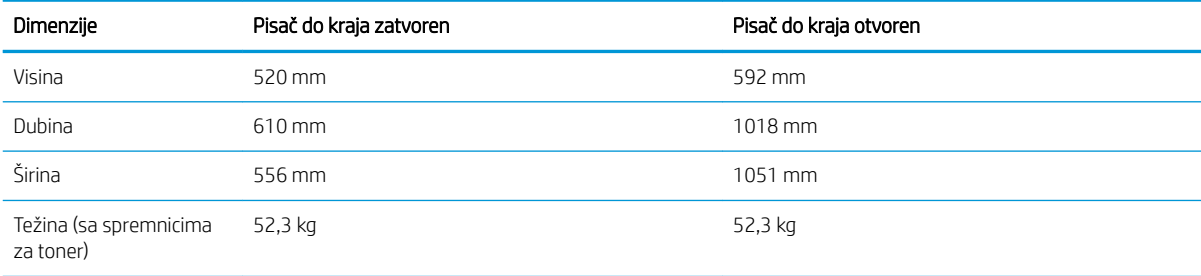

#### Tablica 1-8 Dimenzije za osnovni model pisača – E85055dn

#### Tablica 1-9 Dimenzije ladice za 550 listova papira

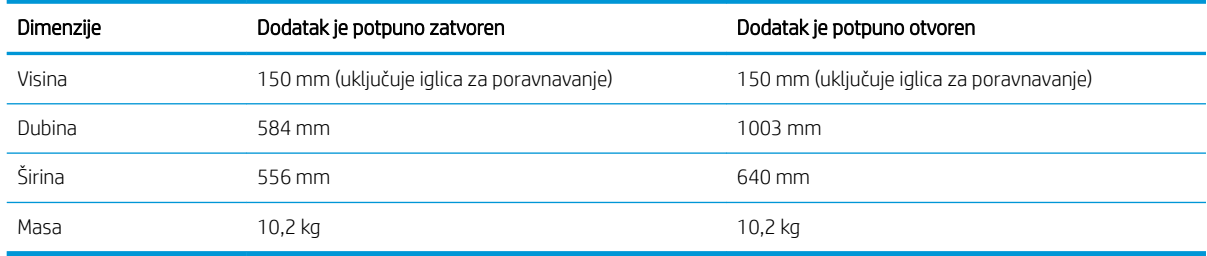

#### Tablica 1-10 Dimenzije za pisač s jednom ladicom za 550 listova papira

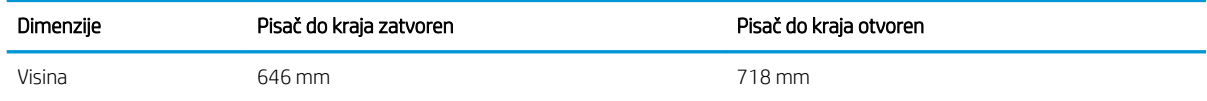

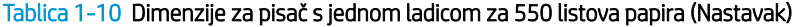

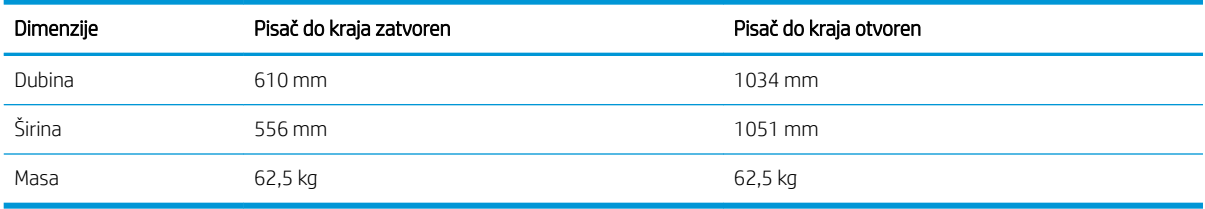

#### Tablica 1-11 Dimenzije za ladicu kapaciteta 2 x 550 listova papira i stalak

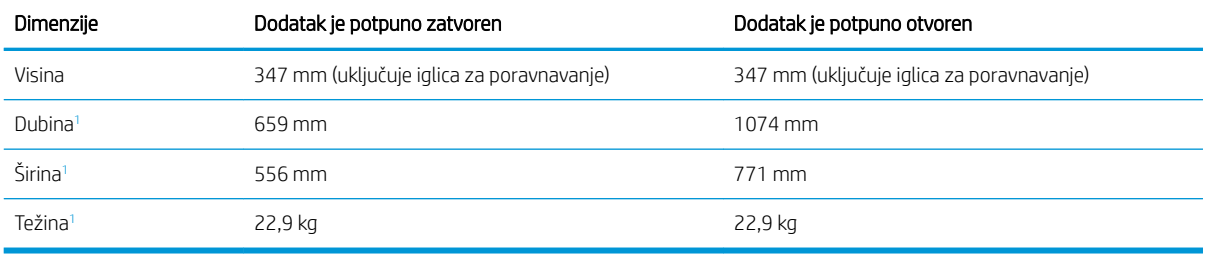

<sup>1</sup> Ne uključuje noge za stabilnost.

#### Tablica 1-12 Dimenzije za pisač s ladicom kapaciteta 2 x 550 listova papira i stalak

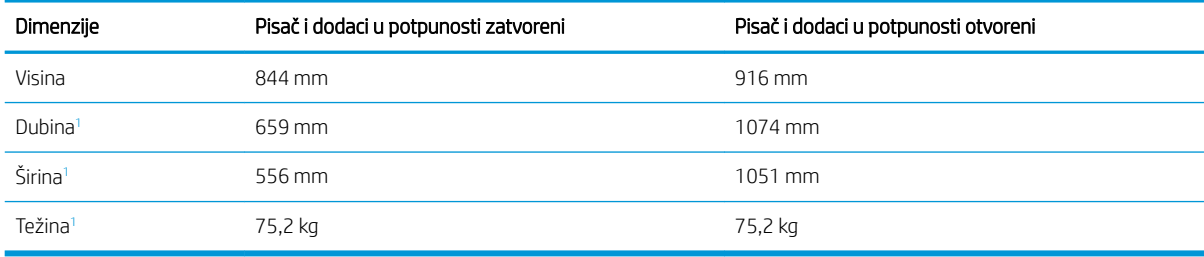

<sup>1</sup> Ne uključuje noge za stabilnost.

#### Tablica 1-13 Dimenzije za ulaznu ladicu velikog kapaciteta i stalak

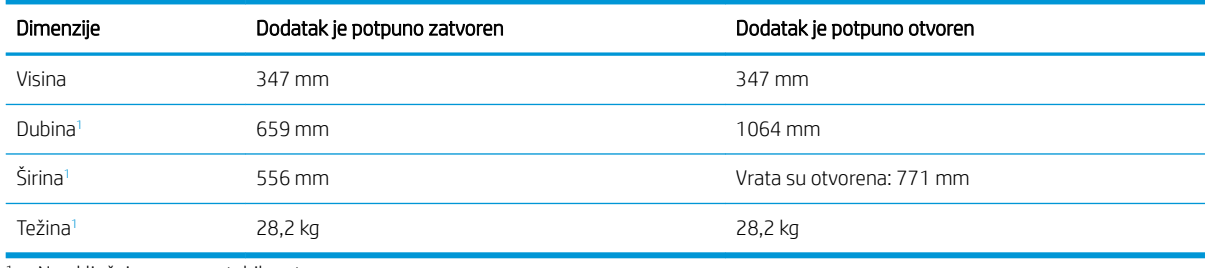

<sup>1</sup> Ne uključuje noge za stabilnost.

#### Tablica 1-14 Dimenzije za pisač s ulaznom ladicom velikog kapaciteta i stalkom

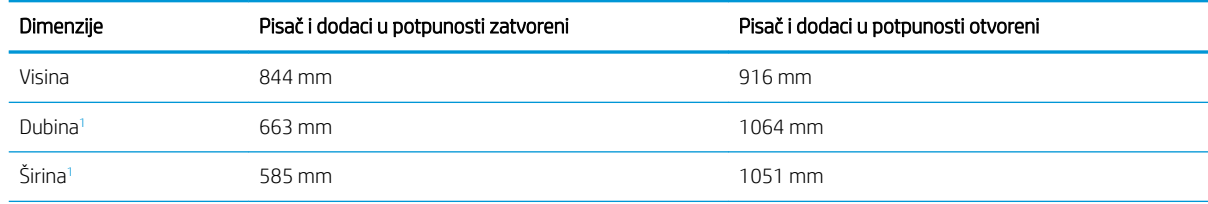

<span id="page-24-0"></span>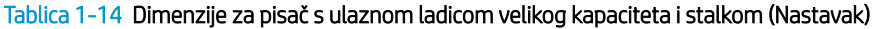

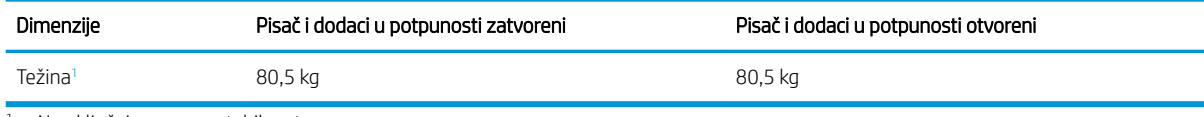

<sup>1</sup> Ne uključuje noge za stabilnost.

#### Tablica 1-15 Dimenzije za stalak

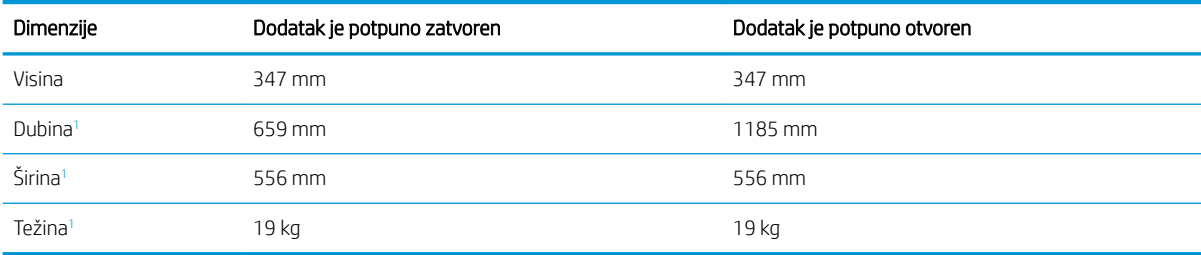

<sup>1</sup> Ne uključuje noge za stabilnost.

#### Tablica 1-16 Dimenzije za pisač sa stalkom

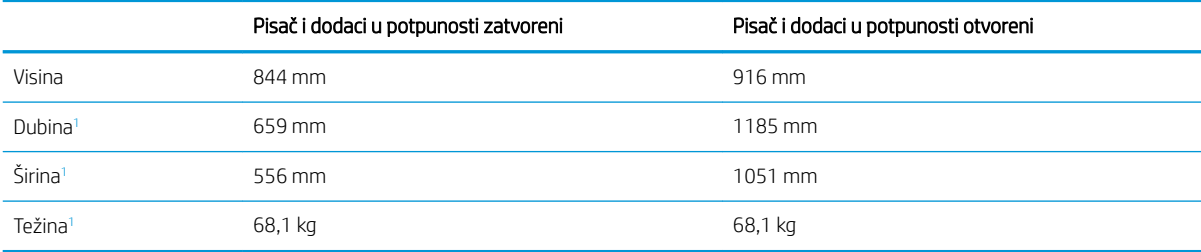

<sup>1</sup> Ne uključuje noge za stabilnost.

### Potrošnja energije, električne specifikacije i akustične emisije

Da bi ispravno radio, pisač mora biti u okruženju čije napajanje odgovara određenim specifikacijama.

Najnovije informacije pogledajte na stranici [www.hp.com/support/colorljE85055](http://www.hp.com/support/colorljE85055).

OPREZ: Električne specifikacije ovise o državi/regiji gdje se pisač prodaje. Nemojte konvertirati radne napone. Time možete oštetiti pisač i poništiti jamstvo pisača.

### Specifikacije radnog okruženja

Da bi ispravno radio, pisač mora biti u okruženju koje odgovara određenim specifikacijama.

#### Tablica 1-17 Specifikacije radnog okruženja

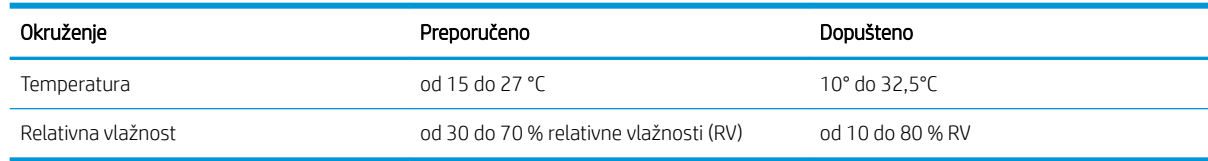

## <span id="page-25-0"></span>Postavljanje hardvera pisača i instalacija softvera

Osnovne upute za postavljanje potražite u vodiču za instalaciju hardvera koji se isporučuje s pisačem. Dodatne upute potražite u podršci tvrtke HP na internetu.

Idite na [www.hp.com/support/colorljE85055](http://www.hp.com/support/colorljE85055) za sveobuhvatnu pomoć tvrtke HP za pisač koja obuhvaća sljedeće informacije:

- · Instalacija i konfiguriranje
- Upoznavanje i korištenje
- Rješavanje problema
- Preuzimanje ažuriranja softvera i programskih datoteka
- pridruživanje forumima za podršku
- pronalazak informacija o jamstvima i regulacijskih informacija
- Pronađite upute o upotrebi alata za dodavanje pisača tvrtke Microsoft

# <span id="page-26-0"></span>2 Ladice za papir

Otkrijte kako se umeću i upotrebljavaju ladice za papir, uključujući i kako se umeću posebni predmeti kao što su omotnice i naljepnice.

- **Uvod**
- [Umetanje papira u ladicu 1 \(višenamjenska ladica\)](#page-28-0)
- [Umetnite papir u ladicu 2](#page-36-0)
- [Umetnite papir u ladicu za 550 listova papira](#page-43-0)
- [Umetnite papir u ladicu kapaciteta 2 x 550 listova papira](#page-50-0)
- [Umetnite papir u ulazne ladice velikog kapaciteta za 2.700 listova papira](#page-57-0)
- [Umetanje i ispis omotnica](#page-63-0)
- [Umetanje i ispis na naljepnice](#page-65-0)

Ako vam je potrebna videopomoć, posjetite adresu [www.hp.com/videos/LaserJet.](http://www.hp.com/videos/LaserJet)

U vrijeme ovog objavljivanja sljedeće su informacije ispravne. Važeće informacije potražite u odjeljku [www.hp.com/support/colorljE85055](http://www.hp.com/support/colorljE85055).

#### Dodatne informacije:

Sveobuhvatna pomoć tvrtke HP za pisač obuhvaća sljedeće informacije:

- · Instalacija i konfiguriranje
- Upoznavanje i korištenje
- Rješavanje problema
- Preuzimanje ažuriranja softvera i programskih datoteka
- **•** pridruživanje forumima za podršku
- pronalazak informacija o jamstvima i regulacijskih informacija

## Uvod

Budite oprezni prilikom umetanja papira u ladice za papir.

OPREZ: Nemojte istodobno otvarati više ladica za papir.

Nemojte se koristiti ladicama za papir kao stepenicama.

Izvadite ruke iz ladica za papir kada ih zatvarate.

Sve ladice moraju biti zatvorene kada pomičete pisač.

## <span id="page-28-0"></span>Umetanje papira u ladicu 1 (višenamjenska ladica)

Sljedeće informacije opisuju umetanje papira u ladicu 1.

- Umetanje u ladicu 1 (višenamjenska ladica)
- [Položaj papira u ladici 1](#page-29-0)
- [Upotrijebite način zamjenskog zaglavlja](#page-35-0)

## Umetanje u ladicu 1 (višenamjenska ladica)

Upotrijebite sljedeći postupak za umetanje papira u ladicu 1.

1. Otvorite Ladicu 1.

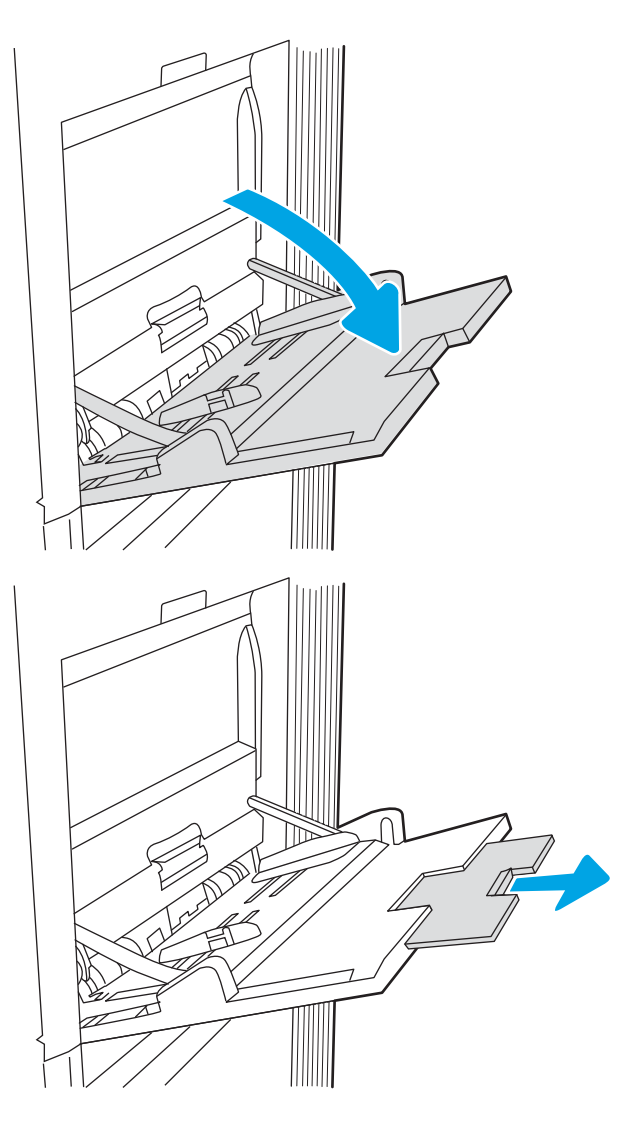

2. Izvucite produžetak ladice za držanje papira.

<span id="page-29-0"></span>3. Pomoću plavog zasuna za prilagođavanje raširite vodilice za papir na ispravnu veličinu i umetnite papir u ladicu. Informacije o načinu okretanja papira potražite u odjeljku <u>Položaj papira u ladici 1</u> na stranici 20.

Provjerite stane li papir ispod crte za punjenje na vodicama za papir.

NAPOMENA: Maksimalna visina snopa je 10 mm ili približno 100 listova papira od 75 g/m2.

4. Pomoću plavog zasuna za prilagođavanje podesite bočne vodilice tako da lagano dodiruju papir, a da se papir pritom ne savija.

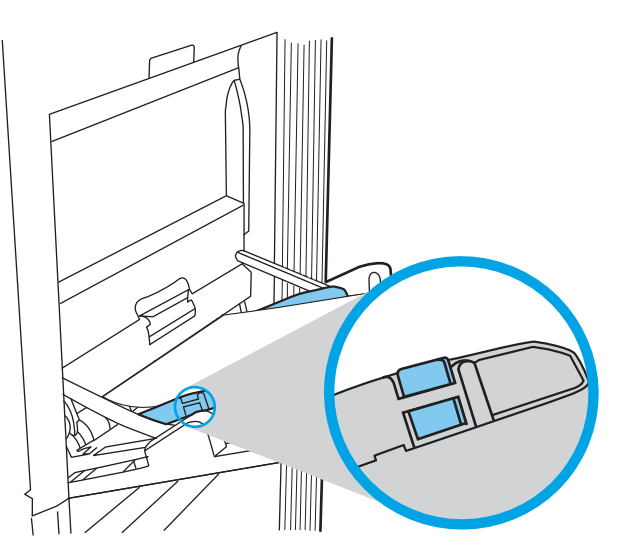

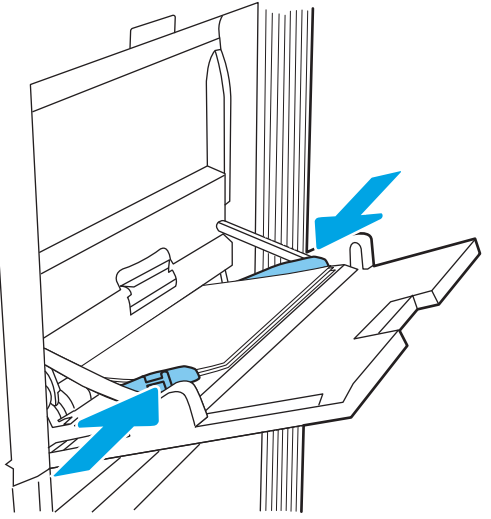

### Položaj papira u ladici 1

Položite papir ispravno u ladicu 1 kako biste osigurali najbolju kvalitetu ispisa.

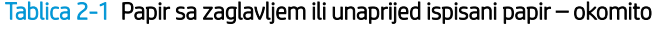

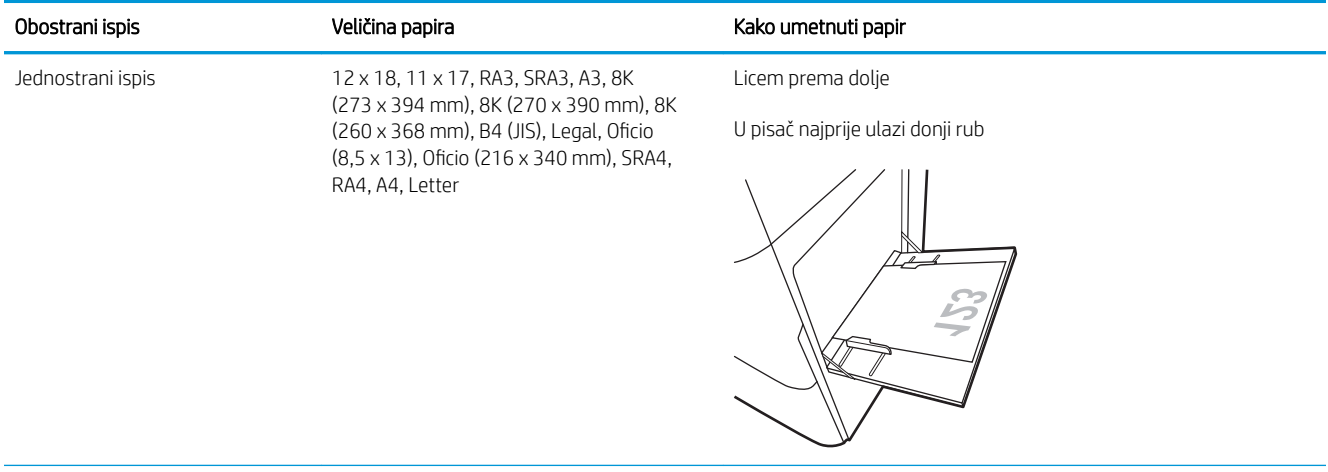

#### Tablica 2-1 Papir sa zaglavljem ili unaprijed ispisani papir – okomito (Nastavak)

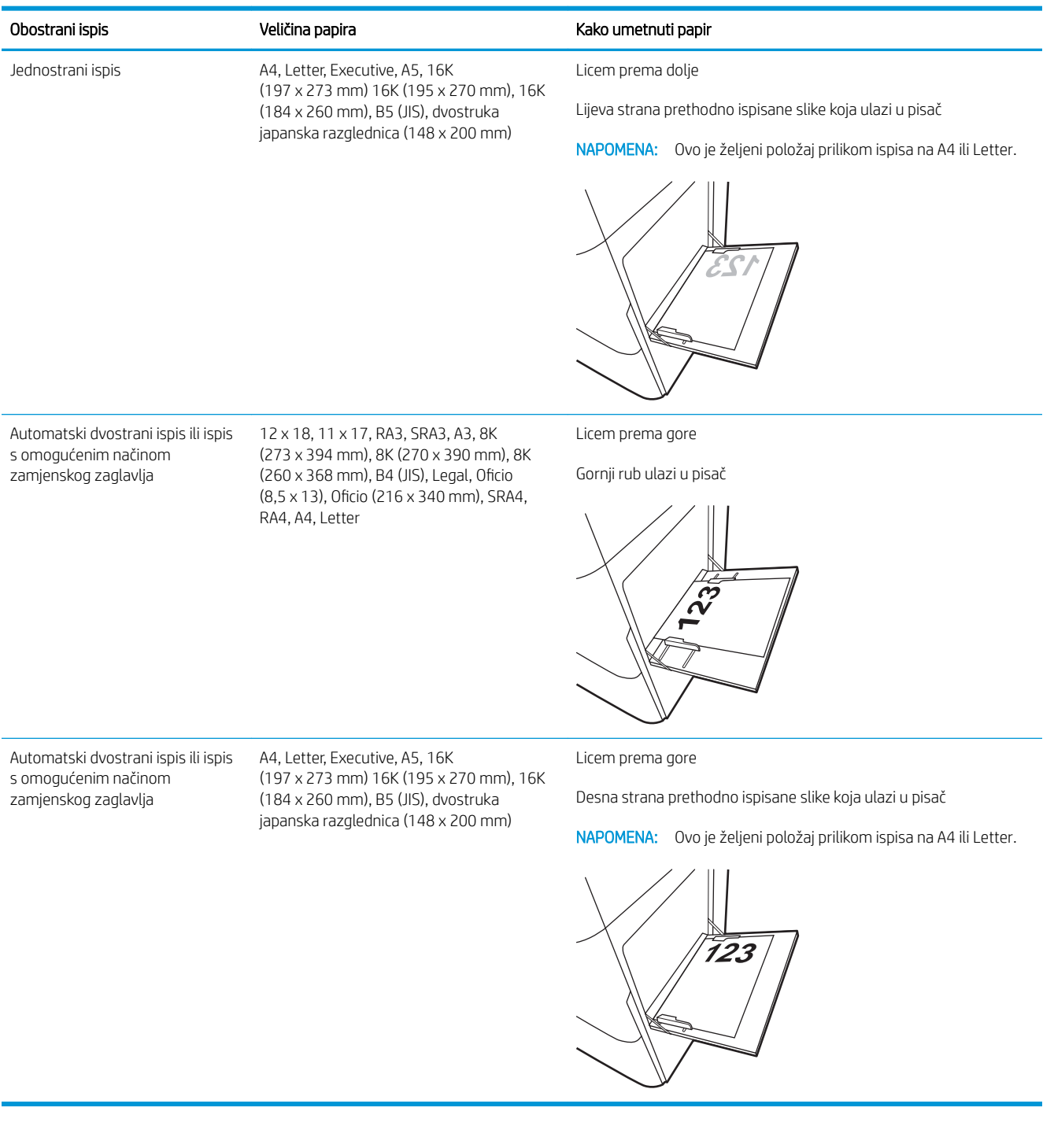

#### Tablica 2-2 Papir sa zaglavljem ili unaprijed ispisani papir – vodoravno

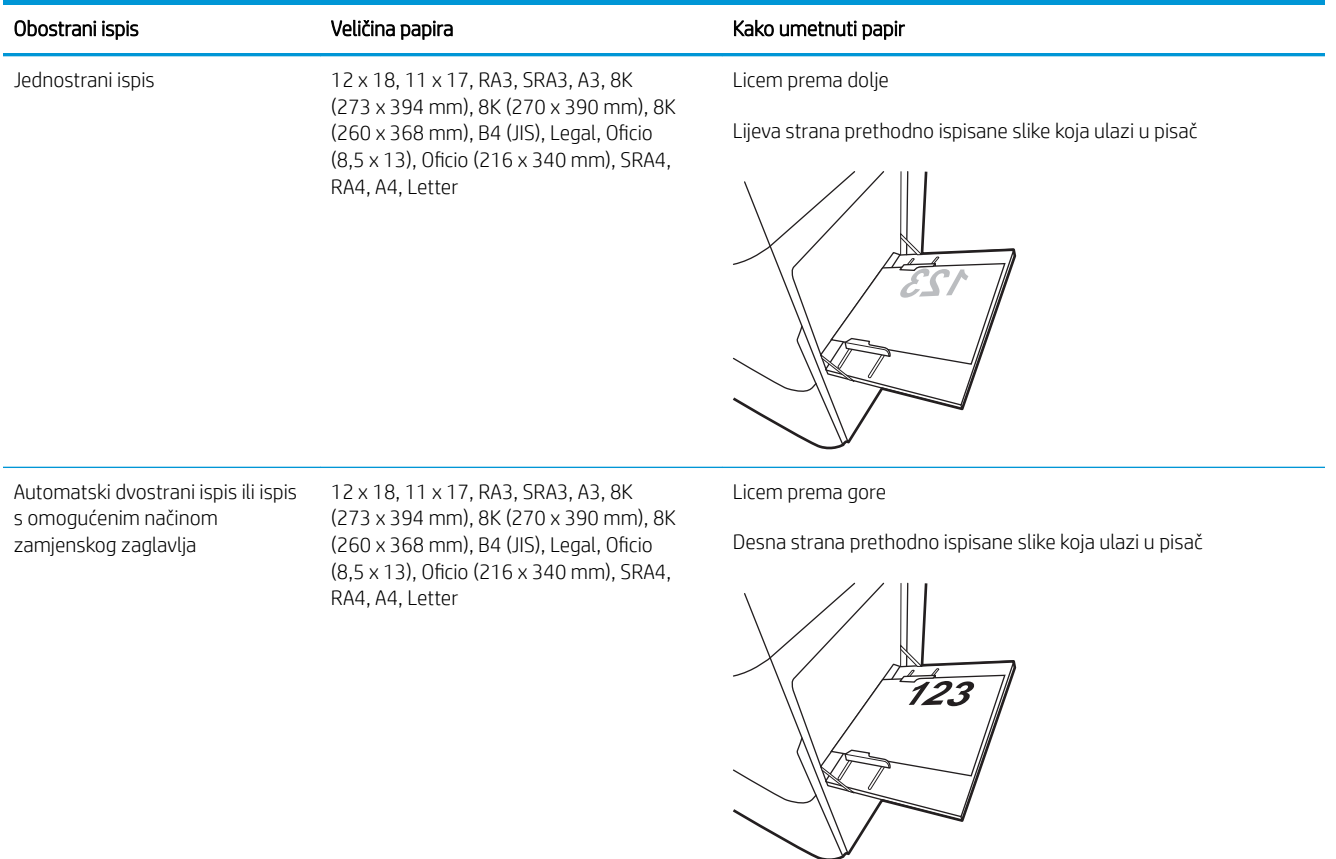

#### Tablica 2-2 Papir sa zaglavljem ili unaprijed ispisani papir – vodoravno (Nastavak)

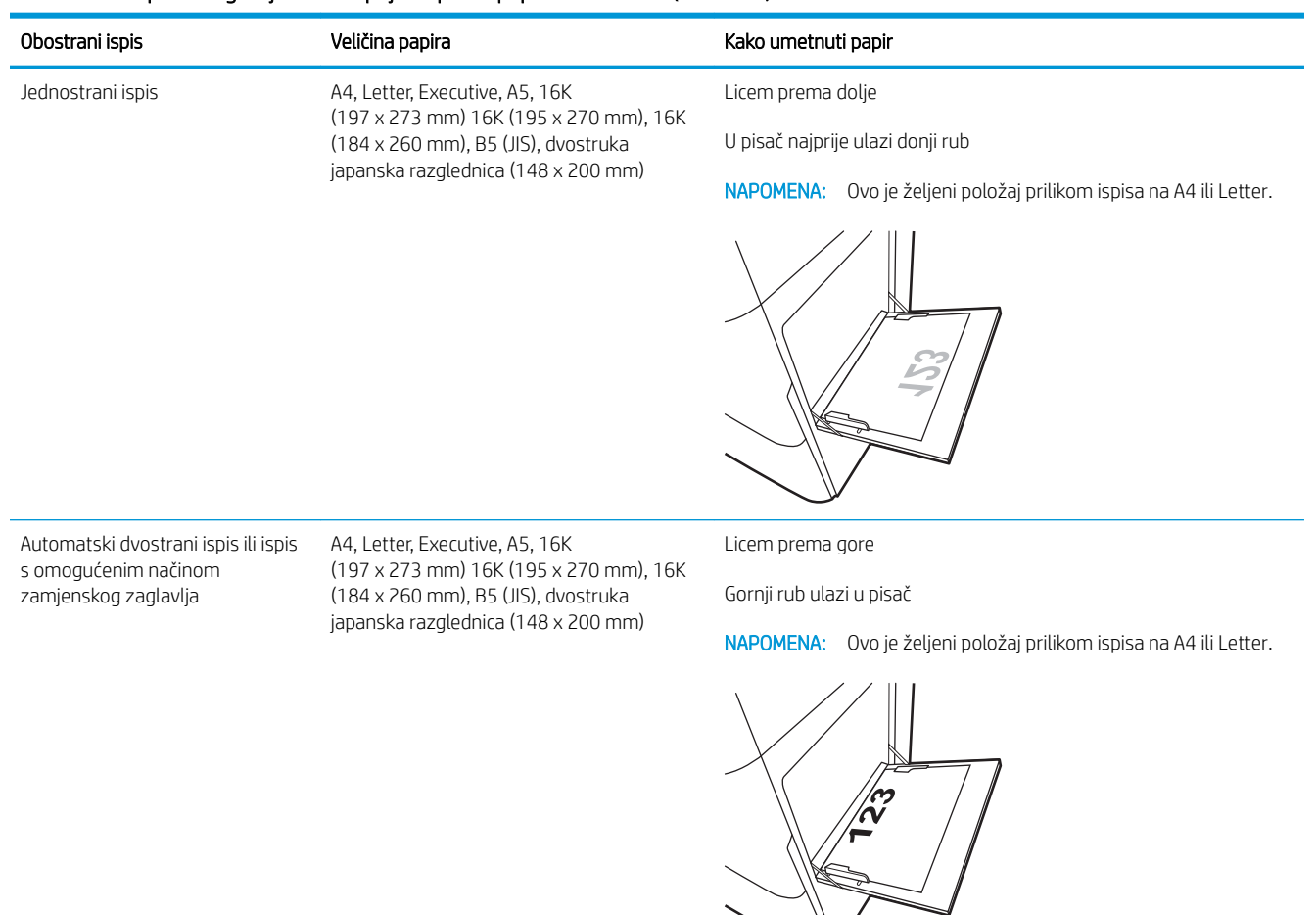

#### Tablica 2-3 Unaprijed perforirani papir – okomito

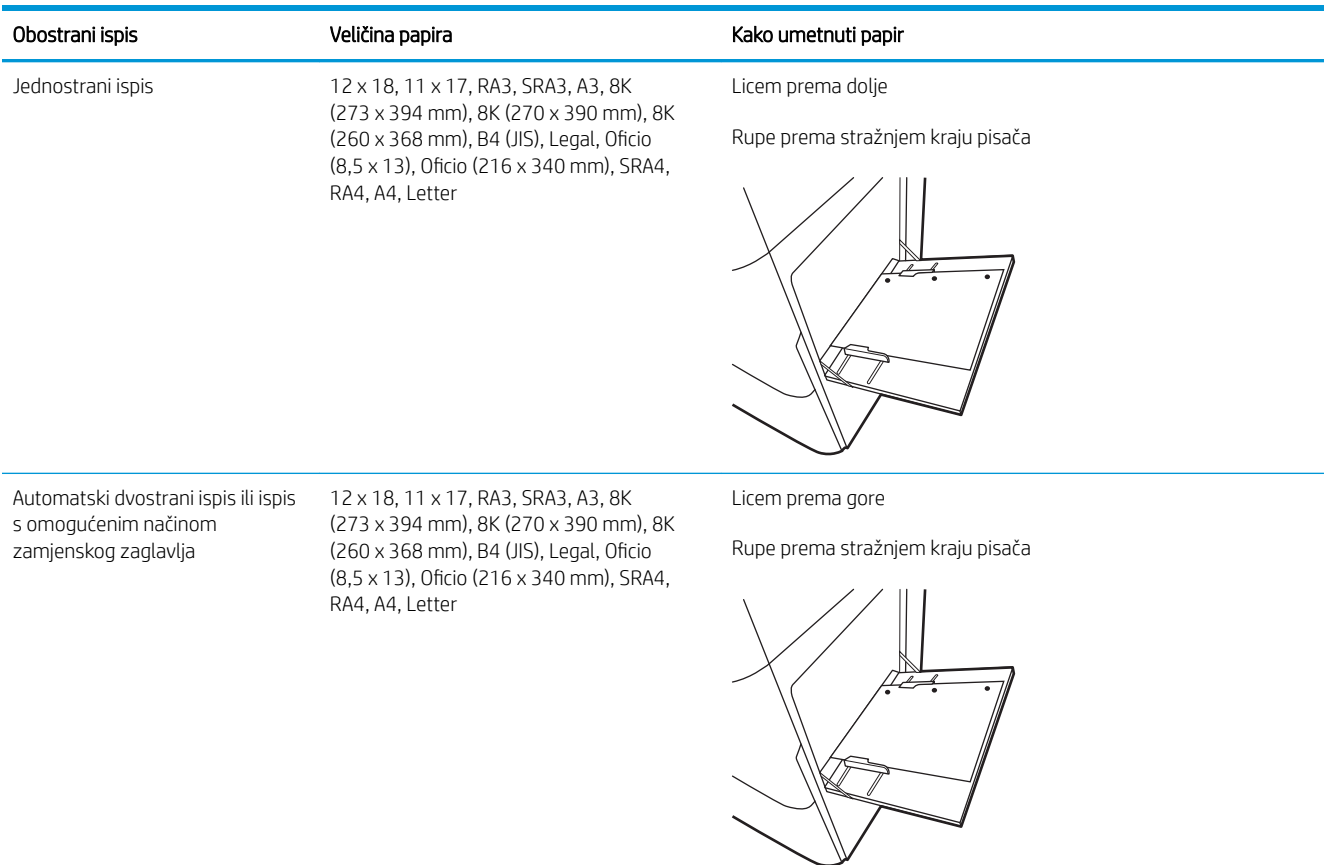

#### Tablica 2-4 Unaprijed perforirani papir – vodoravno

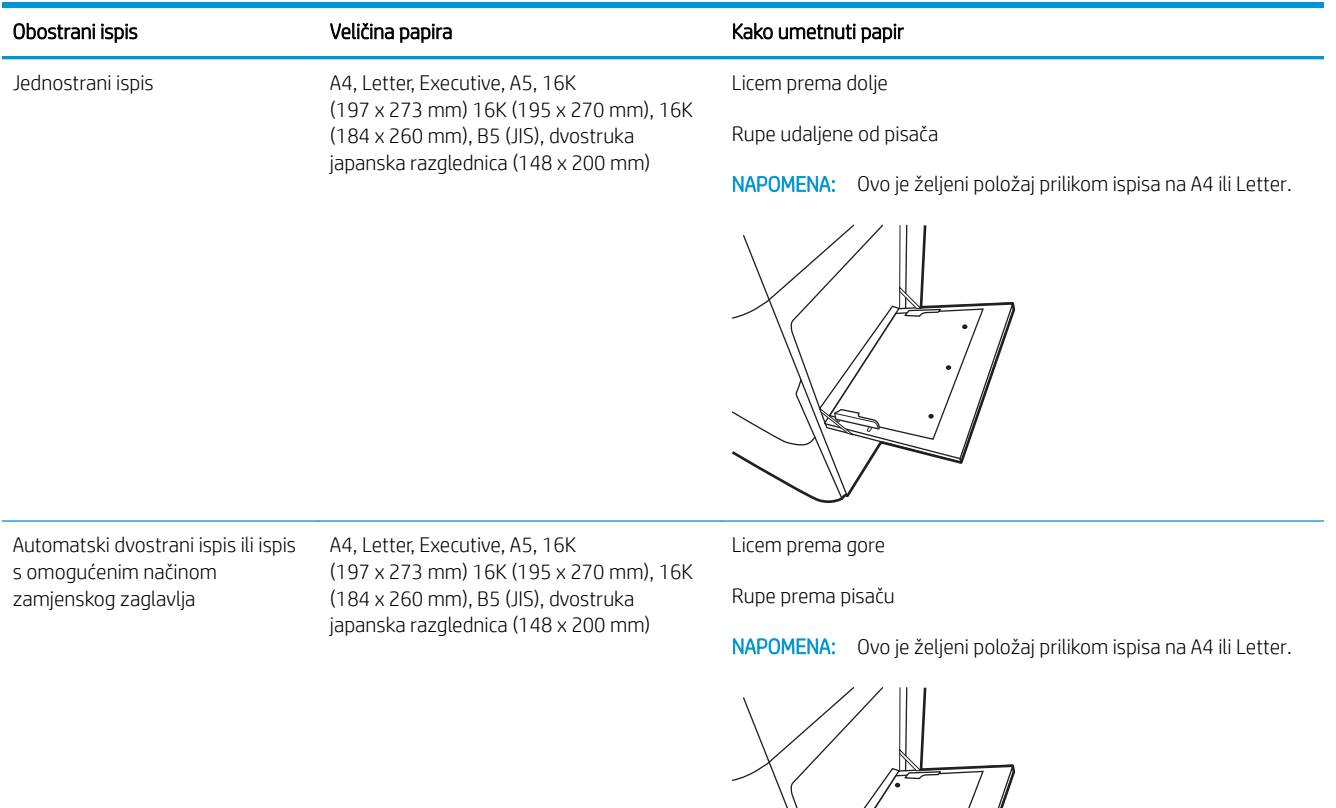

## <span id="page-35-0"></span>Upotrijebite način zamjenskog zaglavlja

Upotrebljavajte značajku Način zamjenskog zaglavlja za umetanje papira sa zaglavljem ili unaprijed ispisanog papira u ladicu na jednak način za sve zadatke, bez obzira na to ispisujete li s jedne ili s obje strane lista papira. Kad upotrebljavate ovaj način rada, umetnite papir jednako kao i za automatski obostrani ispis.

● Omogućavanje zamjenskog zaglavlja u izbornicima upravljačke ploče pisača

#### Omogućavanje zamjenskog zaglavlja u izbornicima upravljačke ploče pisača

Upotrebljavajte izbornik Postavke kako biste postavili Način zamjenskog zaglavlja.

- 1. Na početnom zaslonu upravljačke ploče pisača pronađite i otvorite izbornik Postavke.
- 2. Otvorite sljedeće izbornike:
	- a. Kopiranje/ispis ili Ispis
	- **b.** Upravljanje ladicama
	- c. Način rada zamjenskog zaglavlja
- 3. Odaberite Uključi.
# Umetnite papir u ladicu 2

Sljedeće informacije opisuju umetanje papira u ladicu 2.

- Umetanje u ladicu 2
- [Položaj papira u ladici 2](#page-38-0)
- [Upotrijebite način zamjenskog zaglavlja](#page-42-0)

### Umetanje u ladicu 2

Upotrijebite sljedeći postupak za umetanje papira u ladicu 2.

**W NAPOMENA:** Vodilice ladice za papir prije uporabe mogu biti blokirane i možda se neće moći prilagođavati.

1. Otvorite ladicu.

NAPOMENA: Ne otvarajte ladicu dok je pisač u radu.

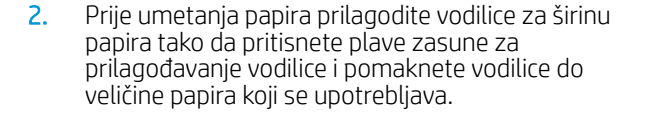

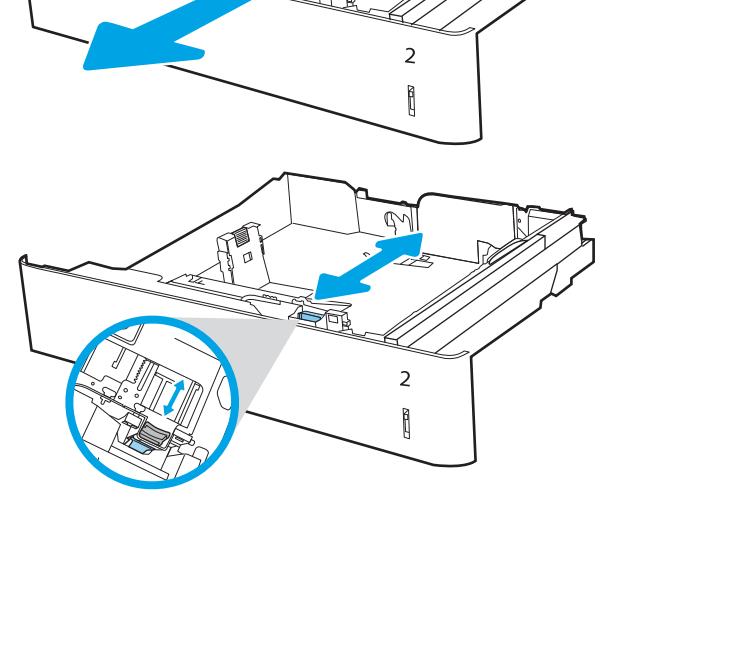

R

3. Vodilice za duljinu papira prilagodite tako da pritisnete zasun za prilagođavanje vodilice i pomaknete vodilicu do veličine papira koji se koristi.

4. Umetnite papir u ladicu. Za više informacija o tome kako usmjeriti papir, pogledajte <u>Položaj papira u</u> [ladici 2 na stranici 29.](#page-38-0)

NAPOMENA: Kako biste spriječili zaglavljenje, nemojte prepuniti ladicu. Provjerite je li vrh snopa ispod indikatora pune ladice.

5. Provjerite dodiruju li vodilice snop papira lagano i savijaju li ga.

NAPOMENA: Vodilice ne postavljajte tako da stisnu snop papira. Podesite ih na utore ili oznake na ladici.

6. Zatvorite ladicu.

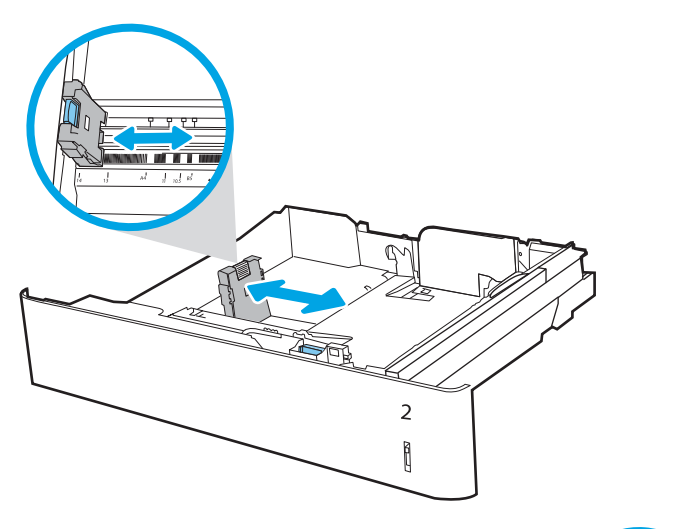

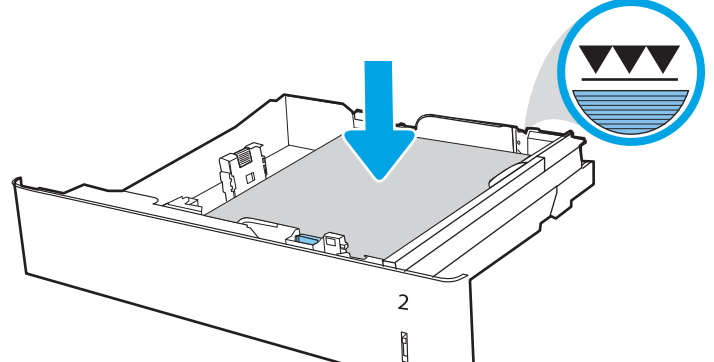

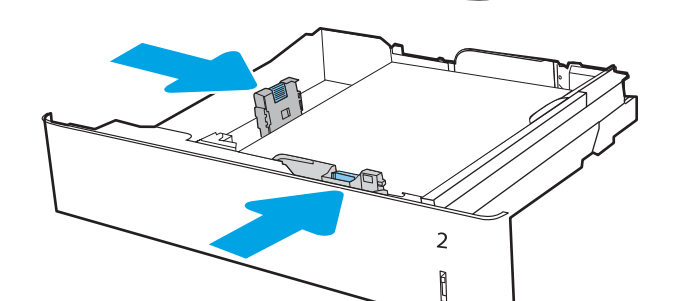

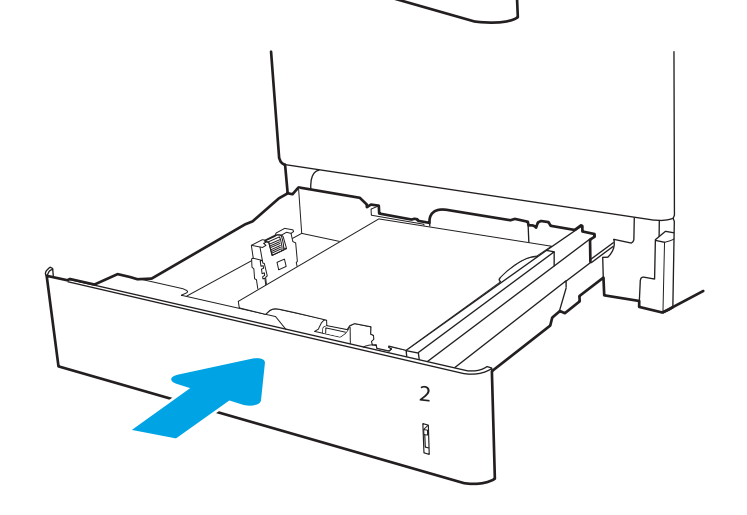

- <span id="page-38-0"></span>7. Poruka za konfiguraciju ladice prikazuje se na upravljačkoj ploči pisača.
- 8. Pritisnite gumb U redu da biste prihvatili pronađenu veličinu i vrstu papira ili odaberite Promijeni da biste odabrali drugu veličinu ili vrstu papira.

Ako koristite papir dimenzija koje nisu zadane, morate navesti njegove dimenzije X i Y kad se na upravljačkoj ploči pisača pojavi upit.

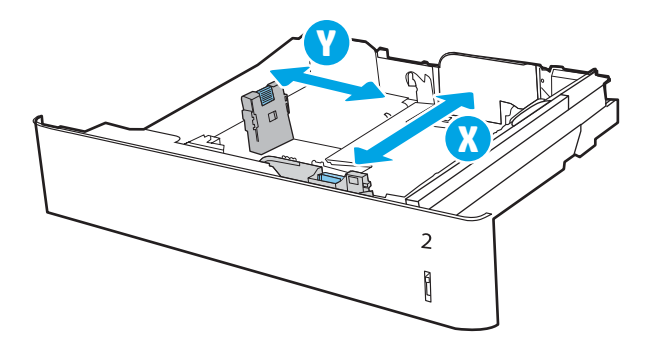

### Položaj papira u ladici 2

Položite papir ispravno u ladicu 2 kako biste osigurali najbolju kvalitetu ispisa.

#### Tablica 2-5 Papir sa zaglavljem ili unaprijed ispisani papir – okomito

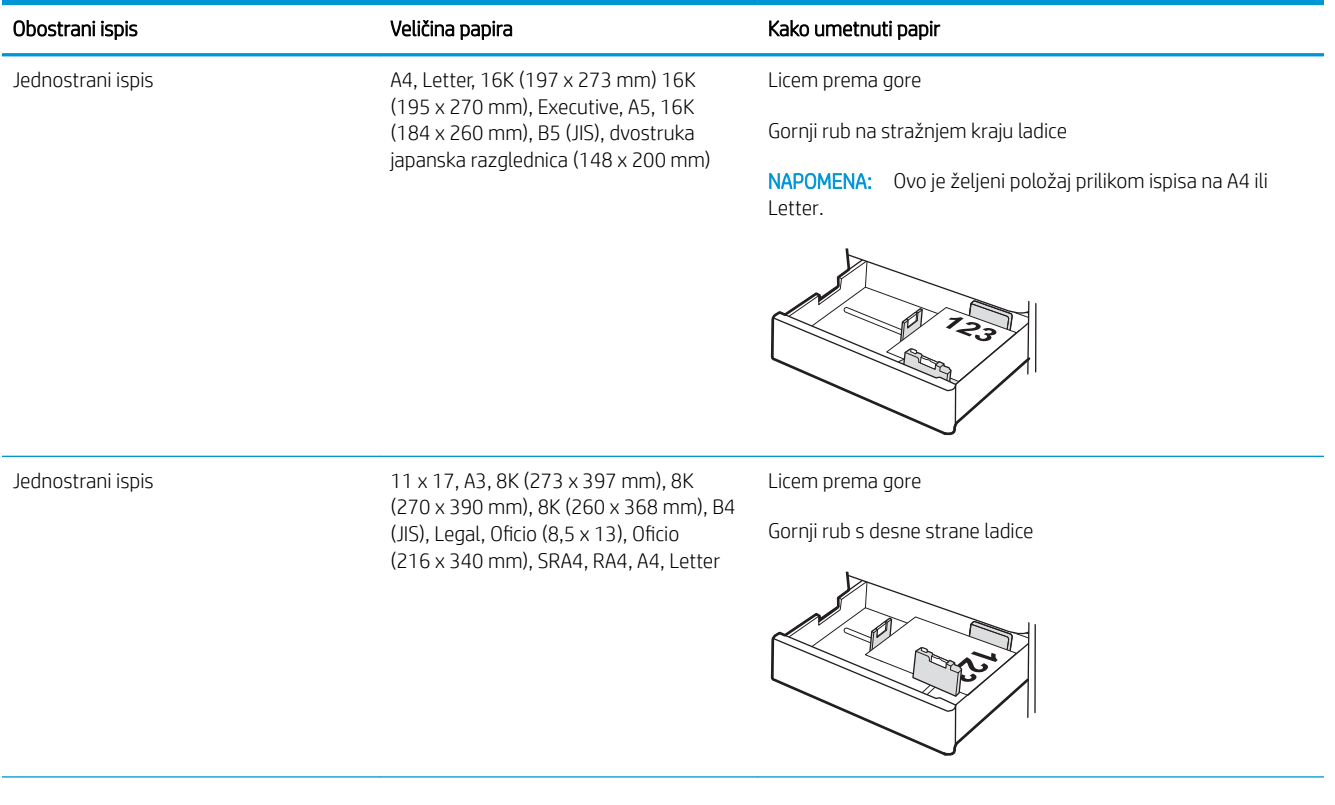

#### Tablica 2-5 Papir sa zaglavljem ili unaprijed ispisani papir – okomito (Nastavak)

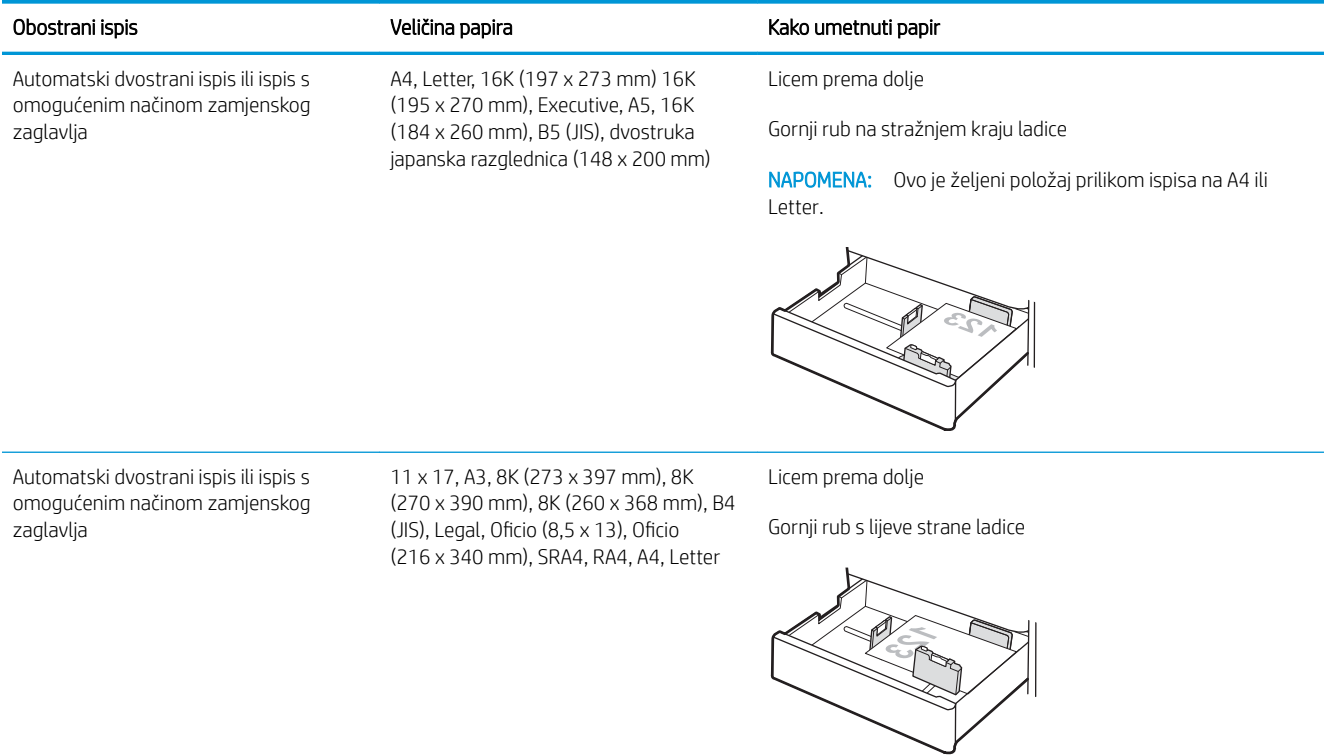

### Tablica 2-6 Papir sa zaglavljem ili unaprijed ispisani papir – vodoravno

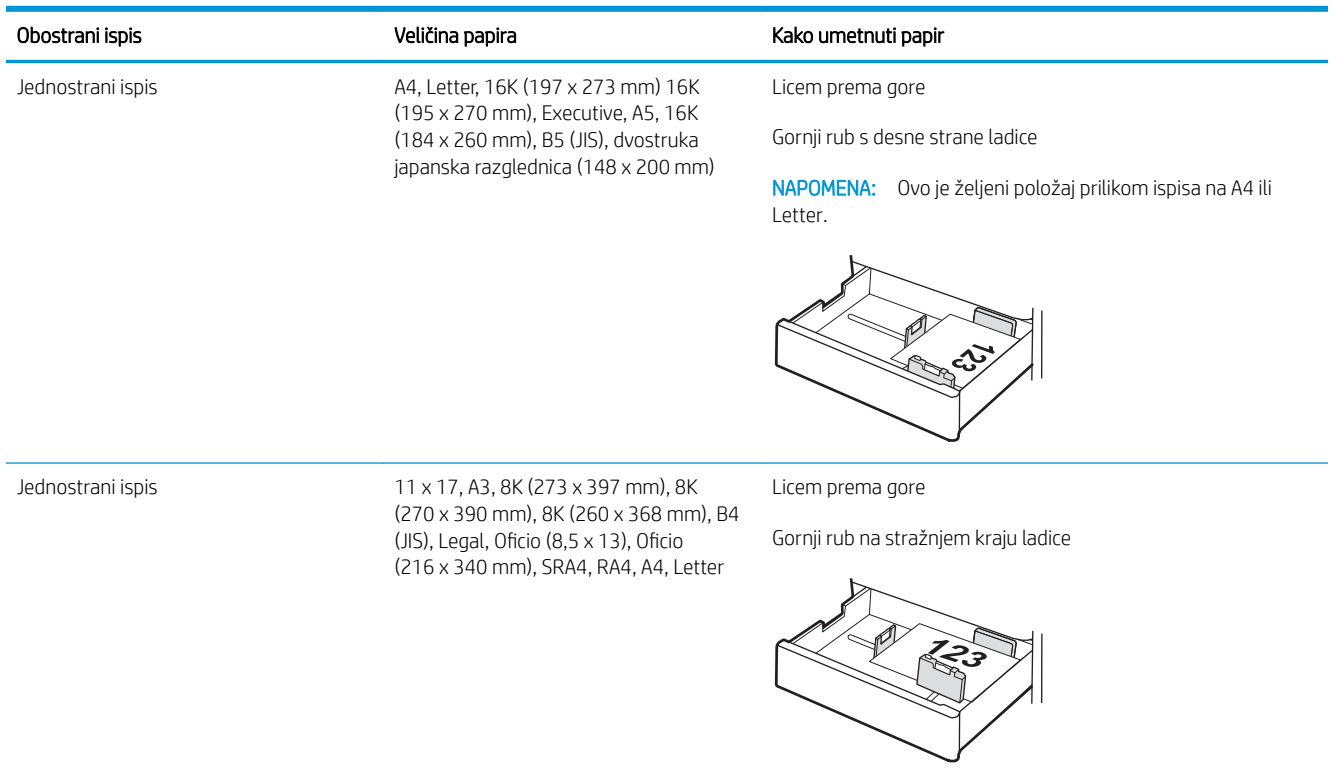

#### Tablica 2-6 Papir sa zaglavljem ili unaprijed ispisani papir – vodoravno (Nastavak)

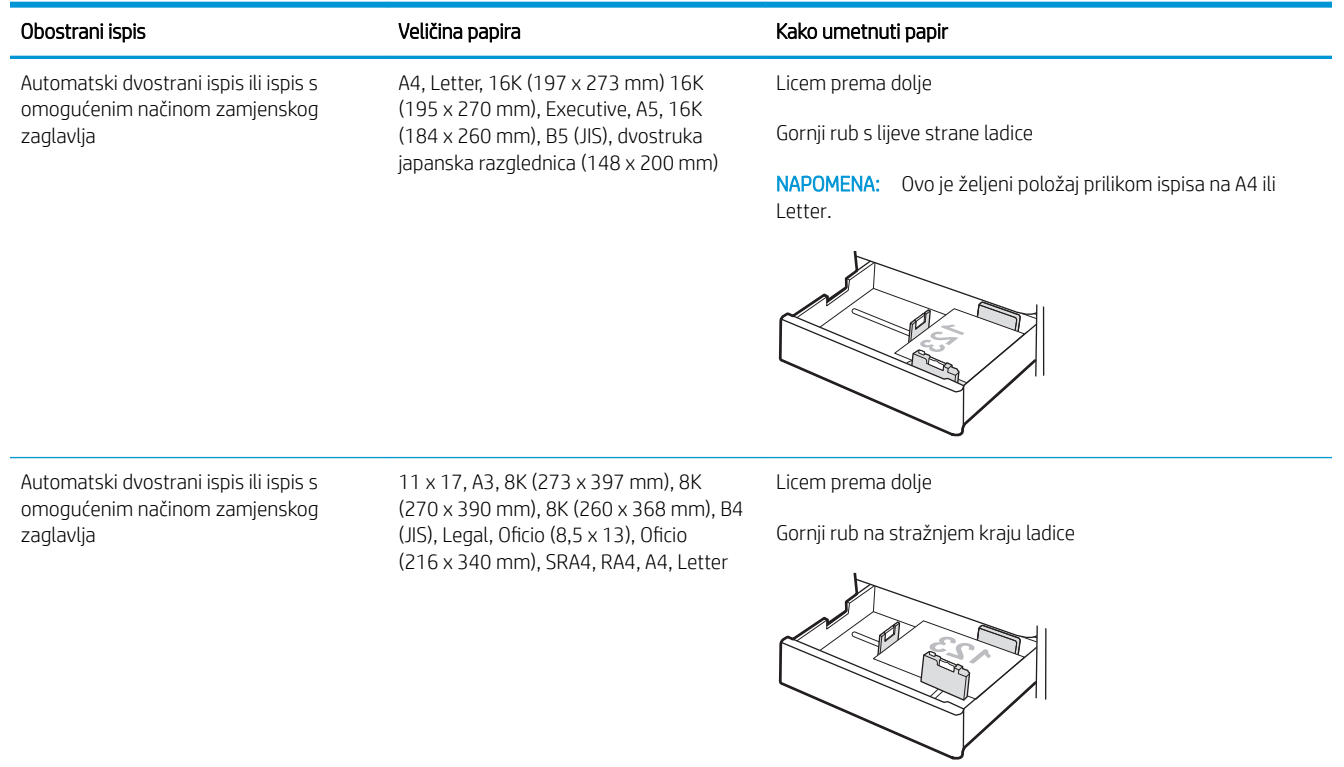

### Tablica 2-7 Unaprijed perforirani papir – okomito

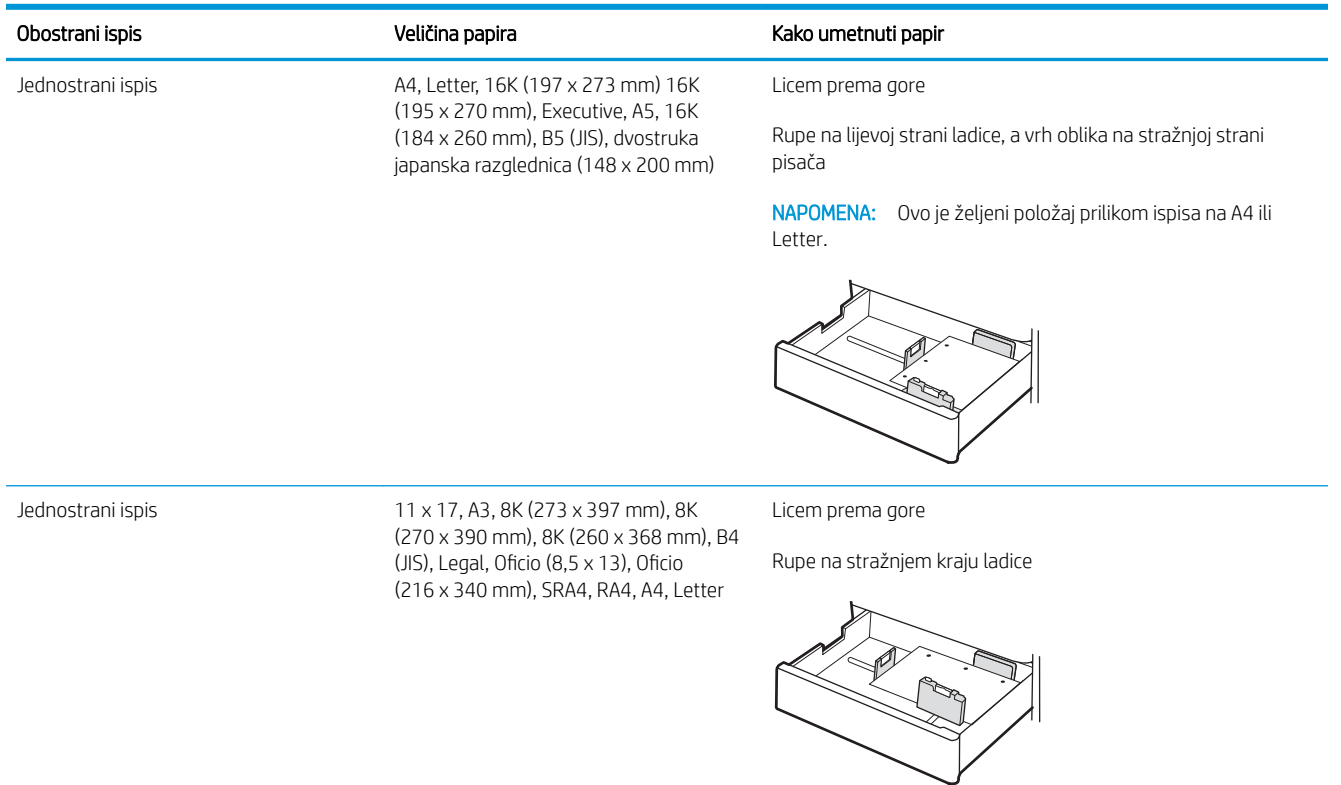

### Tablica 2-7 Unaprijed perforirani papir – okomito (Nastavak)

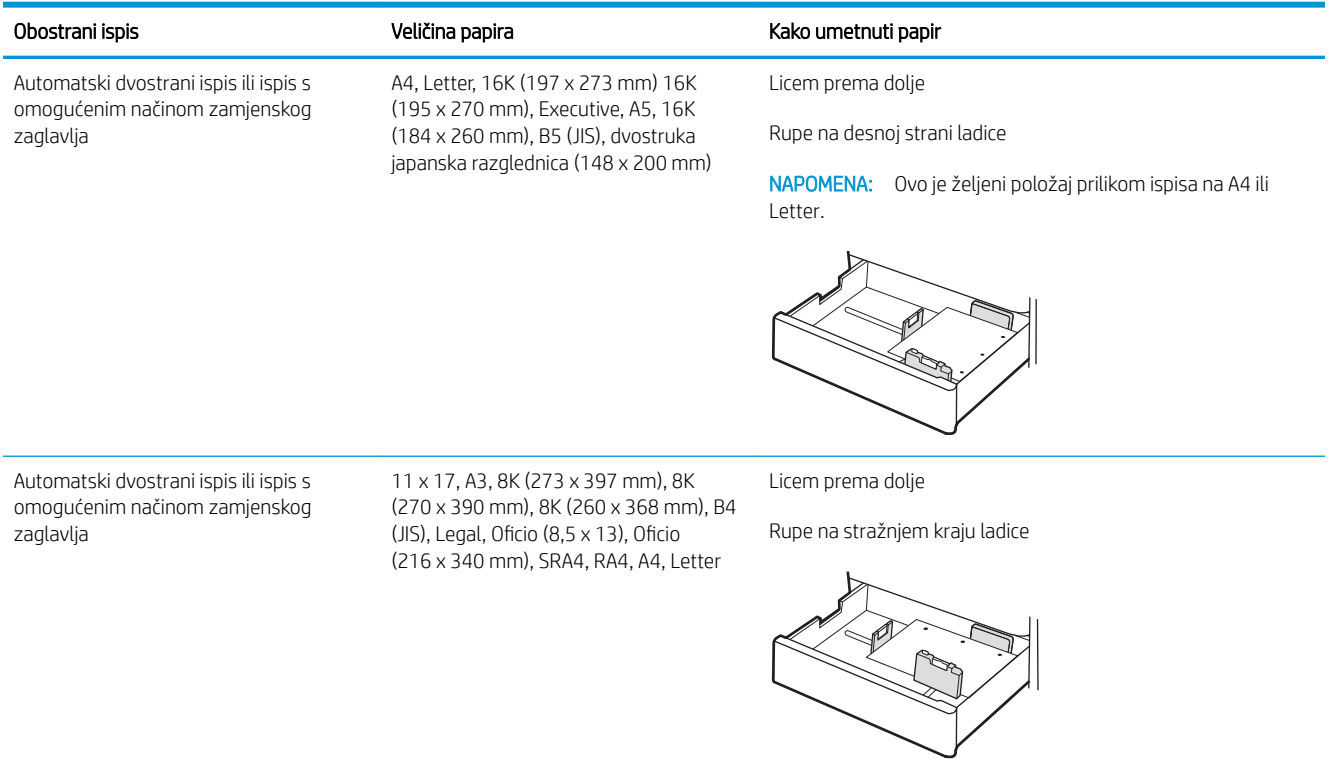

### <span id="page-42-0"></span>Upotrijebite način zamjenskog zaglavlja

Upotrebljavajte značajku Način zamjenskog zaglavlja za umetanje papira sa zaglavljem ili unaprijed ispisanog papira u ladicu na jednak način za sve zadatke, bez obzira na to ispisujete li s jedne ili s obje strane lista papira. Kad upotrebljavate ovaj način rada, umetnite papir jednako kao i za automatski obostrani ispis.

Omogućavanje zamjenskog zaglavlja u izbornicima upravljačke ploče pisača

### Omogućavanje zamjenskog zaglavlja u izbornicima upravljačke ploče pisača

Upotrebljavajte izbornik Postavke kako biste postavili Način zamjenskog zaglavlja.

- 1. Na početnom zaslonu upravljačke ploče pisača pronađite i otvorite izbornik Postavke.
- 2. Otvorite sljedeće izbornike:
	- a. Kopiranje/ispis ili Ispis
	- **b.** Upravljanje ladicama
	- c. Način rada zamjenskog zaglavlja
- 3. Odaberite Uključi.

# Umetnite papir u ladicu za 550 listova papira

Slijede informacije o umetanju papira u ladicu kapaciteta 550 listova.

- Umetnite papir u ladicu za 550 listova papira
- [Položaj papira u ladici za 550 listova papira](#page-45-0)
- [Upotrijebite način zamjenskog zaglavlja](#page-49-0)

### Umetnite papir u ladicu za 550 listova papira

S pomoću sljedećeg postupka umetnite papir u ladicu za 550 listova.

1. Otvorite ladicu.

NAPOMENA: Ne otvarajte ladicu dok je pisač u radu.

2. Prije umetanja papira prilagodite vodilice za širinu papira tako da pritisnete plave zasune za prilagođavanje vodilice i pomaknete vodilice do veličine papira koji se upotrebljava.

3. Vodilice za duljinu papira prilagodite tako da pritisnete zasun za prilagođavanje vodilice i pomaknete vodilicu do veličine papira koji se koristi.

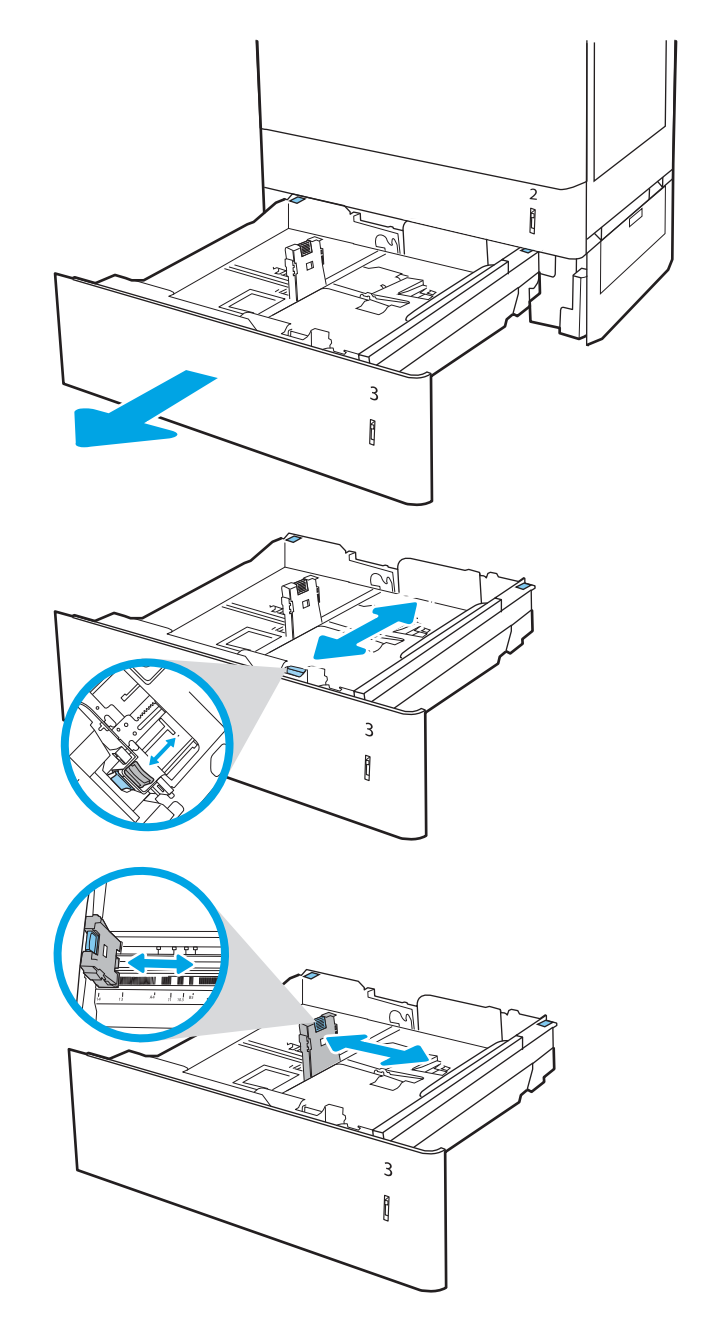

- 4. Za bilo koju od sljedećih veličina papira podesite plavu polugu za papir u lijevom stražnjem kutu ladice u ispravan položaj kako je prikazano na naljepnici na ladici:
	- $12 \times 18$
	- RA3
	- 11 x 17
	- A3
	- SRA3
- 5. Umetnite papir u ladicu. Za informacije o usmjeravanju papira pogledajte <u>Položaj papira u</u> [ladici za 550 listova papira na stranici 36](#page-45-0).

NAPOMENA: Kako biste spriječili zaglavljenje, nemojte prepuniti ladicu. Provjerite je li vrh snopa ispod indikatora pune ladice.

6. Provjerite dodiruju li vodilice snop papira lagano i savijaju li ga.

NAPOMENA: Vodilice ne postavljajte tako da stisnu snop papira. Podesite ih na utore ili oznake na ladici.

7. Zatvorite ladicu.

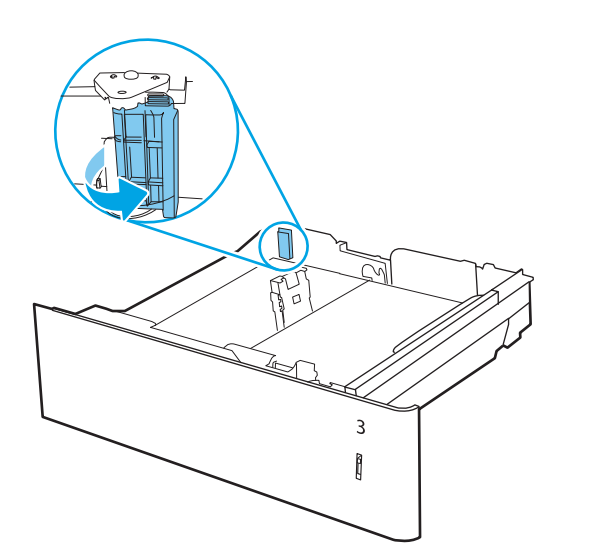

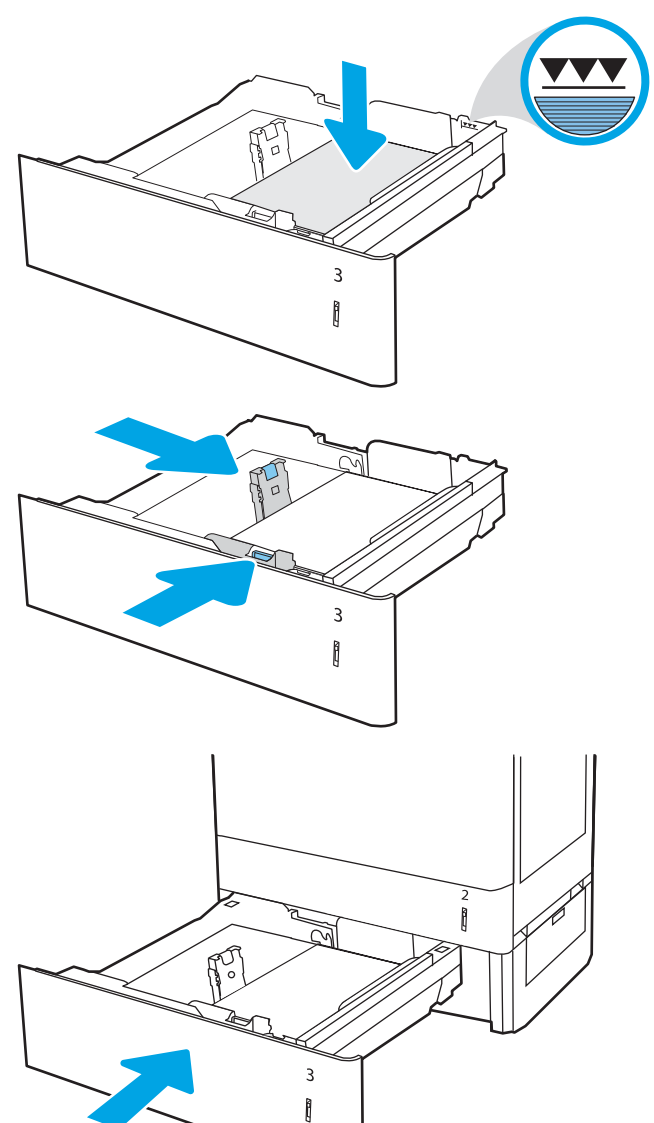

- <span id="page-45-0"></span>8. Poruka za konfiguraciju ladice prikazuje se na upravljačkoj ploči pisača.
- 9. Pritisnite gumb U redu da biste prihvatili pronađenu veličinu i vrstu papira ili odaberite Promijeni da biste odabrali drugu veličinu ili vrstu papira.

Ako koristite papir dimenzija koje nisu zadane, morate navesti njegove dimenzije X i Y kad se na upravljačkoj ploči pisača pojavi upit.

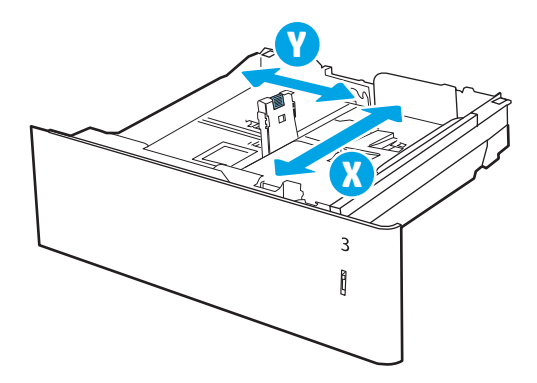

### Položaj papira u ladici za 550 listova papira

Položite papir ispravno u ladicu kapaciteta 550 listova kako biste osigurali najbolju kvalitetu ispisa.

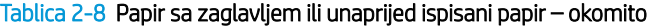

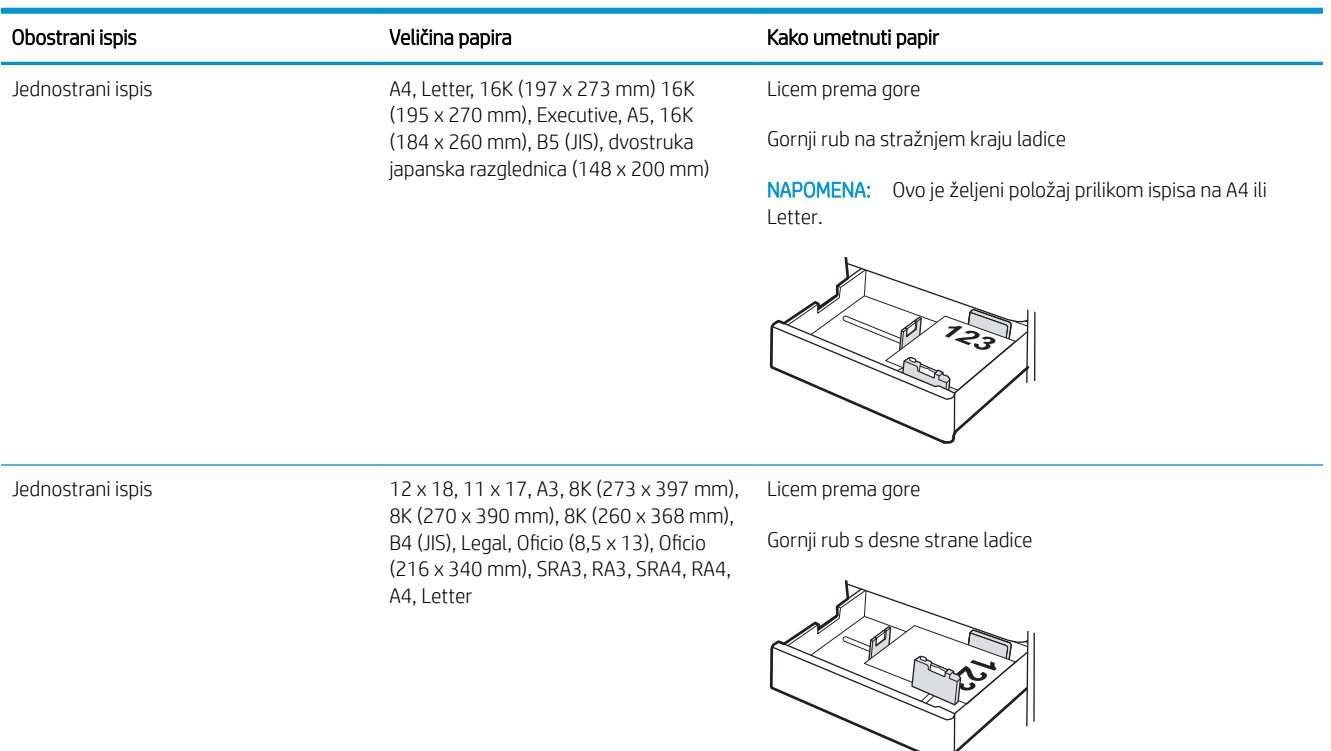

#### Tablica 2-8 Papir sa zaglavljem ili unaprijed ispisani papir – okomito (Nastavak)

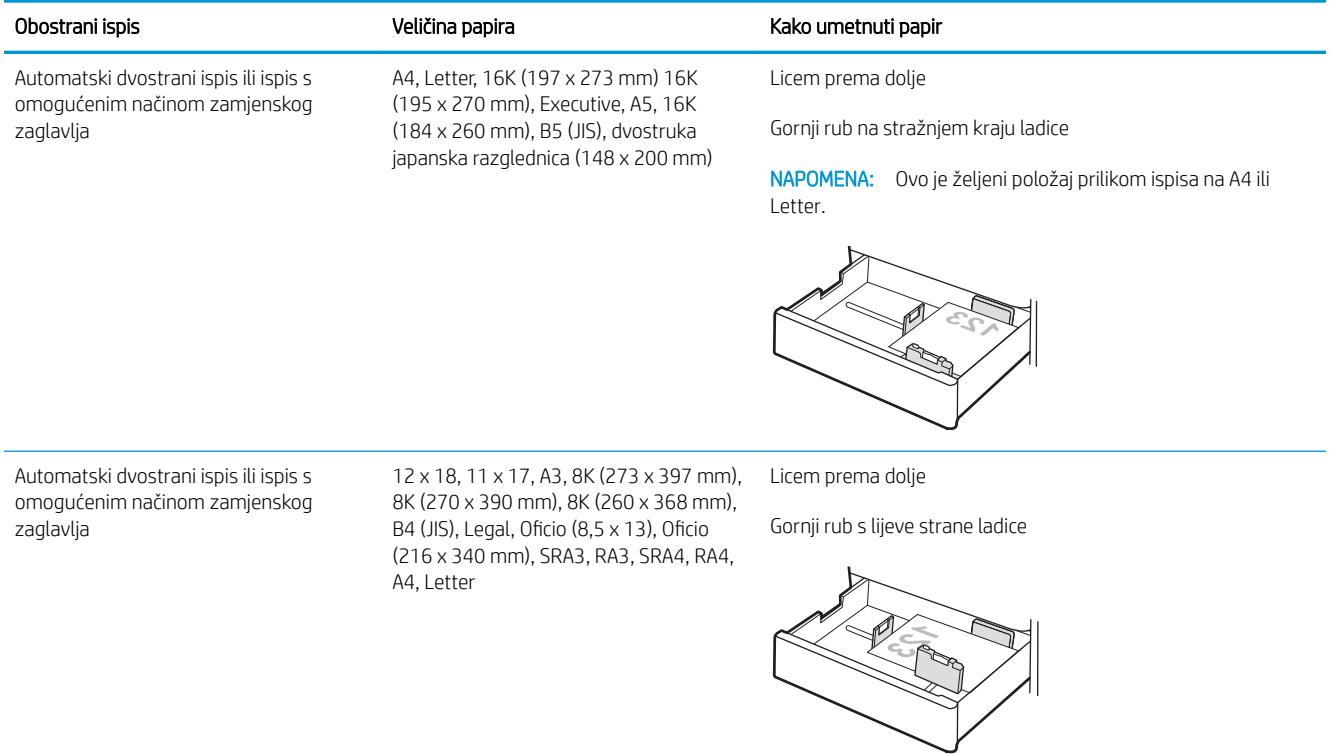

#### Tablica 2-9 Papir sa zaglavljem ili unaprijed ispisani papir – vodoravno

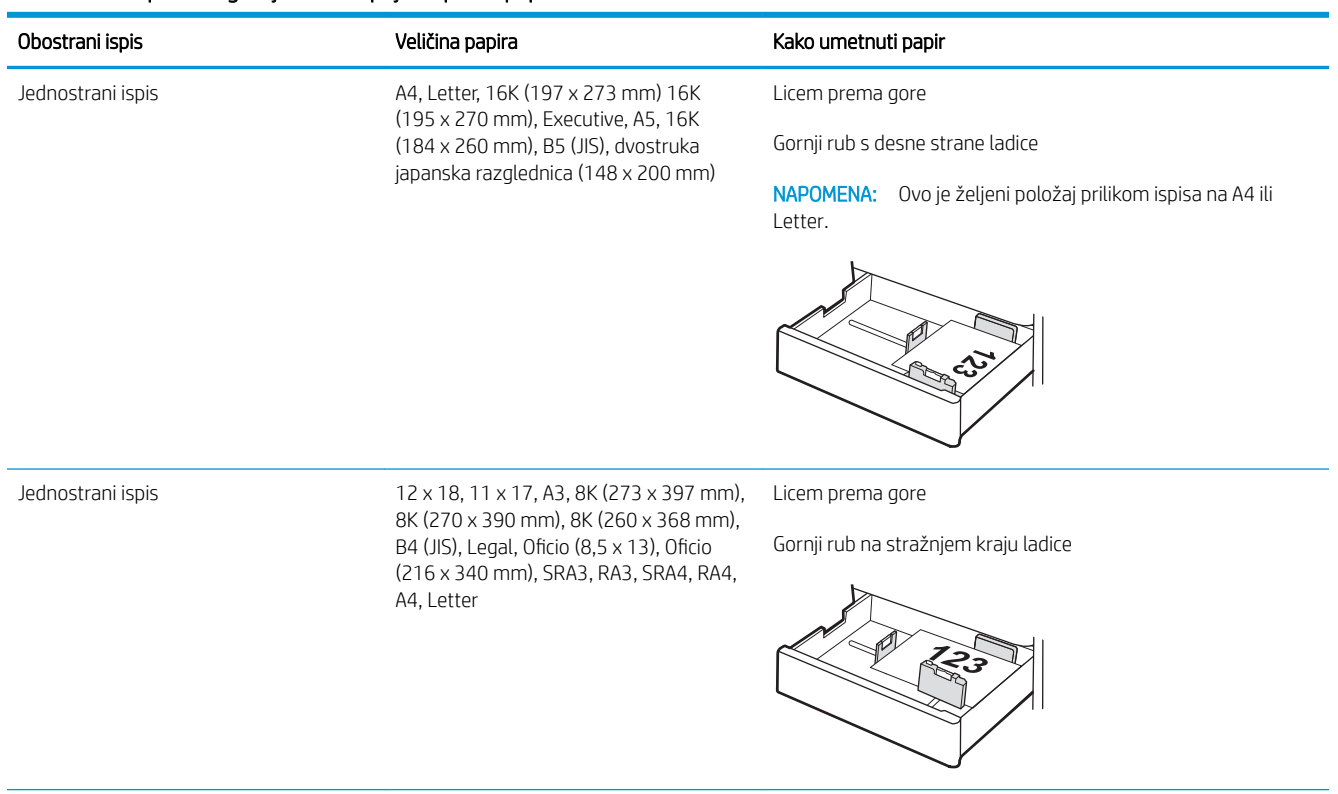

### Tablica 2-9 Papir sa zaglavljem ili unaprijed ispisani papir – vodoravno (Nastavak)

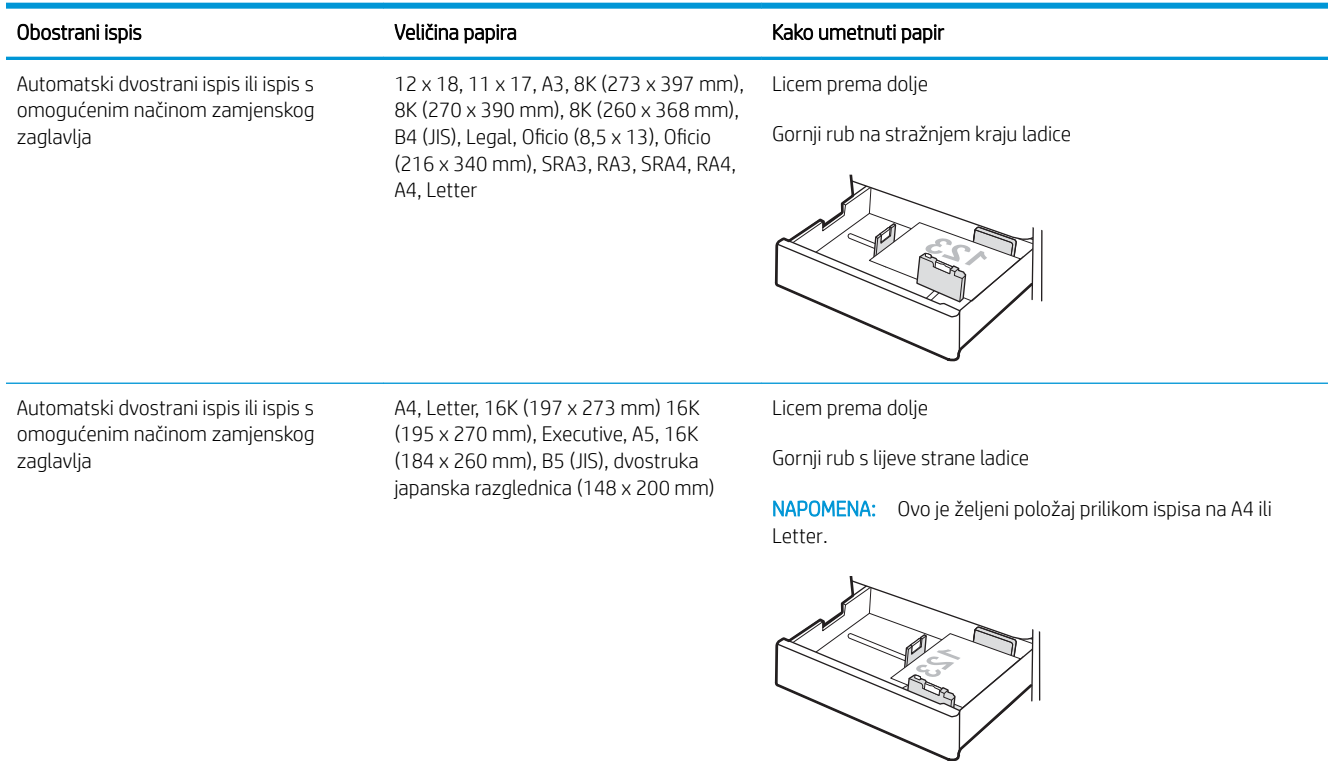

### Tablica 2-10 Unaprijed perforirani papir – okomito

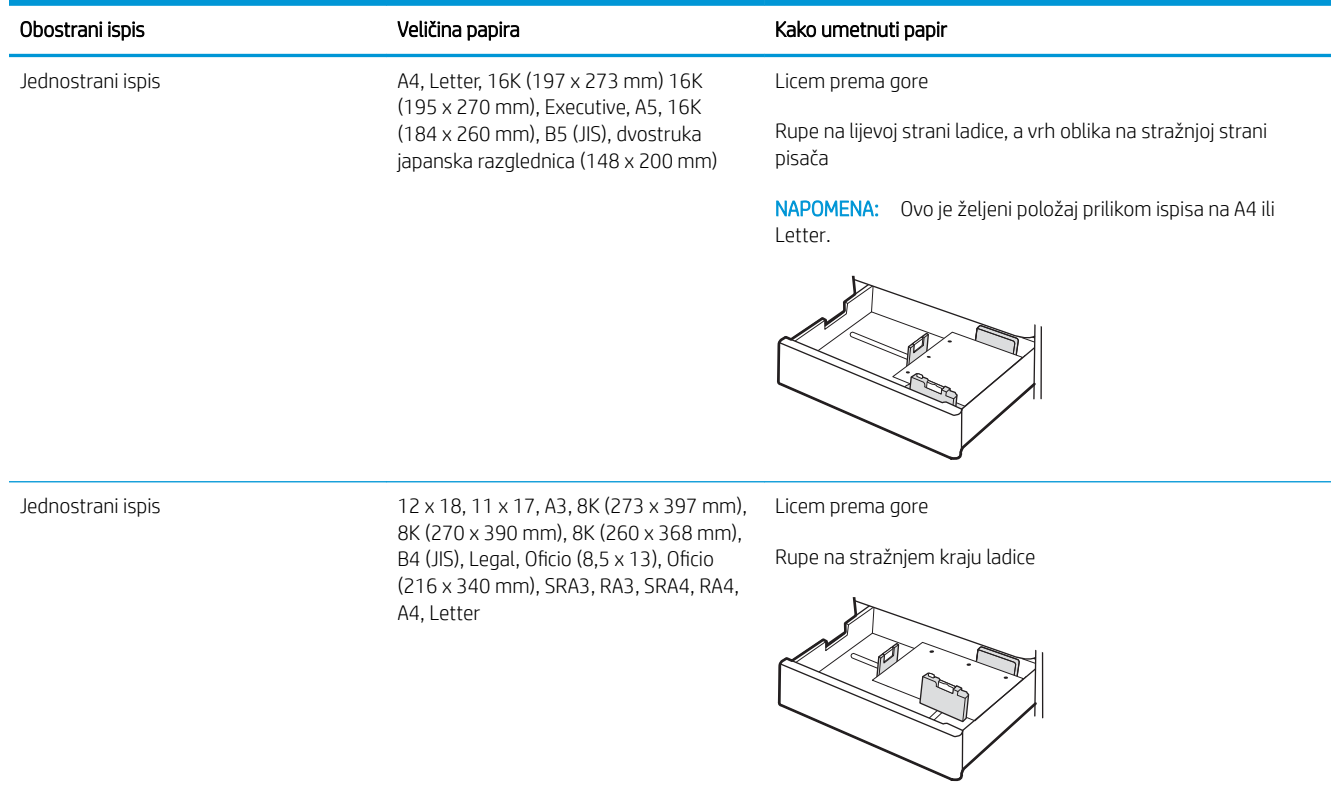

### Tablica 2-10 Unaprijed perforirani papir – okomito (Nastavak)

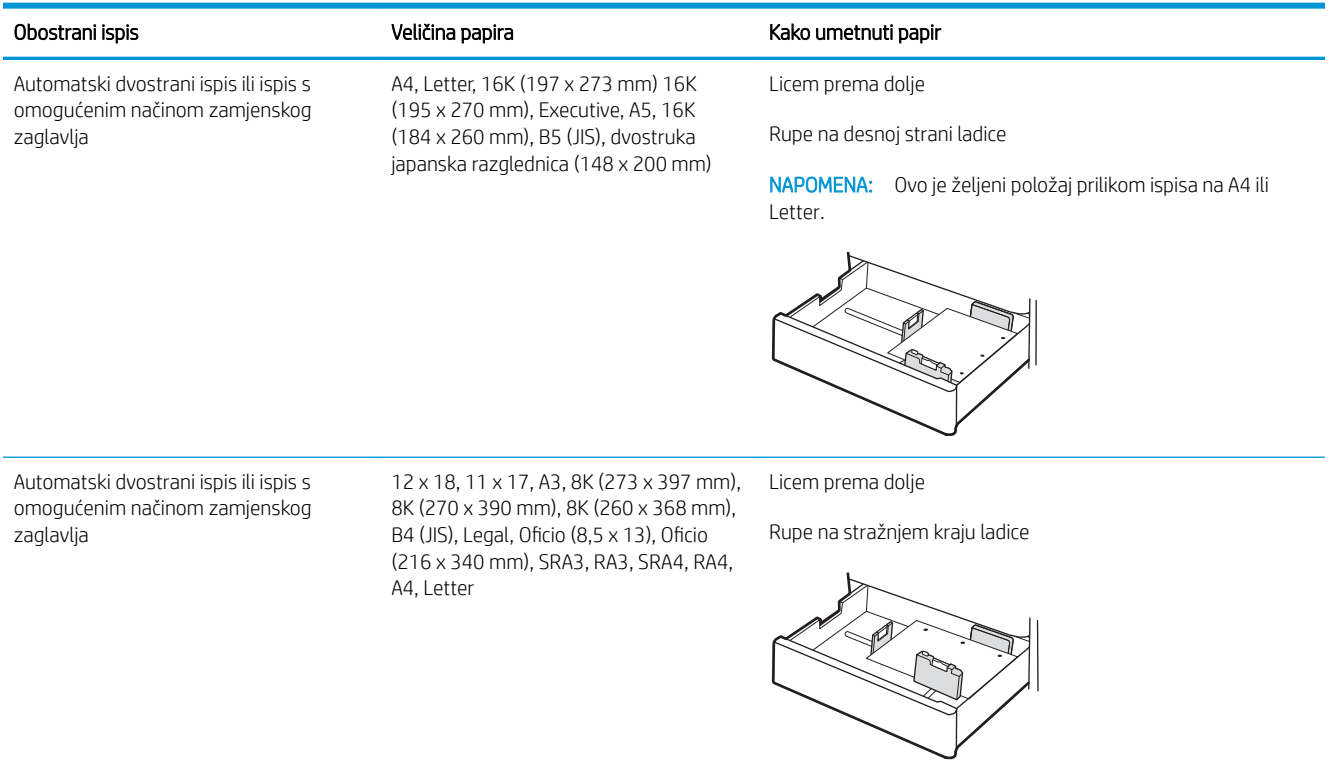

### <span id="page-49-0"></span>Upotrijebite način zamjenskog zaglavlja

Upotrebljavajte značajku Način zamjenskog zaglavlja za umetanje papira sa zaglavljem ili unaprijed ispisanog papira u ladicu na jednak način za sve zadatke, bez obzira na to ispisujete li s jedne ili s obje strane lista papira. Kad upotrebljavate ovaj način rada, umetnite papir jednako kao i za automatski obostrani ispis.

● Omogućavanje zamjenskog zaglavlja u izbornicima upravljačke ploče pisača

### Omogućavanje zamjenskog zaglavlja u izbornicima upravljačke ploče pisača

Upotrebljavajte izbornik Postavke kako biste postavili Način zamjenskog zaglavlja.

- 1. Na početnom zaslonu upravljačke ploče pisača pronađite i otvorite izbornik Postavke.
- 2. Otvorite sljedeće izbornike:
	- a. Kopiranje/ispis ili Ispis
	- **b.** Upravljanje ladicama
	- c. Način rada zamjenskog zaglavlja
- 3. Odaberite Uključi.

# Umetnite papir u ladicu kapaciteta 2 x 550 listova papira

Slijede informacije o umetanju papira u ladice kapaciteta 2 x 550 listova papira.

- Umetnite papir u ladicu kapaciteta 2 x 550 listova papira
- [Položaj papira u ladici za 2 x 550 listova papira](#page-52-0)
- [Upotrijebite način zamjenskog zaglavlja](#page-56-0)

### Umetnite papir u ladicu kapaciteta 2 x 550 listova papira

S pomoću sljedećeg postupka umetnite papir u ladice za 2 x 550 listova.

1. Otvorite ladicu.

NAPOMENA: Ne otvarajte ladicu dok je pisač u radu.

2. Prije umetanja papira prilagodite vodilice za širinu papira tako da pritisnete plave zasune za prilagođavanje vodilice i pomaknete vodilice do veličine papira koji se upotrebljava.

3. Vodilice za duljinu papira prilagodite tako da pritisnete zasun za prilagođavanje vodilice i pomaknete vodilicu do veličine papira koji se koristi.

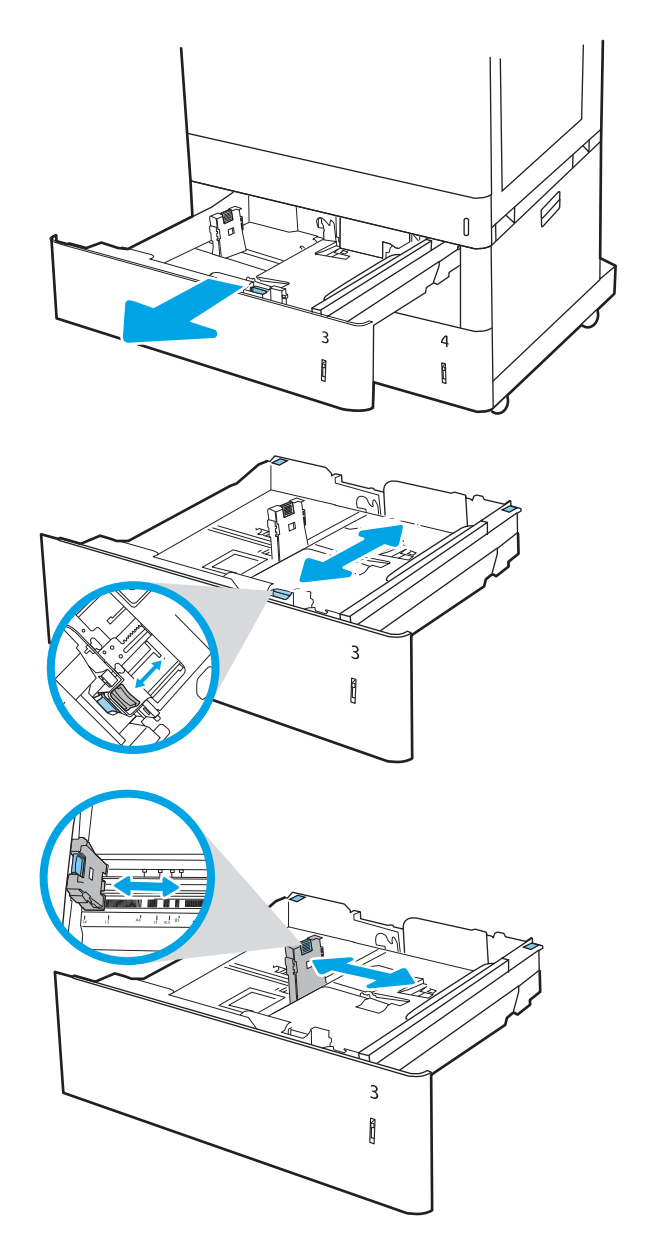

- 4. Za bilo koju od sljedećih veličina papira podesite plavu polugu za papir u lijevom stražnjem kutu ladice u ispravan položaj kako je prikazano na naljepnici na ladici:
	- $-12 \times 18$
	- RA3
	- $-11 \times 17$
	- A3
	- SRA3
- 5. Umetnite papir u ladicu. Za informacije o usmjeravanju papira pogledajte [Položaj papira u](#page-52-0) [ladici za 2 x 550 listova papira na stranici 43.](#page-52-0)

NAPOMENA: Kako biste spriječili zaglavljenje, nemojte prepuniti ladicu. Provjerite je li vrh snopa ispod indikatora pune ladice.

6. Provjerite dodiruju li vodilice snop papira lagano i savijaju li ga.

NAPOMENA: Vodilice ne postavljajte tako da stisnu snop papira. Podesite ih na utore ili oznake na ladici.

7. Zatvorite ladicu.

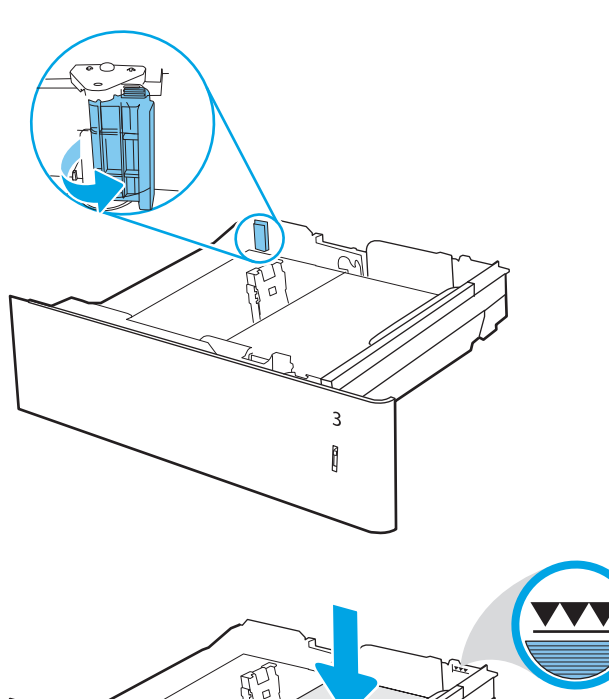

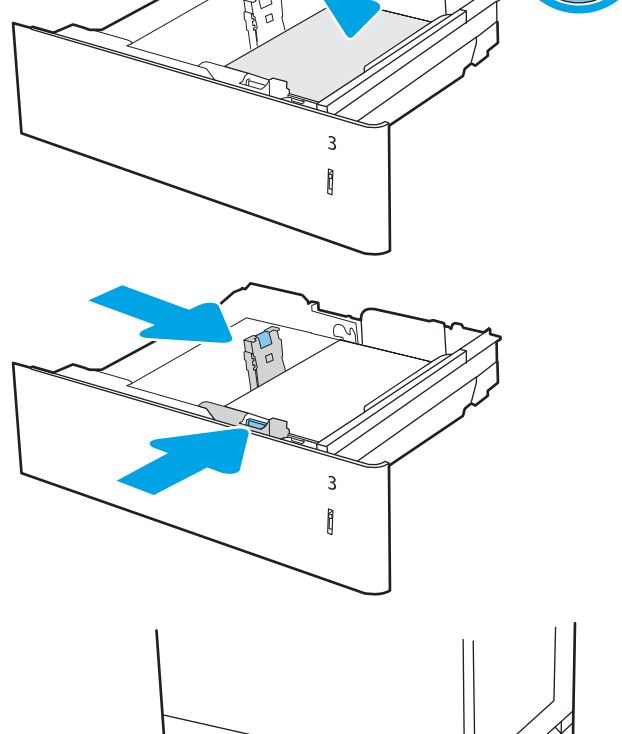

 $\begin{matrix} 0 \\ 0 \end{matrix}$ 

 $\overline{a}$ 

 $\begin{array}{c} \end{array}$ 

3

- <span id="page-52-0"></span>8. Poruka za konfiguraciju ladice prikazuje se na upravljačkoj ploči pisača.
- 9. Pritisnite gumb U redu da biste prihvatili pronađenu veličinu i vrstu papira ili odaberite Promijeni da biste odabrali drugu veličinu ili vrstu papira.

Ako koristite papir dimenzija koje nisu zadane, morate navesti njegove dimenzije X i Y kad se na upravljačkoj ploči pisača pojavi upit.

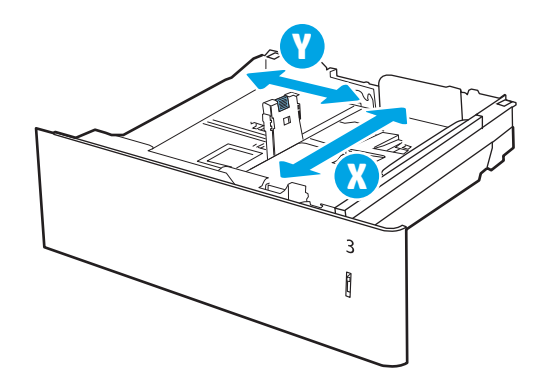

### Položaj papira u ladici za 2 x 550 listova papira

Položite papir ispravno u ladicu kapaciteta 2 x 550 listova kako biste osigurali najbolju kvalitetu ispisa.

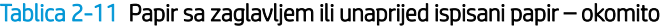

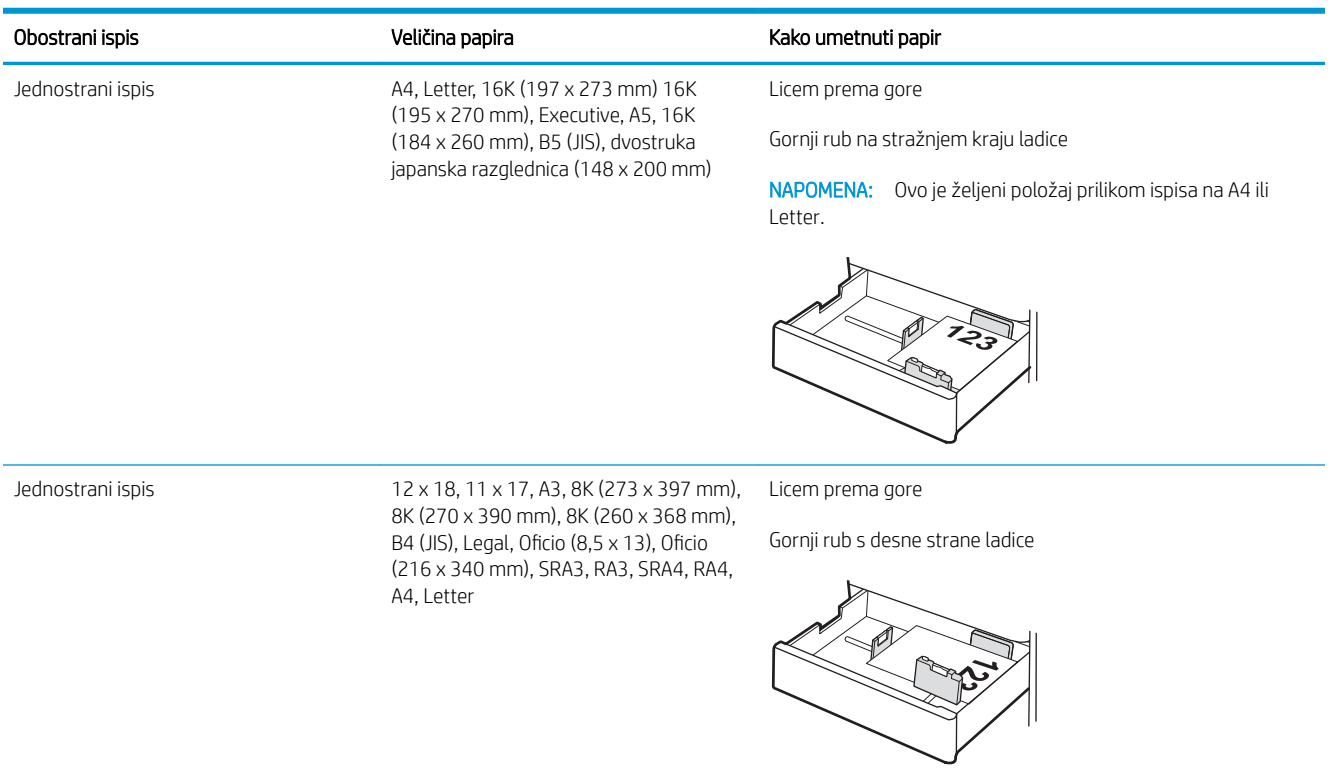

#### Tablica 2-11 Papir sa zaglavljem ili unaprijed ispisani papir – okomito (Nastavak)

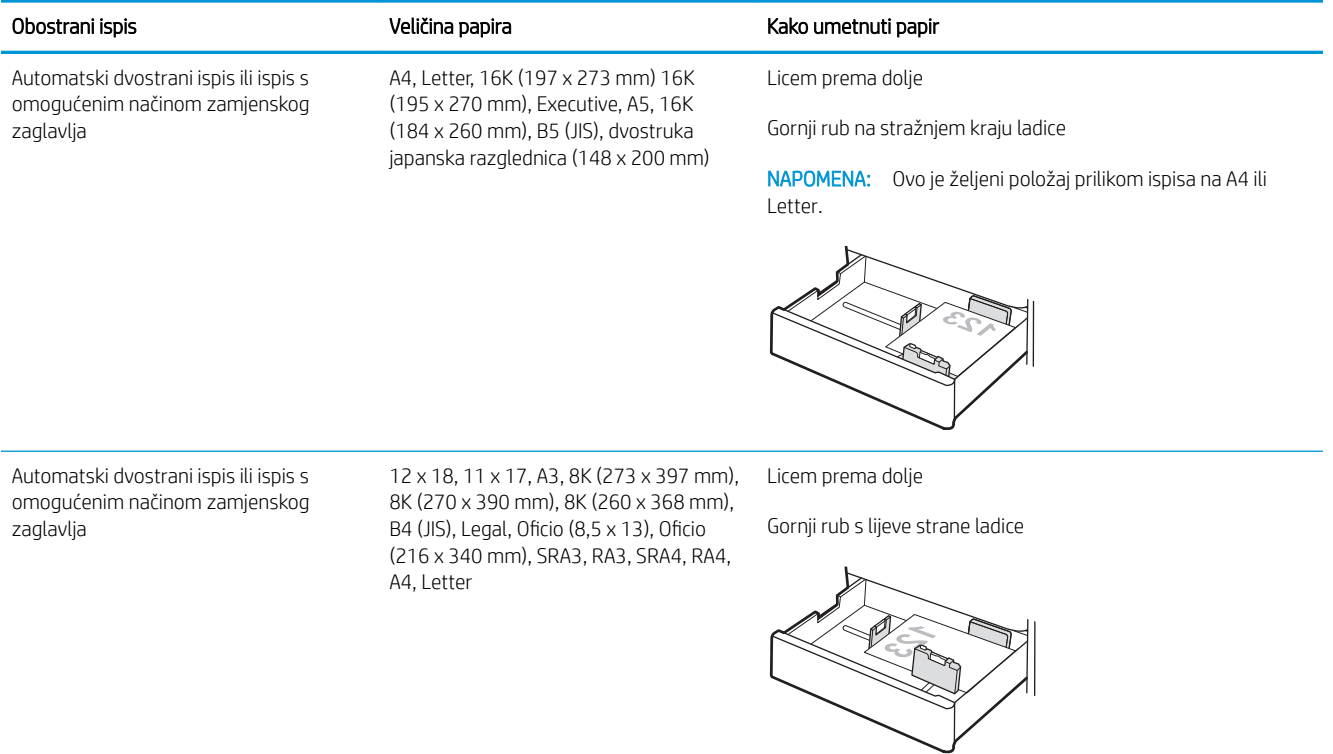

### Tablica 2-12 Papir sa zaglavljem ili unaprijed ispisani papir – vodoravno

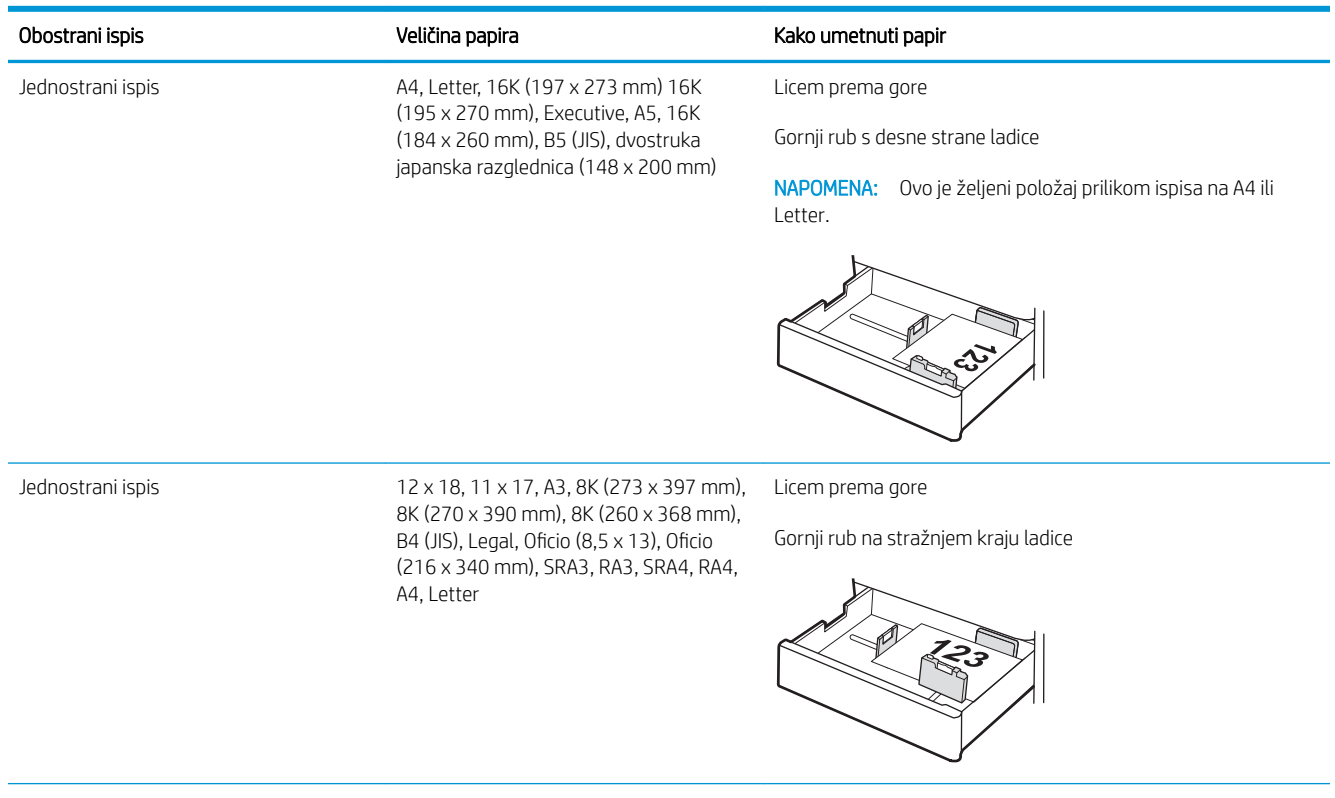

#### Tablica 2-12 Papir sa zaglavljem ili unaprijed ispisani papir – vodoravno (Nastavak)

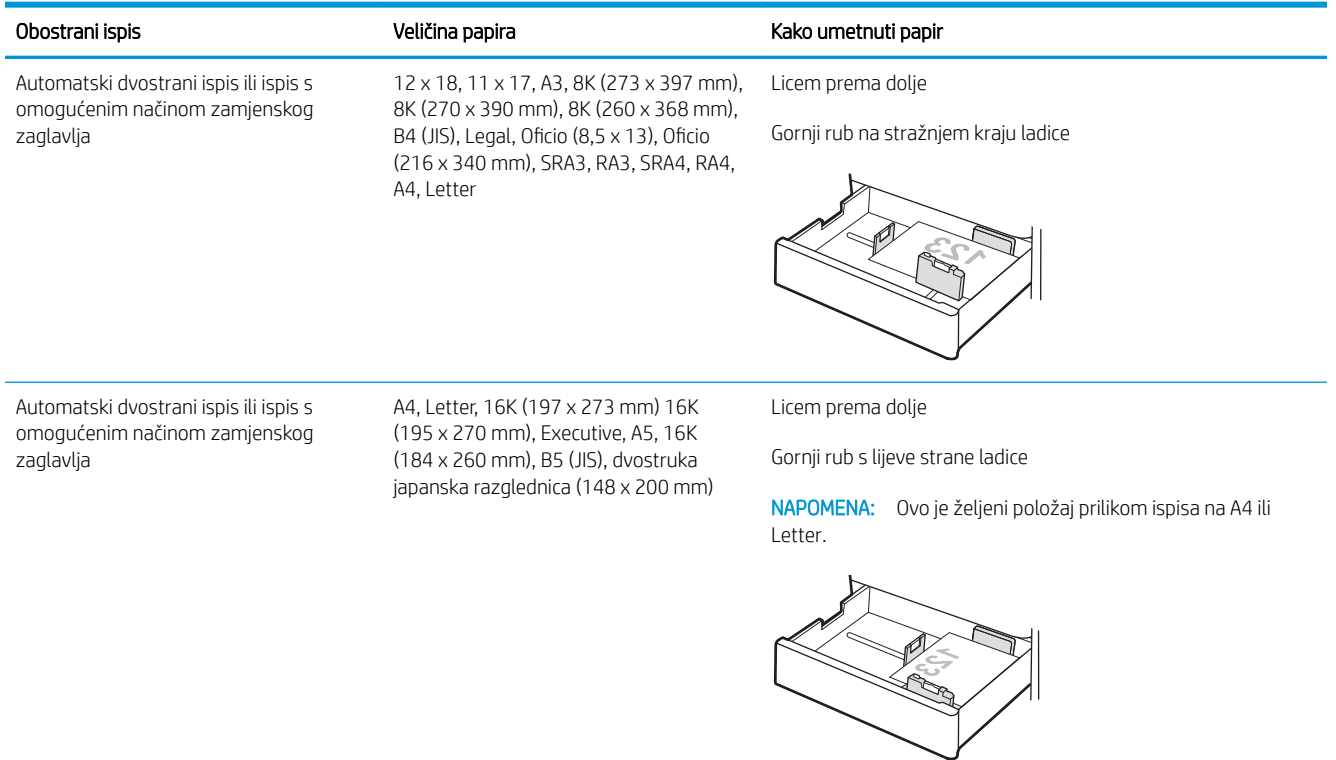

#### Tablica 2-13 Unaprijed perforirani papir – okomito

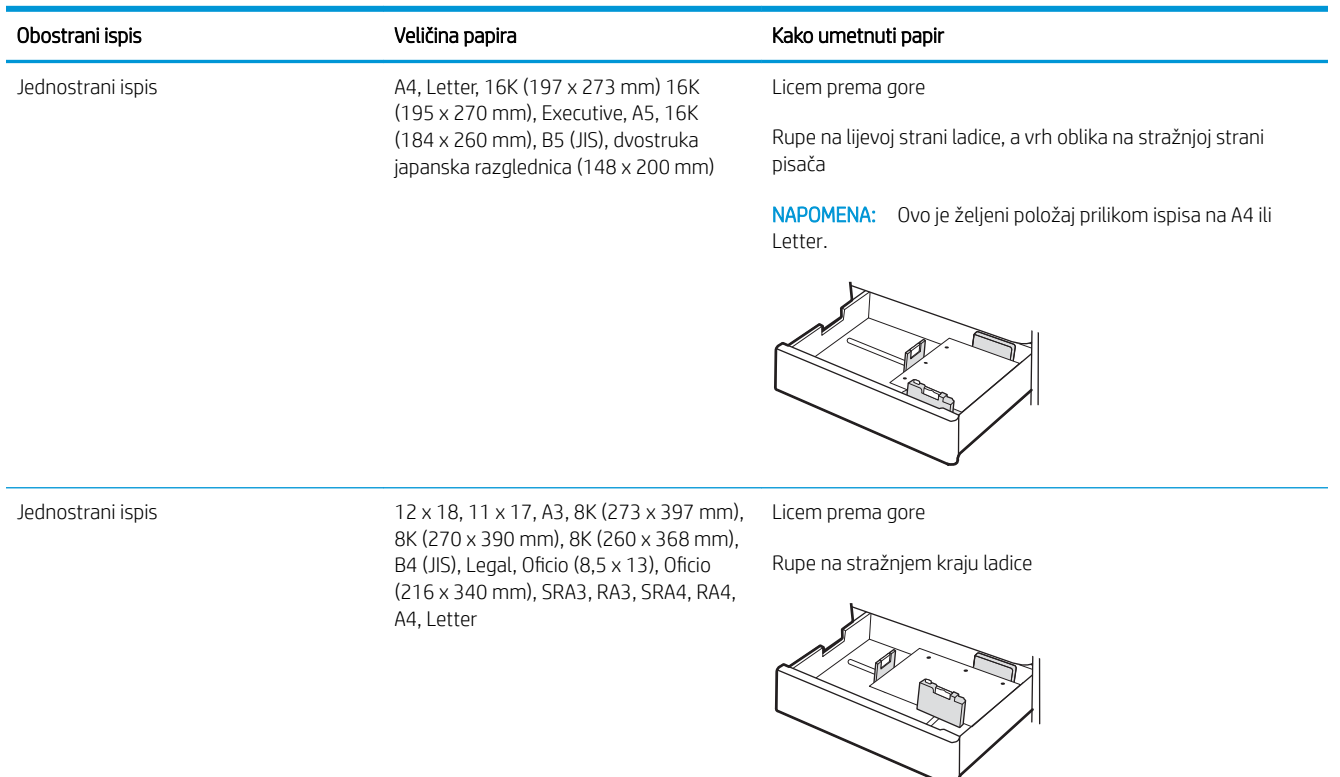

### Tablica 2-13 Unaprijed perforirani papir – okomito (Nastavak)

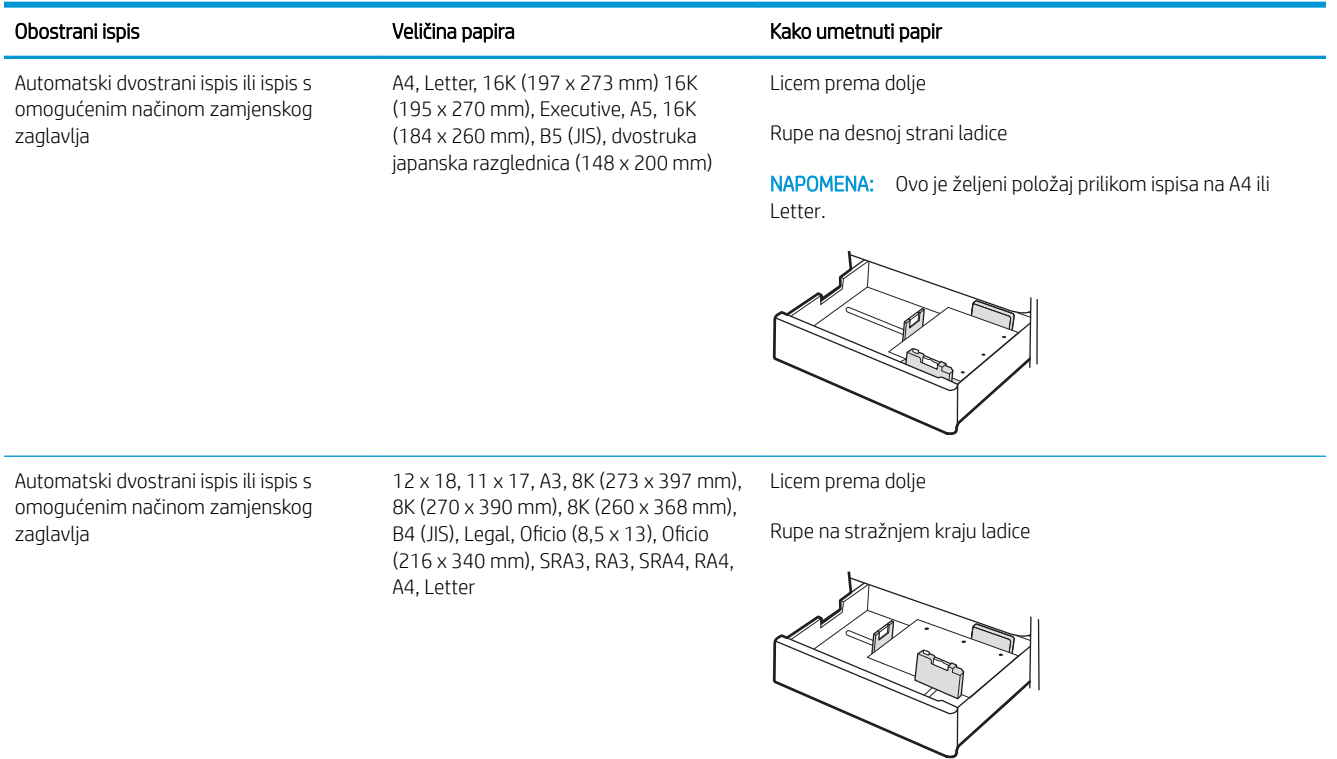

### <span id="page-56-0"></span>Upotrijebite način zamjenskog zaglavlja

Upotrebljavajte značajku Način zamjenskog zaglavlja za umetanje papira sa zaglavljem ili unaprijed ispisanog papira u ladicu na jednak način za sve zadatke, bez obzira na to ispisujete li s jedne ili s obje strane lista papira. Kad upotrebljavate ovaj način rada, umetnite papir jednako kao i za automatski obostrani ispis.

Omogućavanje zamjenskog zaglavlja u izbornicima upravljačke ploče pisača

### Omogućavanje zamjenskog zaglavlja u izbornicima upravljačke ploče pisača

Upotrebljavajte izbornik Postavke kako biste postavili Način zamjenskog zaglavlja.

- 1. Na početnom zaslonu upravljačke ploče pisača pronađite i otvorite izbornik Postavke.
- 2. Otvorite sljedeće izbornike:
	- a. Kopiranje/ispis ili Ispis
	- **b.** Upravljanje ladicama
	- c. Način rada zamjenskog zaglavlja
- 3. Odaberite Uključi.

## Umetnite papir u ulazne ladice velikog kapaciteta za 2.700 listova papira

Sljedeće informacije opisuju umetanje papira u ulaznu ladicu velikog kapaciteta.

- Umetnite papir u ulazne ladice velikog kapaciteta za 2.700 listova papira
- [Položaj papira u ulaznoj ladici velikog kapaciteta za 2.700 listova](#page-58-0)
- [Upotrijebite način zamjenskog zaglavlja](#page-62-0)

### Umetnite papir u ulazne ladice velikog kapaciteta za 2.700 listova papira

S pomoću sljedećeg postupka umetnite papir u ulaznu ladicu velikog kapaciteta.

1. Otpustite zasun na ladici, a zatim Izvucite ladicu iz pisača kako biste je otvorili.

NAPOMENA: Ne otvarajte ladicu dok je pisač u radu.

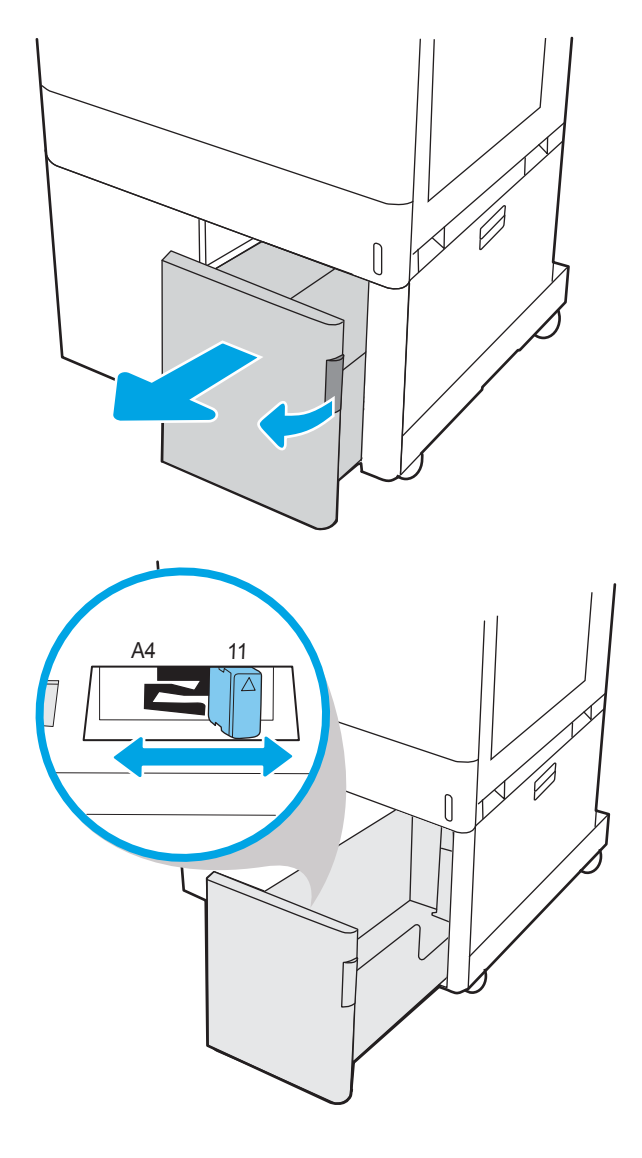

2. Postavite vodilice veličine papira na odgovarajući položaj za papir.

<span id="page-58-0"></span>3. Umetnite papir u ladicu. Provjerite dodiruju li vodilice snop papira lagano i savijaju li ga. Za informacije o usmjeravanju papira pogledajte Položaj papira u ulaznoj ladici velikog kapaciteta za 2.700 listova na stranici 49.

NAPOMENA: Kako biste spriječili zaglavljenje, nemojte prepuniti ladicu. Provjerite je li vrh snopa ispod indikatora pune ladice.

NAPOMENA: Ako ladica nije ispravno prilagođena, tijekom ispisa može se prikazati poruka o pogrešci ili može doći do zaglavljivanja papira.

4. Zatvorite ladicu.

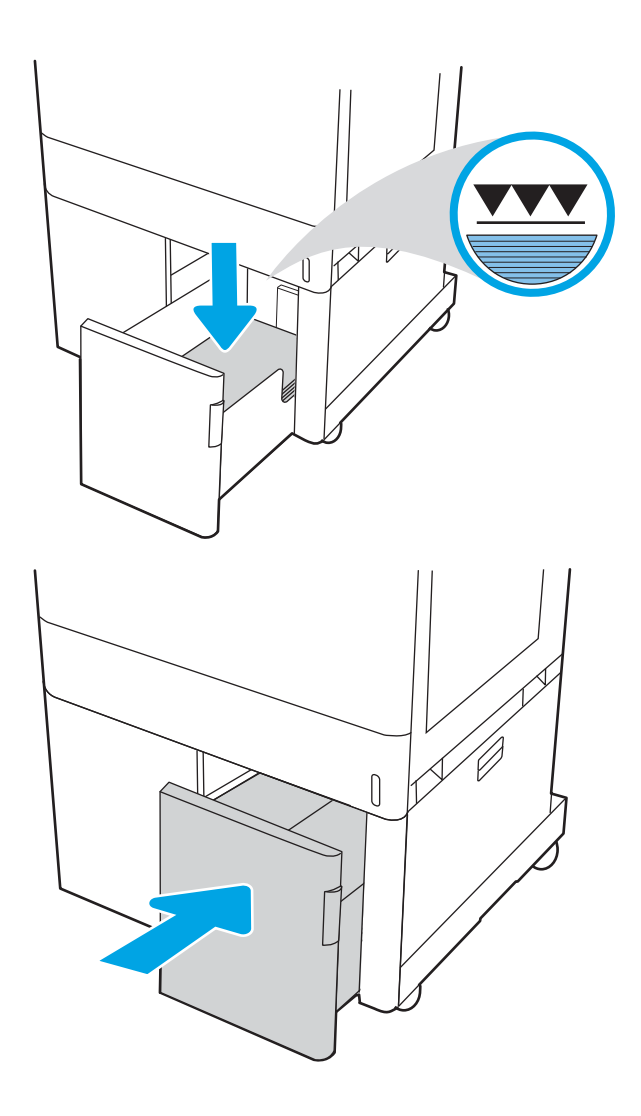

- 5. Poruka za konfiguraciju ladice prikazuje se na upravljačkoj ploči pisača.
- 6. Pritisnite gumb U redu da biste prihvatili pronađenu veličinu i vrstu papira ili odaberite Promijeni da biste odabrali drugu veličinu ili vrstu papira.

### Položaj papira u ulaznoj ladici velikog kapaciteta za 2.700 listova

Položite papir ispravno u ulaznu ladicu velikog kapaciteta kako biste osigurali najbolju kvalitetu ispisa.

#### Tablica 2-14 Papir sa zaglavljem ili unaprijed ispisani papir – okomito

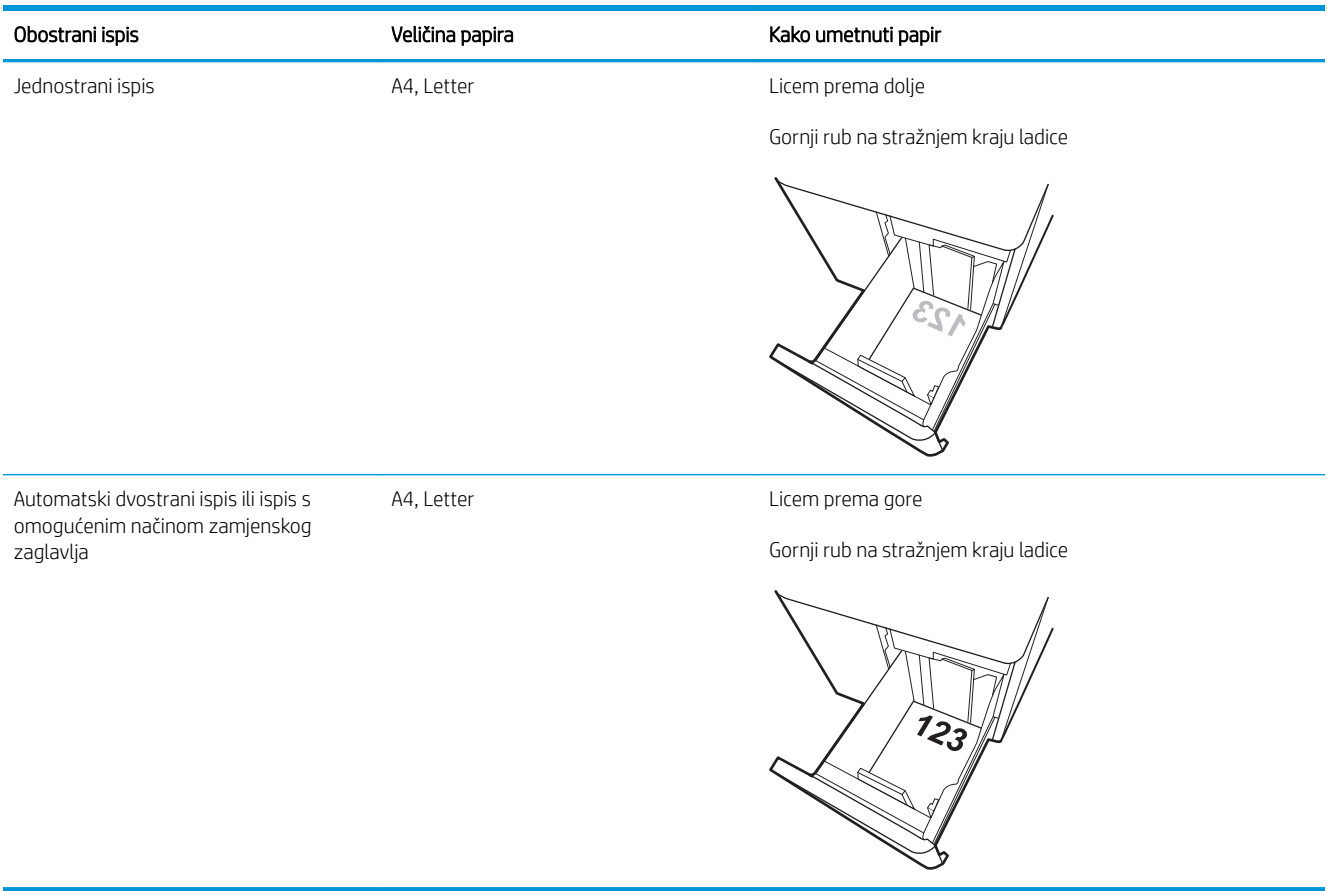

#### Tablica 2-15 Papir sa zaglavljem ili unaprijed ispisani papir – vodoravno

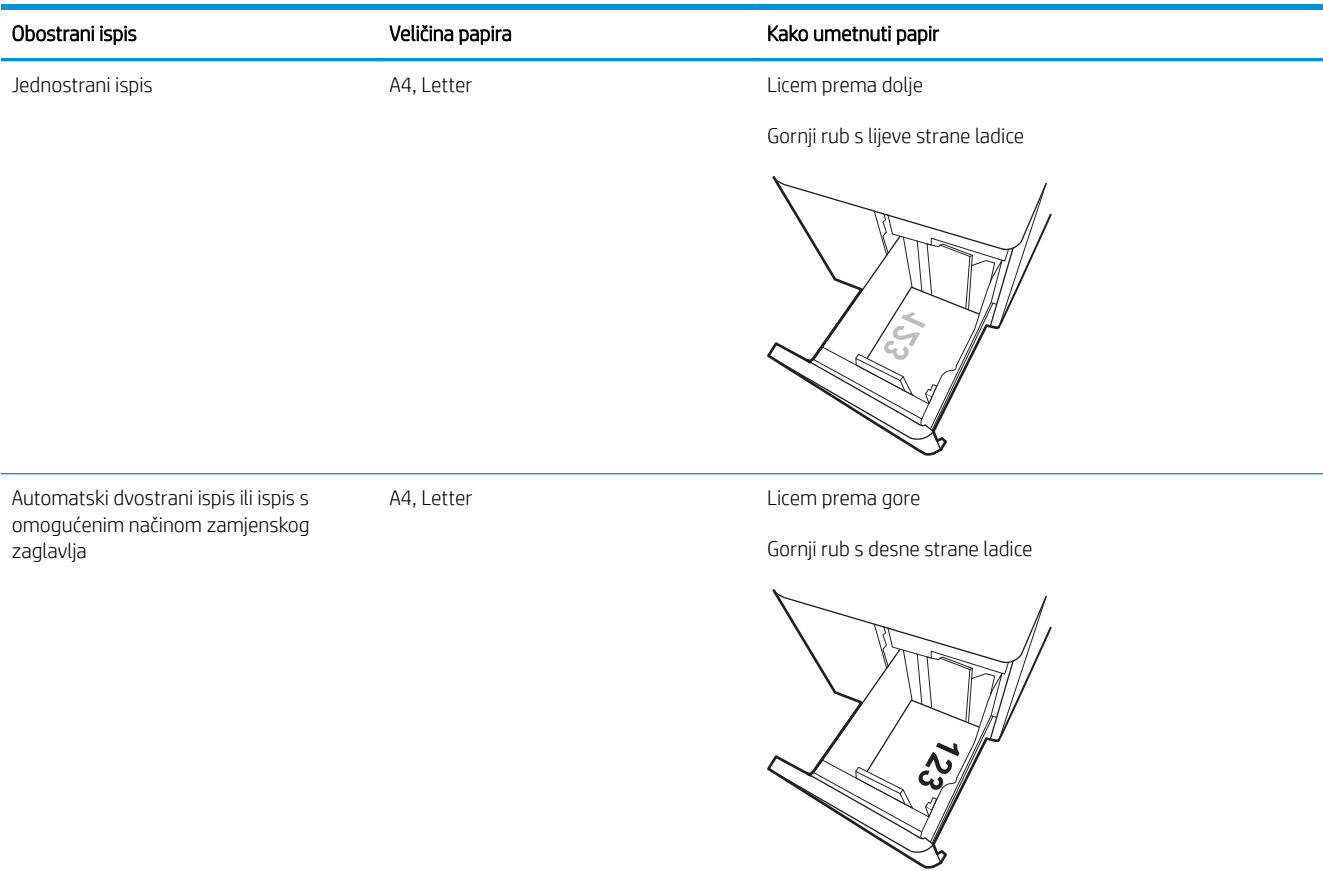

#### Tablica 2-16 Unaprijed perforirani papir – vodoravno

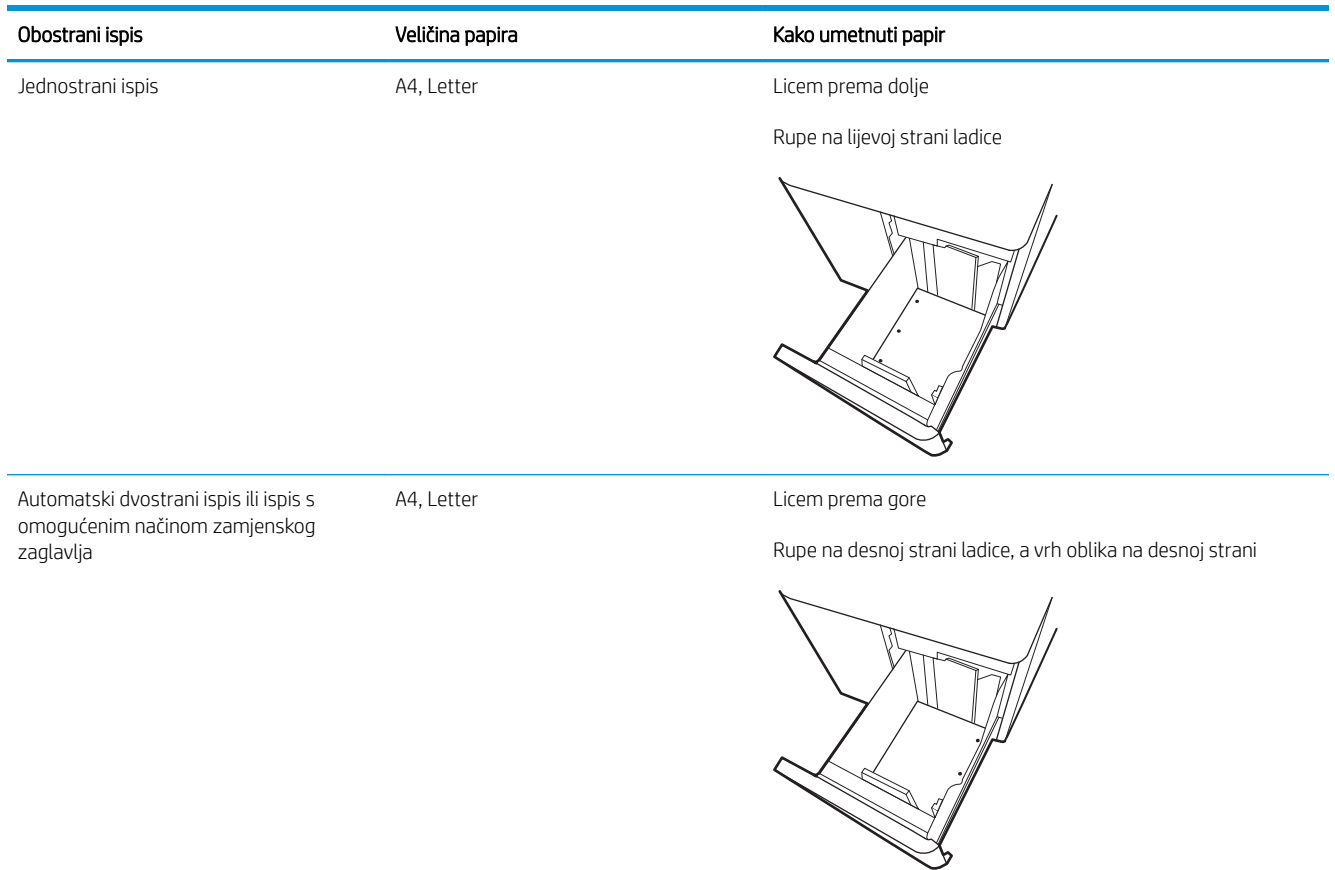

### <span id="page-62-0"></span>Upotrijebite način zamjenskog zaglavlja

Upotrebljavajte značajku Način zamjenskog zaglavlja za umetanje papira sa zaglavljem ili unaprijed ispisanog papira u ladicu na jednak način za sve zadatke, bez obzira na to ispisujete li s jedne ili s obje strane lista papira. Kad upotrebljavate ovaj način rada, umetnite papir jednako kao i za automatski obostrani ispis.

Omogućavanje zamjenskog zaglavlja u izbornicima upravljačke ploče pisača

### Omogućavanje zamjenskog zaglavlja u izbornicima upravljačke ploče pisača

Upotrebljavajte izbornik Postavke kako biste postavili Način zamjenskog zaglavlja.

- 1. Na početnom zaslonu upravljačke ploče pisača pronađite i otvorite izbornik Postavke.
- 2. Otvorite sljedeće izbornike:
	- a. Kopiranje/ispis ili Ispis
	- **b.** Upravljanje ladicama
	- c. Način rada zamjenskog zaglavlja
- 3. Odaberite Uključi.

# Umetanje i ispis omotnica

Za ispis omotnica uvijek upotrebljavajte samo ladicu 1. Ladica 1 prima do 10 omotnica.

- Ispis omotnica
- Orijentacija omotnice

### Ispis omotnica

Za ispis omotnica odaberite opciju ručnog umetanja, slijedite ove korake i odaberite odgovarajuće postavke u upravljačkom programu pisača, a zatim pošaljite zadatak ispisa pisaču i umetnite omotnice u ladicu.

- 1. U softverskom programu odaberite mogućnost Ispis.
- 2. S popisa pisača odaberite pisač i pritisnite gumb Svojstva ili Preference kako biste otvorili upravljački program pisača.
- **W** NAPOMENA: Naziv gumba ovisi o softverskom programu.
- **WAPOMENA:** Za pristup ovim značajkama na početnom zaslonu aplikacija u sustavu Windows 8.1 odaberite opciju **Uređaji**, odaberite **Ispis** i zatim odaberite pisač.
- **WAPOMENA:** Da biste pristupili tim značajkama iz sustava Windows 10, odaberite **Ispis**, a zatim odaberite pisač.
- 3. Pritisnite karticu Papir/Kvaliteta.
- 4. U padajućem popisu Veličina papira odaberite odgovarajuću veličinu za omotnice.
- 5. U padajućem popisu Vrsta papira odaberite Omotnica.
- 6. U padajućem popisu Izvor papira odaberite Ručno umetanje.
- 7. Pritisnite gumb U redu kako biste zatvorili dijaloški okvir Opcije dokumenta.
- 8. Za ispis zadatka u dijaloškom okviru Ispis pritisnite gumb U redu.

### Orijentacija omotnice

Omotnice je potrebno umetnuti na određeni način za ispravan ispis.

**WAPOMENA:** Pisač ne podržava obostrani ispis na omotnice.

### Tablica 2-17 Orijentacija omotnice

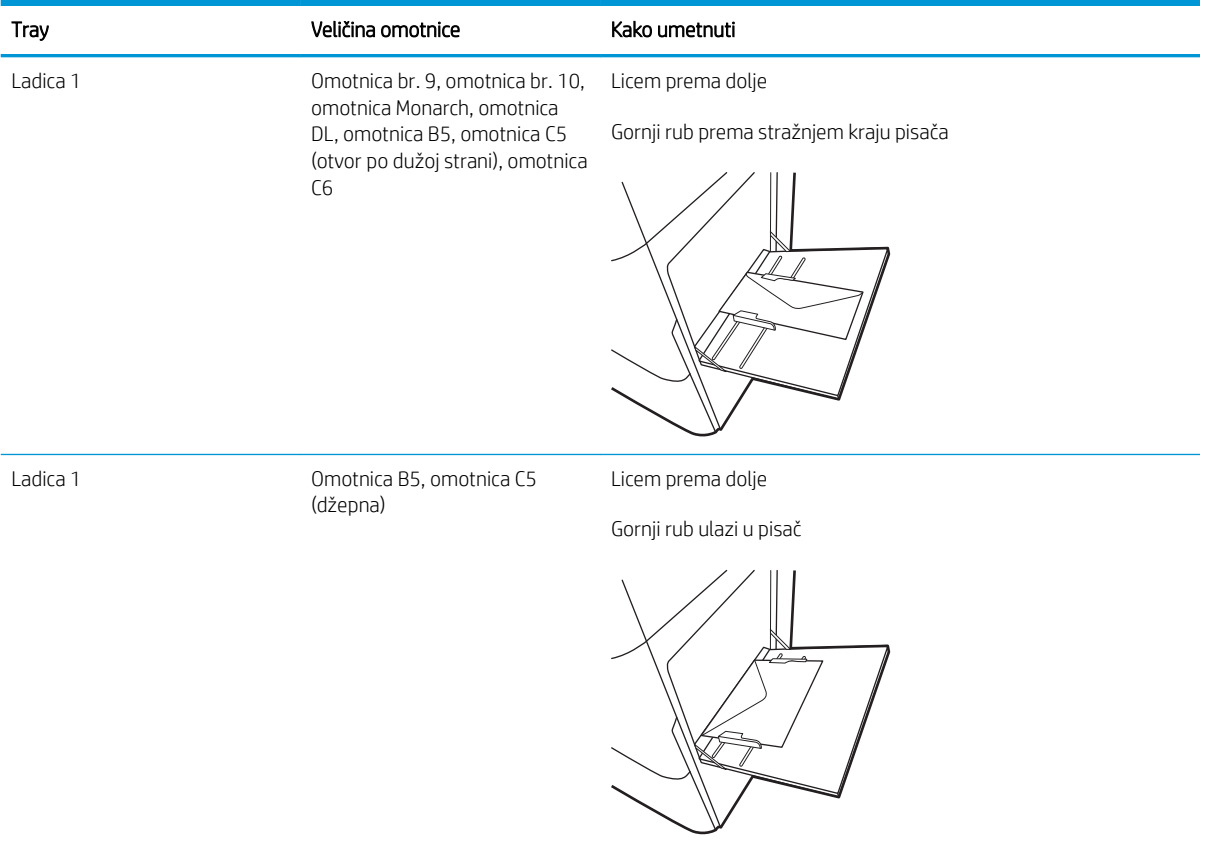

# Umetanje i ispis na naljepnice

Za ispis na naljepnice koristite ladicu 1 ili ladicu kapaciteta 550 listova.

- Ručno umetanje naljepnica
- Smier naljepnice

### Ručno umetanje naljepnica

Upotrebljavajte način ručnog ulaganja za ispis listova naljepnica.

- 1. U softverskom programu odaberite mogućnost Ispis.
- 2. S popisa pisača odaberite pisač i pritisnite gumb Svojstva ili Preference kako biste otvorili upravljački program pisača.
	- **X** NAPOMENA: Naziv gumba ovisi o softverskom programu.
	- **WAPOMENA:** Za pristup ovim značajkama na početnom zaslonu aplikacija u sustavu Windows 8.1 odaberite opciju Uređaji, odaberite Ispis i zatim odaberite pisač.
- **EX NAPOMENA:** Da biste pristupili tim značajkama iz sustava Windows 10, odaberite **Ispis**, a zatim odaberite pisač.
- 3. Pritisnite karticu Papir/Kvaliteta.
- 4. U padajućem popisu **Veličina papira** odaberite odgovarajuću veličinu za listove naljepnica.
- 5. U padajućem popisu Vrsta papira odaberite Naljepnice.
- 6. U padajućem popisu Izvor papira odaberite Ručno umetanje.

**W NAPOMENA:** Kada koristite ručno umetanje, pisač će ispisivati iz ladice s najnižim brojem koja je konfigurirana za ispravnu veličinu papira, tako da nije potrebno odrediti neku ladicu. Na primjer, ako je ladica 2 konfigurirana za naljepnice, pisač će ispisivati iz ladice 2. Ako je ladica 3 montirana i konfigurirana za naljepnice, ali ladica 2 nije konfigurirana za naljepnice, pisač će ispisivati iz ladice 3.

- 7. Pritisnite gumb U redu kako biste zatvorili dijaloški okvir Opcije dokumenta.
- 8. Za ispis zadatka u dijaloškom okviru Ispis pritisnite gumb Ispis.

### Smjer naljepnice

Naljepnice je potrebno učitati na određen način za ispravan ispis.

#### Tablica 2-18 Smjer naljepnice

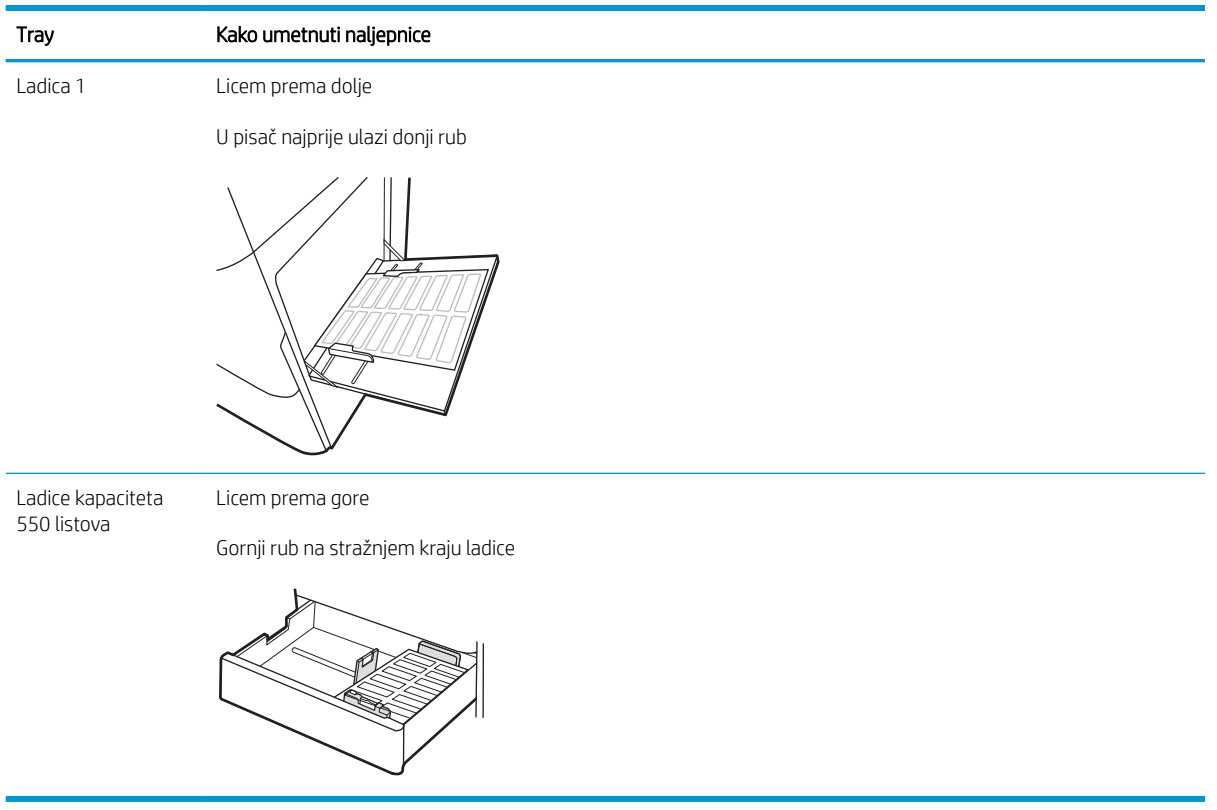

# 3 Potrošni materijal, dodatna oprema i dijelovi

Naručite potrošni materijal i dodatnu opremu, zamijenite spremnike s tintom ili uklonite i zamijenite drugi dio.

- [Naručivanje potrošnog materijala, dodatne opreme i dijelova](#page-69-0)
- [Zamjena spremnika s tintom](#page-70-0)
- [Zamijenite jedinicu za prikupljanje tonera](#page-73-0)

Ako vam je potrebna videopomoć, posjetite adresu [www.hp.com/videos/LaserJet.](http://www.hp.com/videos/LaserJet)

U vrijeme ovog objavljivanja sljedeće su informacije ispravne. Važeće informacije potražite u odjeljku [www.hp.com/support/colorljE85055](http://www.hp.com/support/colorljE85055).

#### Dodatne informacije:

Sveobuhvatna pomoć tvrtke HP za pisač obuhvaća sljedeće informacije:

- Instalacija i konfiguriranje
- Upoznavanje i korištenje
- Rješavanje problema
- Preuzimanje ažuriranja softvera i programskih datoteka
- pridruživanje forumima za podršku
- pronalazak informacija o jamstvima i regulacijskih informacija

# <span id="page-69-0"></span>Naručivanje potrošnog materijala, dodatne opreme i dijelova

Saznajte kako naručiti zamjenski potrošni materijal, dodatnu opremu i dijelove pisača.

● Naručivanje

### Naručivanje

Obratite se ovlaštenom serviseru. Pazite da pri ruci imate broj modela uređaja koji je ispisan na naljepnici uređaja na stražnjem dijelu pisača.

# <span id="page-70-0"></span>Zamjena spremnika s tintom

Ako primite poruku na pisaču ili ako imate problema s kvalitetom ispisa, zamijenite spremnik s tonerom.

- Informacije o spremniku s tonerom
- [Izvadite i zamijenite spremnike](#page-71-0)

### Informacije o spremniku s tonerom

Pisač signalizira kada je razina spremnika s tonerom niska i vrlo niska. Stvarni preostali vijek trajanja spremnika s tonerom može se razlikovati. Bilo bi dobro da imate zamjenski spremnik za ispis kada kvaliteta ispisa postane neprihvatljiva.

Kako biste nabavili spremnike, obratite se svojem servisnom zastupniku. Pazite da pri ruci imate broj modela uređaja koji je ispisan na naljepnici uređaja na stražnjem dijelu pisača.

Pisač koristi četiri boje i za svaku boju ima drugi spremnik s tonerom: žuta (Y), magenta (M), cijan (C) i crna (K). Spremnici s tonerom nalaze se u prednjim vratima.

Ne uklanjajte spremnik s tonerom iz ambalaže dok ga ne budete namjeravali zamijeniti.

**A OPREZ:** Da biste spriječili oštećenje spremnika s tonerom, nemojte ga izlagati svjetlosti dulje od nekoliko minuta. Ako je spremnik s tonerom potrebno na dulje vrijeme izvaditi iz pisača, prekrijte zeleni bubanj za obradu slike.

OPREZ: Ne dirajte suhi valjak. Otisci prstiju na suhom valjku mogu uzrokovati probleme u kvaliteti ispisa.

Na sljedećoj su ilustraciji prikazane komponente spremnika s tonerom.

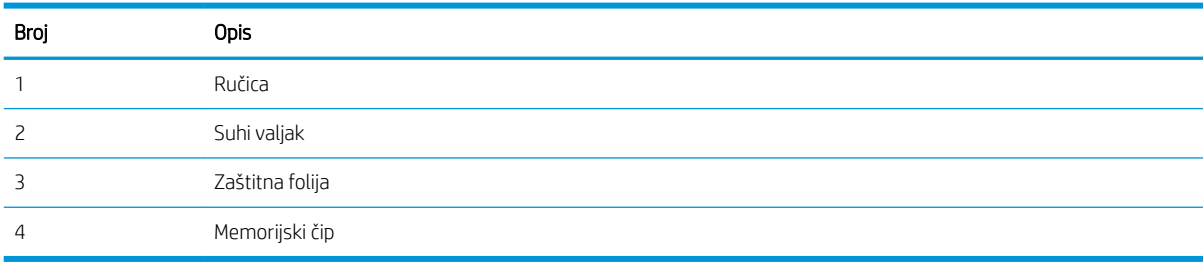

- <span id="page-71-0"></span>**A** OPREZ: Ako tonerom zamrljate odjeću, obrišite mrlju suhom krpom i isperite odjeću hladnom vodom. U vrućoj vodi toner se uvlači dublje u tkaninu.
- **W NAPOMENA:** Informacije o recikliranju iskorištenih spremnika s tonerom potražite na kutiji spremnika.

### Izvadite i zamijenite spremnike

Slijedite ove korake za zamjenu spremnika s tonerom.

1. Otvorite prednja vratašca.

- 圓
- 2. Primite ručicu iskorištenog spremnika s tonerom i povucite ga iz uređaja.

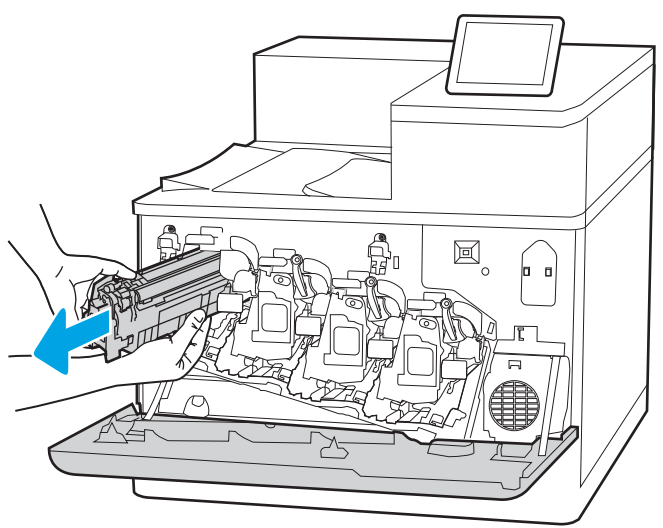
3. Izvadite novi spremnik s tonerom iz pakiranja uklanjanjem krajnjih kapica (oznaka 1), izvadite spremnik s tonerom iz plastične vrećice (oznaka 2) i zatim uklonite narančastu zaštitnu foliju (oznaka 3).

NAPOMENA: Ne dirajte suhi valjak. Otisci prstiju na suhom valjku mogu uzrokovati probleme u kvaliteti ispisa.

4. Jednom rukom pridržite donju stranu spremnika s tonerom dok ručicu spremnika držite drugom. Poravnajte spremnik s tonerom s utorom na polici i umetnite spremnik s tonerom u pisač.

NAPOMENA: Izbjegavajte dodirivanje suhog valjka. Otisci prstiju na suhom valjku mogu uzrokovati probleme s ispisom.

5. Zatvorite prednja vratašca.

Sačuvajte svu ambalažu radi recikliranja iskorištenog spremnika s tonerom. Za recikliranje iskorištenog spremnika slijedite upute isporučene s novim spremnikom.

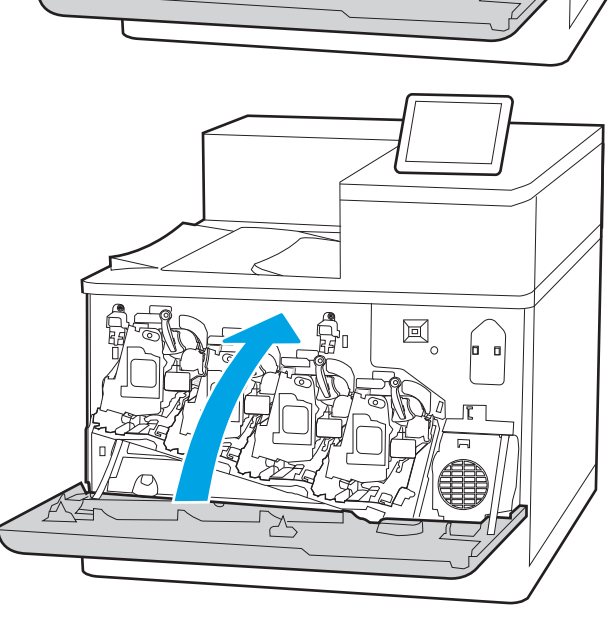

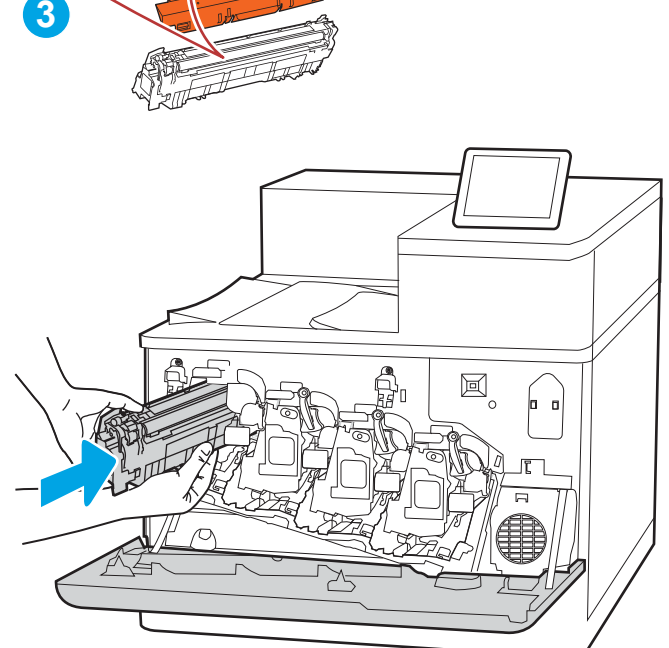

**2**

**1**

# Zamijenite jedinicu za prikupljanje tonera

Ako primite poruku na pisaču ili ako imate problema s kvalitetom ispisa, zamijenite jedinicu za prikupljanje tonera.

- Informacije o jedinici za prikupljanje tonera
- Izvadite i zamijenite jedinicu za prikuplianje tonera

# Informacije o jedinici za prikupljanje tonera

Ovaj pisač signalizira kada jedinica za prikupljanje tonera gotovo puna. Kada je jedinica za prikupljanje tonera puna, pisač više neće ispisivati dok se jedinica za prikupljanje tonera ne zamijeni. Bilo bi dobro da imate zamjensku jedinicu za prikupljanje tonera dostupnu za postavljanje kada je trenutnu jedinicu neophodno zamijeniti.

Kako biste kupili jedinicu za prikupljanje tonera, obratite se svojem servisnom zastupniku. Pazite da pri ruci imate broj modela uređaja koji je ispisan na naljepnici uređaja na stražnjem dijelu pisača.

Ne uklanjajte jedinicu za prikupljanje tonera iz ambalaže dok je ne budete namjeravali zamijeniti.

OPREZ: Ako tonerom zamrljate odjeću, obrišite mrlju suhom krpom i isperite odjeću hladnom vodom. U vrućoj vodi toner se uvlači dublje u tkaninu.

**EX** NAPOMENA: Informacije o recikliranju iskorištenih jedinica za prikupljanje tonera potražite na kutiji jedinice za prikupljanje tonera.

# Izvadite i zamijenite jedinicu za prikupljanje tonera

Slijedite ove korake kako biste zamijenili jedinicu za prikupljanje tonera.

1. Otvorite prednja vratašca.

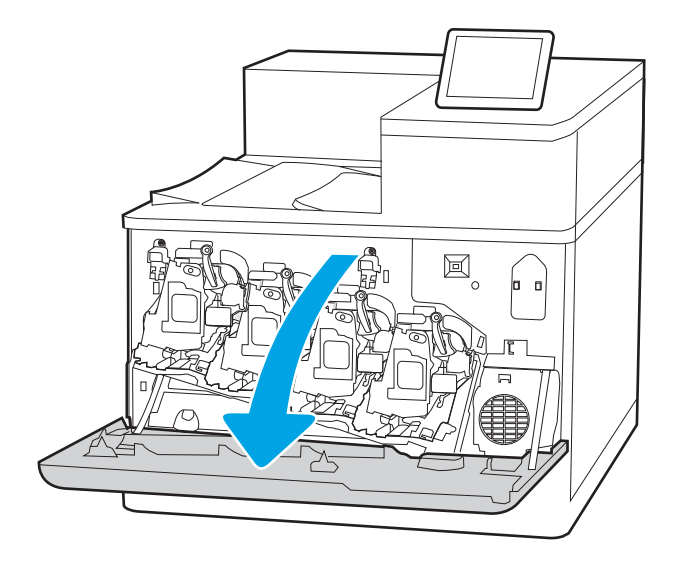

2. Otvorite lijeva vrata.

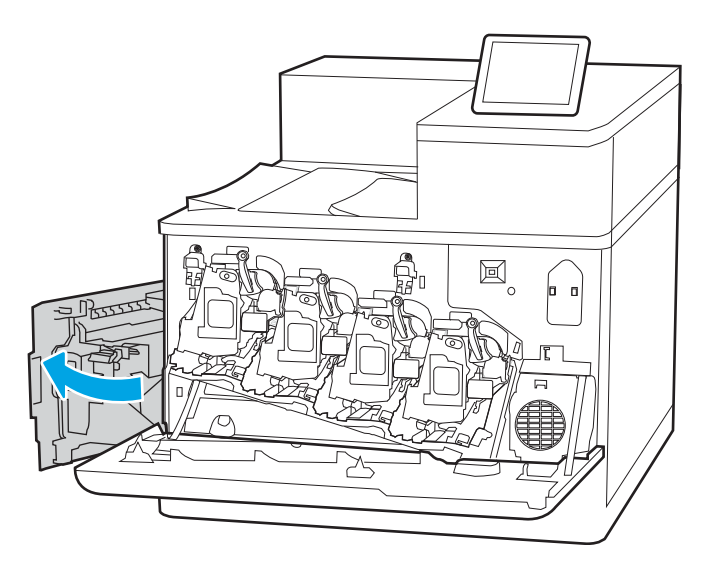

- $\mathbb{E}_{\circ}$ þ ⊁
- 

3. Uhvatite prednji dio jedinice za prikupljanje tonera i izvucite je iz pisača.

4. Izvadite novu jedinicu za prikupljanje tonera iz ambalaže.

5. Umetnite novu jedinicu u pisač. Provjerite je li jedinica za prikupljanje tonera čvrsto na mjestu.

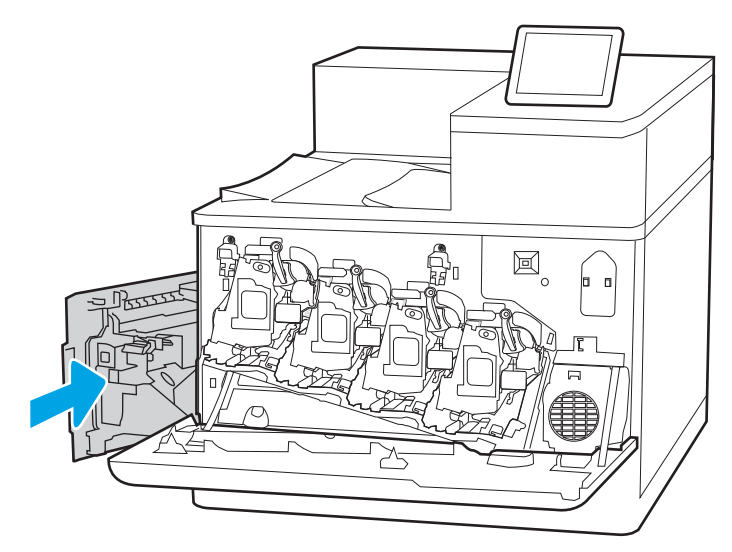

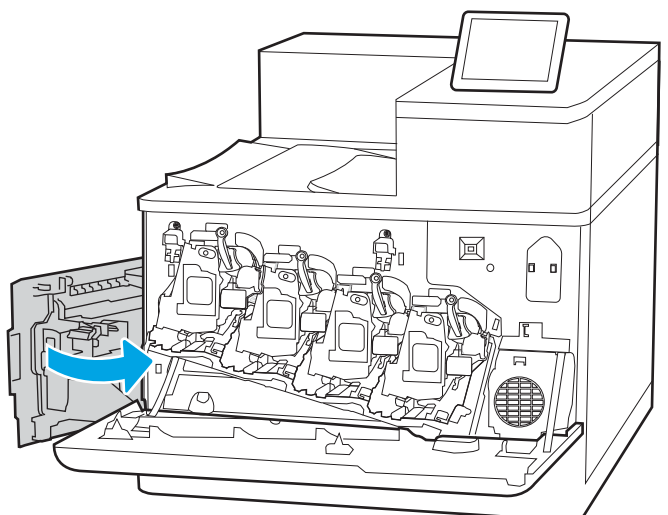

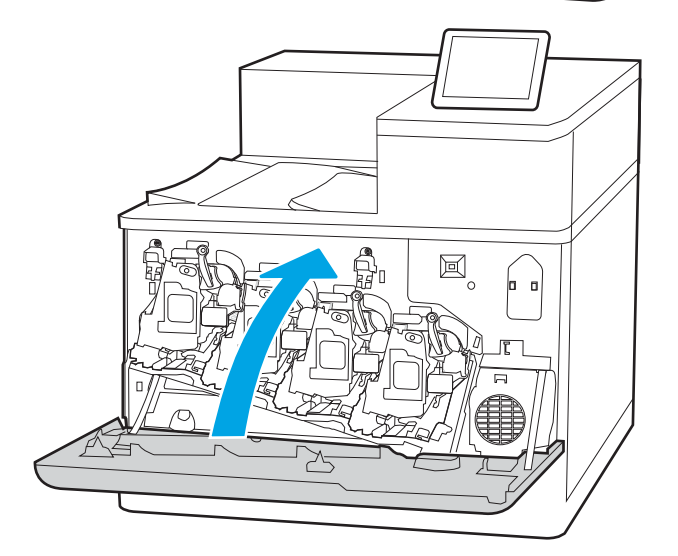

6. Zatvorite lijeva vrata.

NAPOMENA: Ako jedinica za prikupljanje tonera nije ispravno umetnuta, lijeva se vratašca neće u potpunosti zatvoriti.

7. Zatvorite prednja vratašca.

Sačuvajte svu ambalažu radi recikliranja iskorištene jedince za prikupljanje tonera. Za recikliranje iskorištene jedinice za prikupljanje tonera slijedite upute koje ste dobili uz novu jedinicu za prikupljanje tonera.

# 4 Ispis

Ispisujte s pomoću softvera za ispis ili ispisujte s mobilnog uređaja ili USB flash pogona.

- [Zadaci ispisa \(Windows\)](#page-77-0)
- [Zadaci ispisa \(macOS\)](#page-81-0)
- [Spremanje zadataka ispisa u pisač za kasniji ispis ili privatni ispis](#page-84-0)
- [Mobilni ispis](#page-88-0)
- · Ispis s USB flash pogona
- [Ispis s pomoću USB 2.0 priključka velike brzine \(ožičenih\)](#page-95-0)

Ako vam je potrebna videopomoć, posjetite adresu [www.hp.com/videos/LaserJet.](http://www.hp.com/videos/LaserJet)

U vrijeme ovog objavljivanja sljedeće su informacije ispravne. Važeće informacije potražite u odjeljku [www.hp.com/support/colorljE85055](http://www.hp.com/support/colorljE85055).

### Dodatne informacije:

Sveobuhvatna pomoć tvrtke HP za pisač obuhvaća sljedeće informacije:

- Instalacija i konfiguriranje
- Upoznavanje i korištenje
- Rješavanje problema
- Preuzimanje ažuriranja softvera i programskih datoteka
- pridruživanje forumima za podršku
- pronalazak informacija o jamstvima i regulacijskih informacija

# <span id="page-77-0"></span>Zadaci ispisa (Windows)

Saznajte više o uobičajenim zadacima ispisa za korisnike sustava Windows.

- Upute za ispis (Windows)
- Automatski obostrani ispis (Windows)
- [Ručni obostrani ispis \(Windows\)](#page-78-0)
- [Ispis više stranica po listu \(Windows\)](#page-78-0)
- [Odabir vrste papira \(Windows\)](#page-79-0)
- [Dodatni zadaci ispisa](#page-80-0)

# Upute za ispis (Windows)

Koristite opciju **Ispis** iz softverskog programa kako biste odabrali pisač i osnovne opcije za zadatak ispisa.

Sljedeći postupak opisuje osnovne procese ispisivanja za Windows.

- 1. U softverskom programu odaberite mogućnost Ispis.
- 2. Odaberite pisač s popisa pisača. Za promjenu postavki pritisnite gumb Svojstva ili Preference kako biste otvorili upravljački program pisača.

**WAPOMENA:** Naziv gumba ovisi o softverskom programu.

U sustavima Windows 10, 8.1 i 8 te aplikacije izgledaju drugačije i imaju druge funkcije od onoga što je za aplikacije za računala opisano u nastavku. Da biste pristupili značajci za ispis iz izbornika Start, napravite sljedeće:

- Windows 10: Odaberite Ispis, a zatim odaberite pisač.
- Windows 8.1 ili 8: Odaberite Uređaji, odaberite Ispis, a zatim odaberite pisač.

Za upravljački program HP PCL-6 V4 aplikacija HP AiO Printer Remote preuzima dodatne upravljačke programe ako je odabrana postavka Više postavki.

**EX** NAPOMENA: Za više informacija pritisnite gumb Pomoć (?) u upravljačkom programu pisača.

- 3. Pritisnite kartice u upravljačkom programu pisača za konfiguriranje dostupnih opcija. Primjerice, orijentaciju papira postavite na kartici Završna obrada, a izvor papira, vrstu papira, veličinu papira i kvalitetu postavite na kartici Papir/Kvaliteta.
- 4. Pritisnite gumb U redu za povratak u dijaloški okvir Ispis. Na ovome zaslonu odaberite broj kopija za ispis.
- 5. Za ispis zadatka pritisnite gumb Ispis.

# Automatski obostrani ispis (Windows)

Ako vaš pisač ima automatski dodatak za obostrani ispis možete automatski ispisivati na obje strane papira. Upotrebljavajte veličinu i vrstu papira koji podržava obostrani ispis.

- 1. U softverskom programu odaberite mogućnost Ispis.
- 2. S popisa pisača odaberite pisač i pritisnite gumb Svojstva ili Preference kako biste otvorili upravljački program pisača.

<span id="page-78-0"></span>**W** NAPOMENA: Naziv gumba ovisi o softverskom programu.

U sustavima Windows 10, 8.1 i 8 te aplikacije izgledaju drugačije i imaju druge funkcije od onoga što je za aplikacije za računala opisano u nastavku. Da biste pristupili značajci za ispis iz izbornika Start, napravite sljedeće:

- Windows 10: Odaberite Ispis, a zatim odaberite pisač.
- Windows 8.1 ili 8: Odaberite Uređaji, odaberite Ispis, a zatim odaberite pisač.

Za upravljački program HP PCL-6 V4 aplikacija HP AiO Printer Remote preuzima dodatne upravljačke programe ako je odabrana postavka Više postavki.

- 3. Kliknite karticu Završna obrada.
- 4. Odaberite Obostran ispis. Pritisnite gumb U redu kako biste zatvorili dijaloški okvir Svojstva dokumenta.
- 5. Za ispis zadatka u dijaloškom okviru Ispis pritisnite gumb Ispis.

### Ručni obostrani ispis (Windows)

Ovaj postupak koristite za pisače koji nemaju instaliran dodatak za automatski obostrani ispis ili za ispisivanje na papir koji dodatak za obostrani ispis ne podržava.

- 1. U softverskom programu odaberite mogućnost Ispis.
- 2. S popisa pisača odaberite pisač i pritisnite gumb Svojstva ili Preference kako biste otvorili upravljački program pisača.
- **X** NAPOMENA: Naziv gumba ovisi o softverskom programu.

U sustavima Windows 10, 8.1 i 8 te aplikacije izgledaju drugačije i imaju druge funkcije od onoga što je za aplikacije za računala opisano u nastavku. Da biste pristupili značajci za ispis iz izbornika Start, napravite sljedeće:

- Windows 10: Odaberite Ispis, a zatim odaberite pisač.
- Windows 8.1 ili 8: Odaberite Uređaji, odaberite Ispis, a zatim odaberite pisač.

Za upravljački program HP PCL-6 V4 aplikacija HP AiO Printer Remote preuzima dodatne upravljačke programe ako je odabrana postavka Više postavki.

- 3. Kliknite karticu Završna obrada.
- 4. Odaberite Obostrani ispis (ručni), a zatim pritisnite U redu da biste zatvorili dijaloški okvir Svojstva dokumenta.
- 5. U dijaloškom okviru Ispis pritisnite Ispis za ispis prve stranice zadatka.
- 6. Izvadite ispisane stranice iz izlaznog spremnika, a zatim ih stavite u Ladicu 1.
- 7. Ako sustav to zatraži, odaberite odgovarajući gumb na upravljačkoj ploči za nastavak.

### Ispis više stranica po listu (Windows)

Kada ispisujete iz softverske aplikacije pomoću opcije **Ispis**, možete odabrati opciju za ispis više stranica na jedan list papira. Primjerice, to biste trebali učiniti ako ispisujete vrlo velik dokument i želite uštedjeti papir.

- <span id="page-79-0"></span>1. U softverskom programu odaberite mogućnost Ispis.
- 2. S popisa pisača odaberite pisač i pritisnite gumb Svojstva ili Preference kako biste otvorili upravljački program pisača.

**WAPOMENA:** Naziv gumba ovisi o softverskom programu.

U sustavima Windows 10, 8.1 i 8 te aplikacije izgledaju drugačije i imaju druge funkcije od onoga što je za aplikacije za računala opisano u nastavku. Da biste pristupili značajci za ispis iz izbornika Start, napravite sljedeće:

- Windows 10: Odaberite Ispis, a zatim odaberite pisač.
- Windows 8.1 ili 8: Odaberite Uređaji, odaberite Ispis, a zatim odaberite pisač.

Za upravljački program HP PCL-6 V4 aplikacija HP AiO Printer Remote preuzima dodatne upravljačke programe ako je odabrana postavka Više postavki.

- 3. Kliknite karticu Završna obrada.
- 4. Odaberite broj stranica po listu s padajućeg popisa Stranice po listu.
- 5. Odaberite odgovarajuće opcije za Obrub stranice za ispis, Redoslijed stranica i Usmjerenje. Pritisnite gumb U redu kako biste zatvorili dijaloški okvir Svojstva dokumenta.
- 6. Za ispis zadatka u dijaloškom okviru **Ispis** pritisnite gumb **Ispis**.

### Odabir vrste papira (Windows)

Kada ispisujete iz softverske aplikacije pomoću opcije Ispis, možete postaviti vrstu papira koju koristite za ispis. Na primjer, ako je zadana vrsta papira Letter, a koristite drugu vrstu papira za ispis, odaberite tu određenu vrstu papira.

- 1. U softverskom programu odaberite mogućnost Ispis.
- 2. S popisa pisača odaberite pisač i pritisnite gumb Svojstva ili Preference kako biste otvorili upravljački program pisača.
	- **WAPOMENA:** Naziv gumba ovisi o softverskom programu.

U sustavima Windows 10, 8.1 i 8 te aplikacije izgledaju drugačije i imaju druge funkcije od onoga što je za aplikacije za računala opisano u nastavku. Da biste pristupili značajci za ispis iz izbornika Start, napravite sljedeće:

- Windows 10: Odaberite Ispis, a zatim odaberite pisač.
- Windows 8.1 ili 8: Odaberite Uređaji, odaberite Ispis, a zatim odaberite pisač.

Za upravljački program HP PCL-6 V4 aplikacija HP AiO Printer Remote preuzima dodatne upravljačke programe ako je odabrana postavka Više postavki.

- 3. Pritisnite karticu Papir/Kvaliteta.
- 4. Iz padajućeg popisa Vrsta papira odaberite vrstu papira.
- 5. Pritisnite gumb U redu kako biste zatvorili dijaloški okvir Svojstva dokumenta. Za ispis zadatka u dijaloškom okviru Ispis pritisnite gumb Ispis.

Ako je ladicu potrebno konfigurirati, poruka za konfiguraciju prikazuje se na upravljačkoj ploči pisača.

- <span id="page-80-0"></span>6. Umetnite papir navedene vrste i veličine u ladicu, a zatim je zatvorite.
- 7. Dodirnite gumb U redu da biste prihvatili pronađenu veličinu i vrstu papira ili dodirnite gumb Promijeni da biste odabrali drugu veličinu ili vrstu papira.
- 8. Odaberite odgovarajuću veličinu i vrstu papira, a zatim dodirnite gumb U redu.

## Dodatni zadaci ispisa

Na internetu pronađite informacije o izvođenju uobičajenih zadataka ispisa.

Posjetite adresu [www.hp.com/support/colorljE85055.](http://www.hp.com/support/colorljE85055)

Dostupne su upute za izvođenje zadataka ispisa kao što su:

- Stvaranje i korištenje prečaca ili prethodnih postavki
- Odabir veličine papira ili uporaba prilagođene veličine papira
- Odabir usmjerenja stranice
- Stvaranje brošure
- Podešavanje veličine dokumenta prema određenoj veličini papira
- Ispis prve ili posljednje stranice dokumenta na drugačiji papir
- Ispis vodenih žigova na dokument

# <span id="page-81-0"></span>Zadaci ispisa (macOS)

Ispis pomoću HP softvera za ispis za macOS, uključujući način za obostrani ispis ili ispis više stranica po listu.

- Ispis (macOS)
- Automatski ispis na obje strane (macOS)
- [Ručni ispis na obje strane \(macOS\)](#page-82-0)
- [Ispis više stranica po listu \(macOS\)](#page-82-0)
- [Odabir vrste papira \(macOS\)](#page-82-0)
- [Dodatni zadaci ispisa](#page-83-0)

# Ispis (macOS)

Upotrebljavajte opciju **Ispis** iz softverskog programa kako biste odabrali pisač i osnovne opcije za svoj zadatak ispisa.

Sljedeći postupak opisuje osnovni proces ispisa za macOS.

- 1. Pritisnite izbornik Datoteka, a zatim pritisnite opciju Ispis.
- 2. Odaberite pisač.
- 3. Pritisnite Prikaži pojedinosti ili Kopije i stranice, a zatim odaberite ostale izbornike za podešavanje postavki ispisa.

**X** NAPOMENA: Naziv stavke ovisi o softverskom programu.

4. Kliknite gumb Ispis.

# Automatski ispis na obje strane (macOS)

Ako vaš pisač ima instaliran automatski obostrani ispis, možete automatski ispisati na obje strane papira. Upotrebljavajte veličine i vrste papira koje dodatak za obostrani ispis podržava.

**W NAPOMENA:** Ove se informacije odnose na pisače koji imaju uređaj za automatski obostrani ispis.

**EX** NAPOMENA: Ova je značajka dostupna ako ste instalirali upravljački program HP pisača. Možda neće biti dostupna koristite li AirPrint® .

- 1. Pritisnite izbornik Datoteka, a zatim pritisnite opciju Ispis.
- 2. Odaberite pisač.
- 3. Pritisnite Prikaži pojedinosti ili Kopije i stranice, a zatim pritisnite izbornik Izgled.

macOS 10.14 Mojave i novije verzije: Pritisnite Prikaži pojedinosti, pritisnite Obostrano, a zatim pritisnite izbornik Izgled.

- **X** NAPOMENA: Naziv stavke ovisi o softverskom programu.
- 4. Odaberite opciju uvezivanja iz padajućeg popisa Dvostrano.
- 5. Kliknite gumb Ispis.

# <span id="page-82-0"></span>Ručni ispis na obje strane (macOS)

Ovaj postupak koristite za pisače koji nemaju instaliran dodatak za automatski obostrani ispis ili za ispisivanje na papir koji dodatak za obostrani ispis ne podržava.

**W NAPOMENA:** Ova je značajka dostupna ako ste instalirali upravljački program HP pisača. Možda neće biti dostupna koristite li AirPrint.

- 1. Pritisnite izbornik Datoteka, a zatim pritisnite opciju Ispis.
- 2. Odaberite pisač.
- 3. Pritisnite Prikaži pojedinosti ili Kopije i stranice, a zatim pritisnite izbornik Ručni obostrani ispis.

**X** NAPOMENA: Naziv stavke ovisi o softverskom programu.

- 4. Pritisnite okvir Ručni obostrani ispis i odaberite opciju uvezivanja.
- 5. Kliknite gumb Ispis.
- 6. Idite do pisača i uklonite sav prazan papir koji se nalazi u ladici 1.
- 7. Izvadite ispisani snop iz izlaznog spremnika i umetnite ga u ulaznu ladicu s ispisanom stranom prema dolje.
- 8. Ako sustav to zatraži, dodirnite odgovarajući gumb na upravljačkoj ploči za nastavak.

### Ispis više stranica po listu (macOS)

Kada ispisujete iz softverske aplikacije pomoću opcije **Ispis**, možete odabrati opciju za ispis više stranica na jedan list papira. Na primjer, možda ćete poželjeti to napraviti ako ispisujete jako veliki dokument, a želite uštedjeti papir.

- 1. Pritisnite izbornik Datoteka, a zatim pritisnite opciju Ispis.
- 2. Odaberite pisač.
- 3. Pritisnite Prikaži pojedinosti ili Kopije i stranice, a zatim pritisnite izbornik Izgled.

**X** NAPOMENA: Naziv stavke ovisi o softverskom programu.

- 4. Na padajućem popisu Stranica po listu odaberite broj stranica koje želite ispisati na svaki list.
- 5. U području Smjer rasporeda odaberite redoslijed i položaj stranica na listu.
- 6. U izborniku Obrub odaberite vrstu obruba koju želite ispisati oko svake stranice na listu.
- 7. Kliknite gumb Ispis.

### Odabir vrste papira (macOS)

Kada ispisujete iz softverske aplikacije pomoću opcije za **Ispis**, možete postaviti vrstu papira koju upotrebljavajte za svoj zadatak ispisa. Na primjer, ako je vaša zadana vrsta papira Letter, ali upotrebljavajte drugu vrstu papira za zadatak ispisa, odaberite tu određenu vrstu papira.

- 1. Pritisnite izbornik Datoteka, a zatim pritisnite opciju Ispis.
- 2. Odaberite pisač.
- <span id="page-83-0"></span>3. Pritisnite Prikaži pojedinosti ili Kopije i stranice, a zatim pritisnite izbornik Mediji i kvaliteta ili izbornik Papir/ kvaliteta.
	- **X** NAPOMENA: Naziv stavke ovisi o softverskom programu.
- 4. Odaberite jednu od mogućnosti Mediji i kvaliteta ili Papir/kvaliteta.
	- **W NAPOMENA:** Ovaj popis sadrži glavni skup dostupnih opcija. Neke opcije nisu dostupne na svim pisačima.
		- Vrsta medija: Odaberite opciju za vrstu papira za zadatak ispisa.
		- Kvaliteta ispisa ili Kvaliteta: Odaberite razinu rezolucije za zadatak ispisa.
		- Ispis od ruba do ruba: Ovu opciju odaberite za ispis blizu rubova papira.
- 5. Kliknite gumb Ispis.

### Dodatni zadaci ispisa

Na internetu pronađite informacije o izvođenju uobičajenih zadataka ispisa.

Posjetite adresu [www.hp.com/support/colorljE85055.](http://www.hp.com/support/colorljE85055)

Dostupne su upute za izvođenje zadataka ispisa kao što su:

- Stvaranje i korištenje prečaca ili prethodnih postavki
- Odabir veličine papira ili uporaba prilagođene veličine papira
- Odabir usmjerenja stranice
- Stvaranje brošure
- Podešavanje veličine dokumenta prema određenoj veličini papira
- Ispis prve ili posljednje stranice dokumenta na drugačiji papir
- Ispis vodenih žigova na dokument

# <span id="page-84-0"></span>Spremanje zadataka ispisa u pisač za kasniji ispis ili privatni ispis

Spremanje zadataka ispisa u memoriju pisača za kasniji ispis.

- **Uvod**
- Stvaranje spremljenog zadatka (Windows)
- [Stvaranje pohranjenog zadatka \(macOS\)](#page-85-0)
- [Ispis spremljenog zadatka](#page-86-0)
- [Brisanje spremljenog zadatka](#page-87-0)
- [Informacije poslane u pisač u svrhu bilježenja zadataka](#page-87-0)

### Uvod

U ovom se dijelu navode postupci za stvaranje i ispis dokumenata koji su pohranjeni na USB flash pogonu. Ovi se zadaci mogu ispisati kasnije ili se mogu ispisati privatno.

# Stvaranje spremljenog zadatka (Windows)

Spremanje zadataka na USB flash pogon za privatan ili odgođen ispis.

- 1. U softverskom programu odaberite mogućnost Ispis.
- 2. Odaberite pisač s popisa dostupnih pisača, a zatim odaberite Svojstva ili Preference.

**X** NAPOMENA: Naziv gumba ovisi o softverskom programu.

U sustavima Windows 10, 8.1 i 8 te aplikacije izgledaju drugačije i imaju druge funkcije od onoga što je za aplikacije za računala opisano u nastavku. Da biste pristupili značajci za ispis iz izbornika Start, napravite sljedeće:

- Windows 10: Odaberite Ispis, a zatim odaberite pisač.
- Windows 8.1 ili 8: Odaberite Uređaji, odaberite Ispis, a zatim odaberite pisač.

Za upravljački program HP PCL-6 V4 aplikacija HP AiO Printer Remote preuzima dodatne upravljačke programe ako je odabrana postavka Više postavki.

- 3. Pritisnite karticu Memorija zadataka.
- 4. Odaberite opciju Način rada s memorijom zadataka.
	- Provjera i zadržavanje: Ispisuje se i provjerava jedan primjerak zadatka, a zatim se ispisuje više primjeraka.
	- **Osobni zadatak:** Zadatak se ne ispisuje dok to ne zatražite na upravljačkoj ploči pisača. Za ovaj način spremanja zadataka možete odabrati neku od opcija pod značajkom Postavi zadatak na Privatno/ Sigurno. Ako zadatku dodijelite broj za osobnu identifikaciju (PIN), isti PIN bit će potrebno unijeti i na upravljačkoj ploči. Ako šifrirate zadatak, morate na upravljačkoj ploči unijeti lozinku. Zadatak ispisa briše se iz memorije nakon ispisivanja i gubi se ako pisač ostane bez napajanja.
- <span id="page-85-0"></span>Brzo kopiranje: Možete ispisati potreban broj kopija nekog zadatka, a zatim spremiti kopiju zadatka u memoriju pisača kako bi se kasnije ponovno mogao ispisati.
- Spremljeni zadatak: Spremite zadatak na pisač tako da i drugi korisnici mogu ispisivati zadatak kad god treba. Za ovaj način spremanja zadataka možete odabrati neku od opcija pod značajkom Postavi zadatak na Privatno/Sigurno. Ako zadatku dodijelite broj za osobnu identifikaciju (PIN), osoba koja ispisuje zadatak mora na upravljačkoj ploči unijeti isti taj PIN. Ako šifrirate zadatak, osoba koja ispisuje zadatak mora na upravljačkoj ploči unijeti lozinku.
- 5. Za korištenje prilagođenog korisničkog imena ili naziva zadatka pritisnite gumb Prilagođeno te unesite korisničko ime ili naziv zadatka.

U slučaju da već postoji spremljeni zadatak pod tim nazivom, odaberite opciju koju želite koristiti:

- Koristi spremljeni zadatak + (1 99): Na završetak naziva zadatka dodajte jedinstveni broj.
- Zamjena postojeće datoteke: Novi zadatak unesite preko postojećeg pohranjenog zadatka.
- 6. Pritisnite gumb U redu kako biste zatvorili dijaloški okvir Opcije dokumenta. Za ispis zadatka u dijaloškom okviru **Ispis** pritisnite gumb **Ispis**.

## Stvaranje pohranjenog zadatka (macOS)

Spremanje zadataka na USB flash pogon za privatan ili odgođen ispis.

- 1. Pritisnite izbornik Datoteka, a zatim pritisnite opciju Ispis.
- 2. U izborniku Pisač odaberite pisač.
- 3. Pritisnite Prikaži pojedinosti ili Primjerci i stranice, a zatim pritisnite izbornik Memorija zadataka.
- **W** NAPOMENA: Ako se ne prikazuje izbornik Memorija zadataka, slijedite upute u odjeljku "Omogućavanje i onemogućavanje značajke pohrane zadataka" kako biste aktivirali izbornik.
- 4. S padajućeg popisa Način rada odaberite vrstu spremljenog zadatka.
	- Provjera i zadržavanje: Ispisuje se i provjerava jedan primjerak zadatka, a zatim se ispisuje više primjeraka. Prva kopija ispisuje se odmah. Ispis sljedeće kopije mora se pokrenuti s prednje upravljačke ploče uređaja. Na primjer, ako se šalje 10 kopija, jedna kopija ispisuje se odmah, a drugih devet kopija ispisat će se kada se dohvati zadatak. Zadatak se briše nakon što se ispišu sve kopije.
	- Osobni zadatak: Zadatak se ne ispisuje dok se to ne zatraži na upravljačkoj ploči pisača. Ako zadatak ima broj za osobnu identifikaciju (PIN), isti PIN bit će potrebno unijeti i na upravljačkoj ploči. Zadatak ispisa se briše iz memorije nakon što se ispiše.
	- Brzo kopiranje: Možete ispisati potreban broj kopija nekog zadatka, a zatim spremiti kopiju zadatka u memoriju pisača kako bi se kasnije ponovno mogao ispisati. Zadatak se briše ručno ili po rasporedu zadržavanja zadataka.
	- Spremljeni zadatak: Spremite zadatak na pisač tako da i drugi korisnici mogu ispisivati zadatak kad god treba. Ako zadatak ima dodijeljen broj za osobnu identifikaciju (PIN), osoba koja ispisuje zadatak mora na upravljačkoj ploči unijeti isti taj PIN. Zadatak se briše ručno ili po rasporedu zadržavanja zadataka.
- 5. Za korištenje prilagođenog korisničkog imena ili naziva zadatka pritisnite gumb Prilagođeno te unesite korisničko ime ili naziv zadatka.

<span id="page-86-0"></span>**W** NAPOMENA: macOS 10.14 Mojave i novije verzije: Upravljački program za ispis više ne sadrži gumb Prilagođeno. S pomoću opcija koje se nalaze ispod padajućeg popisa Način rada postavite spremljeni zadatak.

U slučaju da već postoji spremljeni zadatak pod tim nazivom, odaberite opciju koju želite upotrebljavati.

- Koristi spremljeni zadatak + (1 99): Na završetak naziva zadatka dodajte jedinstveni broj.
- Zamjena postojeće datoteke: Novi zadatak unesite preko postojećeg pohranjenog zadatka.
- 6. Ako ste iz padajućeg popisa Način rada odabrali opcije Spremljeni zadatak ili Osobni zadatak, zadatak možete zaštititi PIN-om. Upišite četveroznamenkasti broj u polje Korištenje PIN-a za ispis. Kada netko pokuša ispisati ovaj zadatak, uređaj će zatražiti upisivanje tog PIN-a.
- 7. Za obradu zadatka pritisnite gumb Ispis.

### Ispis spremljenog zadatka

Pomoću sljedećeg postupka ispišite zadatak koji je pohranjen u memoriji pisača.

- 1. Na početnom zaslonu upravljačke ploče pisača odaberite Ispis iz memorije zadataka..
- 2. Odaberite Odabir i odaberite naziv mape u kojoj je zadatak pohranjen.
- 3. Odaberite naziv zadatka. Ako je zadatak privatan ili šifriran, unesite PIN ili lozinku.
- 4. Kako biste prilagodili broj kopija, odaberite polje za broj kopija. Upotrijebite tipkovnicu da biste unijeli broj kopija za ispis.
- 5. Odaberite Start  $\otimes$  ili Ispis za ispis zadatka.

# <span id="page-87-0"></span>Brisanje spremljenog zadatka

Možete izbrisati dokumente koji su spremljeni na pisač kada više nisu potrebni. Također možete podesiti maksimalan broj zadataka koje pisač može pohraniti.

- Brisanje zadatka koji je spremljen na pisač
- Promjena ograničenja memorije zadataka

### Brisanje zadatka koji je spremljen na pisač

S pomoću upravljačke ploče izbrišite zadatak koji je pohranjen u memoriji pisača.

- 1. Na početnom zaslonu upravljačke ploče pisača odaberite ikonu Ispis iz memorije zadataka.
- 2. Odaberite Odabir i odaberite naziv mape u kojoj je zadatak pohranjen.
- 3. Odaberite naziv zadatka. Ako je zadatak privatan ili šifriran, unesite PIN ili lozinku.
- 4. Odaberite gumb Smeće  $\overline{w}$  za brisanje zadatka.

### Promjena ograničenja memorije zadataka

Kad se novi zadatak sprema u memoriju pisača, pisač piše preko prethodnih zadataka s istim korisničkim imenom i nazivom zadatka. Ako zadatak već nije spremljen pod istim korisničkim imenom i nazivom zadatka, a pisaču je potreban dodatni prostor, drugi spremljeni zadaci počevši od najstarijeg možda će biti izbrisani.

Za promjenu broja zadataka koje možete pohraniti na pisač, dovršite sljedeći postupak:

- 1. Na početnom zaslonu upravljačke ploče pisača idite do aplikacije Postavke, a zatim odaberite ikonu Postavke.
- 2. Otvorite sljedeće izbornike:
	- a. Kopiranje/ispis ili Ispis
	- **b.** Upravljanje spremljenim zadacima
	- c. Ogr. memorije za privr. zad.
- 3. Pomoću tipkovnice unesite broj zadataka koje pohranjuje pisač.
- 4. Odaberite OK ili Gotovo za spremanje postavke.

# Informacije poslane u pisač u svrhu bilježenja zadataka

Zadaci ispisa koji se šalju iz upravljačkih programa na klijenta (npr. računalo) mogu slati informacije koje omogućuju identifikaciju osoba na HP-ove uređaje za ispis i obradu slika. Ove informacije mogu uključivati, ali nisu ograničene na, korisničko ime i naziv klijenta s kojega zadatak potječe, koji se mogu koristiti u svrhu bilježenja zadataka, a određuje ih administrator uređaja za ispis. Te se informacije možda uz zadatak mogu spremiti na uređaju za spremanje podataka (npr. tvrdi disk) uređaja za ispis prilikom korištenja značajke za spremanje zadatka.

# <span id="page-88-0"></span>Mobilni ispis

Rješenja za mobilni ispis i rješenje ePrint omogućuju jednostavan ispis na HP-ov pisač s prijenosnog računala, tableta, pametnog telefona ili drugog mobilnog uređaja.

- Uvod
- [Wi-Fi, Wi-Fi Direct Print, NFC i BLE ispis](#page-89-0)
- [Ispis putem e-pošte HP ePrint](#page-90-0)
- [AirPrint](#page-90-0)
- [Ugrađeni ispis sustava Android](#page-91-0)

## Uvod

HP nudi više mobilnih rješenja ispisa za omogućavanje lakog ispisa na HP pisaču s prijenosnog računala, tableta, pametnog telefona ili drugog mobilnog uređaja.

Za prikaz cijelog popisa i za najbolji odabir posjetite adresu [www.hp.com/go/LaserJetMobilePrinting](http://www.hp.com/go/LaserJetMobilePrinting).

# <span id="page-89-0"></span>Wi-Fi, Wi-Fi Direct Print, NFC i BLE ispis

HP omogućuje ispise Wi-Fi s izravnim ispisom, komunikaciju blizu polja (NFC) i Bluetooth niske energije (BLE) za pisače s podržanim HP Jetdirect 3100w BLE/NFC/bežični dodatak. Ovi su dodaci dostupni kao dodatna oprema za HP pisače s integracijskim priključkom za hardver (HIP).

- Omogućavanje bežičnog ispisa
- Promijenite naziv Wi-Fi Directa

Te značajke omogućuju uređajima (mobilnim) s omogućenom opcijom Wi-Fi da se bežičnom mrežnom vezom povežu izravno na pisač bez upotrebe bežičnog usmjerivača.

Pisač ne mora biti povezan s mrežom kako bi ovaj mobilni izravni ispis radio.

Koristite Wi-Fi Direct Print za bežični ispis sa sljedećih uređaja:

- iPhone, iPad ili iPod touch s pomoću značajke Apple AirPrint
- Mobilni uređaji sa sustavom Android koji upotrebljavaju ugrađeno rješenje za ispis sustava Android

Dodatne informacije o bežičnom ispisu potražite na adresi [www.hp.com/go/LaserJetMobilePrinting](http://www.hp.com/go/LaserJetMobilePrinting).

NFC, BLE i Wi-Fi Direct Print mogu se omogućiti ili onemogućiti s upravljačke ploče pisača.

### Omogućavanje bežičnog ispisa

Za bežičan ispis s mobilnog uređaja, Wi-Fi Direct mora biti uključen.

- 1. Na početnom zaslonu upravljačke ploče pisača dodirnite gumb Postavke.
- 2. Odaberite sljedeće izbornike:
	- a. Umrežavanje
	- b. Wi-Fi Direct (Izravni Wi-Fi način)
	- c. Stanje
- 3. Odaberite Uključeno, a zatim odaberite U redu kako biste omogućili bežični ispis.

### Promijenite naziv Wi-Fi Directa

Promjena Wi-Fi Direct naziva pisača pomoću HP ugrađenog web-poslužitelja (EWS).

**W NAPOMENA:** U okruženjima gdje je instalirano više modela istog pisača to može biti korisno kako bi svaki pisač dobio jedinstveni naziv za Wi-Fi Direct radi jednostavnije identifikacije pisača za HP Wi-Fi Direct ispis. Nazivi bežične mreže, npr. Wireless, Wi-Fi Direct, itd. dostupni su na zaslonu s informacijama odabirom ikone Informacije  $\bigcap$ , a zatim odabirom ikone Wi-Fi Direct  $\overline{\bigcup}$ .

Slijedite ovaj postupak kako biste promijenili Wi-Fi Direct naziv:

- 1. Na početnom zaslonu upravljačke ploče pisača odaberite ikonu Postavke.
- 2. Otvorite sljedeće izbornike:
- <span id="page-90-0"></span>a. Umrežavanje
- b. Wi-Fi Direct (Izravni Wi-Fi način)
- c. Wi-Fi Direct naziv
- 3. Pomoću tipkovnice promijenite naziv u polju Wi-Fi Direct naziv, a zatim odaberite U redu.

## Ispis putem e-pošte HP ePrint

Upotrijebite HP ePrint putem e-pošte za ispis dokumenata njihovim slanjem kao privitaka e-pošti na adresu epošte pisača s bilo kojeg uređaja koji podržava e-poštu.

Za upotrebu opcije HP ePrint putem e-pošte pisač mora udovoljavati sljedećim zahtjevima:

- Pisač mora biti povezan sa žičnom ili bežičnom mrežom i imati pristup internetu.
- Na pisaču moraju biti omogućene HP internetske usluge, a pisač mora biti registriran na usluzi HP Connected.

Slijedite ovaj postupak kako biste uključili HP web-usluge i registrirajte se na web-mjestu HP Connected:

- 1. Dodirnite gumb Dodaj, a zatim odaberite vrstu događaja za raspoređivanje:
	- a. Na početnom zaslonu upravljačke ploče pisača dodirnite ikonu Informacije na zatim dodirnite ikonu Ethernet  $\frac{P}{2A}$  za prikaz IP adrese pisača ili naziva glavnog računala.
	- b. Na računalu koje se nalazi u istoj mreži kao i pisač otvorite web-preglednik. U redak za adresu upišite IP adresu ili naziv glavnog računala onako kako se prikazuje na upravljačkoj ploči pisača. Pritisnite tipku Enter na tipkovnici računala. Otvara se zaslon EWS.

# https://10.10.XXXXX/

- **WAPOMENA:** Ako web-preglednik prikazuje poruku da pristup web-mjestu možda nije siguran, odaberite mogućnost za odlazak na to web-mjesto. Pristup ovom web-mjestu neće naštetiti računalu.
- 2. Pritisnite karticu HP Web Services.
- 3. Odaberite opciju koja omogućuje web-usluge.

**EX NAPOMENA:** Omogućavanje web-usluga može potrajati nekoliko minuta.

4. Idite na [www.hpconnected.com](http://www.hpconnected.com) kako biste kreirali račun za HP ePrint i dovršite postupak postavljanja.

### AirPrint

Izravan ispis pomoću Appleove aplikacije AirPrint podržan je za iOS i računala Mac koja koriste sustav macOS 10.7 Lion i novije verzije.

Koristite aplikaciju AirPrint za izravan ispis na pisač s uređaja iPad, iPhone (3GS ili noviji) ili iPod touch (treća generacija ili noviji) u sljedećim mobilnim aplikacijama:

- Pošta
- Fotografije
- <span id="page-91-0"></span>Safari
- **iBooks**
- Odabir aplikacija ostalih proizvođača

Za upotrebu značajke AirPrint pisač mora biti povezan s istom mrežom (podmreža) kao i uređaj Apple. Dodatne informacije o upotrebi značajke AirPrint i pisačima tvrtke HP koji su s njom kompatibilni potražite na [www.hp.com/go/MobilePrinting.](http://www.hp.com/go/MobilePrinting)

<sup>29</sup> NAPOMENA: Prije korištenja značajke AirPrint s USB vezom, provjerite broj verzije. AirPrint verzije 1.3 i raniji ne podržavaju USB veze.

# Ugrađeni ispis sustava Android

Ugrađeno rješenje tvrtke HP za sustave Android i Kindle omogućuje prijenosnim uređajima da automatski pronalaze i ispisuju na HP pisačima koji su spojeni na mrežu ili unutar dosega bežične mreže za Wi-Fi Direct ispis.

Rješenje za ispis ugrađeno je u brojne verzije operativnog sustava.

**W NAPOMENA:** Ako ispis nije dostupan na vašem uređaju, idite na [Google Play > Android aplikacije](https://play.google.com/store/apps/details?id=com.hp.android.printservice) i instalirajte dodatak za uslugu HP ispisa.

Za više informacija o upotrebi ugrađenog ispisa sustava Android te o podržanim uređajima posjetite [www.hp.com/go/MobilePrinting.](http://www.hp.com/go/MobilePrinting)

# <span id="page-92-0"></span>Ispis s USB flash pogona

Ovaj pisač omogućava lakši pristup USB ispisivanju za ispis datoteka bez potrebe za upotrebom računala.

- [Omogućavanje USB priključka za ispis](#page-93-0)
- [Ispis dokumenata s USB priključka](#page-93-0)

Na USB priključak koji se nalazi u blizini upravljačke ploče možete priključiti standardne USB flash pogone. Podržane su vrste datoteka navedene u nastavku:

- .pdf
- .prn
- .pcl
- .ps
- .cht

# <span id="page-93-0"></span>Omogućavanje USB priključka za ispis

USB priključak je prema zadanim postavkama onemogućen. Prije korištenja ove značajke omogućite USB priključak.

- Prva metoda: Omogućivanje USB priključka pomoću upravljačke ploče pisača
- Druga metoda: Omogućivanje USB priključka putem HP ugrađenog web-poslužitelja (samo pisači povezani s mrežom)

Priključak možete omogućiti na neki od načina navedenih u nastavku:

### Prva metoda: Omogućivanje USB priključka pomoću upravljačke ploče pisača

Omogućite USB priključak za ispis s pomoću upravljačke ploče pisača.

- 1. Na početnom zaslonu upravljačke ploče pisača idite do aplikacije Postavke, a zatim odaberite ikonu Postavke.
- 2. Otvorite sljedeće izbornike:
	- a. Kopiranje/ispis ili Ispis
	- **b.** Omogući USB priključak uređaja
- 3. Odaberite Omogući ispis s USB pogona.

### Druga metoda: Omogućivanje USB priključka putem HP ugrađenog web-poslužitelja (samo pisači povezani s mrežom)

S pomoću HP ugrađenog web-poslužitelja možete omogućiti USB priključak za ispis.

- 1. Na početnom zaslonu upravljačke ploče pisača dodirnite ikonu Informacije  $\bigcap$ , a zatim dodirnite ikonu Ethernet <sub>无</sub>za prikaz IP adrese pisača ili naziva glavnog računala.
- 2. Otvorite web-preglednik pa u redak za adresu upišite IP-adresu kako je prikazana na upravljačkoj ploči pisača. Pritisnite tipku Enter na tipkovnici računala. Otvara se zaslon EWS.

# https://10.10.XXXXX/

**EX NAPOMENA:** Ako web-preglednik prikazuje poruku da pristup web-mjestu možda nije siguran, odaberite mogućnost za odlazak na to web-mjesto. Pristup ovom web-mjestu neće naštetiti računalu.

- 3. Odaberite karticu Kopiranje/Ispis za MFP modele ili karticu Ispis za SFP modele.
- 4. U lijevom izborniku odaberite Postavke ispisa s USB pogona.
- 5. Odaberite Omogući ispis s USB pogona.
- 6. Pritisnite Primijeni.

# Ispis dokumenata s USB priključka

Ispis dokumenata s USB flash pogona.

1. Umetnite USB flash pogon u lako dostupan USB priključak.

- **WAPOMENA:** Priključak bi mogao biti prekriven. Na nekim se pisačima poklopac otklapa ustranu. Na drugim se pisačima poklopac uklanja izvlačenjem ravno prema van.
- 2. Na početnom zaslonu upravljačke ploče pisača idite do aplikacije Ispis, a zatim odaberite ikonu Ispis.
- 3. Odaberite Ispis s USB pogona.
- 4. Odaberite Odabir, odaberite naziv dokumenta za ispis, a zatim dodirnite Odabir.

**WAPOMENA:** Dokument bi mogao biti u mapi. Otvorite mape po potrebi.

- 5. Za podešavanje broja kopija dodirnite okvir s lijeve strane gumba Ispis, a zatim na tipkovnici koja se može otvoriti odaberite broj kopija. Da biste zatvorili tipkovnicu, odaberite gumb Zatvori ...
- 6. Za ispis dokumenta odaberite Ispis.

# <span id="page-95-0"></span>Ispis s pomoću USB 2.0 priključka velike brzine (ožičenih)

Omogućite USB 2.0 velike brzine za žičani USB ispis. Priključak se nalazi u području za priključke sučelja i prema zadanim je postavkama onemogućen.

- Prva metoda: Omogućivanje USB 2.0 priključka visoke brzine pomoću izbornika na upravljačkoj ploči pisača
- Druga metoda: Omogućivanje USB 2.0 priključka visoke brzine putem HP ugrađenog web-poslužitelja (samo pisači povezani s mrežom)

Priključak USB 2.0 možete omogućiti na neki od načina navedenih u nastavku. Kad je omogućen priključak, instalirajte softver uređaja za ispis s pomoću ovoga priključka.

### Prva metoda: Omogućivanje USB 2.0 priključka visoke brzine pomoću izbornika na upravljačkoj ploči pisača

Za omogućavanje priključka upotrijebite upravljačku ploču.

- 1. Na početnom zaslonu upravljačke ploče pisača idite do aplikacije Postavke, a zatim odaberite ikonu Postavke.
- 2. Otvorite sljedeće izbornike:
	- a. Općenito
	- **b.** Omogući USB priključak uređaja
- 3. Odaberite mogućnost Omogućeno ili .

### Druga metoda: Omogućivanje USB 2.0 priključka visoke brzine putem HP ugrađenog web-poslužitelja (samo pisači povezani s mrežom)

Za omogućavanje priključka upotrijebite HP EWS.

- 1. Pronađite IP adresu pisača. Na upravljačkoj ploči pisača odaberite gumb Informacije (a), a zatim odaberite ikonu Mreža  $\frac{p}{2A}$ za prikaz IP adrese pisača ili naziva glavnog računala.
- 2. Otvorite web-preglednik pa u redak za adresu upišite IP-adresu kako je prikazana na upravljačkoj ploči pisača. Pritisnite tipku Enter na tipkovnici računala. Otvara se zaslon EWS.

### A https://10.10.XXXXX/

- **EX** NAPOMENA: Ako web-preglednik prikazuje poruku da pristup web-mjestu možda nije siguran, odaberite mogućnost za odlazak na to web-mjesto. Pristup ovom web-mjestu neće naštetiti računalu.
- 3. Odaberite karticu Sigurnost.
- 4. Na lijevoj strani zaslona odaberite Opća sigurnost.
- 5. Dođite do Hardver priključci i označite sljedeće potvrdne okvire:
	- a. Omogući USB priključak uređaja
	- b. Omogući Plug and play za USB na glavnom računalu
- 6. Pritisnite Primijeni.

# 5 Upravljanje pisačem

Upotrebljavajte brojne alate za upravljanje, postavke za konfiguriranje sigurnosti i uštede energije i upravljajte nadopunama firmvera za pisač.

- Napredna konfiguracija pomoću HP ugrađenog web-poslužitelja (EWS)
- · Konfiguriranje postavki IP mreže
- **•** [Sigurnosne značajke pisača](#page-109-0)
- [Postavke uštede energije](#page-112-0)
- [HP Web Jetadmin](#page-113-0)

Ako vam je potrebna videopomoć, posjetite adresu [www.hp.com/videos/LaserJet.](http://www.hp.com/videos/LaserJet)

U vrijeme ovog objavljivanja sljedeće su informacije ispravne. Važeće informacije potražite u odjeljku [www.hp.com/support/colorljE85055](http://www.hp.com/support/colorljE85055).

### Dodatne informacije:

Sveobuhvatna pomoć tvrtke HP za pisač obuhvaća sljedeće informacije:

- · Instalacija i konfiguriranje
- Upoznavanje i korištenje
- Rješavanje problema
- Preuzimanje ažuriranja softvera i programskih datoteka
- pridruživanje forumima za podršku
- pronalazak informacija o jamstvima i regulacijskih informacija

# <span id="page-97-0"></span>Napredna konfiguracija pomoću HP ugrađenog web-poslužitelja (EWS)

Za upravljanje naprednim funkcijama ispisa upotrijebite HP-ov ugrađeni web-poslužitelj.

- **Uvod**
- Pristup HP ugrađenom web-poslužitelju (EWS)
- [Značajke HP-ovog ugrađenog web-poslužitelja](#page-99-0)

### Uvod

Pomoću HP ugrađenog web-poslužitelja možete upravljati funkcijama ispisa s računala umjesto s upravljačke ploče pisača.

- Pregledavajte informacije o stanju pisača
- Utvrditi koliko je još preostalo potrošnog materijala i naručiti novi
- Pregledati i mijenjati konfiguraciju ladica
- Pregleda i promjena konfiguracije upravljačke ploče pisača
- Pregled i ispis internih stranica
- Primanje obavijesti o pisaču i potrošnom materijalu
- Prikaz i promjena mrežne konfiguracije

HP ugrađeni web-poslužitelj radi kada je pisač priključen na IP mrežu. HP ugrađeni web-poslužitelj ne podržava priključke pisača na osnovi IPX-a. Za pokretanje i upotrebu HP ugrađenog web-poslužitelja nije potreban pristup internetu.

HP ugrađeni web-poslužitelj automatski je dostupan kada je pisač priključen na mrežu.

**WAPOMENA:** HP ugrađeni web-poslužitelj nije dostupan iza mrežnog vatrozida.

# Pristup HP ugrađenom web-poslužitelju (EWS)

Slijedite sljedeće korake kako biste otvorili ugrađeni web-poslužitelj (EWS).

- 1. Na upravljačkoj ploči pisača pritisnite gumb Informacije.  $\bigcap$ , a zatim pomoću tipki sa strelicama odaberite izbornik Ethernet . Pritisnite gumb U redu kako biste otvorili izbornik i prikazali IP adresu ili naziv glavnog računala.
- 2. Otvorite web-preglednik i u redak za adresu upišite IP adresu ili naziv glavnog računala onako kako se prikazuje na upravljačkoj ploči pisača. Pritisnite tipku Enter na tipkovnici računala. Otvara se zaslon EWS.

### https://10.10.XXXXX/

NAPOMENA: Ako web-preglednik prikazuje poruku da pristup web-mjestu možda nije siguran, odaberite mogućnost za odlazak na to web-mjesto. Pristup ovom web-mjestu neće naštetiti računalu.

Za upotrebu HP ugrađenog web-poslužitelja vaš pretraživač mora ispunjavati sljedeće uvjete:

### Windows® 7

- Internet Explorer (verzija 8.x ili noviji)
- Google Chrome (verzija 34.x ili noviji)
- Firefox (verzija 20.x ili noviji)

### Windows® 8 ili noviji

- Internet Explorer (verzija 9.x ili noviji)
- Google Chrome (verzija 34.x ili noviji)
- Firefox (verzija 20.x ili noviji)

### macOS

- Safari (verzija 5.x ili noviji)
- Google Chrome (verzija 34.x ili noviji)

### Linux

- Google Chrome (verzija 34.x ili noviji)
- Firefox (verzija 20.x ili noviji)

# <span id="page-99-0"></span>Značajke HP-ovog ugrađenog web-poslužitelja

Saznajte više o značajkama HP-ovog ugrađenog web-poslužitelja (EWS) dostupnima na svakoj kartici.

- Kartica Informacije
- Kartica Općenito
- [Kartica Ispis](#page-100-0)
- [Kartica Potrošni materijal](#page-101-0)
- [Kartica Rješavanje problema](#page-101-0)
- [Kartica Sigurnost](#page-101-0)
- [Kartica HP web-usluge](#page-102-0)
- [Kartica Umrežavanje](#page-102-0)
- [Popis Ostale veze](#page-104-0)

### Kartica Informacije

Postavke potražite u tablici na kartici Informacije.

### Tablica 5-1 Kartica Informacije HP ugrađenog web-poslužitelja

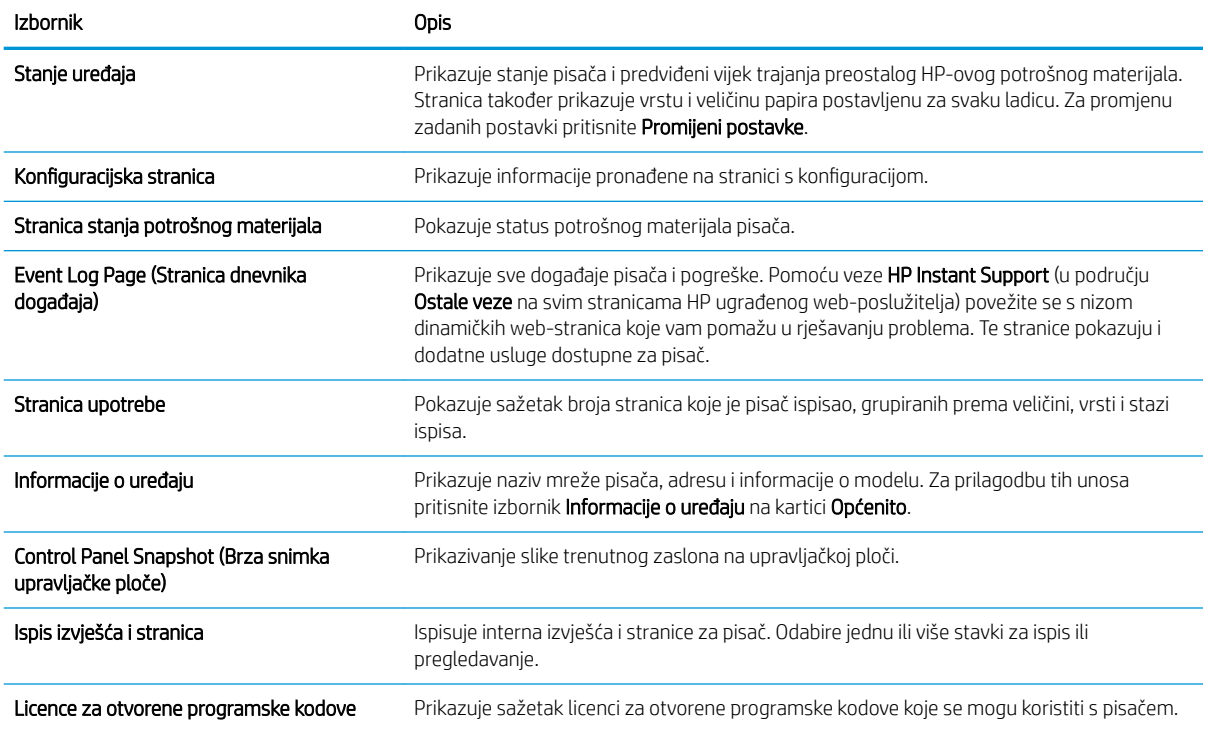

### Kartica Općenito

Postavke potražite u tablici na kartici Općenito.

### <span id="page-100-0"></span>Tablica 5-2 Kartica Općenito HP ugrađenog web-poslužitelja

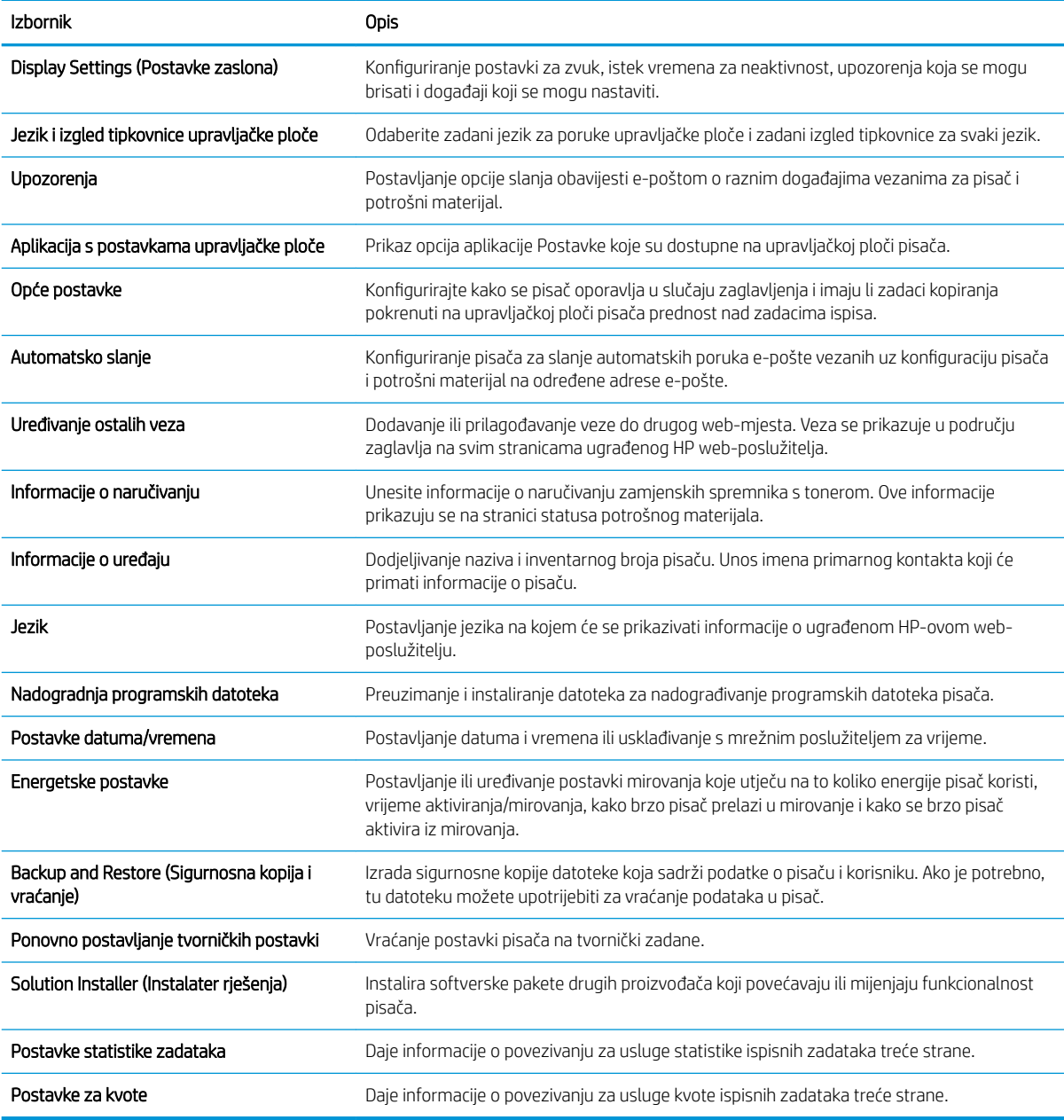

## Kartica Ispis

Postavke potražite u tablici na kartici Ispis.

### Tablica 5-3 Kartica Ispis HP ugrađenog web-poslužitelja

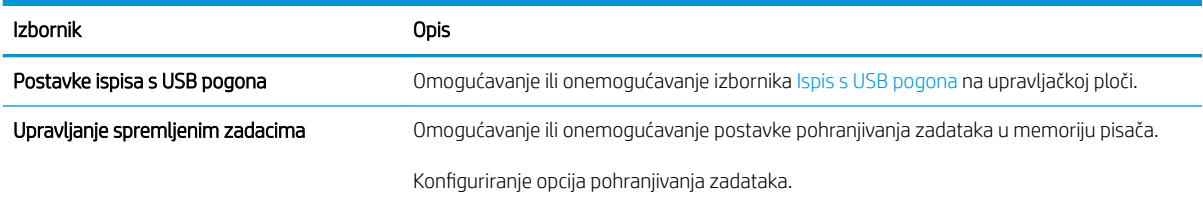

### <span id="page-101-0"></span>Tablica 5-3 Kartica Ispis HP ugrađenog web-poslužitelja (Nastavak)

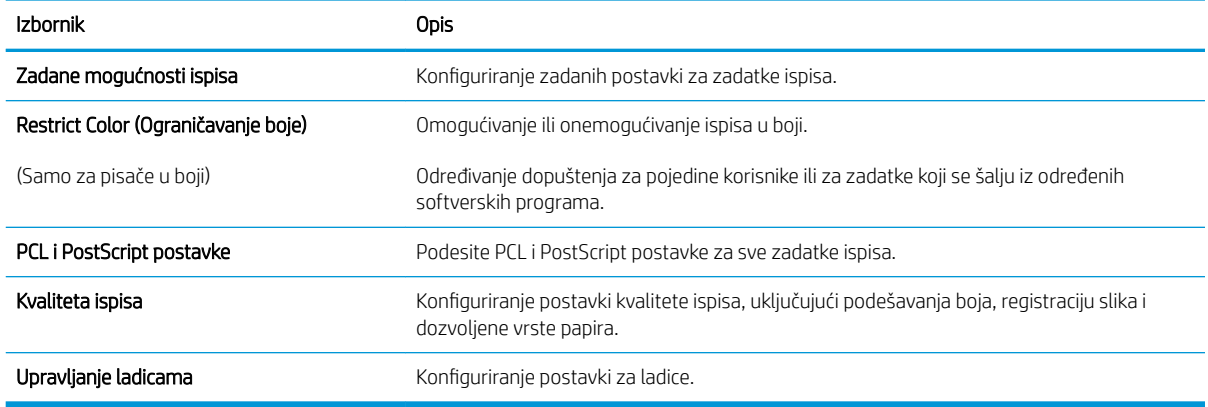

### Kartica Potrošni materijal

Postavke potražite u tablici na kartici Potrošni materijal.

### Tablica 5-4 Kartica Potrošni materijal HP ugrađenog web-poslužitelja

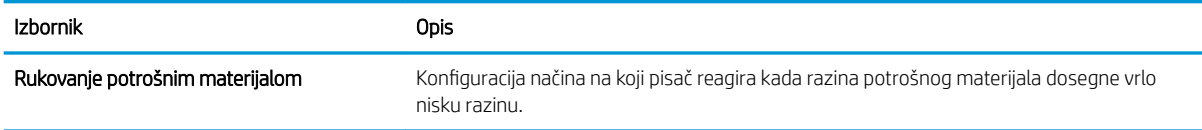

### Kartica Rješavanje problema

Postavke potražite u tablici na kartici Rješavanje problema.

### Tablica 5-5 Kartica Rješavanje problema HP ugrađenog web-poslužitelja

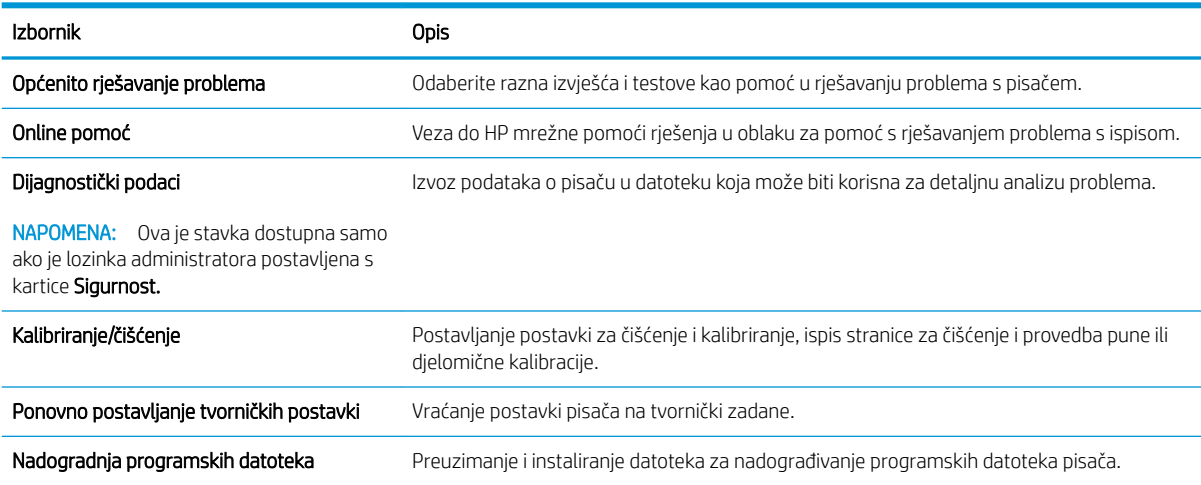

### Kartica Sigurnost

Postavke potražite u tablici na kartici Sigurnost.

<span id="page-102-0"></span>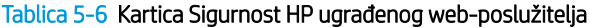

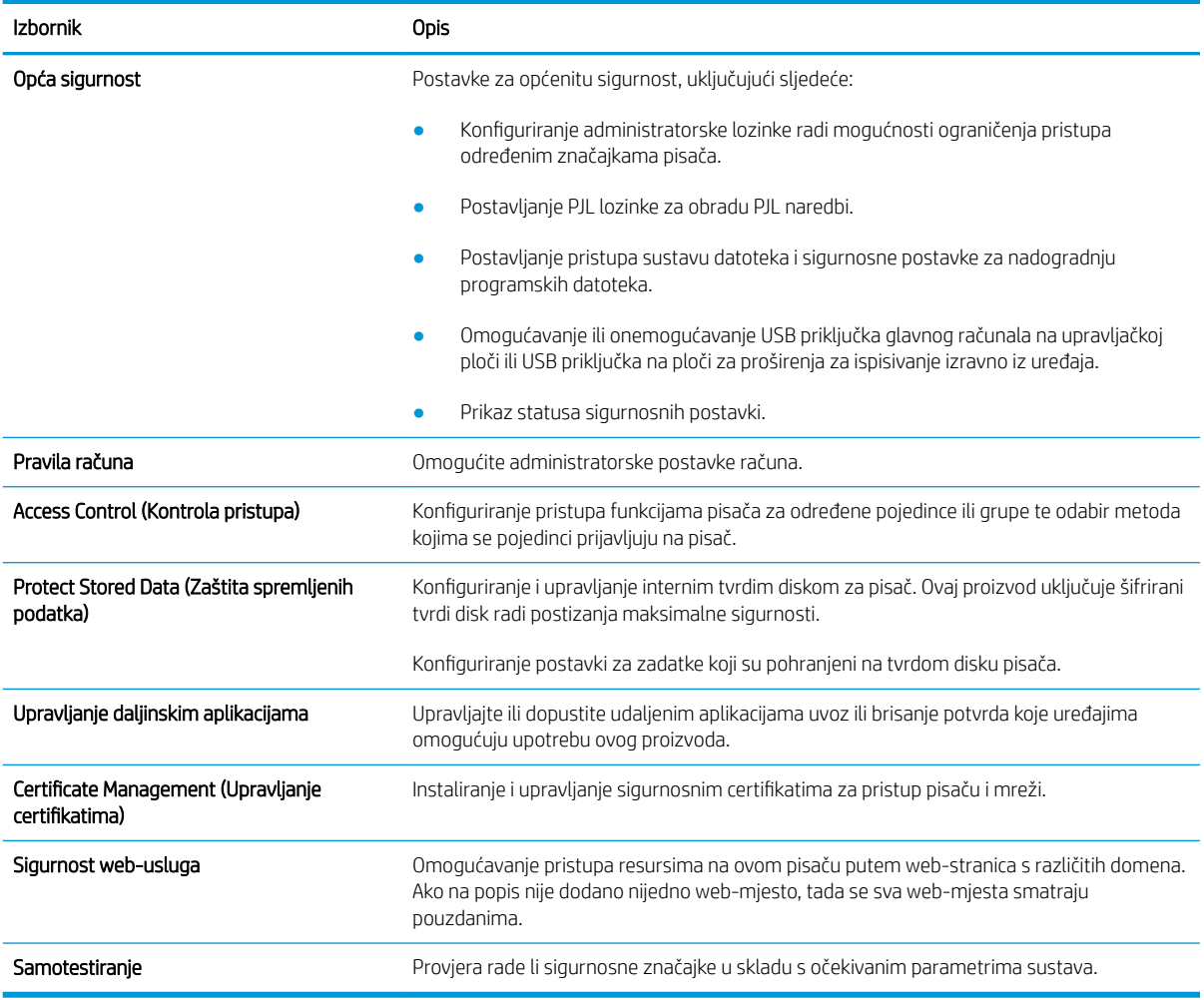

### Kartica HP web-usluge

Koristite karticu HP web-usluge kako biste konfigurirali i omogućili web-usluge tvrtke HP za ovaj pisač. Kako biste koristili značajku HP ePrint, morate omogućiti web-usluge tvrtke HP.

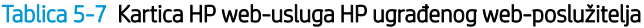

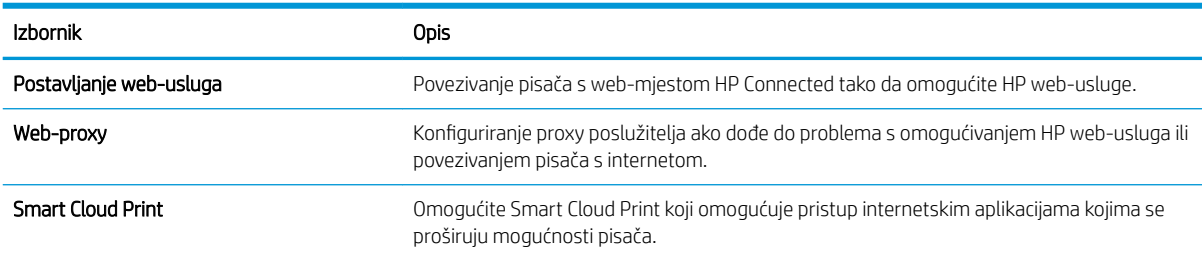

### Kartica Umrežavanje

Karticu Mreža koristite za konfiguriranje i zaštitu mrežnih postavki pisača kad je uređaj povezan s IP mrežom. Ova se kartica ne prikazuje ako je pisač povezan s drugim vrstama mreža.

### Tablica 5-8 Kartica Umrežavanje HP ugrađenog web-poslužitelja > Konfiguracijske postavke

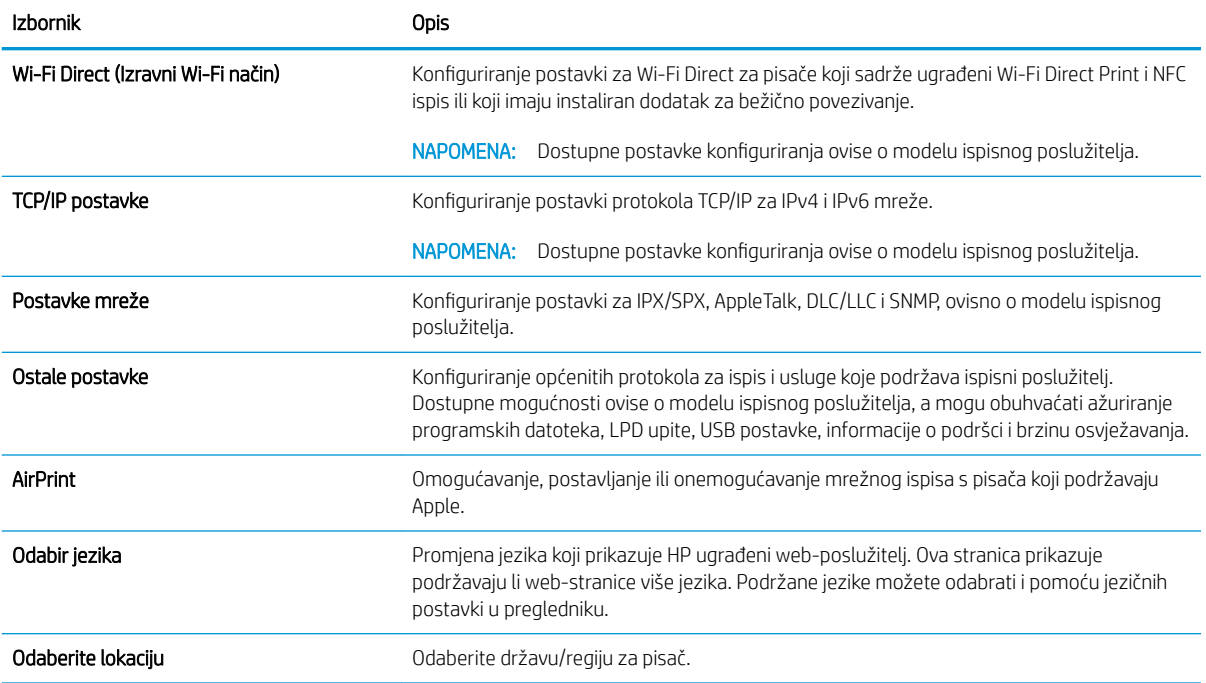

### Tablica 5-9 Kartica Umrežavanje HP ugrađenog web-poslužitelja > Google Cloud Print postavke

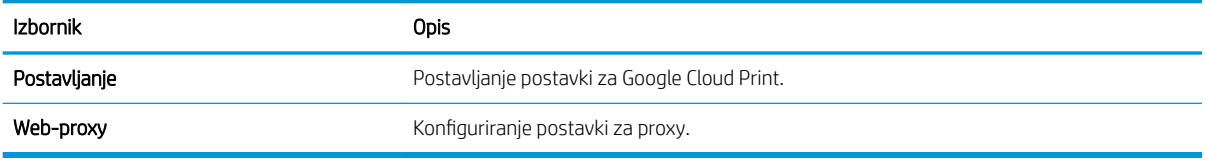

### Tablica 5-10 Kartica Umrežavanje HP ugrađenog web-poslužitelja > Sigurnosne postavke

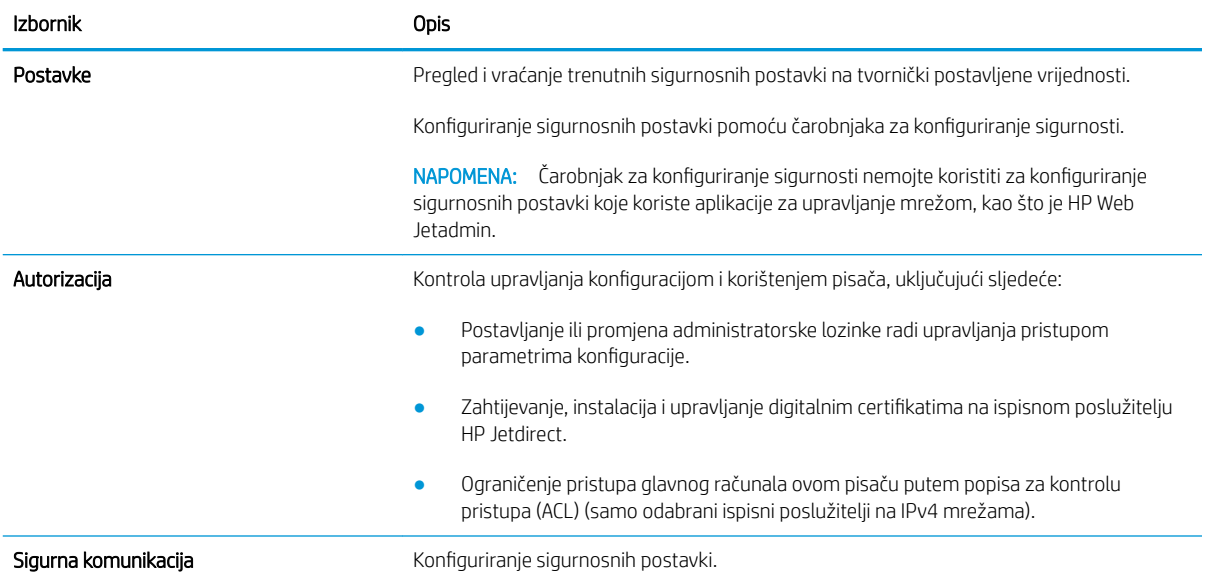

### <span id="page-104-0"></span>Tablica 5-10 Kartica Umrežavanje HP ugrađenog web-poslužitelja > Sigurnosne postavke (Nastavak)

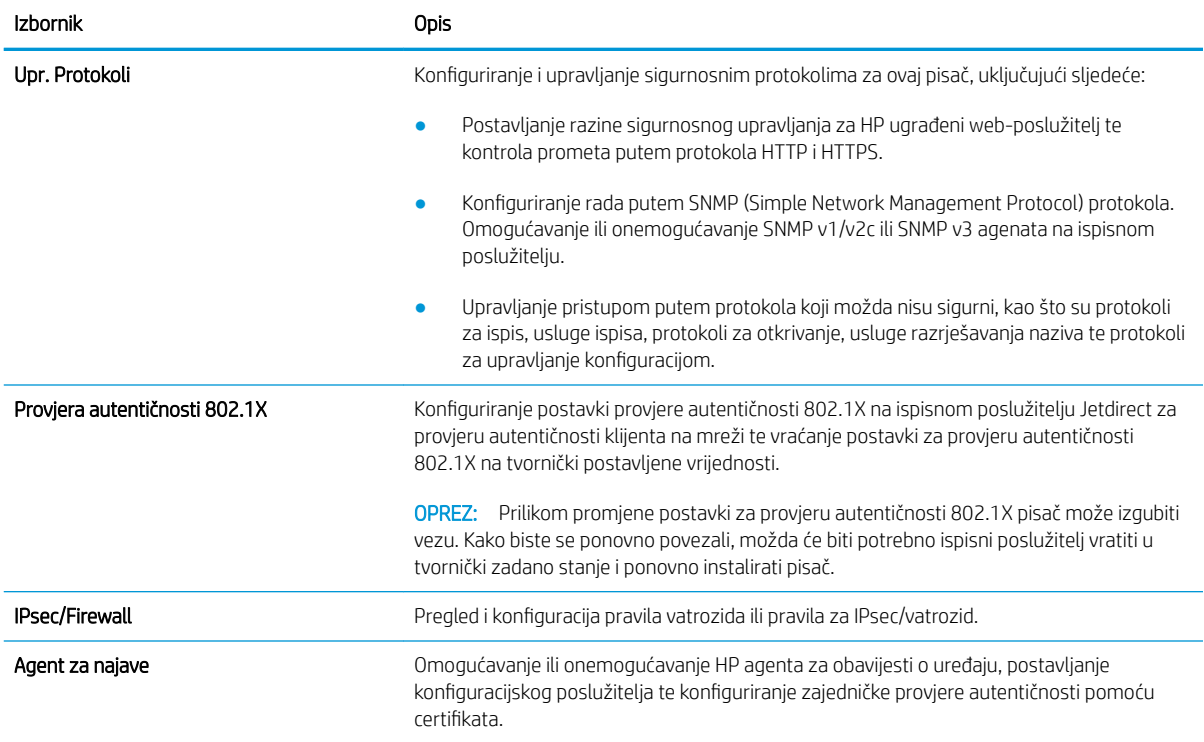

#### Tablica 5-11 Kartica Umrežavanje HP ugrađenog web-poslužitelja > Dijagnostičke postavke

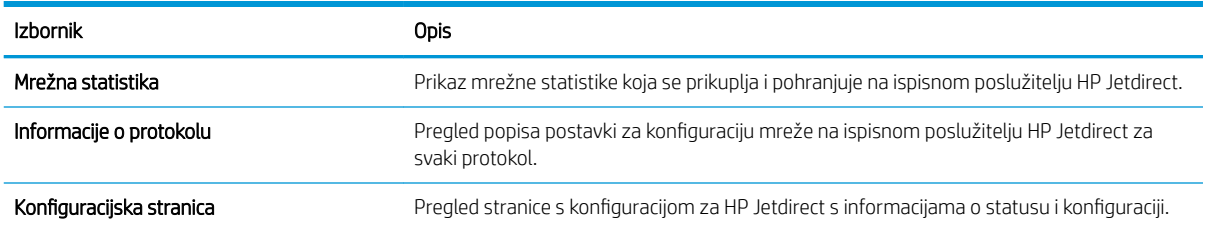

## Popis Ostale veze

Konfiguriranje opcije koje se veze prikazuju na području zaglavlja ugrađenog HP web-poslužitelja pomoću izbornika Uređivanje ostalih veza na kartici Općenito.

**W NAPOMENA:** Konfiguriranje opcije koje se veze prikazuju na području zaglavlja ugrađenog HP web-poslužitelja pomoću izbornika Uređivanje ostalih veza na kartici Općenito. Stavke u nastavku su zadane veze.

### Tablica 5-12 Popis Ostale veze HP ugrađenog web-poslužitelja

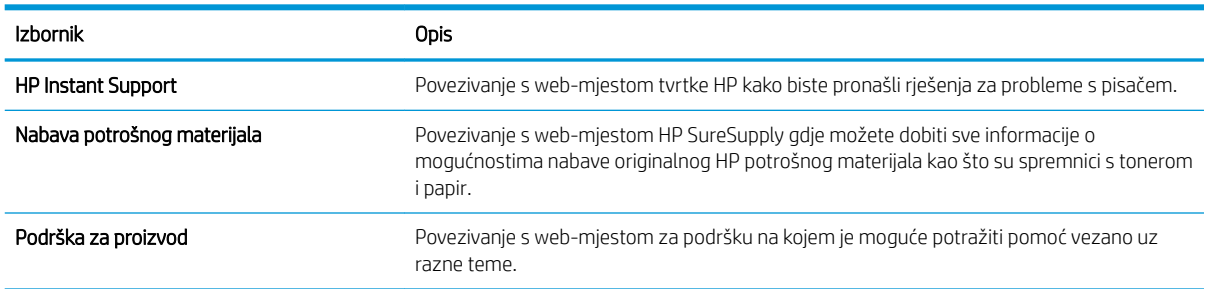

# <span id="page-105-0"></span>Konfiguriranje postavki IP mreže

Postavke mreže pisača konfigurirajte s pomoću ugrađenog web-poslužitelja.

- Izjava o odricanju od odgovornosti za zajedničko korištenje pisača
- Prikaz ili promjena mrežnih postavki
- Promjena naziva pisača na mreži
- Ručno konfiguriranje IPv4 TCP/IP parametara s upravljačke ploče
- Ručno konfiguriranje IPv6 TCP/IP parametara s upravljačke ploče
- [Postavke brzine veze i obostranog ispisa](#page-107-0)

## Izjava o odricanju od odgovornosti za zajedničko korištenje pisača

Pregledajte sljedeću izjavu o odricanju od odgovornosti.

HP ne podržava peer-to-peer umrežavanje jer je ta značajka funkcija Microsoftova operacijskog sustava, a ne upravljačkih programa HP pisača. Posjetite Microsoft na web-mjestu [www.microsoft.com.](http://www.microsoft.com)

### Prikaz ili promjena mrežnih postavki

Za prikaz ili promjenu postavki IP konfiguracije koristite HP ugrađeni web-poslužitelj.

- 1. Dodirnite gumb Dodaj, a zatim odaberite vrstu događaja za raspoređivanje:
	- a. Na početnom zaslonu upravljačke ploče pisača dodirnite ikonu Informacije na zatim dodirnite ikonu Ethernet  $\frac{R}{24}$  za prikaz IP adrese pisača ili naziva glavnog računala.
	- b. Otvorite web-preglednik i u redak za adresu upišite IP adresu ili naziv glavnog računala onako kako se prikazuje na upravljačkoj ploči pisača. Pritisnite tipku Enter na tipkovnici računala. Otvara se zaslon EWS.

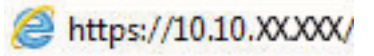

- $\mathbb{B}^n$  NAPOMENA: Ako web-preglednik prikazuje poruku da pristup web-mjestu možda nije siguran, odaberite mogućnost za odlazak na to web-mjesto. Pristup ovom web-mjestu neće naštetiti računalu.
- 2. Pritisnite karticu Networking (Umrežavanje) kako biste saznali informacije o mreži. Postavke možete promijeniti prema potrebi.

### Promjena naziva pisača na mreži

Za promjenu naziva pisača na mreži kako biste ga mogli lakše pronaći koristite HP ugrađeni web-poslužitelj.

- 1. Dodirnite gumb Dodaj, a zatim odaberite vrstu događaja za raspoređivanje:
	- a. Na početnom zaslonu upravljačke ploče pisača dodirnite ikonu Informacije na zatim dodirnite ikonu Ethernet  $x = x + y$ za prikaz IP adrese pisača ili naziva glavnog računala.

<span id="page-106-0"></span>b. Otvorite web-preglednik i u redak za adresu upišite IP adresu ili naziv glavnog računala onako kako se prikazuje na upravljačkoj ploči pisača. Pritisnite tipku Enter na tipkovnici računala. Otvara se zaslon EWS.

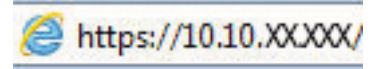

- **W** NAPOMENA: Ako web-preglednik prikazuje poruku da pristup web-mjestu možda nije siguran, odaberite mogućnost za odlazak na to web-mjesto. Pristup ovom web-mjestu neće naštetiti računalu.
- 2. Pritisnite karticu Općenito.
- 3. Na stranici Informacije o uređaju zadani naziv pisača nalazi se u polju Naziv uređaja. Ovaj naziv možete promijeniti kako biste mogli jednostavno pronaći pisač.
	- **WAPOMENA:** Popunjavanje ostalih polja na stranici nije obavezno.
- 4. Za spremanje promjena pritisnite gumb Primijeni.

# Ručno konfiguriranje IPv4 TCP/IP parametara s upravljačke ploče

Pomoću izbornika upravljačke ploče Postavke ručno postavite IPv4 adresu, masku podmreže i zadani pristupnik.

- 1. Na početnom zaslonu upravljačke ploče pisača idite do aplikacije Postavke, a zatim odaberite ikonu Postavke.
- 2. Otvorite sljedeće izbornike:
	- a. Umrežavanje
	- b. Ethernet
	- c. TCP/IP
	- d. Postavljanje protokola IPV 4
	- e. Način konfiguracije
- 3. Odaberite opciju Ručno, a zatim dodirnite gumb Spremi.
- 4. Otvorite izbornik Ručne postavke.
- 5. Dodirnite opciju IP adresa, Maska podmreže ili Zadani pristupnik.
- 6. Dodirnite prvo polje kako biste otvorili tipkovnicu. Unesite ispravne znamenke u polje, a zatim dodirnite gumb U redu.

Ponovite ovaj korak za svako polje, a zatim dodirnite gumb Spremi.

# Ručno konfiguriranje IPv6 TCP/IP parametara s upravljačke ploče

Pomoću izbornika upravljačke ploče Postavke možete ručno postaviti IPv6 adresu.

- 1. Na početnom zaslonu upravljačke ploče pisača idite do aplikacije Postavke, a zatim odaberite ikonu Postavke.
- 2. Za omogućavanje ručne konfiguracije otvorite sljedeće izbornike:
- <span id="page-107-0"></span>a. Umrežavanje
- b. Ethernet
- c. TCP/IP
- d. IPV6 Settings (Postavke dodatka za klamanje/slaganje)
- 3. Odaberite Omogući, a zatim odaberite Uključeno.
- 4. Odaberite opciju Omogući ručne postavke, a zatim dodirnite gumb Gotovo.
- 5. Za konfiguriranje adrese otvorite izbornik Adresa, a zatim dodirnite polje kako biste otvorili tipkovnicu.
- 6. Pomoću tipkovnice unesite adresu, a zatim dodirnite gumb U redu.
- 7. Dodirnite Spremi.

### Postavke brzine veze i obostranog ispisa

Koristite sljedeće korake za unošenje promjena brzine povezivanja i postavki obostranog ispisa.

**W** NAPOMENA: Ove informacije vrijede samo za Ethernet mreže. Ne vrijede za bežične mreže.

Brzina veze i način komunikacije poslužitelja za ispis moraju odgovarati mrežnom koncentratoru. Za većinu situacija ostavite pisač u automatskom načinu rada. Netočne promjene postavki brzine veze i obostranog ispisa mogu onemogućiti komunikaciju pisača s drugim mrežnim uređajima. Koristite upravljačku ploču pisača za izmiene.

**W NAPOMENA:** Postavke pisača moraju biti jednake postavkama za mrežni uređaj (mrežni koncentrator, prekidač, pristupnik, usmjerivač ili računalo).

NAPOMENA: Promjene ovih postavki uzrokuju isključivanje i uključivanje pisača. Unosite promjene samo dok je pisač u stanju mirovanja.

- 1. Na početnom zaslonu upravljačke ploče pisača idite do aplikacije Postavke, a zatim odaberite ikonu Postavke.
- 2. Otvorite sljedeće izbornike:
	- a. Umrežavanje
	- b. Ethernet
	- c. Brzina veze
- 3. Odaberite jednu od sljedećih mogućnosti:
	- · Automatski: Ispisni poslužitelj automatski se konfigurira za najveću brzinu veze i način komunikacije koje mreža omogućuje.
	- 10T pola: 10 megabajta u sekundi (Mb/s), naizmjenični prijenos
	- 10T pun: 10 Mb/s, dvosmjerni prijenos
	- 10T automatski: 10 Mbps, automatski obostrani rad
	- 100TX pola: 100 Mb/s, naizmjenični prijenos.
	- 100TX pun: 100 Mb/s, dvosmjerni prijenos
- 100TX automatski: 100 Mbps, automatski obostrani rad
- 1000T pun: 1000 Mb/s, dvosmjerni prijenos
- 4. Dodirnite tipkuSave. Pisač se isključuje, a zatim uključuje.

# Sigurnosne značajke pisača

Ograničite pristup postavkama za konfiguriranje, zaštitu podataka i sprečavanje pristupa dragocjenim hardverskim komponentama.

- Uvod
- Sigurnosni propisi
- [Dodijelite administratorsku lozinku](#page-110-0)
- [IP Security](#page-111-0)
- [Podrška za šifriranje: HP šifrirani tvrdi diskovi visokih performansi](#page-111-0)
- [Zaključavanje ploče za proširenja](#page-111-0)

#### Uvod

Pisač uključuje nekoliko sigurnosnih značajki za ograničavanje pristupa postavkama za konfiguriranje, zaštitu podataka i sprečavanje pristupa dragocjenim hardverskim komponentama.

#### Sigurnosni propisi

Pregledajte ove važne sigurnosne propise.

Pisač podržava sigurnosne standarde i preporučene protokole koji vam pomažu u održavanju sigurnosti pisača, zaštiti kritičnih informacija na mreži te pojednostavljuju način nadzora i održavanja pisača.

#### <span id="page-110-0"></span>Dodijelite administratorsku lozinku

Dodijelite administratorsku lozinku za pristup pisaču i HP ugrađenom web-poslužitelju, kako neovlašteni korisnici ne bi mogli mijenjati postavke pisača.

- Za postavljanje lozinke upotrebljavajte HP ugrađeni web-poslužitelj (EWS)
- Unesite vjerodajnice korisničkoga pristupa na upravljačkoj ploči pisača

#### Za postavljanje lozinke upotrebljavajte HP ugrađeni web-poslužitelj (EWS)

Koristite sljedeće korake za postavljanje lozinke za pisač.

- 1. Dodirnite gumb Dodaj, a zatim odaberite vrstu događaja za raspoređivanje:
	- a. Na početnom zaslonu upravljačke ploče pisača dodirnite ikonu Informacije na zatim dodirnite ikonu Ethernet – 又 za prikaz IP adrese pisača ili naziva glavnog računala.
	- b. Otvorite web-preglednik i u redak za adresu upišite IP adresu ili naziv glavnog računala onako kako se prikazuje na upravljačkoj ploči pisača. Pritisnite tipku Enter na tipkovnici računala. Otvara se zaslon EWS.

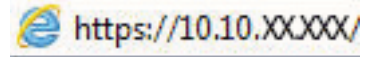

- $\mathbb{B}^*$  NAPOMENA: Ako web-preglednik prikazuje poruku da pristup web-mjestu možda nije siguran, odaberite mogućnost za odlazak na to web-mjesto. Pristup ovom web-mjestu neće naštetiti računalu.
- 2. Pritisnite karticu Sigurnost.
- 3. Otvorite izbornik Opća sigurnost.
- 4. Na području označenom sa Postavljanje lozinke lokalnog administratora u polje Korisničko ime unesite ime s kojim će se povezati lozinka.
- 5. Unesite lozinku u polje Nova lozinka, a zatim je ponovno unesite u polje Provjera lozinke.

**W NAPOMENA:** Ako želite promijeniti postojeću lozinku, prvo morate unijeti postojeću lozinku u polje Stara lozinka.

6. Pritisnite gumb Primijeni.

VAŽNO: Zabilježite lozinku i spremite je na sigurno mjesto. Administratorske lozinke se ne mogu povratiti. Ako se administratorska lozinka izgubi ili zaboravi, obratite se HP podršci za pomoć s ponovnim pokretanjem pisača.

[Pritisnite ovdje da biste se obratili HP podršci u vezi s ponovnim postavljanjem lozinke pisača.](http://support.hp.com)

#### Unesite vjerodajnice korisničkoga pristupa na upravljačkoj ploči pisača

Slijedite sljedeće korake kako biste se prijavili na upravljačku ploču.

Neke značajke na upravljačkoj ploči pisača mogu se zaštititi od neovlaštene upotrebe. Kada je značajka zaštićena, pisač traži da se prijavite prije njezine upotrebe. Možete se prijaviti i bez čekanja upita odabirom opcije Prijava na upravljačkoj ploči pisača.

<span id="page-111-0"></span>Akreditivi za prijavu na pisač obično su isti kao akreditivi za prijavu na mrežu. Ako imate pitanja u vezi s tim koje akreditive upotrijebiti, obratite se mrežnom administratoru za pisač.

- 1. Na početnom zaslonu upravljačke ploče pisača dodirnite gumb Prijava.
- 2. Pratite upite za unos akreditiva.
- **W NAPOMENA:** Kako biste zaštitili pisač, odaberite opciju Odjava kada završite s upotrebom pisača.

#### IP Security

IP Security (IPsec) je skup protokola koji kontroliraju mrežni IP promet u pisač i iz njega. IPsec omogućuje "hostto-host" provjeru valjanosti, integritet podataka i šifriranje mrežne komunikacije.

Za pisače koji su povezani u mrežu i imaju ispisni poslužitelj HP Jetdirect, možete konfigurirati IPsec korištenjem kartice Umrežavanje na HP ugrađenom web-poslužitelju.

#### Podrška za šifriranje: HP šifrirani tvrdi diskovi visokih performansi

Tvrdi disk omogućava hardversko šifriranje tako da možete sigurno spremati osjetljive podatke bez smanjivanja performansi pisača. Ovaj tvrdi disk koristi najnoviji napredni standard šifriranja (AES) i nudi raznovrsne značajke za uštedu vremena i izdržljivost.

Za konfiguriranje diska koristite izbornik Sigurnost na HP ugrađenom web-poslužitelju.

#### Zaključavanje ploče za proširenja

Ploča za proširenja ima utor putem kojega možete pričvrstiti sigurnosni kabel.

Zaključavanjem ploče za proširenja možete spriječiti neovlašteno uklanjanje vrijednih komponenti s nje.

### Postavke uštede energije

Doznajte više o postavkama za uštedu energije koje su dostupne za pisač.

- Postavite mjerač za stanje mirovanja i konfigurirajte pisač kako bi trošio 1 W energije ili manje
- Postavljanje rasporeda mirovanja
- [Postavljanje postavki stanja mirovanja](#page-113-0)

#### Postavite mjerač za stanje mirovanja i konfigurirajte pisač kako bi trošio 1 W energije ili manje

Postavke mirovanja utječu na to koliko energije pisač koristi, vrijeme aktiviranja/mirovanja, kako brzo pisač prelazi u mirovanje i kako se brzo pisač aktivira iz mirovanja.

Za konfiguriranje pisača za korištenje 1 W ili manje energije u načinu mirovanja, unesite vrijeme za postavke Mirovanje nakon neaktivnosti i Automatsko isključivanje nakon mirovanja.

**W** NAPOMENA: HP preporučuje korištenje postavke dubljeg stanja mirovanja ako imate instalirana sigurnosna rješenja. U nekim slučajevima pisač se ne uključuje iz dubokog stanja mirovanja. Za dodatne informacije obratite se svome predstavniku tvrtke HP.

- 1. Na početnom zaslonu upravljačke ploče pisača idite do aplikacije Postavke, a zatim odaberite ikonu Postavke.
- 2. Otvorite sljedeće izbornike:
	- a. Općenito
	- **b.** Energetske postavke
	- c. Postavke mirovanja
- 3. Odaberite Mirovanje nakon neaktivnosti kako biste naveli broj minuta koji pisač treba provesti neaktivan prije nego što pokrene stanje mirovanja. Unesite odgovarajući vremenski razmak.
- 4. Odaberite Automatsko isključivanje nakon mirovanja kako bi pisač ušao u dublje stanje uštede energije nakon razdoblja mirovanja. Unesite odgovarajući vremenski razmak.
- **WAAPOMENA:** Po zadanoj postavci, pisač će izaći iz automatskog isključivanja u slučaju bilo kakve aktivnosti osim USB ili Wi-Fi veze. Za veće energetske postavke možete postaviti aktiviranje pisača samo pomoću gumba napajanja tako da odaberete Isključi (uključi samo na gumb napajanja).
- 5. Za spremanje postavki odaberite Gotovo.

#### Postavljanje rasporeda mirovanja

Koristite značajku Plan mirovanja kako biste konfigurirali pisač da se automatski uključuje ili prelazi u Stanje mirovanja u određeno vrijeme određene dane u tjednu.

- 1. Na početnom zaslonu upravljačke ploče pisača idite do aplikacije Postavke, a zatim odaberite ikonu Postavke.
- 2. Otvorite sljedeće izbornike:
- <span id="page-113-0"></span>a. Općenito
- **b.** Energetske postavke
- c. Plan mirovanja
- 3. Odaberite gumb Novi događaj, a potom odaberite vrstu događaja koji želite isplanirati: Događaj aktiviranja ili Događaj mirovanja.
- 4. Za događaj aktiviranja ili mirovanja konfigurirajte vrijeme i dane u tjednu za događaj. Za spremanje postavke pritisnite gumb Spremi.

#### Postavljanje postavki stanja mirovanja

Ova postavka utječe na potrošnju energije dok je proizvod u stanju pripravnosti, ali ne i tijekom stanja mirovanja. Ako odaberete Brže pokretanje, prva stranica će se brže ispisati, ali će potrošnja energije biti veća. Ušteda energije štedi energiju, ali bi moglo doći do sporijeg ispisa prve stranice.

- 1. Na početnom zaslonu upravljačke ploče pisača otvorite izbornik Postavke.
- 2. Otvorite sljedeće izbornike:
	- a. Općenito
	- **b.** Energetske postavke
	- c. Postavke stanja mirovanja
- 3. Podesite klizač, a zatim odaberite Gotovo za spremanje postavke.

### HP Web Jetadmin

HP Web Jetadmin je nagrađivani, vodeći alat u industriji koji služi za učinkovito upravljanje širokim izborom umreženih HP uređaja, uključujući pisače, višenamjenske pisače i digitalne pošiljatelje. Ovo rješenje omogućuje vam da daljinski instalirate, nadzirete, održavate, rješavate probleme i zaštitite svoje okruženje za ispis i obradu slika — čime se maksimalno povećava poslovna produktivnost i štedi vrijeme, kontroliraju troškovi te se štiti ulaganje.

Nadogradnje za HP Web Jetadmin periodično su dostupne radi dobivanja podrške za posebne značajke proizvoda. Za više informacija posjetite [www.hp.com/go/webjetadmin](http://www.hp.com/go/webjetadmin).

# 6 Rješavanje problema

Rješavanje problema s pisačem. Pronađite dodatne resurse za pomoć i tehničku podršku.

- Podrška za korisnike
- [Sustav pomoći na upravljačkoj ploči](#page-115-0)
- [Vraćanje tvorničkih postavki](#page-116-0)
- [Na upravljačkoj ploči pisača prikazuje se poruka Niska razina tonera u spremniku ili Vrlo niska razina tonera](#page-116-0) [u spremniku](#page-116-0)
- [Pisač ne uvlači papir ili ga uvlači pogrešno](#page-118-0)
- [Uklanjanje zaglavljenog papira](#page-125-0)
- [Rješavanje problema s kvalitetom ispisa u boji](#page-171-0)
- [Rješavanje problema s kabelskom mrežom](#page-178-0)

Ako vam je potrebna videopomoć, posjetite adresu [www.hp.com/videos/LaserJet.](http://www.hp.com/videos/LaserJet)

U vrijeme ovog objavljivanja sljedeće su informacije ispravne. Važeće informacije potražite u odjeljku [www.hp.com/support/colorljE85055](http://www.hp.com/support/colorljE85055).

#### Dodatne informacije:

Sveobuhvatna pomoć tvrtke HP za pisač obuhvaća sljedeće informacije:

- Instalacija i konfiguriranje
- Upoznavanje i korištenje
- Rješavanje problema
- Preuzimanje ažuriranja softvera i programskih datoteka
- pridruživanje forumima za podršku
- pronalazak informacija o jamstvima i regulacijskih informacija

### Podrška za korisnike

Pronađite mogućnosti za kontaktiranje korisničke podrške za svoj HP-ov pisač.

#### <span id="page-115-0"></span>Tablica 6-1 Opcije podrške za korisnike

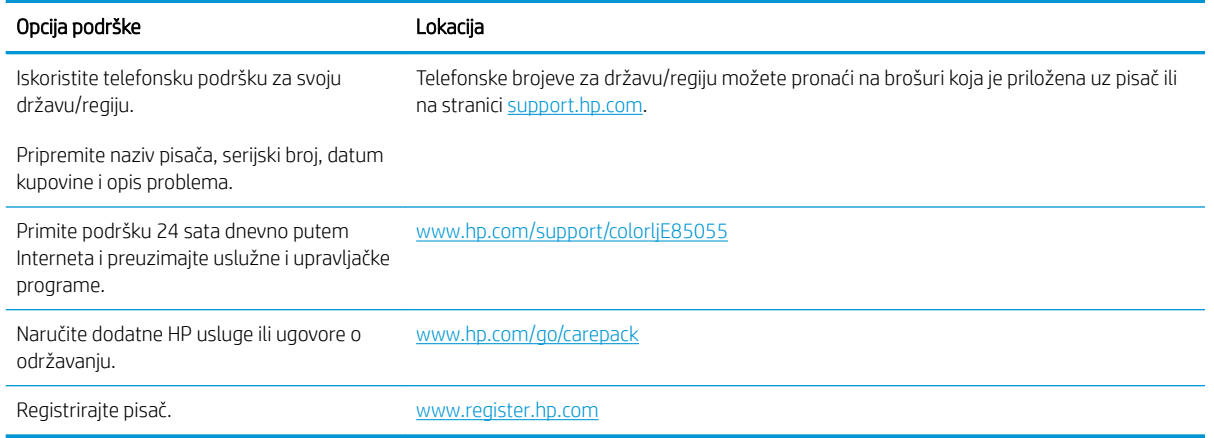

### Sustav pomoći na upravljačkoj ploči

Pisač ima ugrađeni sustav pomoći koji objašnjava način korištenja svakog zaslona. Za otvaranje sustava pomoći dodirnite gumb Pomoć ? u gornjem desnom kutu zaslona.

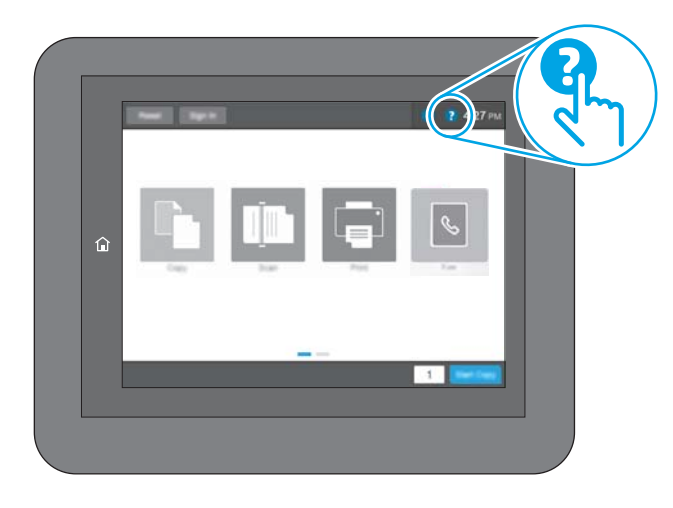

Kod nekih zaslona, sustav pomoći otvara globalni izbornik u kojem možete pretraživati određene teme. Možete pretraživati strukturu izbornika dodirivanjem gumba u izborniku.

Neki zasloni pomoći sadrže animacije koje prikazuju određene postupke, poput uklanjanja zaglavljenog papira.

Ako pisač upozori na neku pogrešku ili problem, dodirnite gumb Pomoć 2 za otvaranje poruke koja opisuje problem. Poruka sadrži i upute koje pomažu u rješavanju problema.

# <span id="page-116-0"></span>Vraćanje tvorničkih postavki

Ponovno postavljanje na tvornički zadane vrijednosti može pomoći u rješavanju problema.

- **Uvod**
- Prva metoda: Vraćanje tvorničkih postavki putem upravljačke ploče pisača
- Druga metoda: Vraćanje tvorničkih postavki putem HP ugrađenog web-poslužitelja (samo pisači povezani s mrežom)

#### Uvod

Za vraćanje pisača na originalne tvorničke postavke koristite neki od načina u nastavku.

#### Prva metoda: Vraćanje tvorničkih postavki putem upravljačke ploče pisača

Upravljačku ploču pisača upotrijebite za vraćanje postavki na izvorne vrijednosti.

- 1. Na početnom zaslonu upravljačke ploče pisača idite do aplikacije Postavke, a zatim odaberite ikonu Postavke.
- 2. Otvorite sljedeće izbornike:
	- a. Općenito
	- **b.** Ponovno postavljanje tvorničkih postavki
- 3. Odaberite Ponovno pokreni.

Poruka provjere upozorava vas da ponovno postavljanje može dovesti do gubitka podataka.

4. Za dovršetak postupka odaberite Ponovno postavljanje.

 $\mathbb{B}^n$  NAPOMENA: Pisač se automatski ponovo pokreće nakon dovršetka ponovnog postavljanja.

#### Druga metoda: Vraćanje tvorničkih postavki putem HP ugrađenog web-poslužitelja (samo pisači povezani s mrežom)

S pomoću HP ugrađenog web-poslužitelja možete vratiti postavke na izvorne postavke.

- 1. Na upravljačkoj ploči pisača odaberite gumb Informacije ↑, a zatim odaberite ikonu Mreža  $\frac{1}{24}$  za prikaz IP adrese pisača ili naziva glavnog računala.
- 2. Pritisnite karticu Općenito.
- 3. Na lijevoj strani zaslona pritisnite Vraćanje tvorničkih postavki.
- 4. Pritisnite gumb Ponovno postavljanje.

**W** NAPOMENA: Pisač se automatski ponovo pokreće nakon dovršetka ponovnog postavljanja.

### Na upravljačkoj ploči pisača prikazuje se poruka Niska razina tonera u spremniku ili Vrlo niska razina tonera u spremniku

Pregledajte moguća rješenja za ovaj problem.

Niska razina tonera u spremniku: Pisač signalizira kada je razina spremnika s tonerom niska. Stvarna iskoristivost spremnika s tonerom može biti različita. Bilo bi dobro da pri ruci imate zamjenu kad kvaliteta ispisa postane neprihvatljiva. Spremnik s tonerom ne mora se odmah zamijeniti.

Vrlo niska razina tonera u spremniku: Pisač signalizira kada je razina spremnika s tonerom vrlo niska. Stvarna iskoristivost spremnika s tonerom može biti različita. Bilo bi dobro da pri ruci imate zamjenu kad kvaliteta ispisa postane neprihvatljiva. Sada ne morate zamijeniti spremnik s tonerom osim ako kvaliteta ispisa više nije zadovoljavajuća.

HP-ovo Premium Protection jamstvo istječe pri kraju vijeka trajanja spremnika. Provjerite stranicu sa statusom potrošnog materijala ili HP ugrađeni web-poslužitelj (EWS) za status.

# <span id="page-118-0"></span>Pisač ne uvlači papir ili ga uvlači pogrešno

Upotrijebite ove informacije ako pisač ne uvlači papir iz ladice ili istovremeno uvlači više listova papira.

- Uvod
- Pisač ne uvlači papir
- [Pisač uvlači više listova papira](#page-121-0)

#### Uvod

Sljedeća rješenja pomažu ako pisač ne uvlači papir iz ladice ili istovremeno uvlači više listova papira. Bilo koja od ovih situacija može dovesti do zaglavljivanja papira.

#### Pisač ne uvlači papir

Ako pisač ne uvlači papir iz ladice, pokušajte sljedeće:

- 1. Otvorite pisač i izvadite zaglavljene listove papira, ako ih ima. Uvjerite se da u pisaču nisu ostali potrgani dijelovi papira.
- 2. Napunite ladicu ispravnom veličinom papira za zadatak.
- 3. Provjerite jesu li veličina i vrsta papira ispravno postavljeni na upravljačkoj ploči pisača.
- 4. Provjerite jesu li vodilice u ladici ispravno postavljene za tu veličinu papira. Namjestite vodilice u odgovarajuću uvlaku u ladici. Strelica na vodilici ladice treba se poravnati s oznakom na ladici.
- NAPOMENA: Vodilice ne postavljajte tako da stisnu snop papira. Podesite ih na utore ili oznake na ladici.

Sljedeće slike pokazuju primjere utora za veličinu papira u ladicama za različite pisače. Većina pisača tvrtke HP ima slične oznake.

Slika 6-1 Oznake veličine za ladicu 1 ili višenamjenske ladice

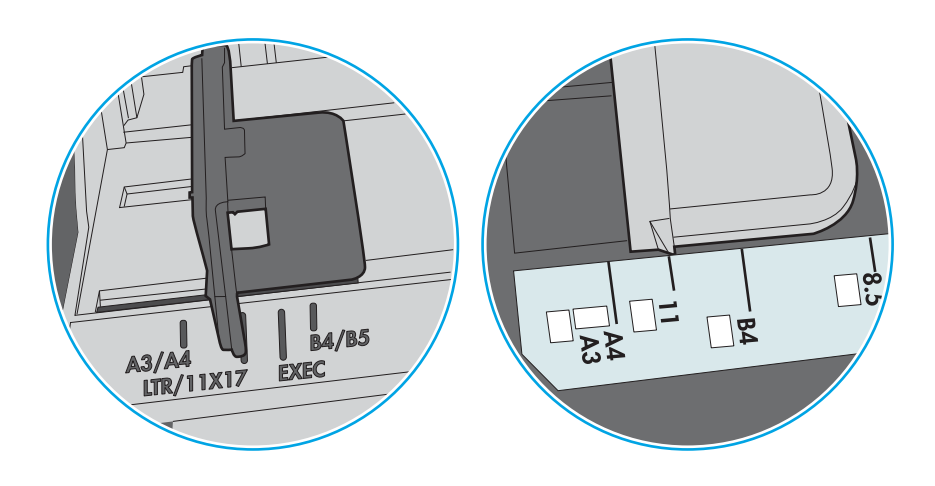

Slika 6-2 Oznake za veličinu za ladice s kasetama

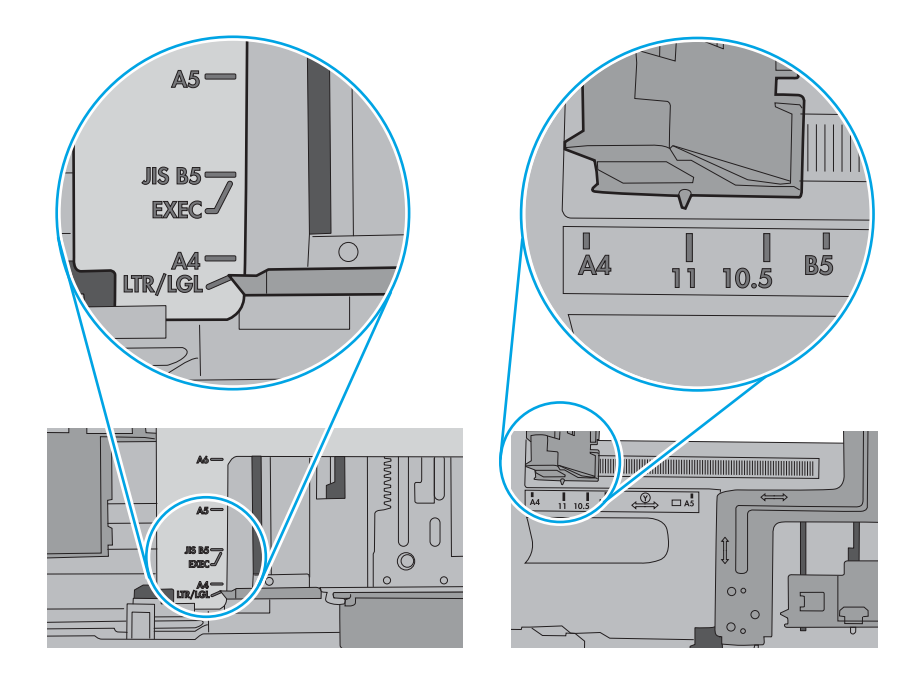

5. Provjerite je li vlažnost zraka u prostoriji unutar specifikacija za ovaj pisač i je li papir pohranjen u neotvorenim paketima. Većina rizama papira prodaje se u omotu koji je otporan na vlagu kako bi papir ostao suh.

U okruženjima visoke vlažnosti, papir na vrhu snopa u ladici može apsorbirati vlagu i može izgledati valovito ili neravno. Ako se to dogodi, uklonite gornjih 5 do 10 listova papira iz snopa.

U okruženjima niske vlažnosti, višak statičkog elektriciteta može uzrokovati lijepljenje listova papira. Ako se to dogodi, izvadite papir iz ladice, savijte snop tako da ga držite za oba kraja i krajeve podignite tako da tvore oblik slova U. Zatim krajeve zakrenite prema dolje u oblik obrnutog slova U. Zatim primite svaku stranu snopa papira i ponavljajte ovaj postupak. Ovaj postupak otpušta pojedinačne listove bez uvođenja statičkog elektriciteta. Poravnajte snop papira na stolu prije nego što ga vratite u ladicu.

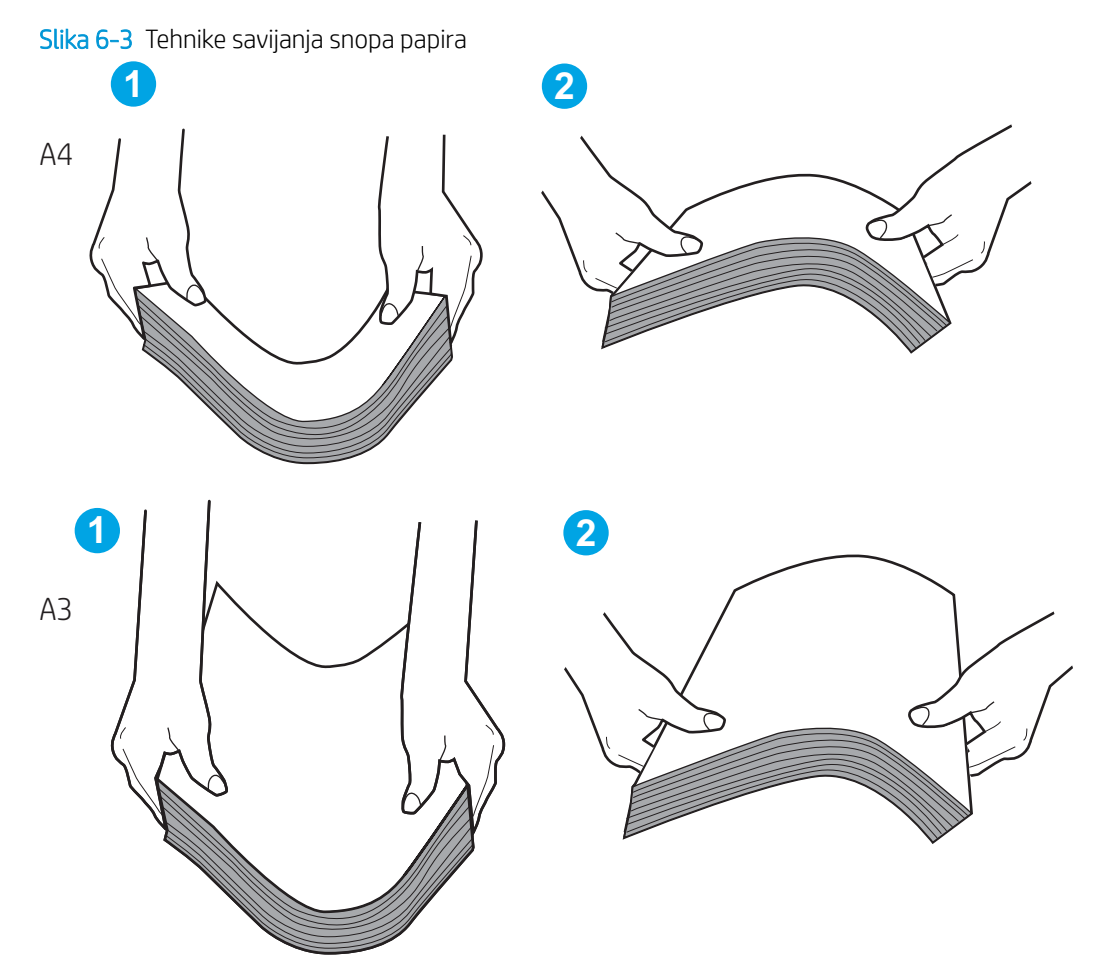

6. Provjerite upravljačku ploču pisača kako biste vidjeli prikazuje li se odzivnik za ručno umetanje papira. Umetnite papir i nastavite.

- <span id="page-121-0"></span>7. Valjci iznad ladice možda su onečišćeni. Očistite valjke krpom koja ne ostavlja dlačice navlaženom toplom vodom. Ako je dostupna, koristite se destiliranom vodom.
	- **A OPREZ:** Ne prskajte vodu izravno na pisač. Umjesto toga, prskajte vodu na krpu ili krpu namočite u vodu te je ocijedite prije čišćenja valjaka.

Sljedeća slika prikazuje primjere lokacija valjka za različite pisače.

Slika 6-4 Lokacije valjka za ladicu 1 ili višenamjenske ladice

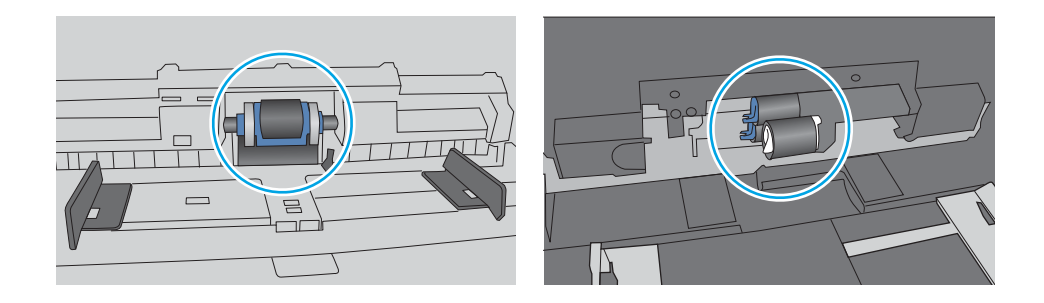

#### Pisač uvlači više listova papira

Ako pisač iz ladice uvlači više listova papira, pokušajte sljedeće:

- 1. Izvadite snop papira iz ladice, savijte ga i ispravite, zakrenite za 180 stupnjeva i preokrenite. *Nemojte protresati papir.* Vratite snop papira u ladicu.
- **W NAPOMENA:** Rastresanje papira izaziva statički elektricitet. Umjesto rastresanja papira, snop papira savijte tako da ga držite za oba kraja i krajeve podignite tako da tvore oblik slova U. Zatim krajeve zakrenite prema dolje u oblik obrnutog slova U. Zatim primite svaku stranu snopa papira i ponavljajte ovaj postupak. Ovaj postupak otpušta pojedinačne listove bez uvođenja statičkog elektriciteta. Poravnajte snop papira na stolu prije nego što ga vratite u ladicu.

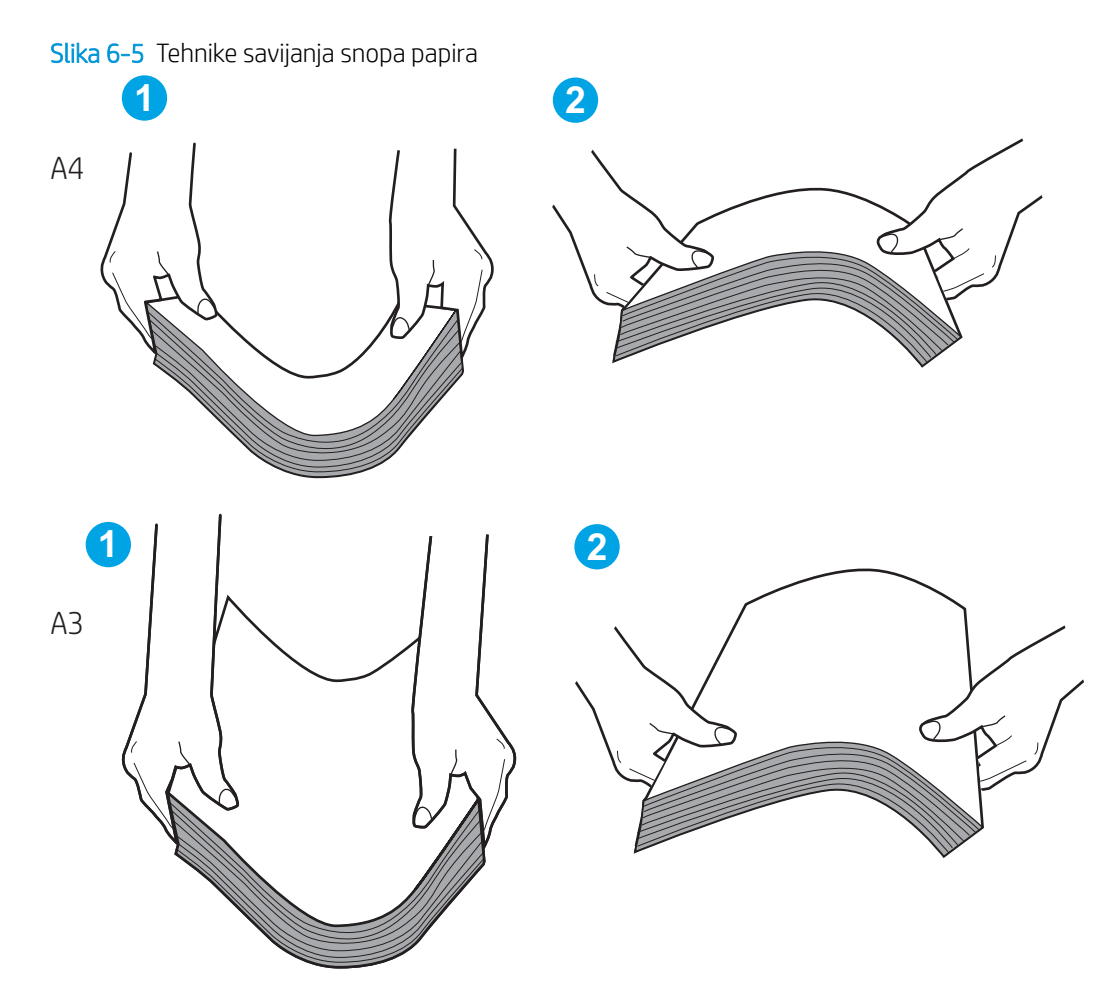

- 2. Koristite samo papir koji odgovara HP specifikacijama za ovaj pisač.
- 3. Provjerite je li vlažnost zraka u prostoriji unutar specifikacija za ovaj pisač i je li papir pohranjen u neotvorenim paketima. Većina rizama papira prodaje se u omotu koji je otporan na vlagu kako bi papir ostao suh.

U okruženjima visoke vlažnosti, papir na vrhu snopa u ladici može apsorbirati vlagu i može izgledati valovito ili neravno. Ako se to dogodi, uklonite gornjih 5 do 10 listova papira iz snopa.

U okruženjima niske vlažnosti, višak statičkog elektriciteta može uzrokovati lijepljenje listova papira. Ako se to dogodi, izvadite papir iz ladice i savijte snop papira kao što je opisano iznad.

4. Koristite papir koji nije naboran, presavijen ili oštećen. Ako je potrebno, koristite papir iz drugog pakiranja.

5. Uvjerite se da ladica nije prepunjena tako da provjerite oznake visine snopa u ladici. Ako je prepunjena, izvadite cijeli snop papira iz ladice, izravnajte ga, a zatim vratite dio papira u ladicu.

Sljedeći primjeri pokazuju oznake visine snopa u ladicama za različite pisače. Većina pisača tvrtke HP ima slične oznake. Također provjerite jesu li svi listovi papira ispod jezičaka u blizini oznaka za visinu snopa. Ti jezičci pridržavaju papir u pravilnom položaju dok ulazi u pisač.

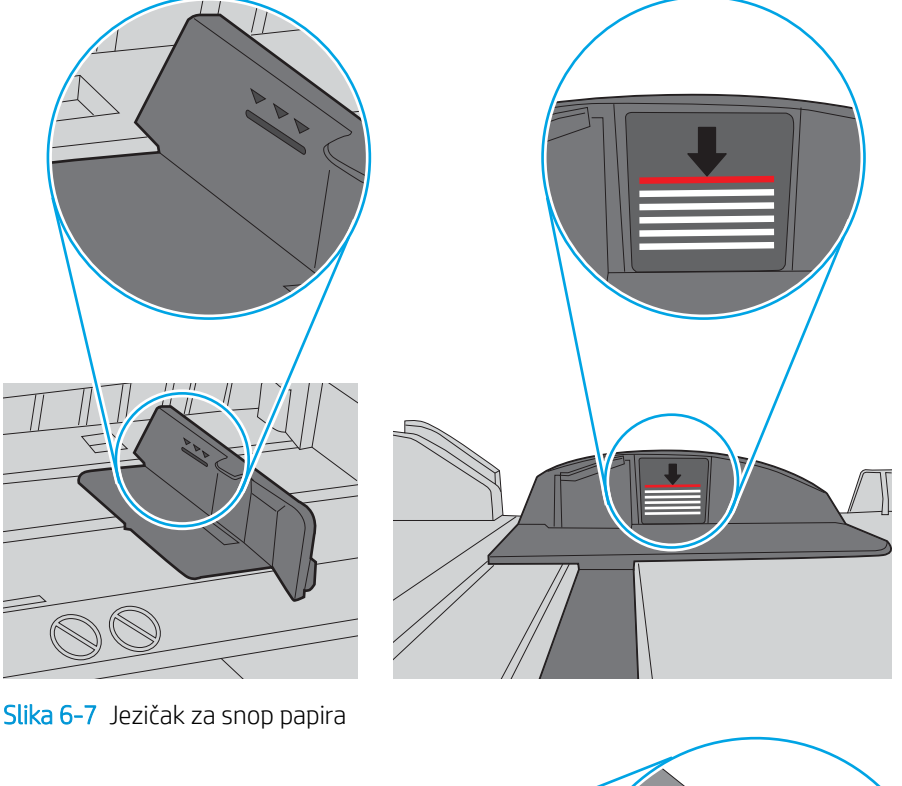

Slika 6-6 Oznake za visinu snopa

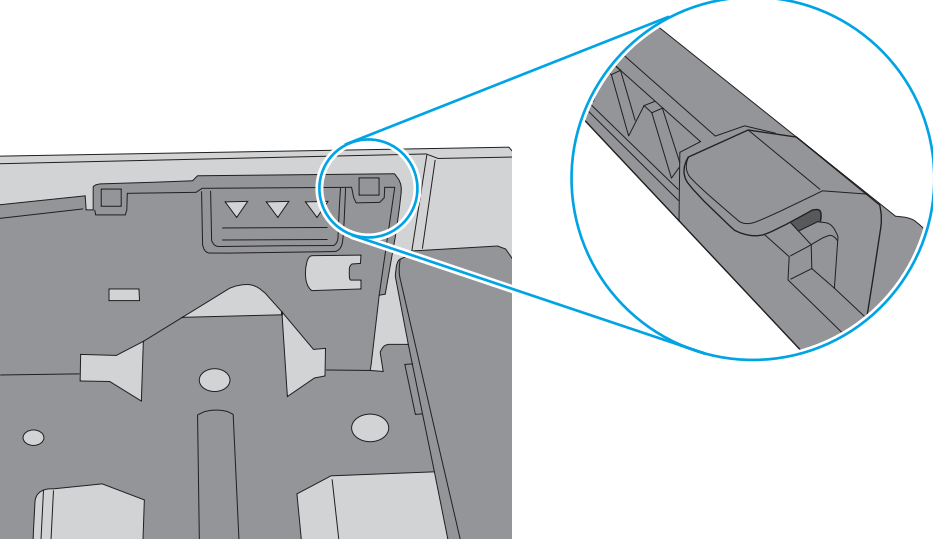

- 6. Provjerite jesu li vodilice u ladici ispravno postavljene za tu veličinu papira. Namjestite vodilice u odgovarajuću uvlaku u ladici. Strelica na vodilici ladice treba se poravnati s oznakom na ladici.
- NAPOMENA: Vodilice ne postavljajte tako da stisnu snop papira. Podesite ih na utore ili oznake na ladici.

Sljedeće slike pokazuju primjere utora za veličinu papira u ladicama za različite pisače. Većina pisača tvrtke HP ima slične oznake.

Slika 6-8 Oznake veličine za ladicu 1 ili višenamjenske ladice

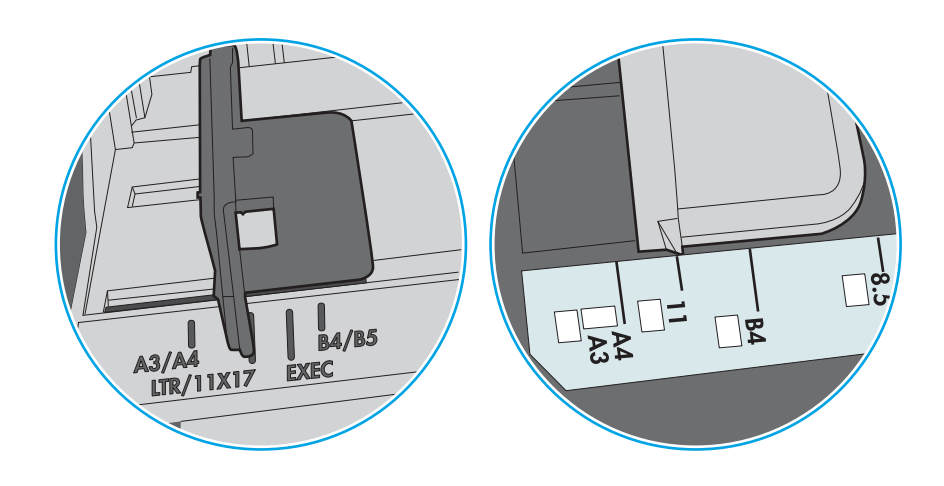

Slika 6-9 Oznake za veličinu za ladice s kasetama

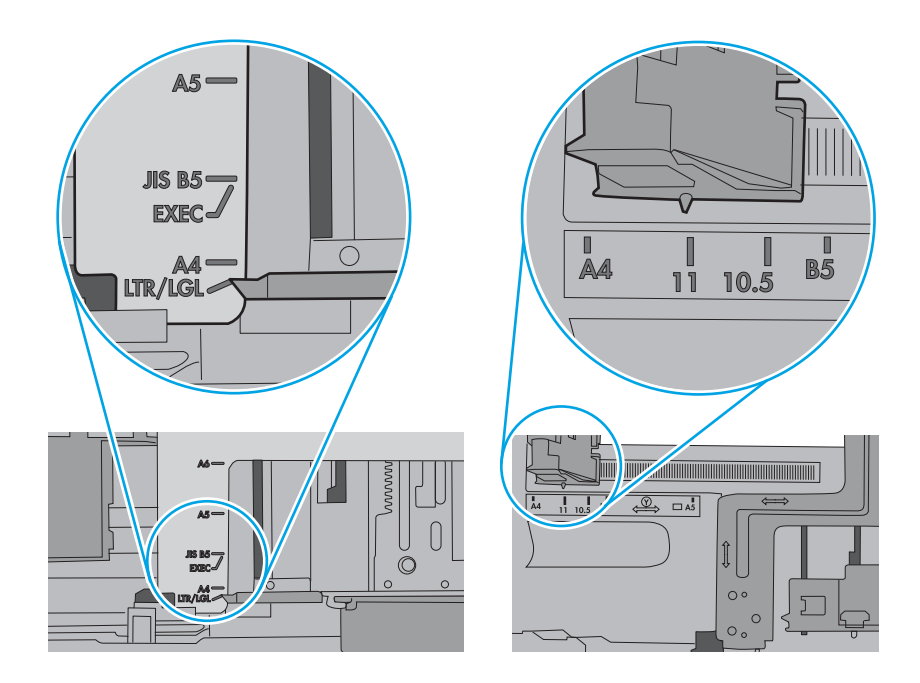

7. Provjerite odgovaraju li uvjeti radne okoline za ispis preporučenim specifikacijama.

# <span id="page-125-0"></span>Uklanjanje zaglavljenog papira

Koristite postupke u ovom odjeljku kako biste uklonili zaglavljeni papir iz puta papira pisača.

- **Uvod**
- Mjesta na kojima se papir može zaglaviti
- [Automatska navigacija za uklanjanje zaglavljenog papira](#page-126-0)
- [Često ili ponavljajuće zaglavljivanje papira?](#page-126-0)
- [Uklanjanje zaglavljenog papira u ladici 1 \(13.A1\)](#page-126-0)
- [Uklanjanje zaglavljenog papira u ladici 2 \(13.A2\)](#page-131-0)
- [Uklanjanje zaglavljenog papira iz mehanizma za nanošenje tinte \(13.B9, 13.B2, 13.FF\)](#page-137-0)
- [Uklanjanje papira zaglavljenog u izlaznom spremniku \(13.E1\)](#page-142-0)
- [Uklanjanje zaglavljenog papira u području za obostrani ispis \(13.D3\)](#page-144-0)
- [Uklanjanje zaglavljenog papira iz ladice kapaciteta 550 listova \(13.A3, 13.A4\)](#page-149-0)
- [Uklanjanje zaglavljenog papira iz ladice kapaciteta 2 x 550 listova papira \(13.A4, 13.A5\)](#page-156-0)
- [Uklanjanje zaglavljenog papira iz ulazne ladice velikog kapaciteta za 2.700 listova papira \(13.A3, 13.A4,](#page-163-0) [13.A5, 13.A7\)](#page-163-0)

#### Uvod

Sljedeće informacije sadrže upute za uklanjanje zaglavljenog papira iz pisača.

#### Mjesta na kojima se papir može zaglaviti

Na ovim mjestima može doći do zaglavljenja.

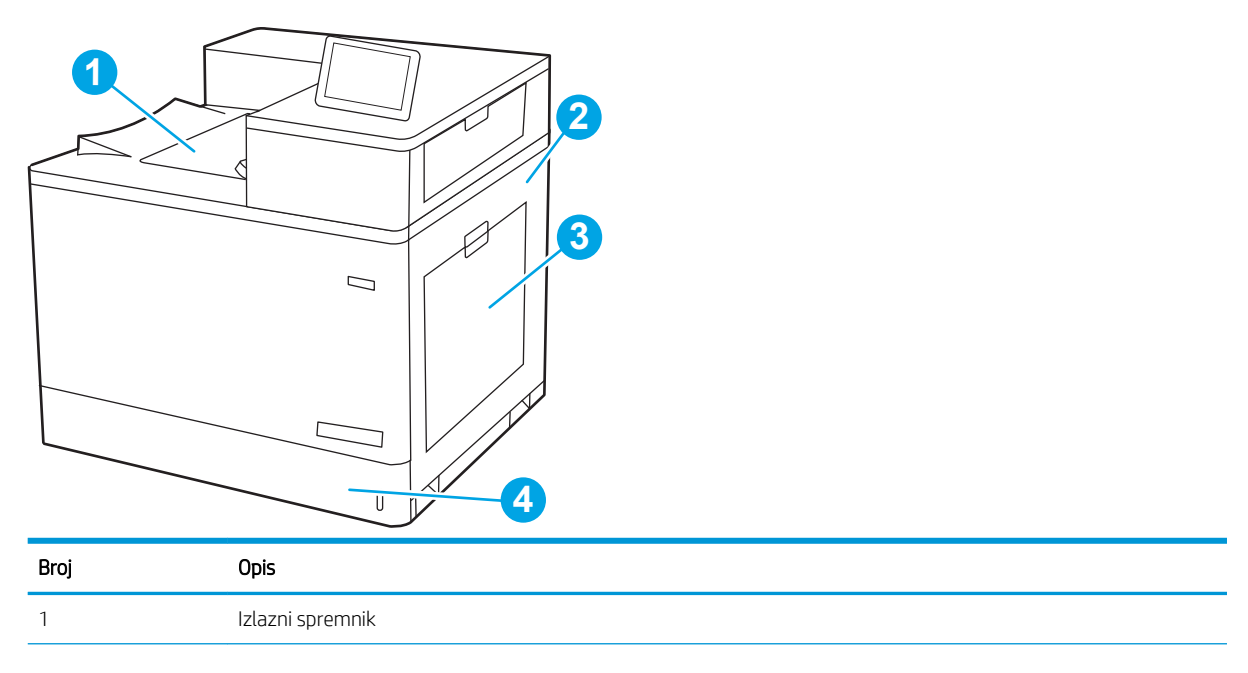

<span id="page-126-0"></span>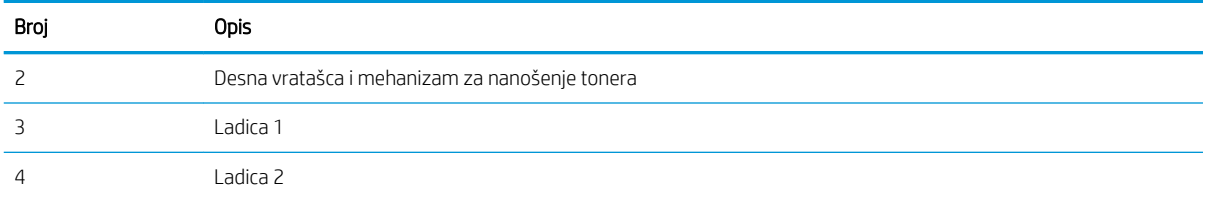

#### Automatska navigacija za uklanjanje zaglavljenog papira

Značajka automatske navigacije pomaže vam ukloniti zaglavljeni papir pomoću detaljnih uputa prikazanih na upravljačkoj ploči.

Nakon što obavite prvi korak u uputama, pisač prikazuje upute za sljedeći sve dok ne obavite sve korake u postupku.

#### Često ili ponavljajuće zaglavljivanje papira?

Za smanjivanje učestalosti zaglavljivanja papira, pokušajte sljedeće.

- **WAAPOMENA:** [Pogledajte videozapis koji demonstrira umetanje papira tako da se smanji broj zaglavljivanja](http://link.brightcove.com/services/player/bcpid1190528646001?bctid=ref:REFIDWDN41f38993-8adc-4b9f-9479-3170ab7282ef) [papira](http://link.brightcove.com/services/player/bcpid1190528646001?bctid=ref:REFIDWDN41f38993-8adc-4b9f-9479-3170ab7282ef).
	- 1. Koristite samo papir koji odgovara HP specifikacijama za ovaj pisač.
	- 2. Koristite papir koji nije naboran, presavijen ili oštećen. Ako je potrebno, koristite papir iz drugog pakiranja.
	- 3. Ne koristite papir na koji se već ispisivalo ili kopiralo.
	- 4. Ladica ne smije biti prepunjena. Ako jest, izvadite cijeli snop papira iz ladice, izravnajte ga, a zatim vratite dio papira u ladicu.
	- 5. Provjerite jesu li vodilice u ladici ispravno postavljene za tu veličinu papira. Podesite vodilice tako da dodiruju snop papira bez da ga svijaju.
	- 6. Provjerite je li ladica do kraja umetnuta u pisač.
	- 7. Ako ispisujete na teškom, reljefnom ili perforiranom papiru, koristite ručno umetanje i umećite jedan po jedan list.
	- 8. Otvorite izbornik Ladice na upravljačkoj ploči pisača. Provjerite je li ladica konfigurirana za tu vrstu i veličinu papira.
	- 9. Provjerite odgovaraju li uvjeti radne okoline za ispis preporučenim specifikacijama.

#### Uklanjanje zaglavljenog papira u ladici 1 (13.A1)

Slijedite ovaj postupak da biste provjerili ima li još papira u svim mogućim dijelovima gdje može zaglaviti u ladici 1 iza desnih vrata.

Kada dođe do zaglavljenja, na upravljačkoj ploči može se pojaviti poruka i animacija za pomoć u uklanjanju zaglavljenih papira.

#### 13.A1.XX Zaglavljenje u ladici 1

1. Ako se zaglavljeni papir vidi u Ladici 1, uklonite ga tako da ga pažljivo izvučete.

2. Ako ne možete ukloniti papir ili ako se u Ladici 1 ne vidi zaglavljeni papir, zatvorite Ladicu 1 i otvorite desna vratašca.

OPREZ: ne dirajte prijenosni valjak. Prljavština može utjecati na kvalitetu ispisa.

3. Lagano izvucite zaglavljeni papir.

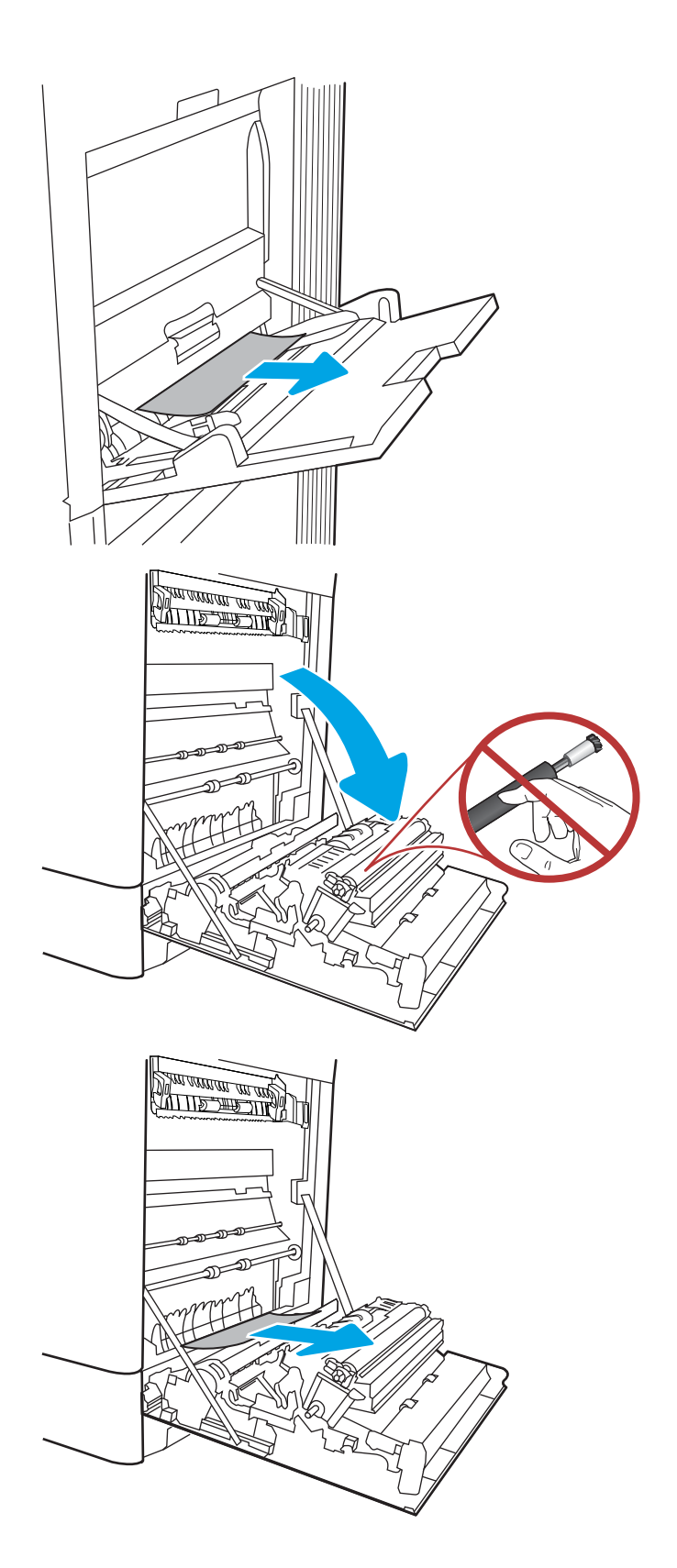

4. Oprezno izvucite zaglavljeni papir u području za obostrani ispis kroz desna vrata.

5. Ako je na dnu mehanizma za nanošenje tinte vidljiv papir, oprezno za povucite prema dolje i izvucite.

6. Papir se može zaglaviti u mehanizmu za nanošenje tonera, gdje neće biti vidljiv. Primite drške mehanizma za nanošenje tonera, pritisnite poluge za otpuštanje i malo ih podignite, a zatim povucite kako biste izvadili mehanizam.

NAPOMENA: Dok se pisač koristi,

mehanizam za nanošenje tonera može biti vruć. Pričekajte da se mehanizam za nanošenje tinte ohladi prije nego što rukujete njime.

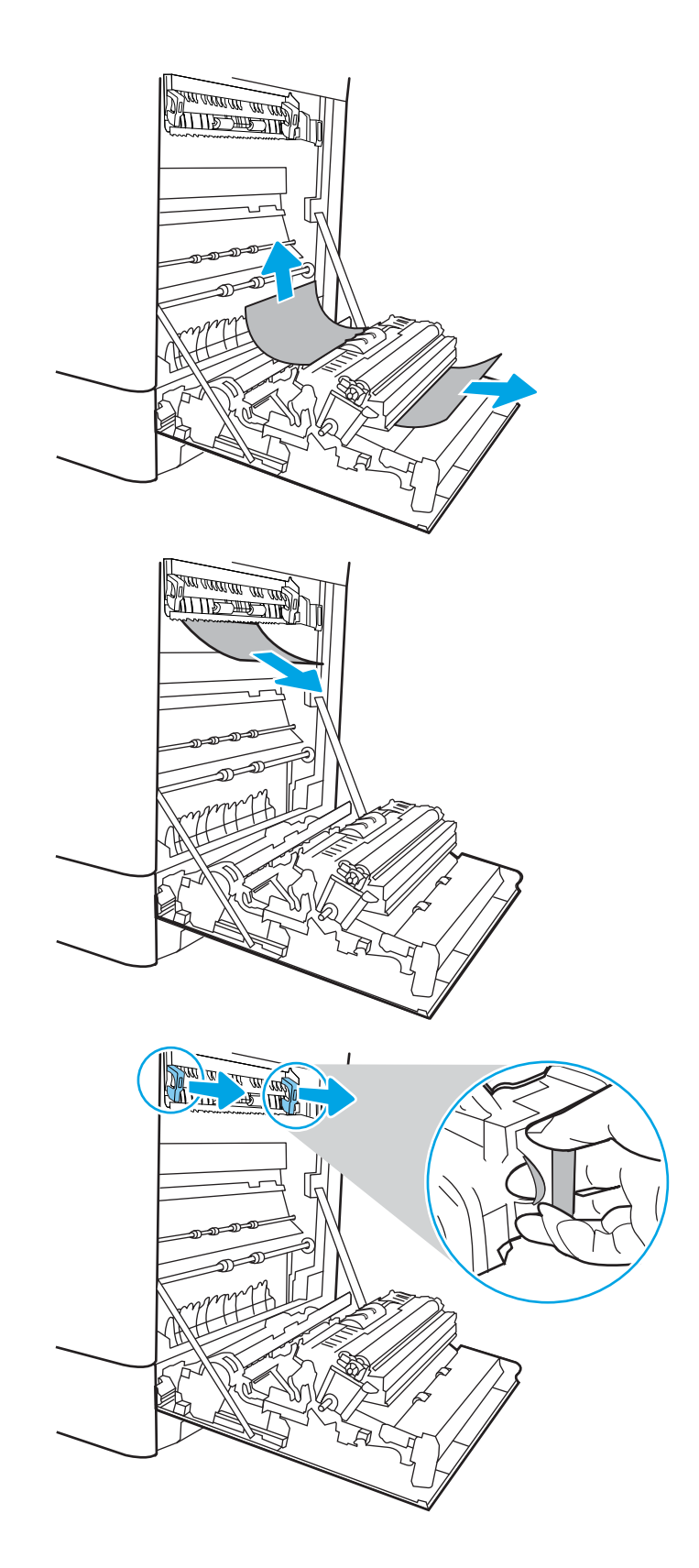

7. Otvorite vratašca za pristup zaglavljenom papiru na mehanizmu za nanošenje tinte. Ako se u mehanizmu zaglavio papir, oprezno za izvucite. Ako se papir podere, izvadite sve komadiće papira.

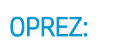

**OPREZ:**  $\bigwedge_{\{i\}}$  lako se kućište mehanizma za

nanošenje tinte ohladilo, unutrašnji valjci bi još uvijek mogli biti vrući. Ne dirajte valjke mehanizma za nanošenje tonera.

8. Ako se papir zaglavio na ulazu u izlazni spremnik, oprezno ga izvucite.

9. Zatvorite vratašca za pristup zaglavljenju na mehanizmu za nanošenje tinte i gurnite mehanizam za nanošenje tinte izravno u pisač dok ne sjedne na mjesto.

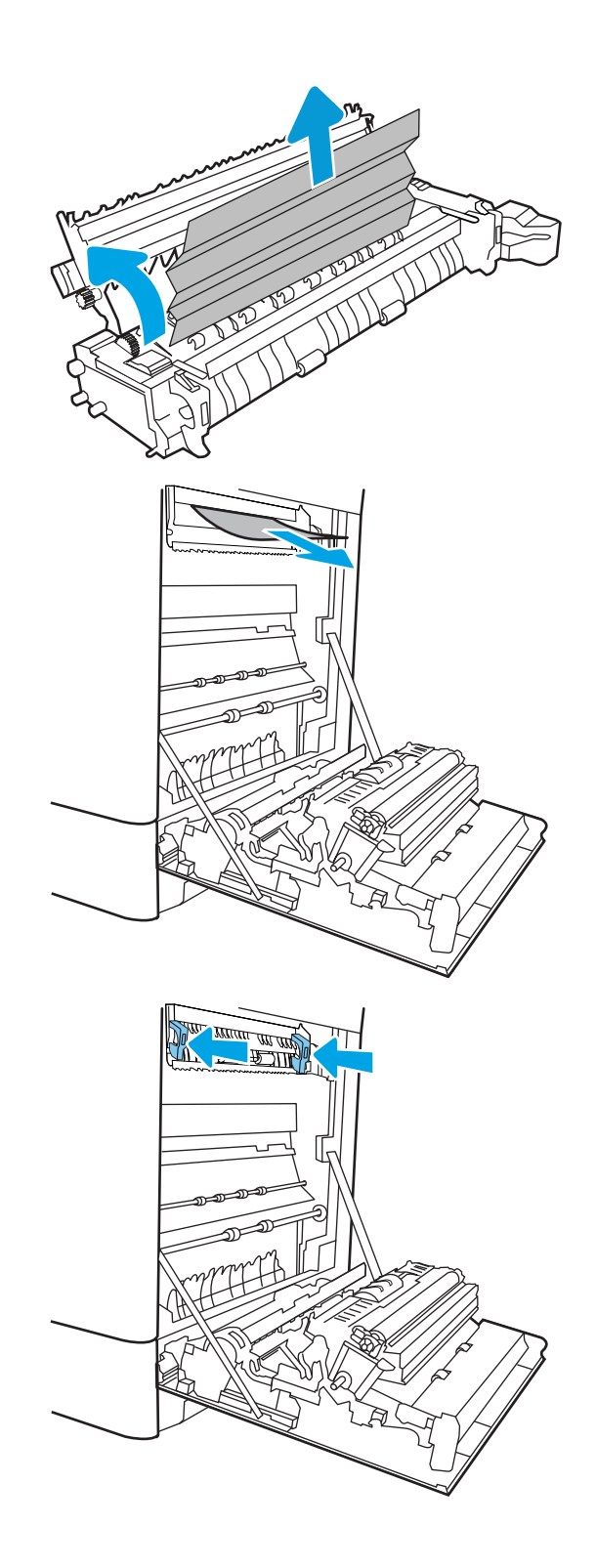

10. Zatvorite desna vratašca.

**SALLAND DE STAND**  $\Box$  $\overline{\mathbb{I}}$  $\Box$  $\begin{matrix} \end{matrix}$ 

11. Otvorite gornja desna vratašca.

12. Lagano izvucite zaglavljeni papir.

<span id="page-131-0"></span>13. Zatvorite gornja desna vratašca.

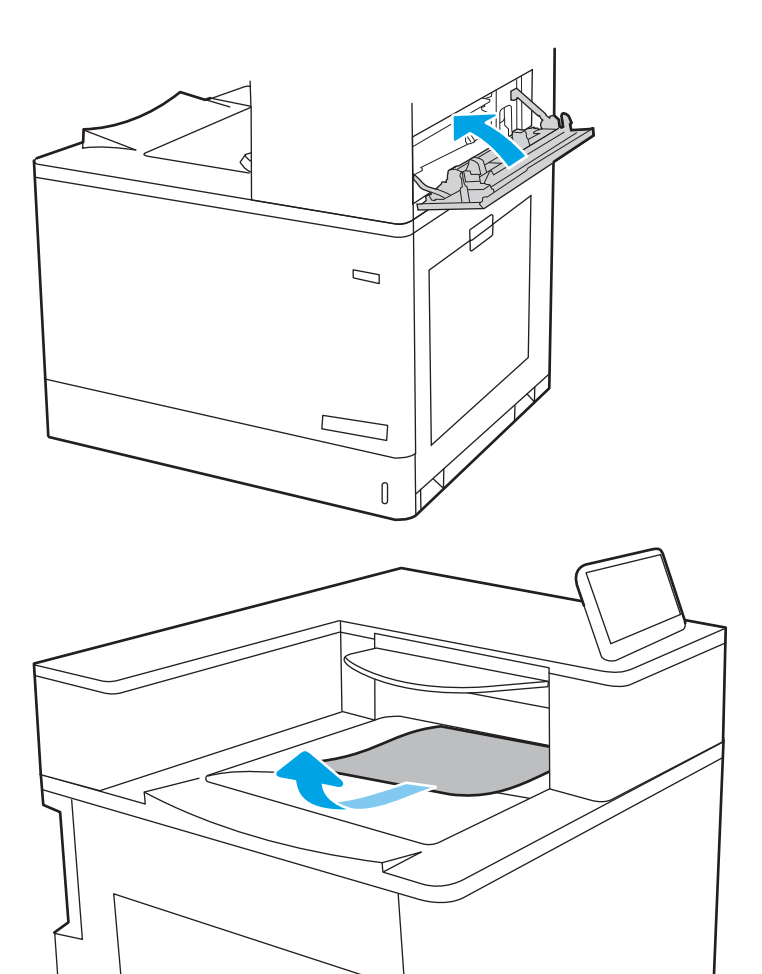

14. Ako se papir vidi u izlaznom spremniku, uhvatite prednji rub papira i pažljivo ga izvucite.

#### Uklanjanje zaglavljenog papira u ladici 2 (13.A2)

Slijedite ovaj postupak da biste provjerili ima li još papira u svim mogućim dijelovima gdje može zaglaviti u ladici 2 iza desnih vrata.

Kada dođe do zaglavljenja, na upravljačkoj ploči može se pojaviti poruka i animacija za pomoć u uklanjanju zaglavljenih papira.

13.A2.XX Zaglavljenje u ladici 2

1. Otvorite ladicu i izvadite zaglavljene ili oštećene listove papira. Provjerite da ladica nije popunjena i jesu li vodilice za papir postavljene ispravno.

2. Potpuno izvucite ladicu iz pisača tako što ćete ju povući i malo podići.

3. Pažljivo uklonite sav papir iz valjaka za umetanje papira u pisaču. Papir prvo povucite ulijevo kako biste ga otpustili, a potom ga povucite prema naprijed kako biste ga izvadili.

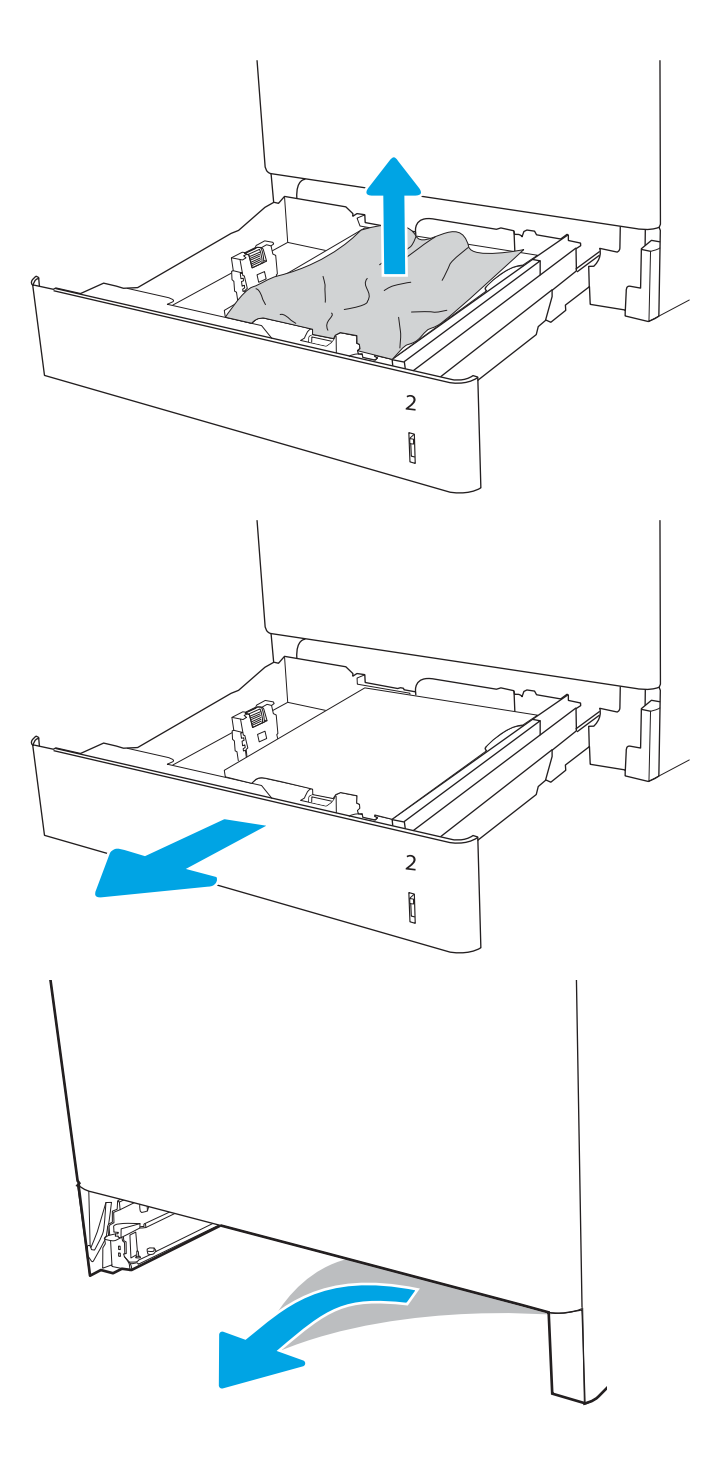

4. Umetnite i zatvorite ladicu.

5. Otvorite desna vratašca.

OPREZ: ne dirajte prijenosni valjak. Prljavština može utjecati na kvalitetu ispisa.

6. Lagano izvucite zaglavljeni papir.

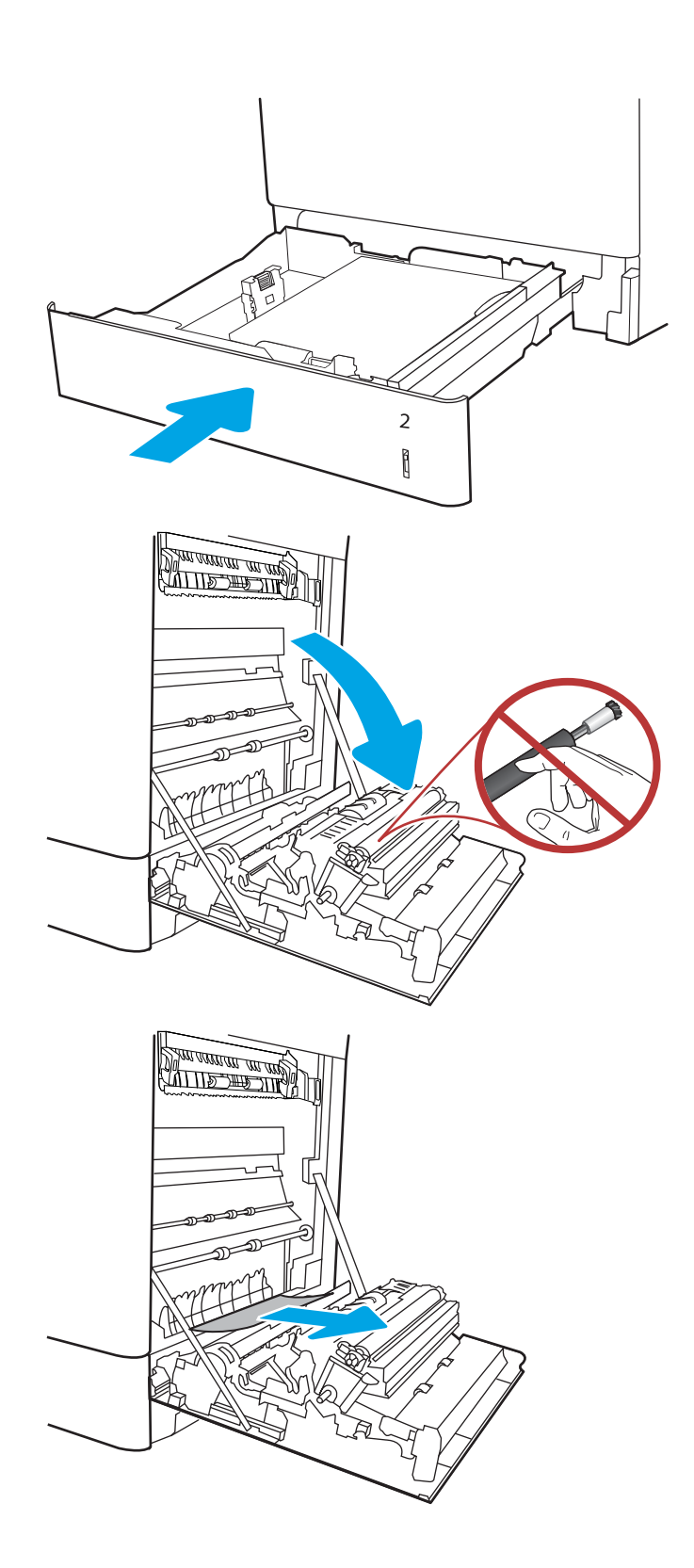

7. Oprezno izvucite zaglavljeni papir u području za obostrani ispis kroz desna vrata.

8. Ako je na dnu mehanizma za nanošenje tinte vidljiv papir, oprezno za povucite prema dolje i izvucite.

9. Papir se može zaglaviti u mehanizmu za nanošenje tonera, gdje neće biti vidljiv. Primite drške mehanizma za nanošenje tonera, pritisnite poluge za otpuštanje i malo ih podignite, a zatim povucite kako biste izvadili mehanizam.

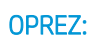

OPREZ: /w/ Dok se pisač koristi, mehanizam

za nanošenje tonera može biti vruć. Pričekajte da se mehanizam za nanošenje tinte ohladi prije nego što rukujete njime.

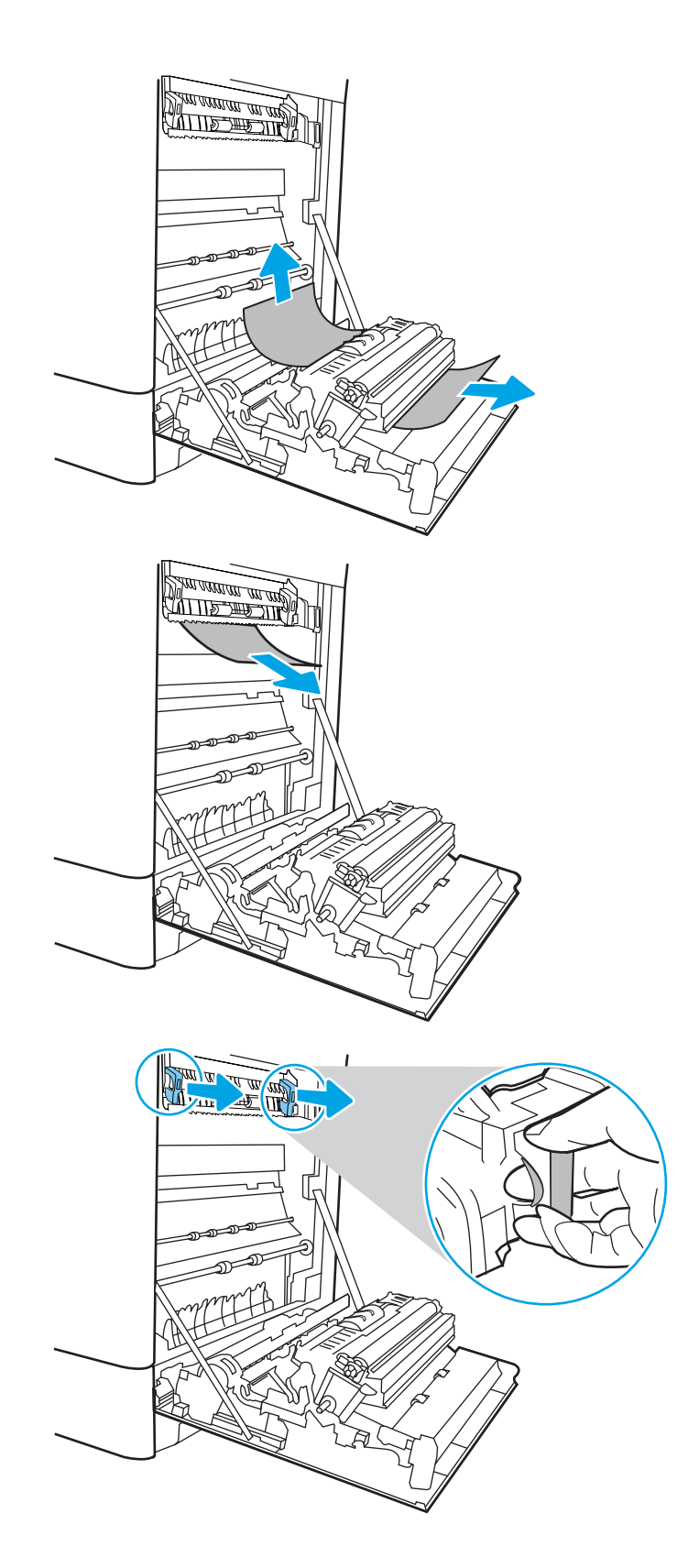

10. Otvorite vratašca za pristup zaglavljenom papiru na mehanizmu za nanošenje tinte. Ako se u mehanizmu zaglavio papir, oprezno za izvucite. Ako se papir podere, izvadite sve komadiće papira.

NAPOMENA: /w/ lako se kućište mehanizma

za nanošenje tinte ohladilo, unutrašnji valjci bi još uvijek mogli biti vrući. Ne dirajte valjke mehanizma za nanošenje tonera.

11. Ako se papir zaglavio na ulazu u izlazni spremnik, oprezno ga izvucite.

12. Zatvorite vratašca za pristup zaglavljenju na mehanizmu za nanošenje tinte i gurnite mehanizam za nanošenje tinte izravno u pisač dok ne sjedne na mjesto.

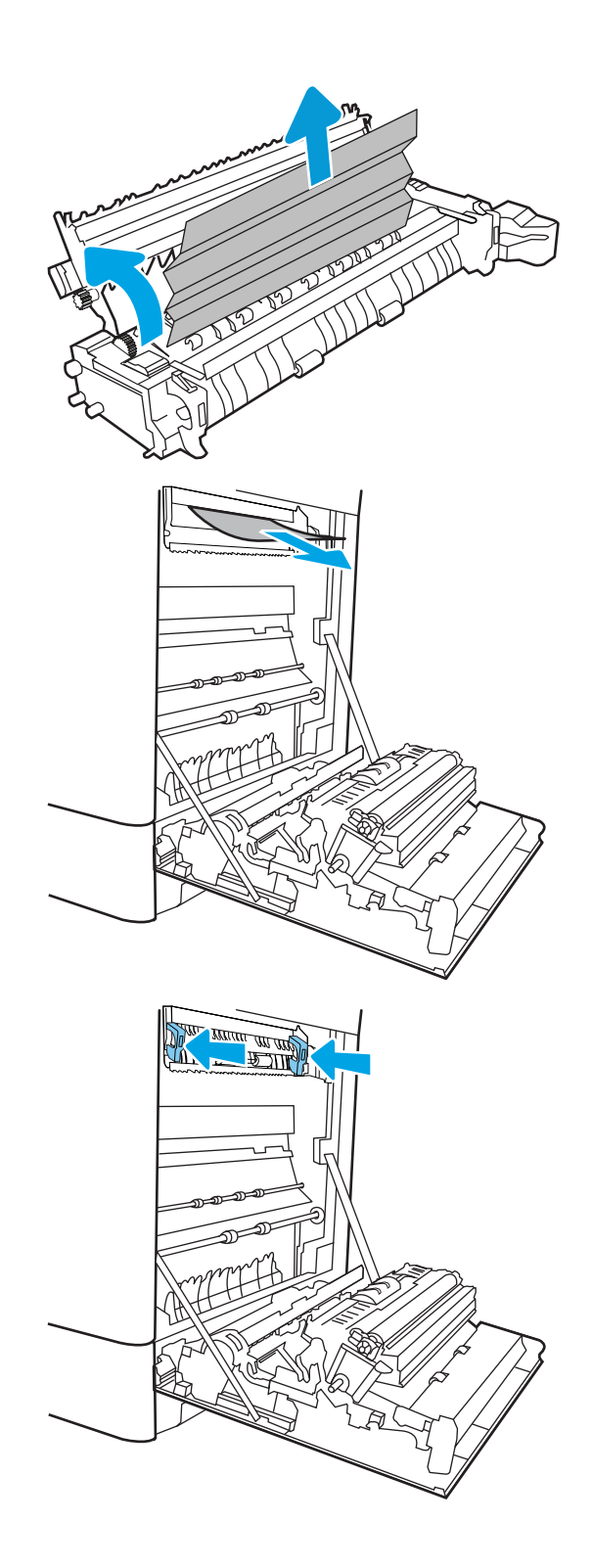

13. Zatvorite desna vratašca.

**SALLAND DE STAND**  $\Box$  $\overline{\mathbb{I}}$  $\Box$  $\begin{matrix} \end{matrix}$ 

14. Otvorite gornja desna vratašca.

15. Lagano izvucite zaglavljeni papir.

<span id="page-137-0"></span>16. Zatvorite gornja desna vratašca.

 $\Box$ 

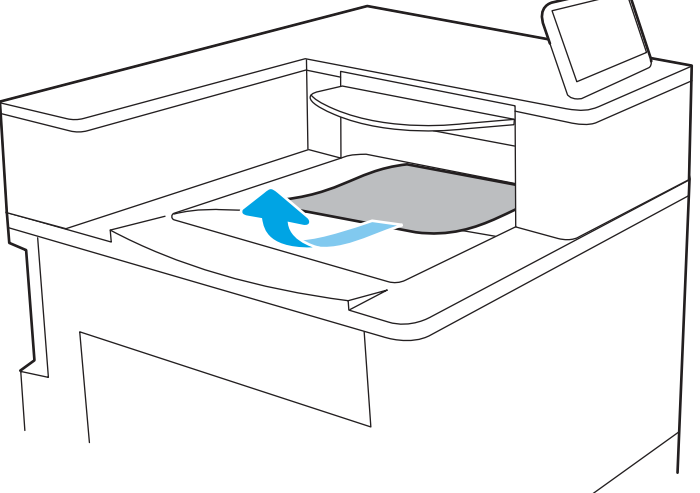

17. Ako se papir vidi u izlaznom spremniku, uhvatite prednji rub papira i pažljivo ga izvucite.

### Uklanjanje zaglavljenog papira iz mehanizma za nanošenje tinte (13.B9, 13.B2, 13.FF)

Slijedite ovaj postupak da biste provjerili ima li još papira u svim mogućim dijelovima gdje može zaglaviti iza desnih vrata.

Kada dođe do zaglavljenja, na upravljačkoj ploči može se pojaviti poruka i animacija za pomoć u uklanjanju zaglavljenih papira.

- 13.B9.XX Zaglavljenje u mehanizmu za nanošenje tinte
- 13.B2.XX Zaglavljenje u <poklopac ili vrata>.
- 13.FF.EE Zaglavljen papir zbog otvorenih vrata

OPREZ: /w/ Dok se pisač koristi, mehanizam za nanošenje tonera može biti vruć. Pričekajte da se

mehanizam za nanošenje tinte ohladi prije nego što rukujete njime.

⚠

1. Otvorite desna vratašca.

OPREZ: ne dirajte prijenosni valjak. Prljavština može utjecati na kvalitetu ispisa.

2. Lagano izvucite zaglavljeni papir.

3. Oprezno izvucite zaglavljeni papir u području za obostrani ispis kroz desna vrata.

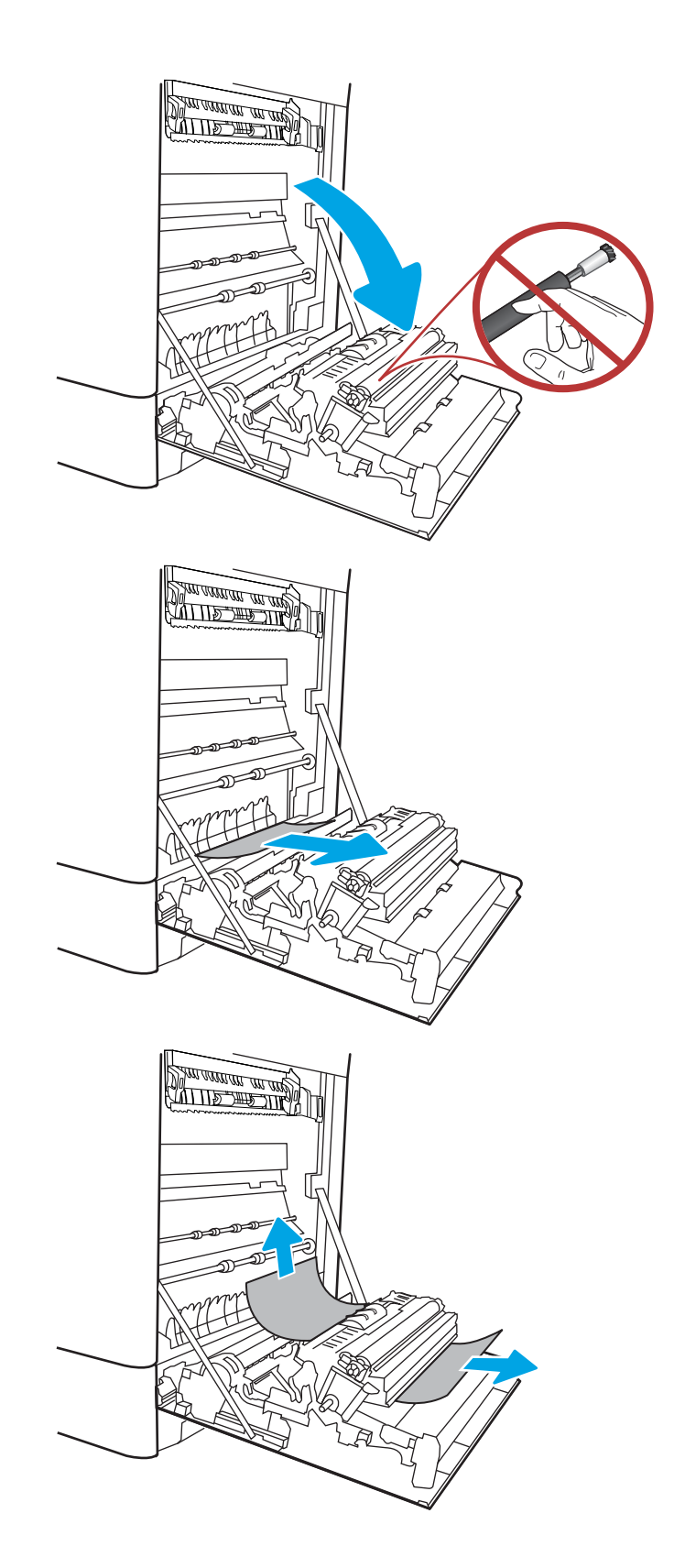

4. Ako je na dnu mehanizma za nanošenje tinte vidljiv papir, oprezno za povucite prema dolje i izvucite.

5. Papir se može zaglaviti u mehanizmu za nanošenje tonera, gdje neće biti vidljiv. Primite drške mehanizma za nanošenje tonera, pritisnite poluge za otpuštanje i malo ih podignite, a zatim povucite kako biste izvadili mehanizam.

**OPREZ:**  $\bigwedge_{\mathcal{U}} \bigvee_{\mathcal{U}}$  Dok se pisač koristi, mehanizam

za nanošenje tonera može biti vruć. Pričekajte da se mehanizam za nanošenje tinte ohladi prije nego što rukujete njime.

6. Otvorite vratašca za pristup zaglavljenom papiru na mehanizmu za nanošenje tinte. Ako se u mehanizmu zaglavio papir, oprezno za izvucite. Ako se papir podere, izvadite sve komadiće papira.

**OPREZ:**  $\bigwedge_{\mathcal{U}}\bigwedge_{\mathcal{U}}$  lako se kućište mehanizma za

nanošenje tinte ohladilo, unutrašnji valjci bi još uvijek mogli biti vrući. Ne dirajte valjke mehanizma za nanošenje tonera.

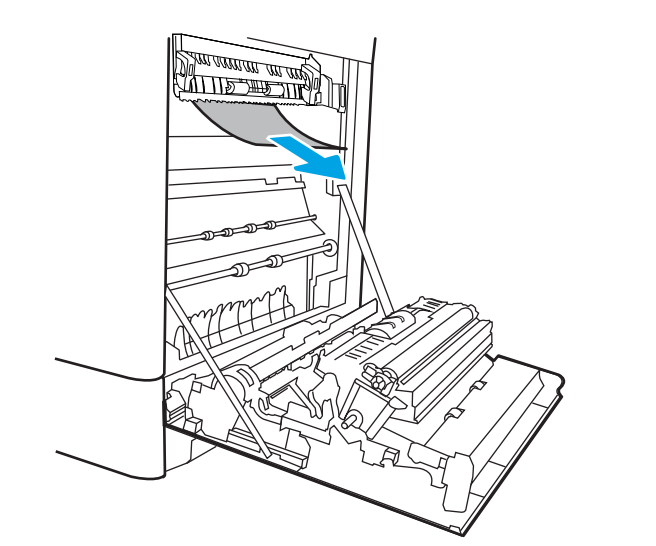

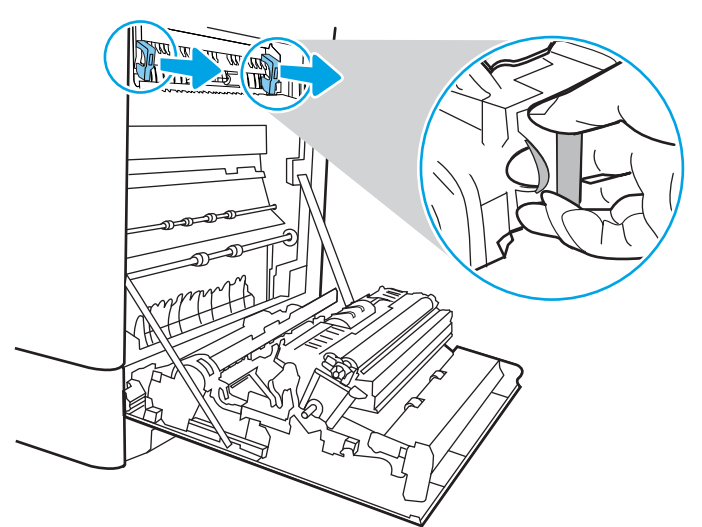

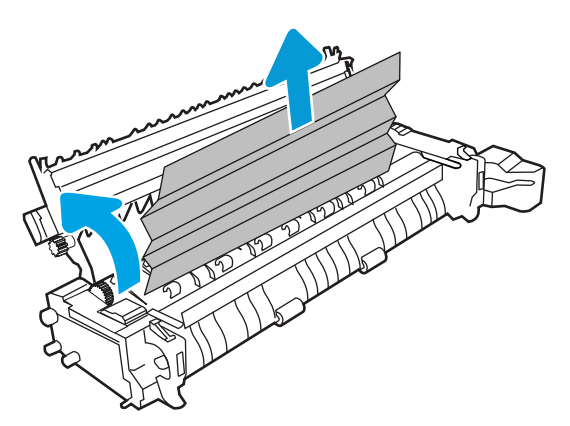

7. Ako se papir zaglavio na ulazu u izlazni spremnik, oprezno ga izvucite.

8. Zatvorite vratašca za pristup zaglavljenju na mehanizmu za nanošenje tinte i gurnite mehanizam za nanošenje tinte izravno u pisač dok ne sjedne na mjesto.

9. Zatvorite desna vratašca.

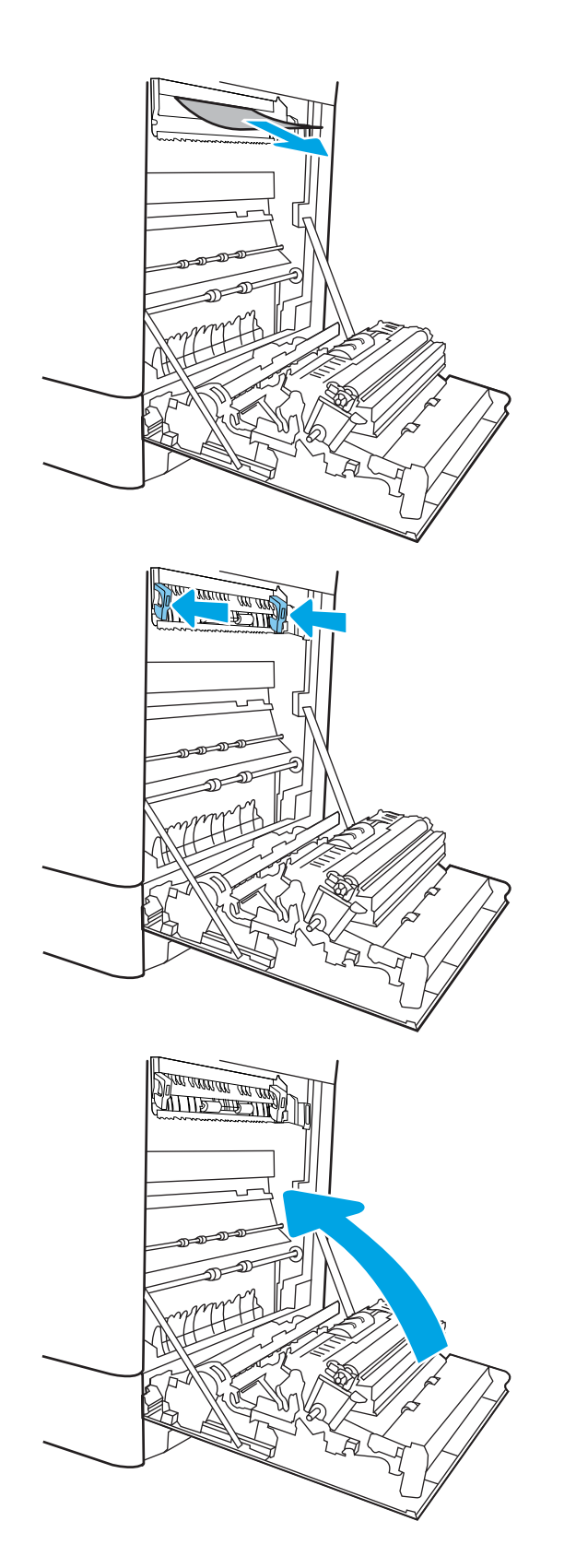

10. Otvorite gornja desna vratašca.

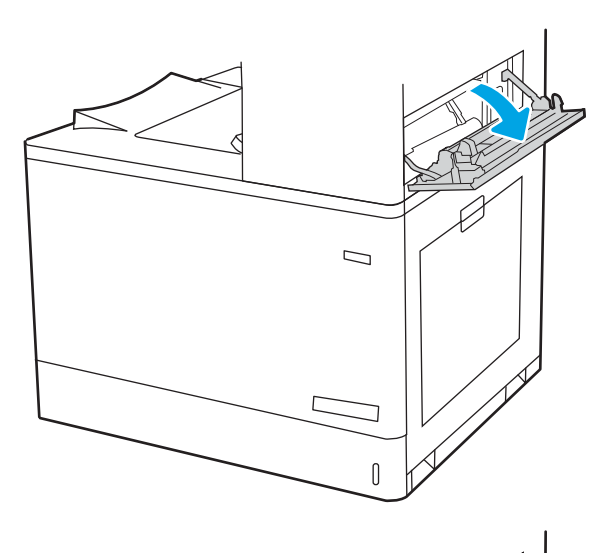

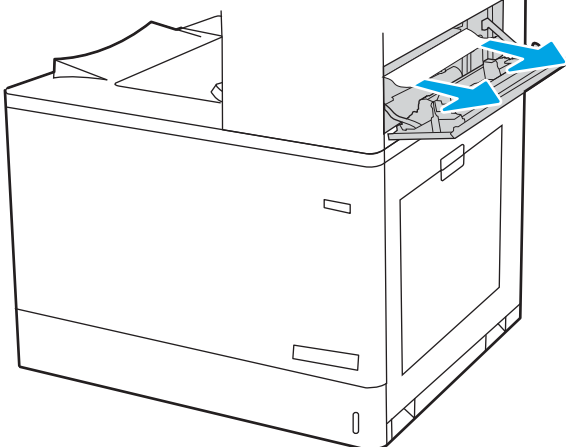

11. Lagano izvucite zaglavljeni papir.

<span id="page-142-0"></span>12. Zatvorite gornja desna vratašca.

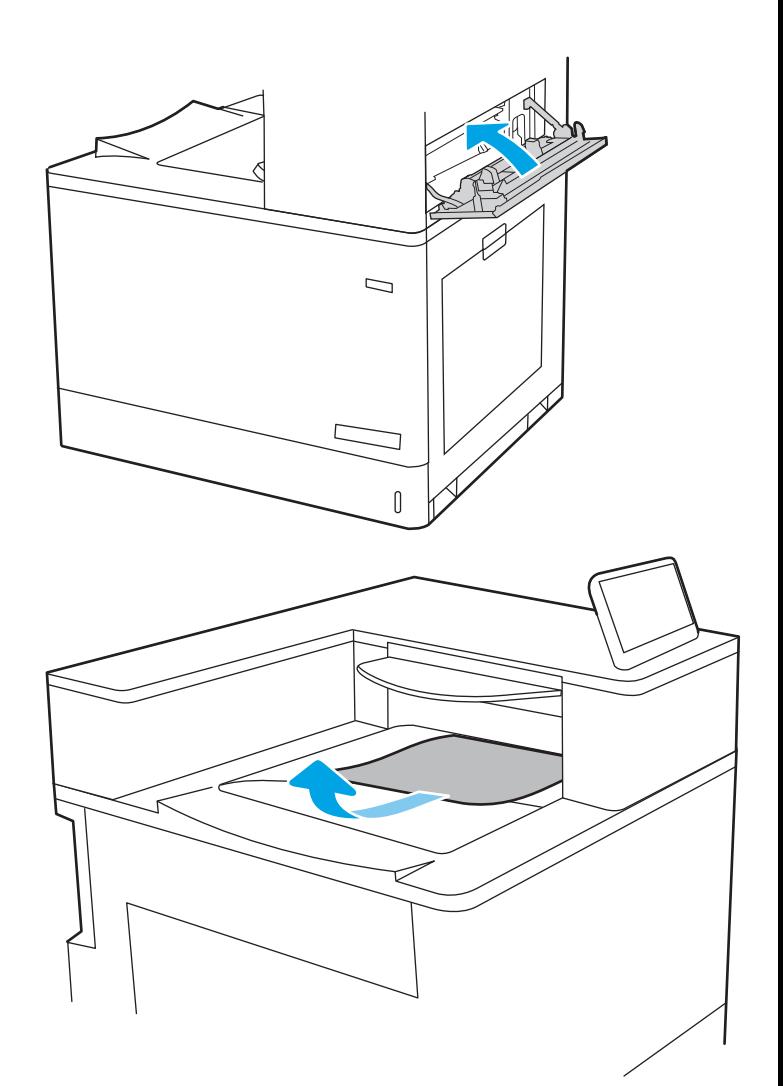

13. Ako se papir vidi u izlaznom spremniku, uhvatite prednji rub papira i pažljivo ga izvucite.

#### Uklanjanje papira zaglavljenog u izlaznom spremniku (13.E1)

Slijedite postupak u nastavku da biste uklonili zaglavljeni papir u izlaznom spremniku.

Kada dođe do zaglavljenja, na upravljačkoj ploči može se pojaviti poruka i animacija za pomoć u uklanjanju zaglavljenih papira.

13.E1.XX Zaglavljenje u standardnom izlaznom spremniku

1. Ako se papir vidi u izlaznom spremniku, uhvatite prednji rub papira i pažljivo ga izvucite.

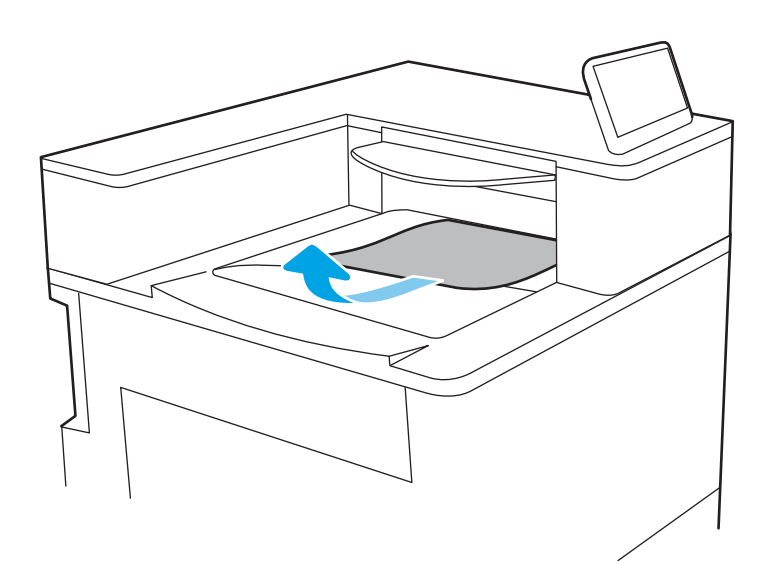

2. Otvorite gornja desna vratašca.

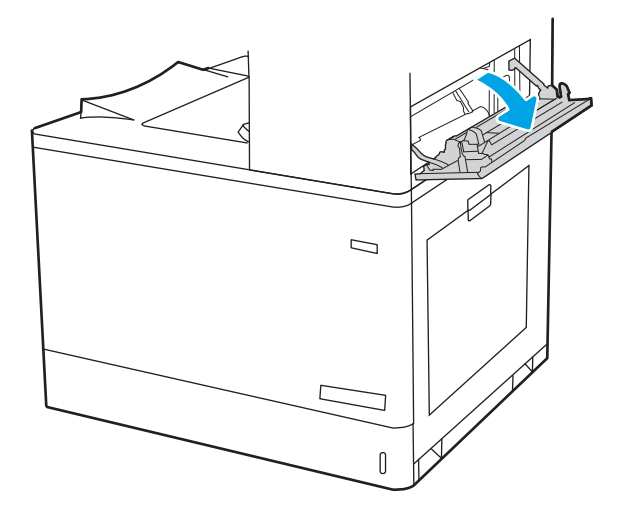
3. Lagano izvucite zaglavljeni papir.

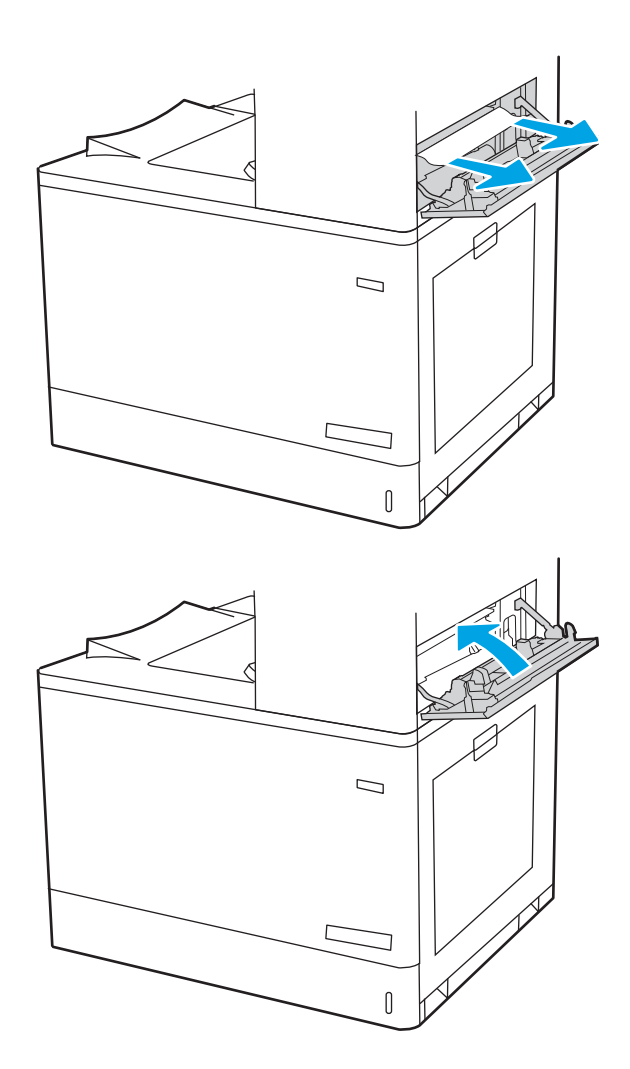

4. Zatvorite gornja desna vratašca.

# Uklanjanje zaglavljenog papira u području za obostrani ispis (13.D3)

Slijedite ovaj postupak da biste provjerili ima li još papira u svim mogućim dijelovima gdje može zaglaviti iza desnih vrata.

Kada dođe do zaglavljenja, na upravljačkoj ploči može se pojaviti poruka i animacija za pomoć u uklanjanju zaglavljenih papira.

13.D3.XX Zaglavljeni papir u području za obostrani ispis

1. Otvorite desna vratašca.

OPREZ: ne dirajte prijenosni valjak. Prljavština može utjecati na kvalitetu ispisa.

2. Lagano izvucite zaglavljeni papir.

3. Oprezno izvucite zaglavljeni papir u području za obostrani ispis kroz desna vrata.

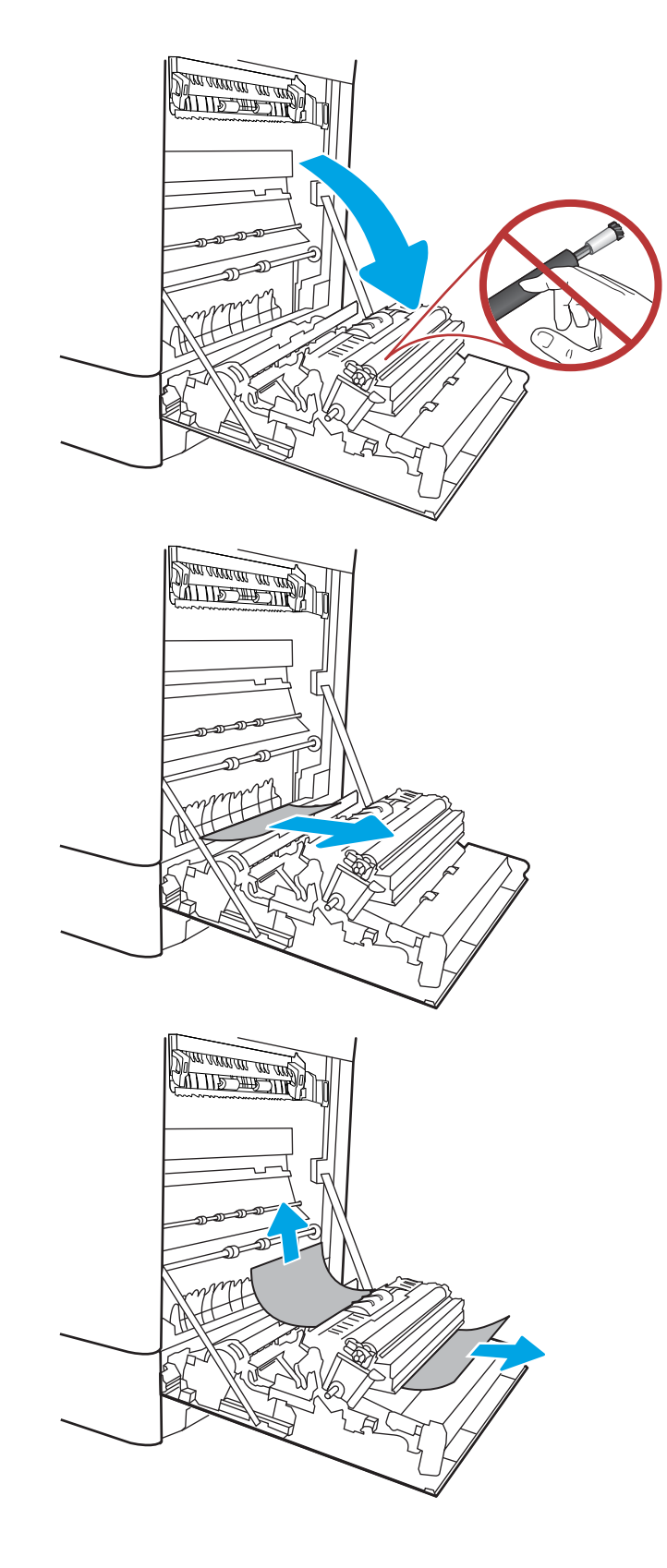

4. Ako je na dnu mehanizma za nanošenje tinte vidljiv papir, oprezno za povucite prema dolje i izvucite.

5. Papir se može zaglaviti u mehanizmu za nanošenje tonera, gdje neće biti vidljiv. Primite drške mehanizma za nanošenje tonera, pritisnite poluge za otpuštanje i malo ih podignite, a zatim povucite kako biste izvadili mehanizam.

OPREZ: /w/ Dok se pisač koristi, mehanizam

za nanošenje tonera može biti vruć. Pričekajte da se mehanizam za nanošenje tinte ohladi prije nego što rukujete njime.

6. Otvorite vratašca za pristup zaglavljenom papiru na mehanizmu za nanošenje tinte. Ako se u mehanizmu zaglavio papir, oprezno za izvucite. Ako se papir podere, izvadite sve komadiće papira.

**OPREZ:**  $\bigwedge_{\mathcal{U}}\bigwedge_{\mathcal{U}}$  lako se kućište mehanizma za

nanošenje tinte ohladilo, unutrašnji valjci bi još uvijek mogli biti vrući. Ne dirajte valjke mehanizma za nanošenje tonera.

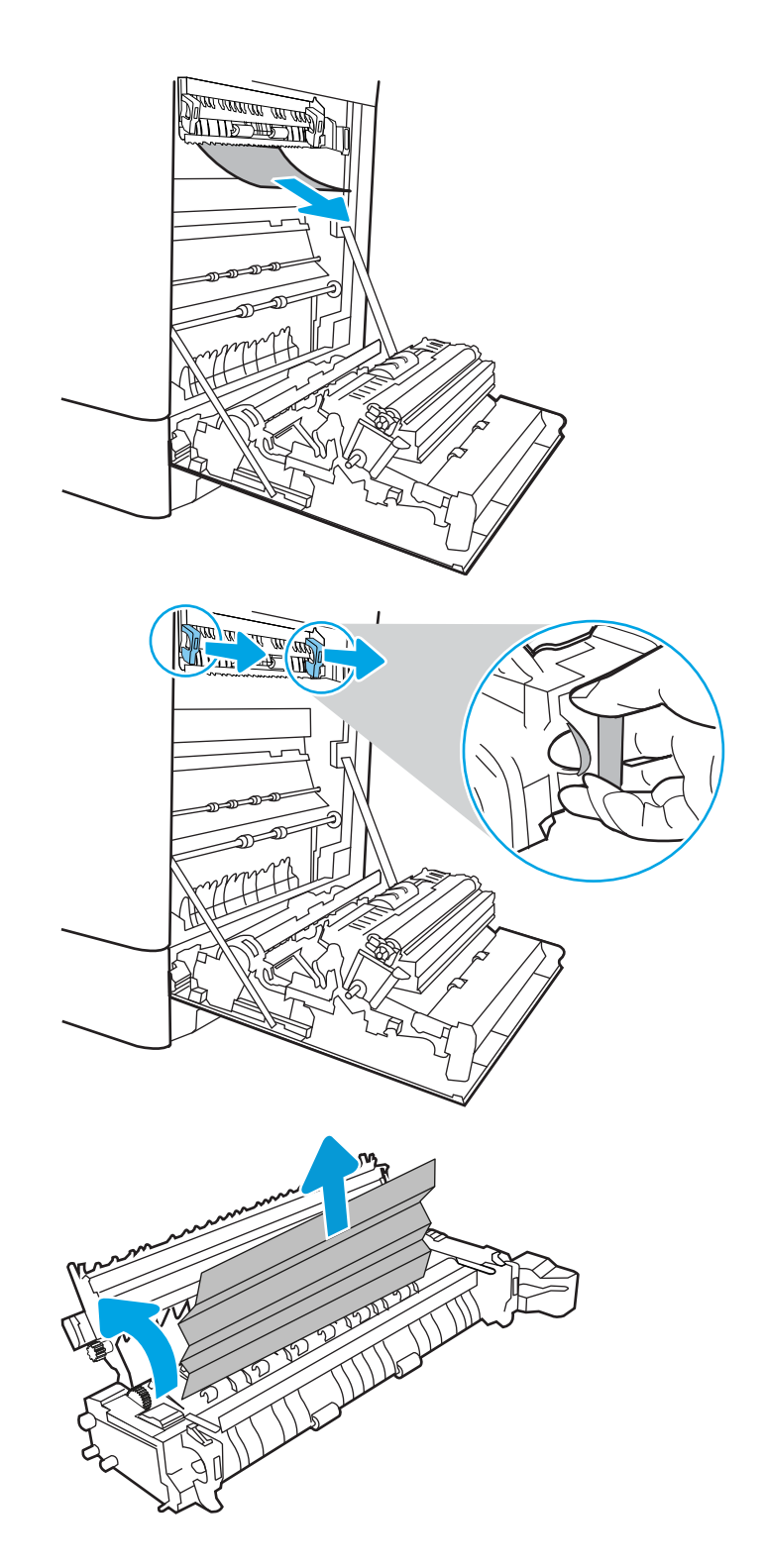

7. Ako se papir zaglavio na ulazu u izlazni spremnik, oprezno ga izvucite.

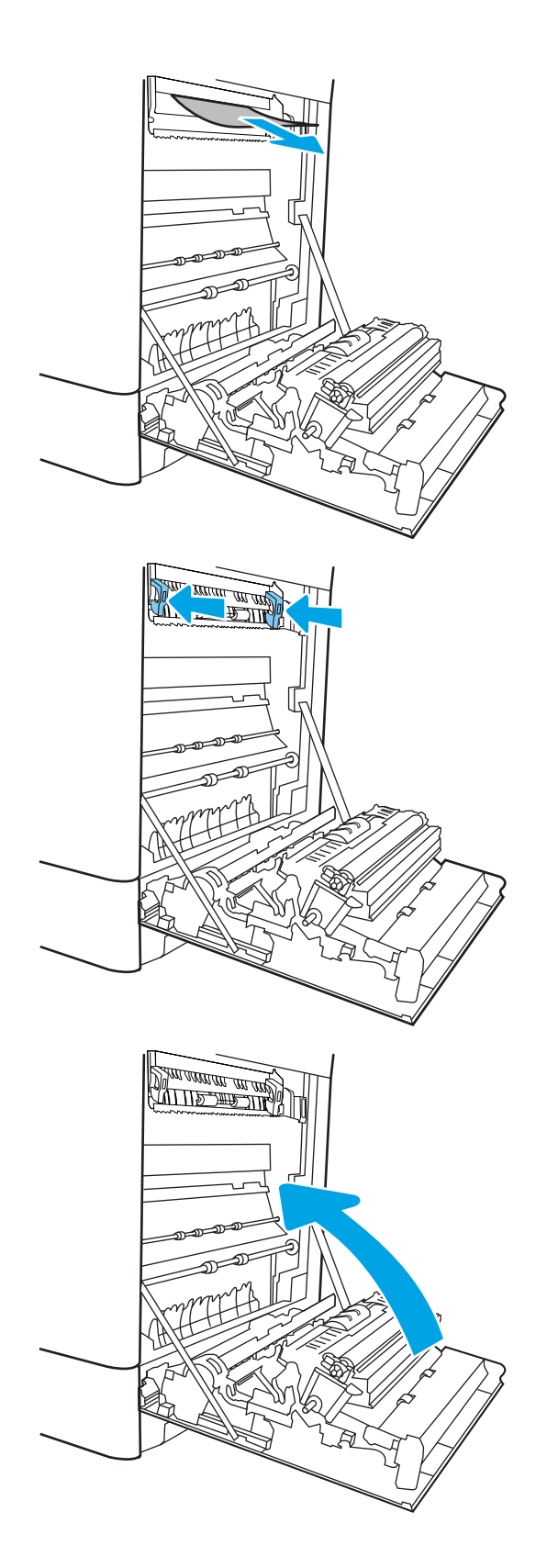

8. Zatvorite vratašca za pristup zaglavljenju na mehanizmu za nanošenje tinte i gurnite mehanizam za nanošenje tinte izravno u pisač dok ne sjedne na mjesto.

9. Zatvorite desna vratašca.

10. Otvorite gornja desna vratašca.

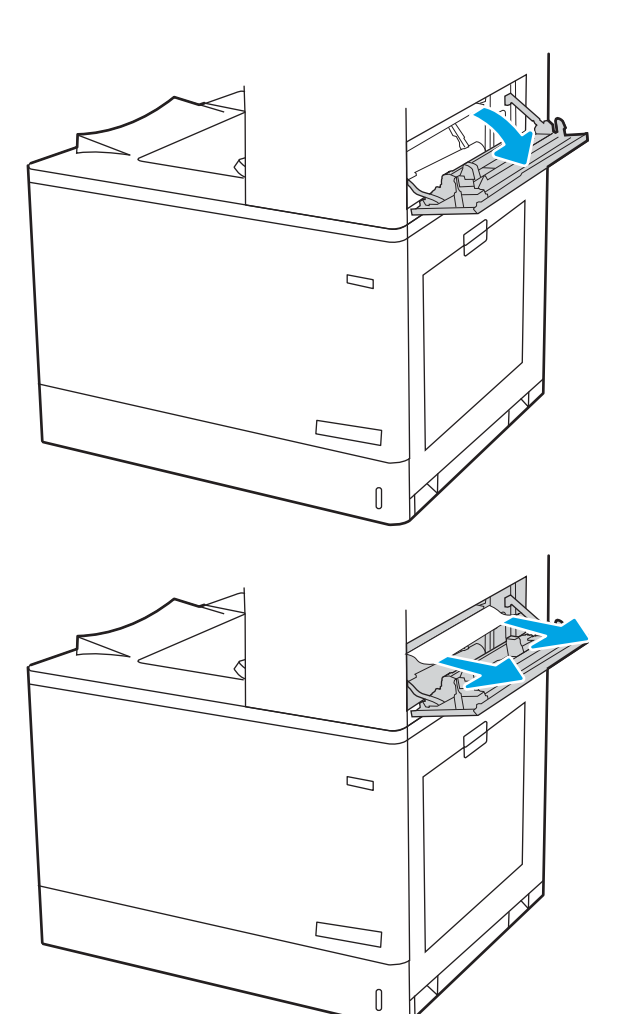

11. Lagano izvucite zaglavljeni papir.

12. Zatvorite gornja desna vratašca.

- $\Box$  $\sqrt{ }$
- 13. Ako se papir vidi u izlaznom spremniku, uhvatite prednji rub papira i pažljivo ga izvucite.

# Uklanjanje zaglavljenog papira iz ladice kapaciteta 550 listova (13.A3, 13.A4)

Slijedite ovaj postupak da biste provjerili ima li još papira u svim mogućim dijelovima povezanima s ladicom za 550 listova i iza desnih vrata.

Kada dođe do zaglavljenja, na upravljačkoj ploči može se pojaviti poruka i animacija za pomoć u uklanjanju zaglavljenih papira.

- 13.A3.XX Zaglavljenje u ladici 3
- 13.A4.XX Zaglavljenje u ladici 4

1. Otvorite ladicu i izvadite zaglavljene ili oštećene listove papira. Provjerite da ladica nije popunjena i jesu li vodilice za papir postavljene ispravno.

2. Otpustite dva jezička na stražnjem dijelu ladice, a zatim u cijelosti izvucite ladicu iz pisača.

3. Uklonite sav papir iz valjaka za umetanje papira u pisaču. Papir prvo povucite ulijevo kako biste ga otpustili, a potom ga povucite prema naprijed kako biste ga izvadili.

Ì

 $\overline{2}$  $\begin{bmatrix} 1 & 1 \\ 1 & 1 \end{bmatrix}$ 

F

 $\overline{3}$  $\left\| \right\|$ 

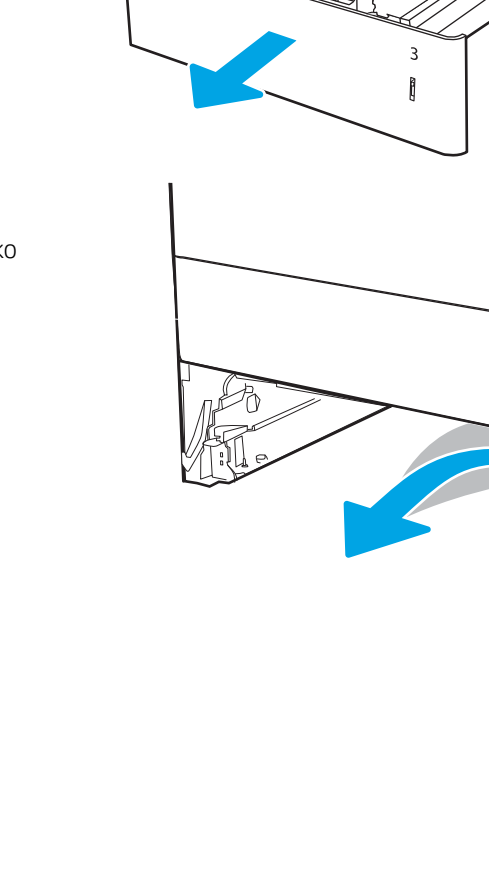

4. Umetnite i zatvorite ladicu.

5. Otvorite donja desna vrata.

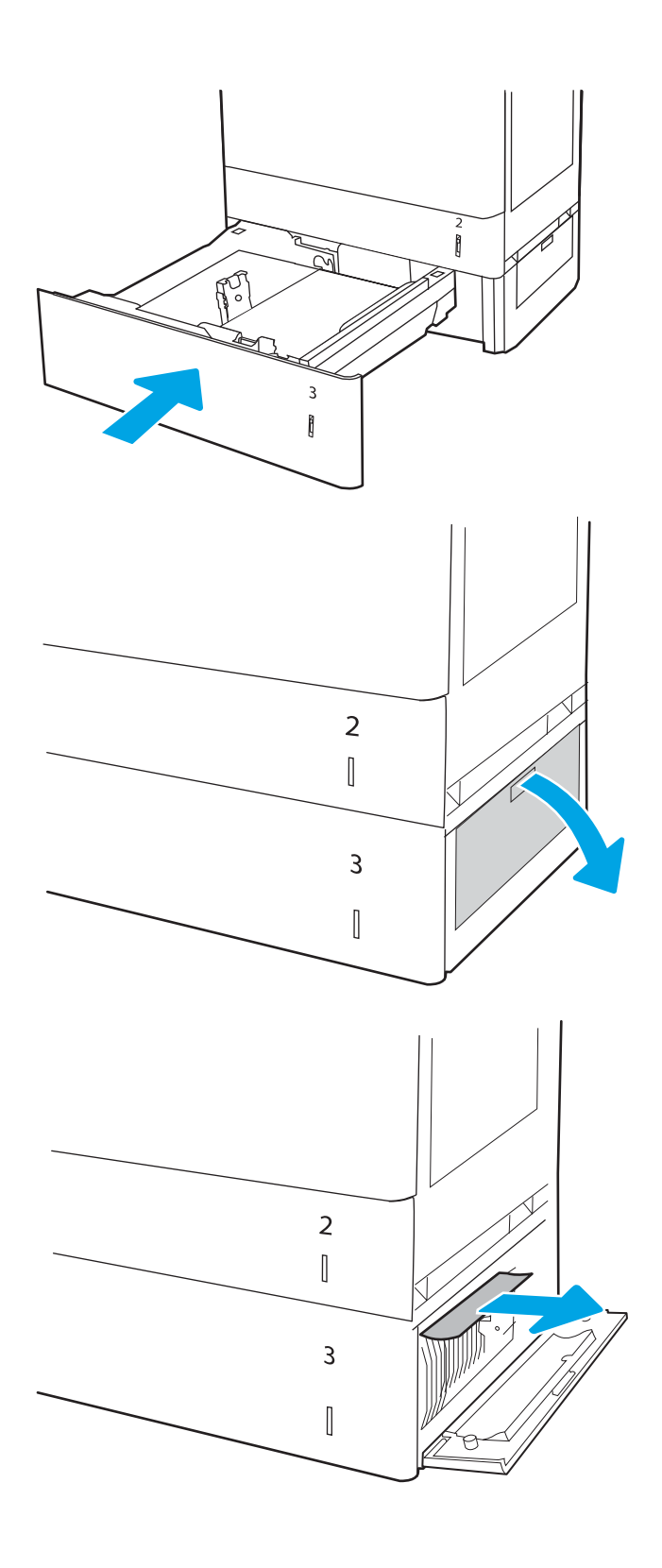

6. Lagano izvucite zaglavljeni papir.

7. Zatvorite donja desna vrata.

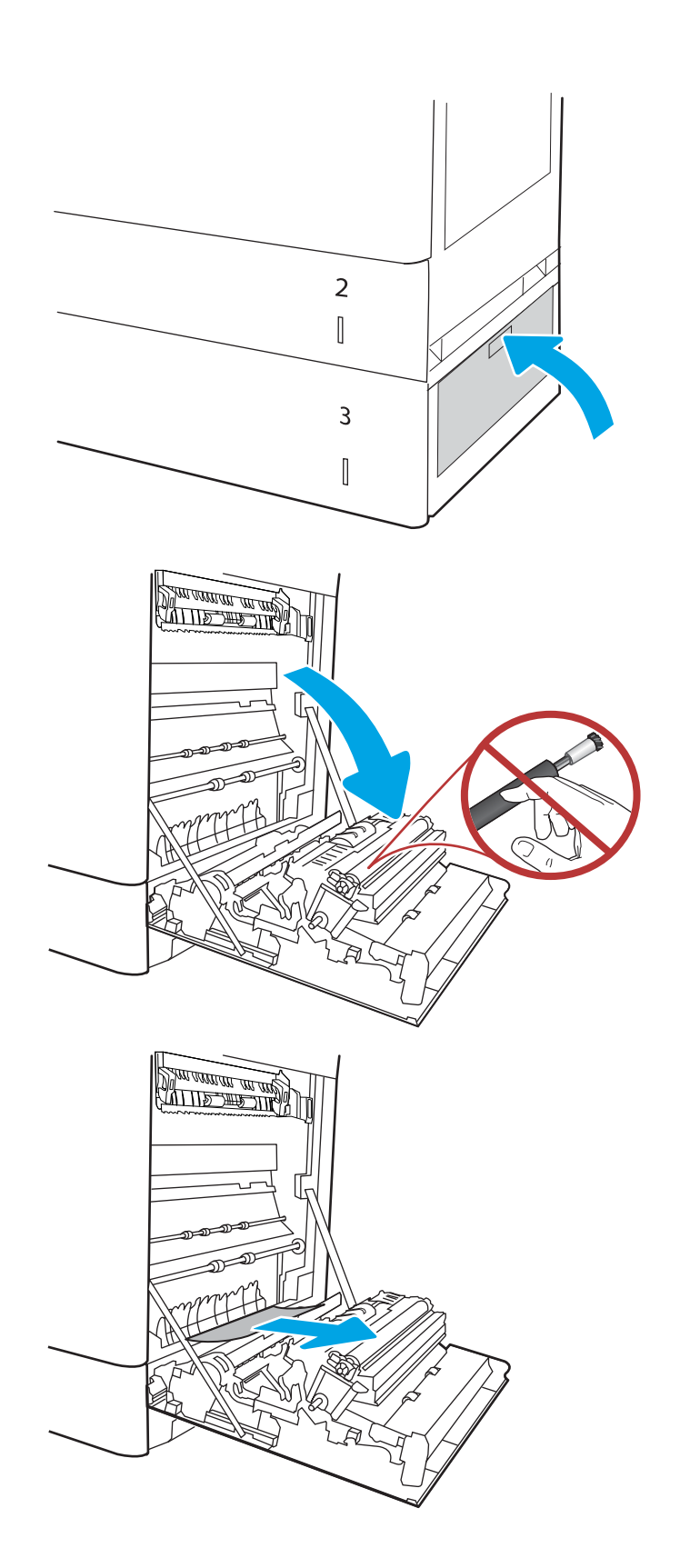

8. Otvorite desna vratašca.

OPREZ: ne dirajte prijenosni valjak. Prljavština može utjecati na kvalitetu ispisa.

9. Lagano izvucite zaglavljeni papir.

10. Oprezno izvucite zaglavljeni papir u području za obostrani ispis kroz desna vrata.

11. Ako je na dnu mehanizma za nanošenje tinte vidljiv papir, oprezno za povucite prema dolje i izvucite.

12. Papir se može zaglaviti u mehanizmu za nanošenje tonera, gdje neće biti vidljiv. Primite drške mehanizma za nanošenje tonera, pritisnite poluge za otpuštanje i malo ih podignite, a zatim povucite kako biste izvadili mehanizam.

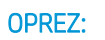

**OPREZ:**  $\bigwedge_{\mathcal{U}}\bigwedge_{\mathcal{U}}$  Dok se pisač koristi, mehanizam

za nanošenje tonera može biti vruć. Pričekajte da se mehanizam za nanošenje tinte ohladi prije nego što rukujete njime.

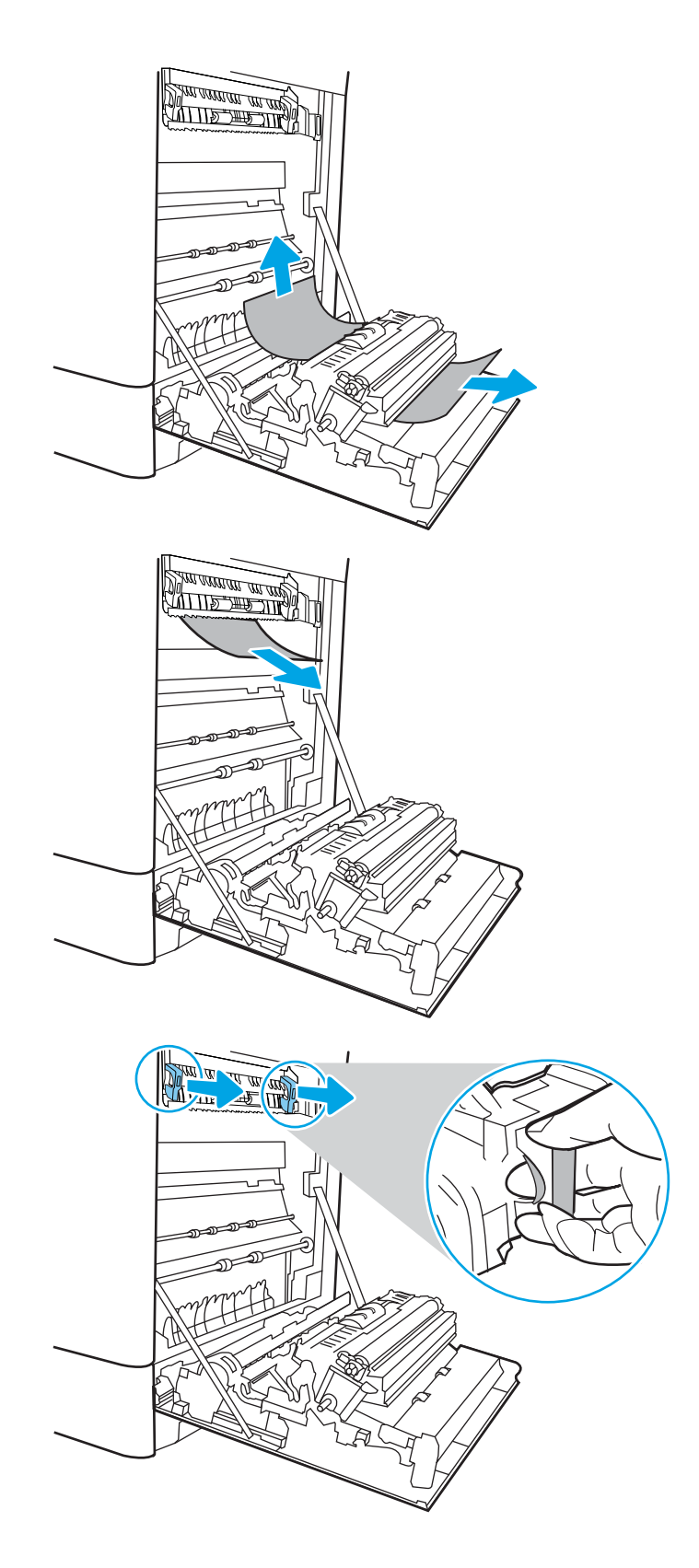

13. Otvorite vratašca za pristup zaglavljenom papiru na mehanizmu za nanošenje tinte. Ako se u mehanizmu zaglavio papir, oprezno za izvucite. Ako se papir podere, izvadite sve komadiće papira.

NAPOMENA: //// lako se kućište mehanizma

za nanošenje tinte ohladilo, unutrašnji valjci bi još uvijek mogli biti vrući. Ne dirajte valjke mehanizma za nanošenje tonera.

14. Ako se papir zaglavio na ulazu u izlazni spremnik, oprezno ga izvucite.

15. Zatvorite vratašca za pristup zaglavljenju na mehanizmu za nanošenje tinte i gurnite mehanizam za nanošenje tinte izravno u pisač dok ne sjedne na mjesto.

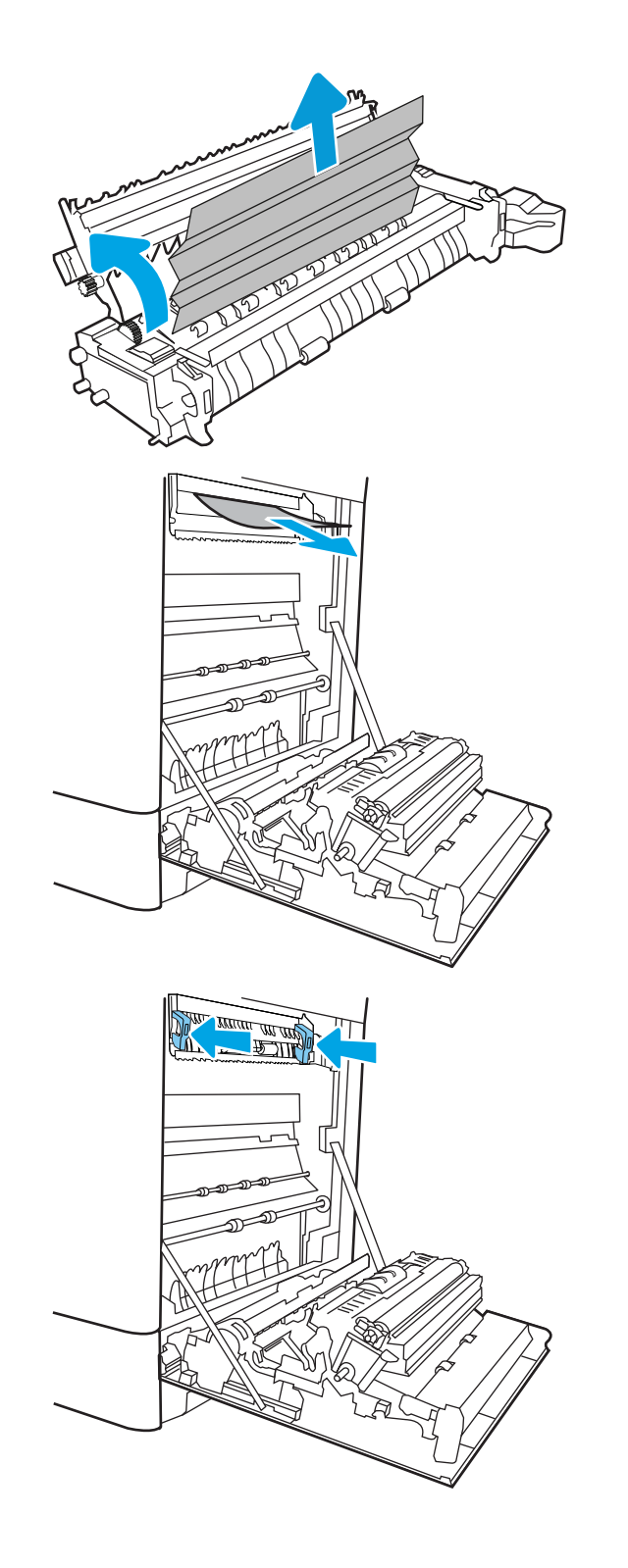

16. Zatvorite desna vratašca.

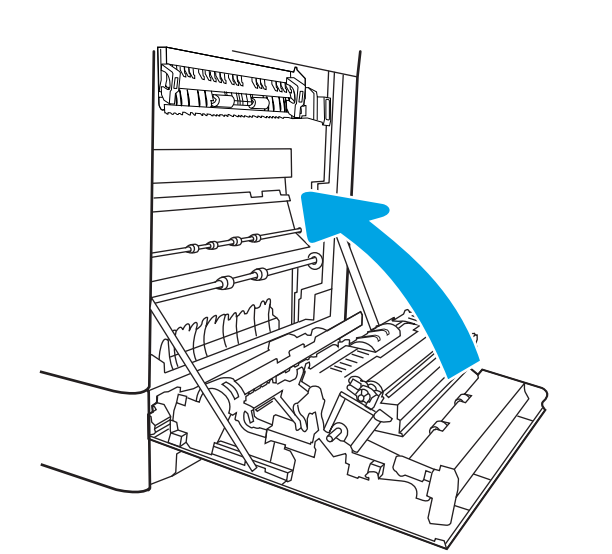

17. Otvorite gornja desna vratašca.

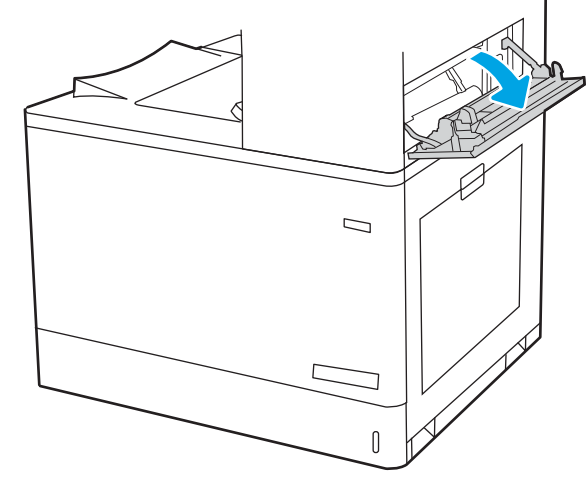

18. Lagano izvucite zaglavljeni papir.

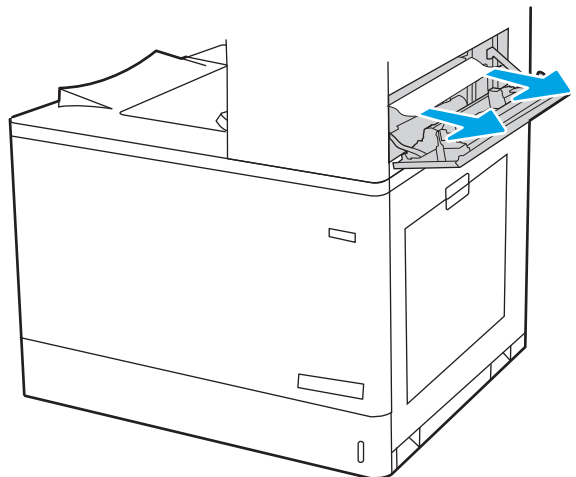

19. Zatvorite gornja desna vratašca.

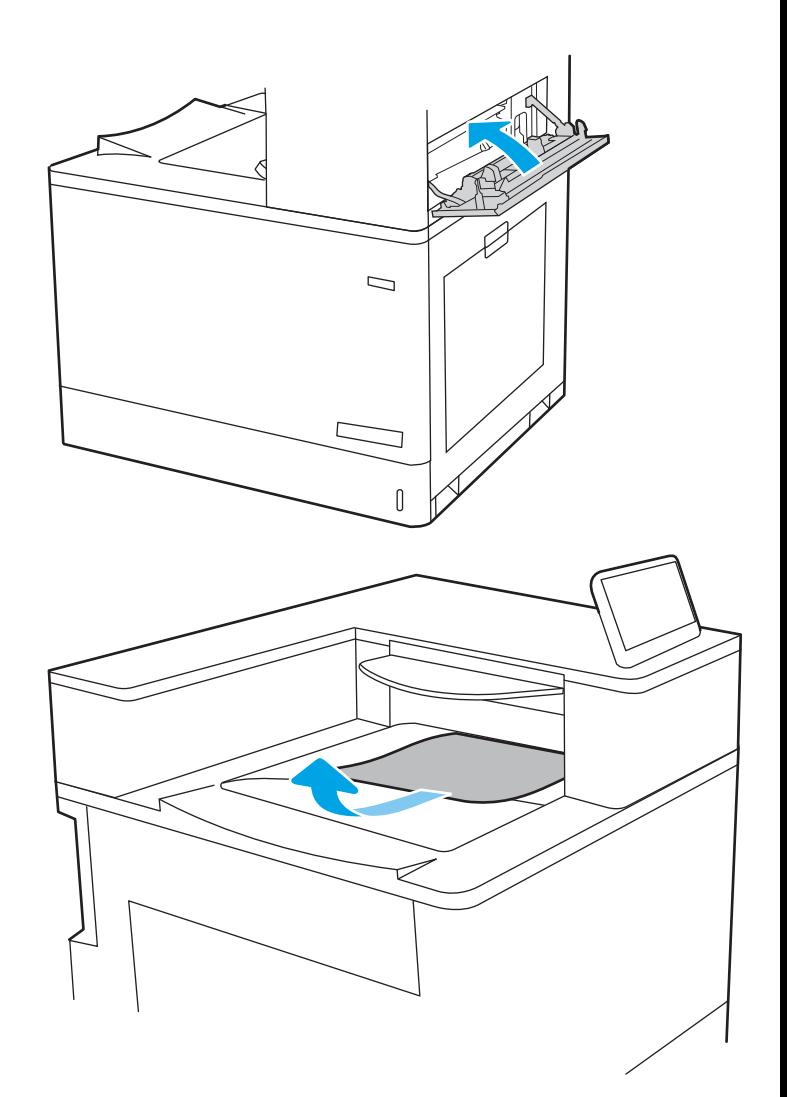

20. Ako se papir vidi u izlaznom spremniku, uhvatite prednji rub papira i pažljivo ga izvucite.

# Uklanjanje zaglavljenog papira iz ladice kapaciteta 2 x 550 listova papira (13.A4, 13.A5)

Slijedite ovaj postupak da biste provjerili ima li još papira u svim mogućim dijelovima povezanima s ladicom za 2 x 550 listova i iza desnih vrata.

Kada dođe do zaglavljenja, na upravljačkoj ploči može se pojaviti poruka i animacija za pomoć u uklanjanju zaglavljenih papira.

- 13.A4.XX Zaglavljenje u ladici 4
- 13.A5.XX Zaglavljenje u ladici 5

1. Otvorite ladicu i izvadite zaglavljene ili oštećene listove papira. Provjerite da ladica nije popunjena i jesu li vodilice za papir postavljene ispravno.

2. Otpustite dva jezička na stražnjem dijelu ladice, a zatim u cijelosti izvucite ladicu iz pisača.

3. Uklonite zaglavljeni papir iz valjaka za umetanje papira u pisaču. Papir prvo povucite ulijevo, a potom ga povucite prema naprijed kako biste ga izvadili.

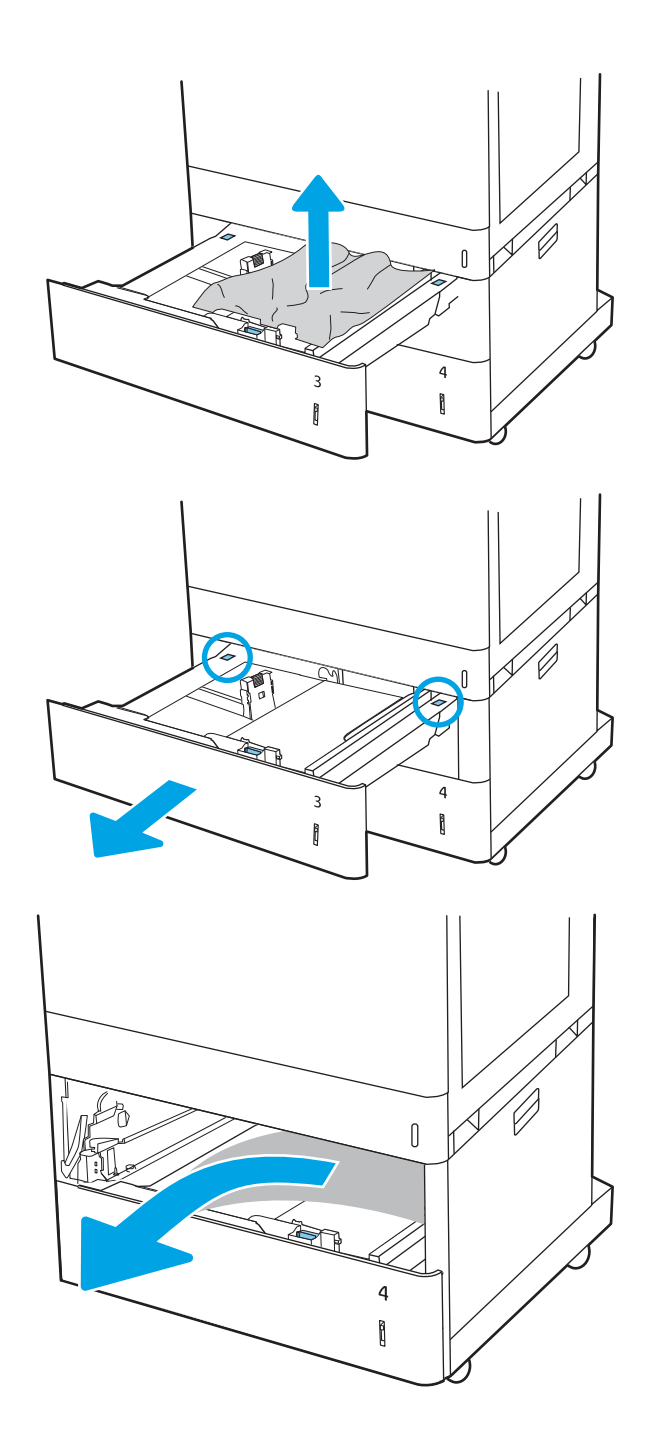

4. Otvorite donja desna vrata.

5. Lagano izvucite zaglavljeni papir.

6. Zatvorite donja desna vrata, a zatim postavite i zatvorite ladicu.

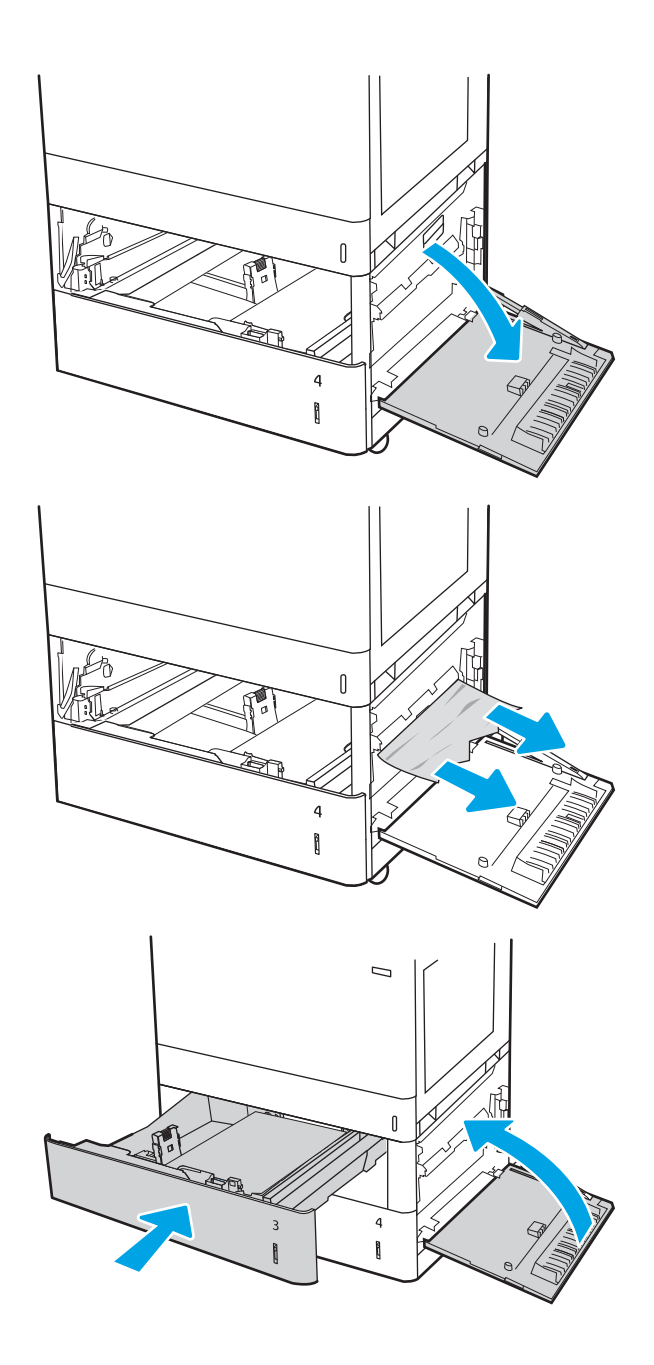

7. Otvorite desna vratašca.

OPREZ: ne dirajte prijenosni valjak. Prljavština može utjecati na kvalitetu ispisa.

8. Lagano izvucite zaglavljeni papir.

9. Oprezno izvucite zaglavljeni papir u području za obostrani ispis kroz desna vrata.

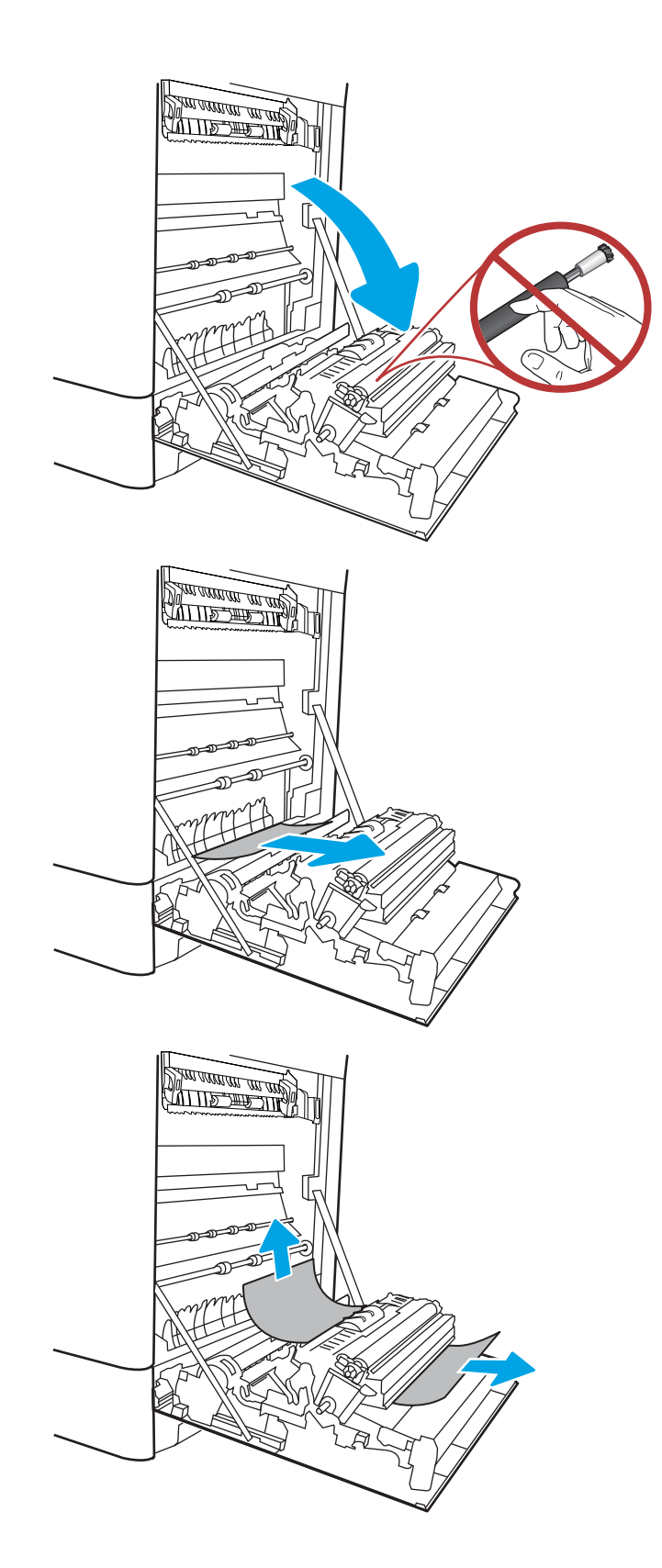

10. Ako je na dnu mehanizma za nanošenje tinte vidljiv papir, oprezno za povucite prema dolje i izvucite.

11. Papir se može zaglaviti u mehanizmu za nanošenje tonera, gdje neće biti vidljiv. Primite drške mehanizma za nanošenje tonera, pritisnite poluge za otpuštanje i malo ih podignite, a zatim povucite kako biste izvadili mehanizam.

OPREZ: /w/ Dok se pisač koristi, mehanizam

za nanošenje tonera može biti vruć. Pričekajte da se mehanizam za nanošenje tinte ohladi prije nego što rukujete njime.

12. Otvorite vratašca za pristup zaglavljenom papiru na mehanizmu za nanošenje tinte. Ako se u mehanizmu zaglavio papir, oprezno za izvucite. Ako se papir podere, izvadite sve komadiće papira.

**OPREZ:**  $\bigwedge_{\mathcal{U}}\bigwedge_{\mathcal{U}}$  lako se kućište mehanizma za

nanošenje tinte ohladilo, unutrašnji valjci bi još uvijek mogli biti vrući. Ne dirajte valjke mehanizma za nanošenje tonera.

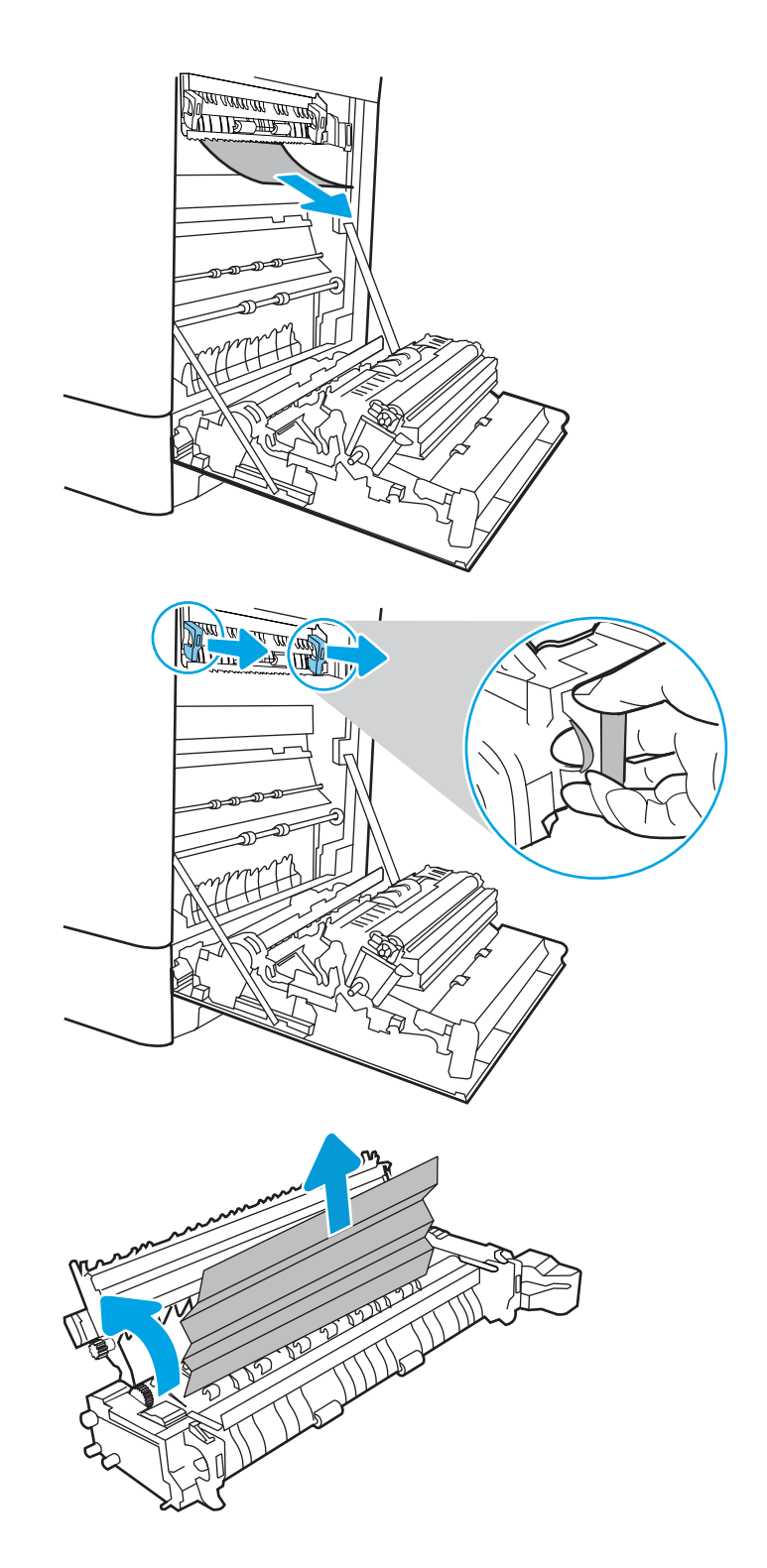

13. Ako se papir zaglavio na ulazu u izlazni spremnik, oprezno ga izvucite.

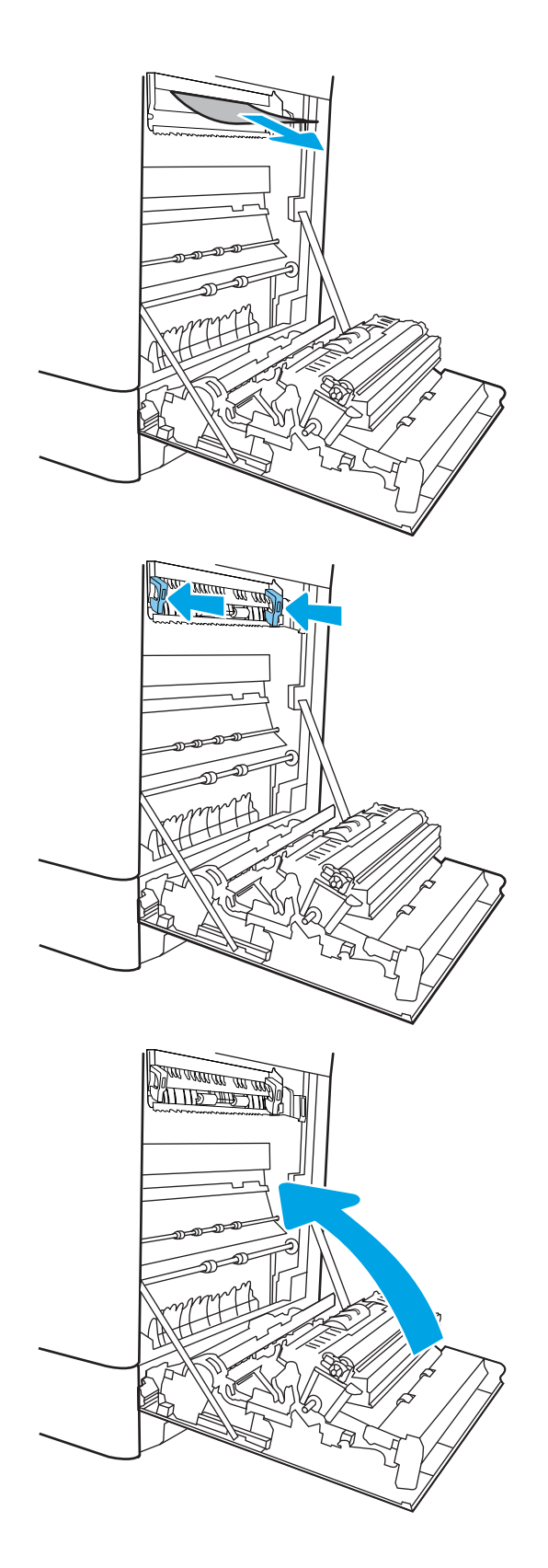

14. Zatvorite vratašca za pristup zaglavljenju na mehanizmu za nanošenje tinte i gurnite mehanizam za nanošenje tinte izravno u pisač dok ne sjedne na mjesto.

15. Zatvorite desna vratašca.

16. Otvorite gornja desna vratašca.

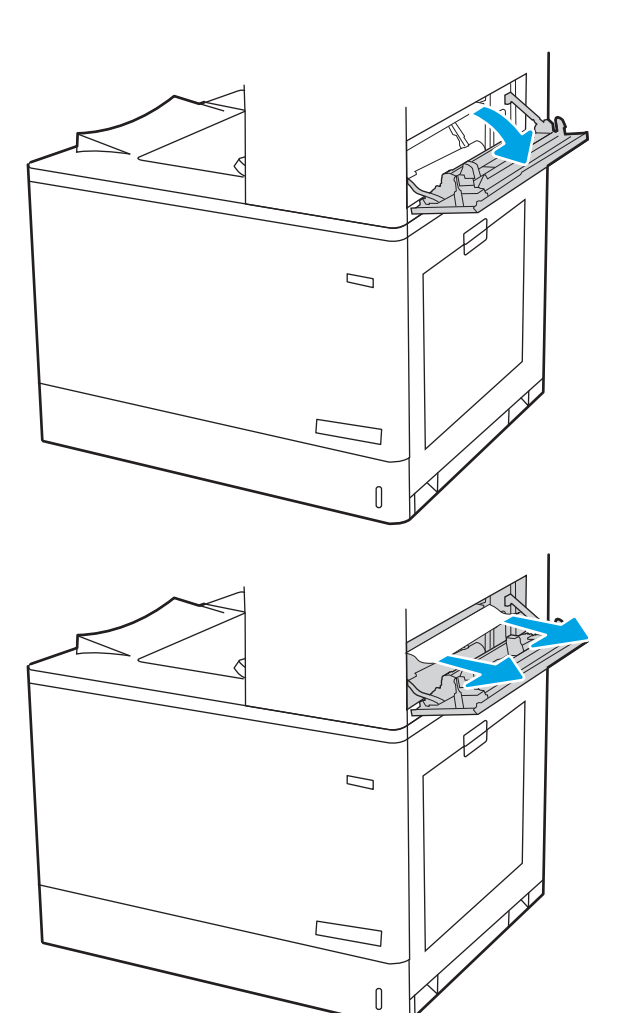

17. Lagano izvucite zaglavljeni papir.

18. Zatvorite gornja desna vratašca.

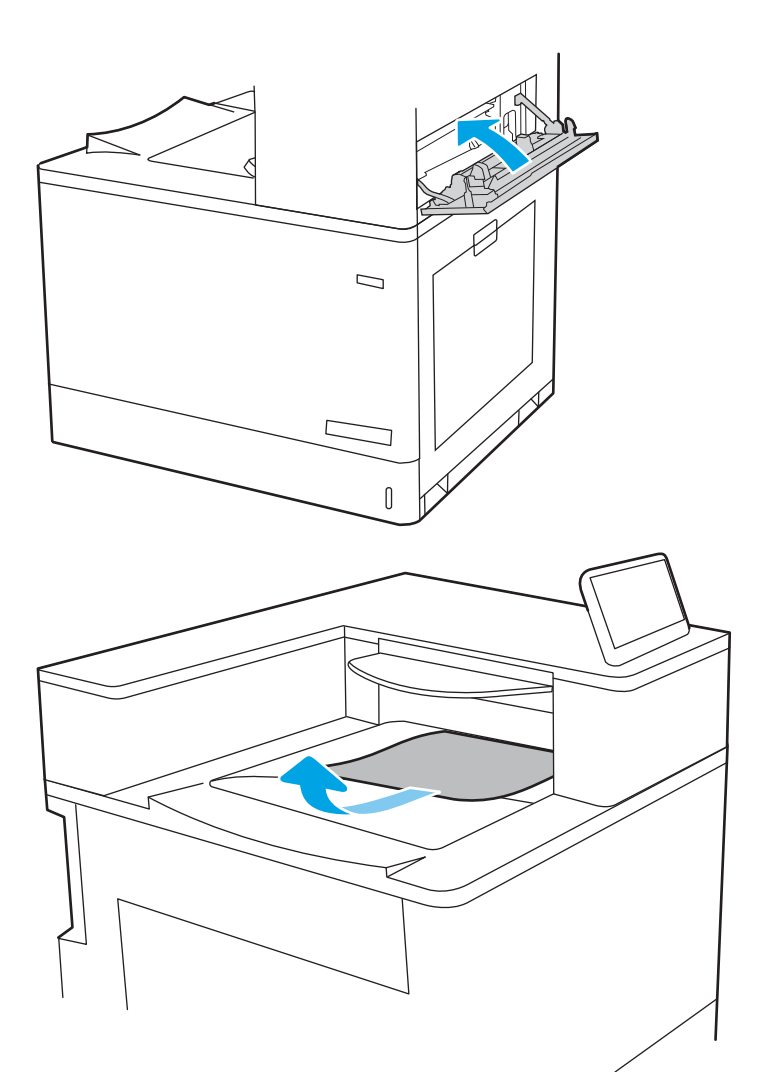

19. Ako se papir vidi u izlaznom spremniku, uhvatite prednji rub papira i pažljivo ga izvucite.

# Uklanjanje zaglavljenog papira iz ulazne ladice velikog kapaciteta za 2.700 listova papira (13.A3, 13.A4, 13.A5, 13.A7)

Slijedite ovaj postupak da biste provjerili ima li još papira u svim mogućim dijelovima povezanima s ulaznom ladicom velikog kapaciteta (HCI) za 2.700 listova i iza desnih vrata.

Kada dođe do zaglavljenja, na upravljačkoj ploči može se pojaviti poruka i animacija za pomoć u uklanjanju zaglavljenih papira.

1. Otpustite zasun na lijevoj ulaznoj ladici velikog kapaciteta. Povucite ladicu iz pisača dok se ne zaustavi, a zatim je podignite prema gore i izvucite iz pisača kako biste je uklonili.

2. Uklonite sav zaglavljeni papir iz valjaka za umetanje papira u pisaču. Papir prvo povucite ulijevo, a potom ga povucite prema naprijed kako biste ga izvadili.

3. Umetnite i zatvorite lijevu ulaznu ladicu velikog kapaciteta (HCI).

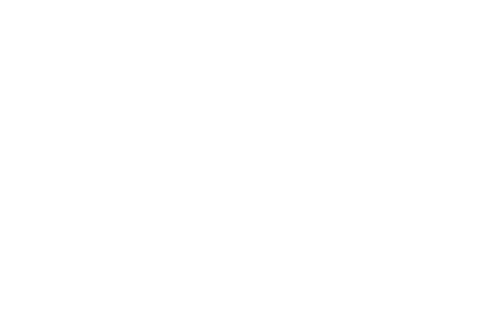

 $\begin{matrix} \end{matrix}$ 

 $\begin{matrix} 0 \\ 0 \end{matrix}$ 

 $\begin{matrix} \end{matrix}$ 

4. Otpustite zasun na desnoj ulaznoj ladici velikog kapaciteta. Povucite ladicu iz pisača dok se ne zaustavi, a zatim je podignite prema gore i izvucite iz pisača kako biste je uklonili.

5. Uklonite sav zaglavljeni papir iz valjaka za umetanje papira u pisaču. Papir prvo povucite ulijevo, a potom ga povucite prema naprijed kako biste ga izvadili.

6. Otvorite donja desna vrata.

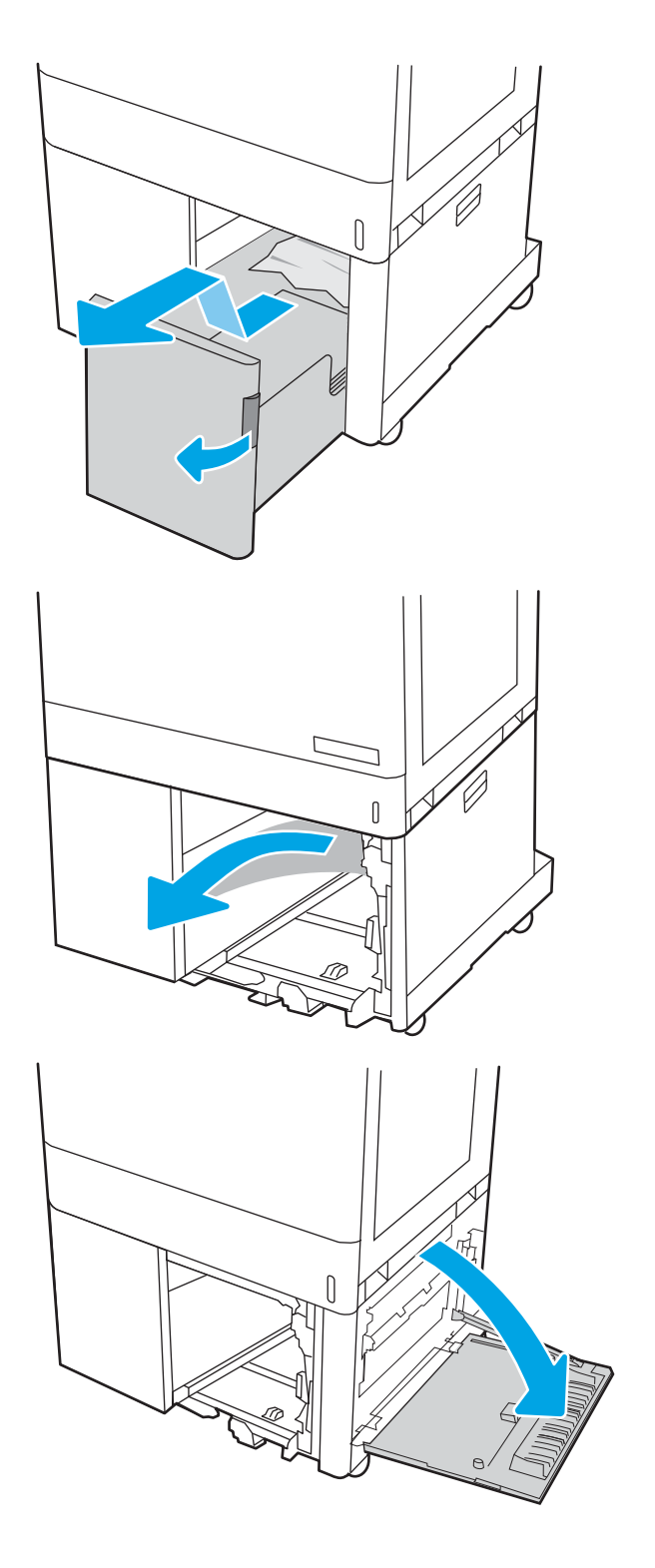

7. Uklonite sve oštećene listove.

- 8. Zatvorite donja desna vrata, a zatim postavite i zatvorite desnu ladicu velikog kapaciteta.
- ſ **SALLIE ARE LITTLE**

9. Otvorite desna vratašca.

OPREZ: ne dirajte prijenosni valjak. Prljavština može utjecati na kvalitetu ispisa.

10. Lagano izvucite zaglavljeni papir.

11. Oprezno izvucite zaglavljeni papir u području za obostrani ispis kroz desna vrata.

12. Ako je na dnu mehanizma za nanošenje tinte vidljiv papir, oprezno za povucite prema dolje i izvucite.

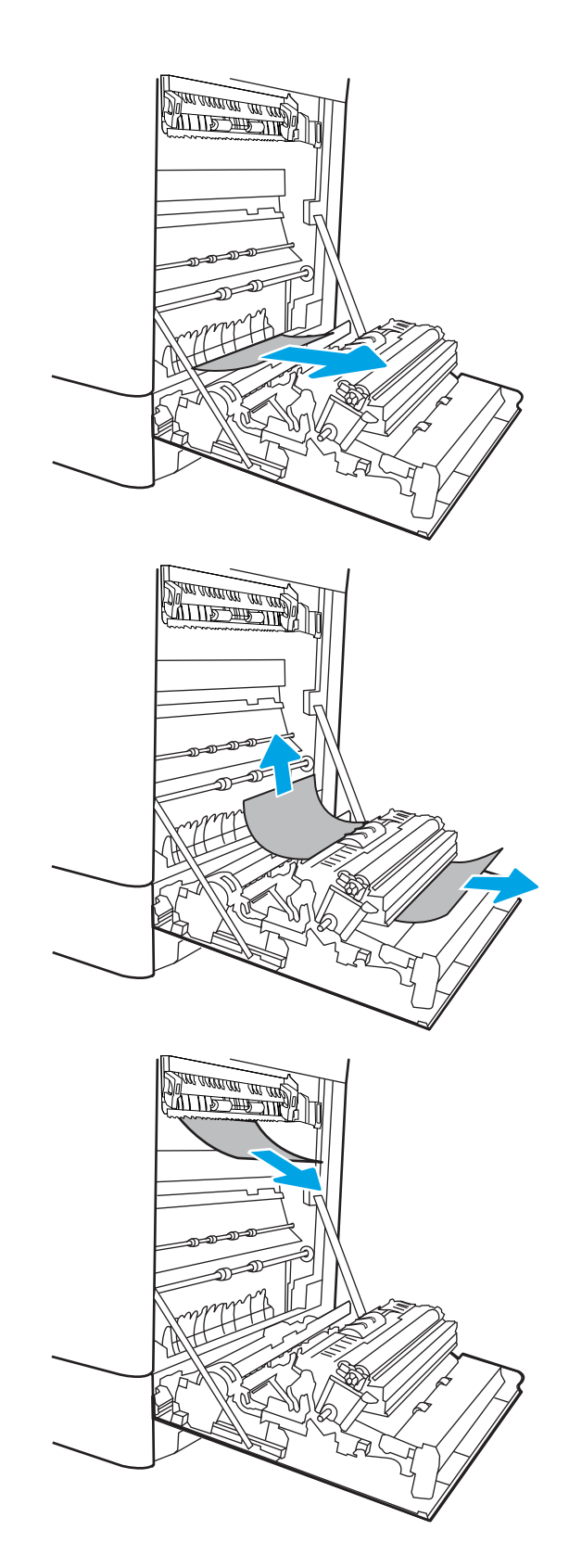

13. Papir se može zaglaviti u mehanizmu za nanošenje tonera, gdje neće biti vidljiv. Primite drške mehanizma za nanošenje tonera, pritisnite poluge za otpuštanje i malo ih podignite, a zatim povucite kako biste izvadili mehanizam.

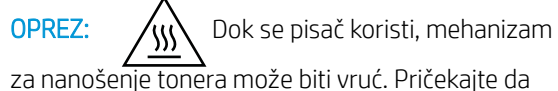

za nanošenje tonera može biti vruć. Pričekajte da se mehanizam za nanošenje tinte ohladi prije nego što rukujete njime.

14. Otvorite vratašca za pristup zaglavljenom papiru na mehanizmu za nanošenje tinte. Ako se u mehanizmu zaglavio papir, oprezno za izvucite. Ako se papir podere, izvadite sve komadiće papira.

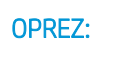

**OPREZ:**  $\bigwedge_{\mathcal{U}}\bigvee_{\mathcal{U}}$  lako se kućište mehanizma za

nanošenje tinte ohladilo, unutrašnji valjci bi još uvijek mogli biti vrući. Ne dirajte valjke mehanizma za nanošenje tonera.

15. Ako se papir zaglavio na ulazu u izlazni spremnik, oprezno ga izvucite.

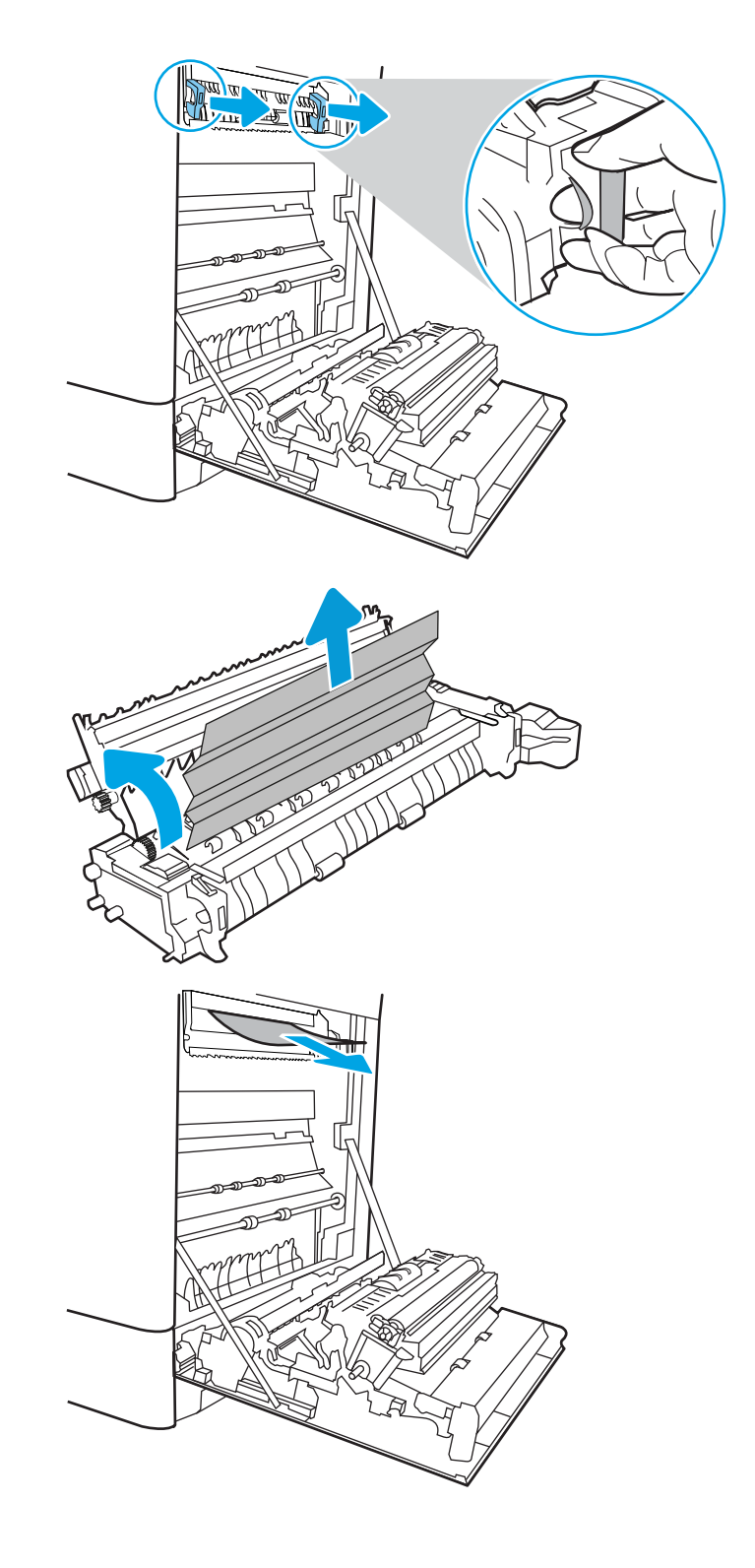

16. Zatvorite vratašca za pristup zaglavljenju na mehanizmu za nanošenje tinte i gurnite mehanizam za nanošenje tinte izravno u pisač dok ne sjedne na mjesto.

17. Zatvorite desna vratašca.

18. Otvorite gornja desna vratašca.

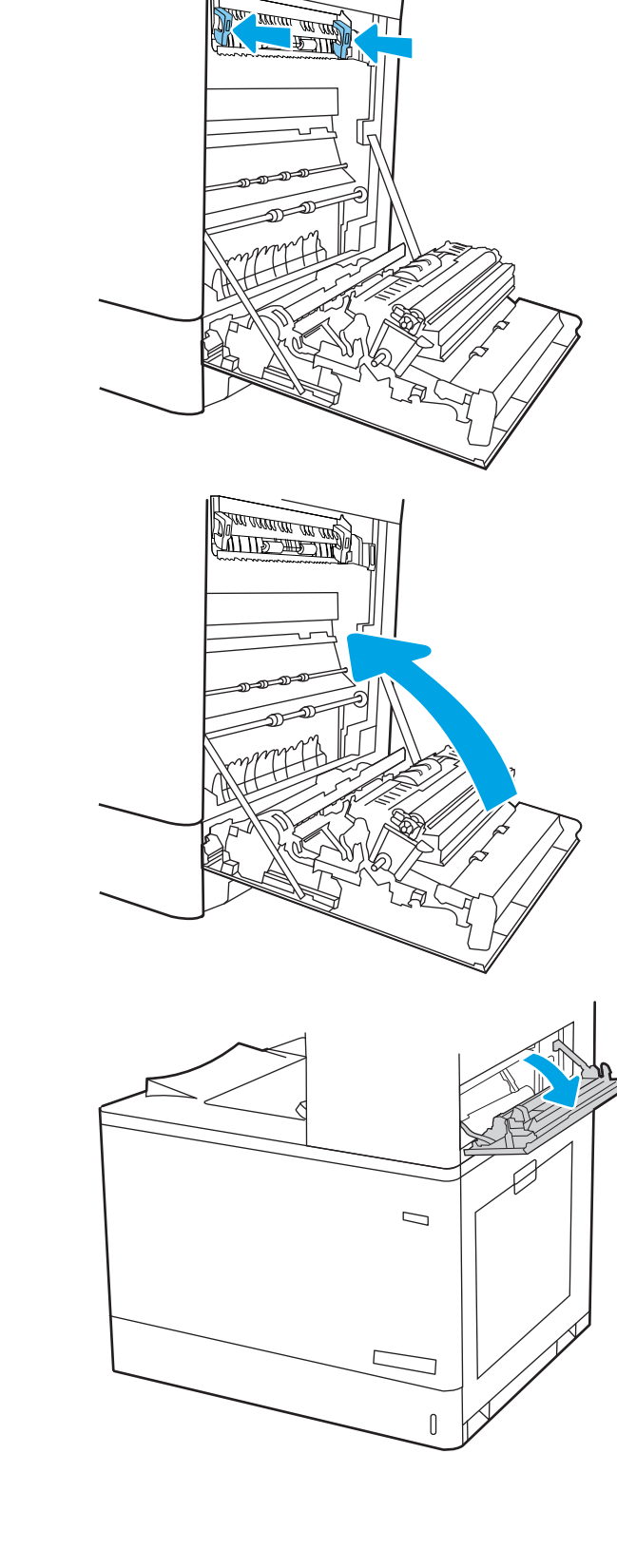

19. Lagano izvucite zaglavljeni papir.

20. Zatvorite gornja desna vratašca.

21. Ako se papir vidi u izlaznom spremniku, uhvatite prednji rub papira i pažljivo ga izvucite.

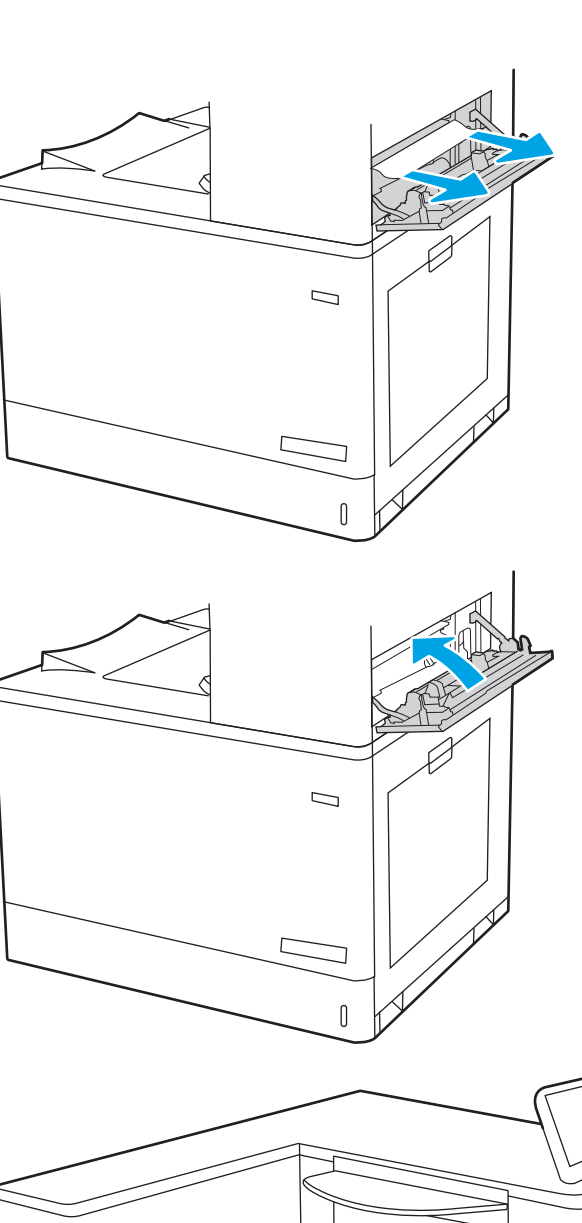

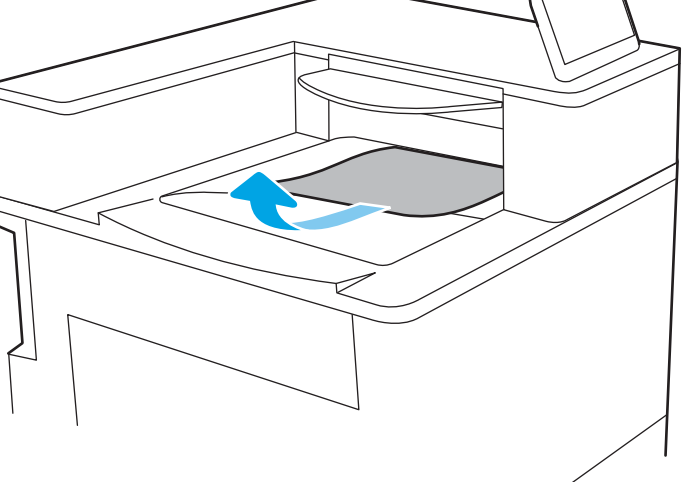

# Rješavanje problema s kvalitetom ispisa u boji

Koristite informacije u nastavku za rješavanje problema s kvalitetom ispisa, kvalitetom boje i kvalitetom slike na HP Color LaserJet Enterprise pisačima.

- Uvod
- [Rješavanje problema s kvalitetom ispisa](#page-172-0)

# Uvod

Koraci za rješavanje problema mogu pomoći u rješavanju sljedećih nedostataka:

- Prazne stranice
- Crne stranice
- Boje koje nisu poravnate
- Izgužvan papir
- Tamne ili svijetle pruge
- Tamne ili svijetle crte
- Nejasan ispis
- Siva pozadina ili taman ispis
- Svijetli ispis
- Toner nije potpuno nanesen
- Nedostaje toner
- Raštrkane točke tonera
- Neravne slike
- Mrlje
- **Crte**

# <span id="page-172-0"></span>Rješavanje problema s kvalitetom ispisa

Kako biste riješili probleme s kvalitetom ispisa, isprobajte sljedeće korake redoslijedom kojim se prikazuju.

- Ažuriranje programskih datoteka za pisač
- Ispis iz drugog programa
- [Provjera postavke vrste papira za zadatak ispisa](#page-173-0)
- [Provjera statusa spremnika s tonerom](#page-174-0)
- [Ispisivanje stranice za čišćenje](#page-174-0)
- [Vizualno pregledajte spremnik ili spremnike s tonerom](#page-175-0)
- **[Provjera papira i okruženja ispisa](#page-176-0)**
- [Pokušajte promijeniti upravljački program](#page-177-0)

Za rješavanje problema određenih neispravnih slika, pogledajte odjeljak Rješavanje problema neispravnih slika.

### Ažuriranje programskih datoteka za pisač

Pokušajte nadograditi programske datoteke pisača.

Upute potražite na web-mjestu [www.hp.com/support](http://www.hp.com/support).

## Ispis iz drugog programa

Pokušajte ispisati iz nekog drugog programa.

Ako se stranica ispravno ispisuje, problem je u programu iz kojeg ispisujete.

### <span id="page-173-0"></span>Provjera postavke vrste papira za zadatak ispisa

Provjerite postavke vrste papira prilikom ispisa iz softverskih programa, a ispisane su stranice zamrljane, mutne ili tamno ispisane, ako je papir izgužvan, na stranicama su razbacane mrlje tonera, toner nije potpuno nanesen ili na malim područjima nema tonera.

- Provjera postavke vrste papira na pisaču
- Provjera postavke za vrstu papira (Windows)
- Provjera postavke za vrstu papira (macOS)

#### Provjera postavke vrste papira na pisaču

Na upravljačkoj ploči pisača provjerite postavku za vrstu papira i prema potrebi je promijenite.

- 1. Otvorite ladicu.
- 2. Provjerite je li ladica napunjena papirom odgovarajuće vrste.
- 3. Zatvorite ladicu.
- 4. Slijedite upute na upravljačkoj ploči kako biste potvrdili ili promijenili postavke vrste papira za ladicu.

#### Provjera postavke za vrstu papira (Windows)

Provjerite vrstu papira za Windows i promijenite postavke prema potrebi.

- 1. U softverskom programu odaberite mogućnost Ispis.
- 2. Odaberite pisač, a zatim pritisnite gumb Svojstva ili Osobne postavke.
- 3. Pritisnite karticu Papir/Kvaliteta.
- 4. Na padajućem popisu Vrsta papira pritisnite opciju Više....
- 5. Proširite popis opcija za Vrsta je:.
- 6. Proširite kategorija vrsta papira koja najbolje opisuje vaš papir.
- 7. Odaberite opciju za vrstu papira koji koristite i pritisnite gumb U redu.
- 8. Pritisnite gumb U redu kako biste zatvorili dijaloški okvir Opcije dokumenta. Za ispis zadatka u dijaloškom okviru Ispis pritisnite gumb U redu.

#### Provjera postavke za vrstu papira (macOS)

Provjerite postavku za macOS vrste papira i promijenite postavke prema potrebi.

- 1. Pritisnite izbornik Datoteka, a zatim pritisnite opciju Ispis.
- 2. U izborniku Pisač odaberite pisač.
- 3. Po zadanoj postavci upravljački program pisača prikazuje izbornik Primierci i stranice. Otvorite padajući popis izbornika i pritisnite izbornik Završna obrada.
- 4. S padajućeg popisa Vrsta medija odaberite vrstu.
- 5. Kliknite gumb Ispis.

### <span id="page-174-0"></span>Provjera statusa spremnika s tonerom

Slijedite ove korake kako biste provjerili procjenu preostalog tonera u spremnicima i stanje drugih zamjenjivih dijelova za održavanje (ako postoje).

- Prvi korak: Ispis stranice sa statusom potrošnog materijala
- Drugi korak: Provjera stanja potrošnog materijala

#### Prvi korak: Ispis stranice sa statusom potrošnog materijala

Na stranici sa statusom potrošnog materijala pokazuje se status spremnika s tintom.

- 1. Na početnom zaslonu upravljačke ploče pisača dodirnite gumb Izvješća.
- 2. Odaberite izbornik Stranice konfiguracije/statusa.
- 3. Odaberite Stranice statusa potrošnog materijala, a zatim odaberite Ispis za ispis stranice.

#### Drugi korak: Provjera stanja potrošnog materijala

Provjera izvješća o statusu potrošnog materijala kako slijedi.

1. U izvješću o stanju potrošnog materijala provjerite postotak preostalog tonera u spremnicima i stanje drugih zamjenjivih dijelova za održavanje (ako postoje).

Može doći do problema s kvalitetom ispisa kad upotrebljavate spremnik s tonerom koji je pri kraju svojeg vijeka trajanja. Stranica sa stanjem potrošnog materijala pokazuje kad je potrošni materijal pri kraju. Kad HP-ov potrošni materijal gotovo dosegne kraj vijeka trajanja, istječe jamstvo HP Premium Protection za taj potrošni materijal.

Sada ne morate zamijeniti spremnik s tonerom osim ako kvaliteta ispisa više nije zadovoljavajuća. Bilo bi dobro da pri ruci imate zamjenu kad kvaliteta ispisa postane neprihvatljiva.

Ako smatrate da ne trebate zamijeniti spremnik s tonerom ili druge zamjenjive dijelove za održavanje, pogledajte brojeve HP-ovih originalnih dijelova na stranici sa stanjem potrošnog materijala.

2. Provjerite koristite li originalni spremnik tvrtke HP.

HP-ov originalni spremnik s tonerom sadrži riječ "HP" ili HP-ov logotip. Daljnje informacije o HP-ovim spremnicima potražite na adresi [www.hp.com/go/learnaboutsupplies](http://www.hp.com/go/learnaboutsupplies).

#### Ispisivanje stranice za čišćenje

Tijekom postupka ispisa papir, toner i čestice prašine mogu se nakupiti u pisaču i uzrokovati probleme s kvalitetom ispisa kao što su mrlje ili točkice tonera, razmazani toner, pruge, crte ili ponavljajući tragovi.

Slijedite ove korake kako biste očistili put kojim prolazi papir pisača:

- 1. Na početnom zaslonu upravljačke ploče pisača otvorite izbornik Pomoćni alati.
- 2. Odaberite sljedeće izbornike:
- <span id="page-175-0"></span>a. Održavanje
- b. Kalibriranje/čišćenje
- c. Stranica za čišćenje
- 3. Za ispis stranice odaberite Ispis.

Poruka Čišćenje... bit će prikazana na upravljačkoj ploči pisača. Postupak čišćenja traje oko nekoliko minuta. Nemojte isključivati pisač dok se postupak čišćenja ne dovrši. Kad se završi, bacite ispisanu stranicu.

#### Vizualno pregledajte spremnik ili spremnike s tonerom

Slijedite ove korake za provjeru svakog spremnika s tonerom:

- 1. Izvadite spremnik s tonerom iz pisača i provjerite je li zaštitna traka uklonjena.
- 2. Provjerite je li memorijski čip oštećen.
- 3. Pregledajte površinu zelenog bubnja.

**A OPREZ:** Nemojte doticati bubanj za obradu slike. Otisci prstiju na bubnju za obradu slike mogu uzrokovati probleme u kvaliteti ispisa.

- 4. Ako na bubnju vidite ogrebotine, otiske prstiju ili druga oštećenja, zamijenite spremnik s tonerom.
- 5. Ponovno umetnite spremnik s tonerom i ispišite nekoliko stranica kako biste provjerili je li problem riješen.

### <span id="page-176-0"></span>Provjera papira i okruženja ispisa

S pomoću sljedećih informacija provjerite odabir papira i okruženja ispisa.

- Prvi korak: Koristite papir koji odgovara specifikacijama tvrtke HP
- Drugi korak: Provjera okruženja ispisa
- Treći korak: Poravnanje zasebnih ladica

#### Prvi korak: Koristite papir koji odgovara specifikacijama tvrtke HP

Neki problemi s kvalitetom ispisa prouzročeni su kvalitetom papira koja ne odgovara HP specifikacijama.

- Uvijek koristite vrstu papira i težinu koju ovaj pisač podržava.
- Papir mora biti dobre kvalitete bez rezova, ureza, razderotina, mrlja, komadića vlakana, prašine, nabora, proreza te savijenih ili prelomljenih rubova.
- Koristite papir na kojem se nije ispisivalo.
- Koristite papir koji ne sadrži metalne materijale, kao što je sjajni prah.
- Koristite papir za laserske pisače. Nemojte koristiti papir koji je isključivo namijenjen inkjet pisačima.
- Ne koristite pregrub papir. Upotreba glatkijeg papira u pravilu daje bolju kvalitetu ispisa.

#### Drugi korak: Provjera okruženja ispisa

Okruženje može izravno utjecati na kvalitetu ispisa i čest je razlog za probleme s kvalitetom ispisa ili probleme s uvlačenjem papira. Isprobajte sljedeća rješenja:

- Maknite pisač s lokacija gdje ima propuha, poput otvorenih prozora ili vrata ili odušaka klimatizacijskog sustava.
- Pisač se ne smije izlagati temperaturi ili vlazi izvan raspona navedenog u specifikacijama pisača.
- Pisač nemojte postavljati u skučene prostore poput ormarića.
- Pisač postavite na čvrstu, ravnu površinu.
- Maknite sve što blokira ventilacijske otvore pisača. Pisaču je potreban dobar protok zraka sa svih strana, uključujući gornji dio.
- Pisač zaštitite od zrakom prenošenih čestica, prašine, pare, masnoće ili drugih elemenata koji mogu ostaviti naslage u unutrašnjosti proizvoda.

#### Treći korak: Poravnanje zasebnih ladica

Slijedite ove upute ako tekst i slike nisu ispravno centrirane ili poravnate na ispisanoj stranici kada ispisujete iz posebnih ladica.

- 1. Na početnom zaslonu upravljačke ploče pisača dodirnite gumb Postavke.
- 2. Odaberite sljedeće izbornike:
- <span id="page-177-0"></span>a. Kopiranje/ispis ili Ispis
- **b.** Kvaliteta ispisa
- c. Registracija slika
- 3. Odaberite Ladica, a zatim odaberite ladicu za podešavanje.
- 4. Odaberite Ispis probne stranice, a zatim slijedite upute na ispisanim stranicama.
- 5. Ponovno odaberite Ispis probne stranice kako biste potvrdili rezultate, a zatim ponovno podesite ako je potrebno.
- 6. Odaberite Gotovo kako biste spremili nove postavke.

### Pokušajte promijeniti upravljački program

Ako ispisujete iz računalnog programa, a na ispisanim stranicama se pojavljuju neočekivane crte na slikama, nedostaje im tekst, nedostaju im slike, formatiranje nije ispravno ili je font zamijenjen, pokušajte koristiti drugi upravljački program.

Preuzmite neki od sljedećih upravljačkih programa s web-mjesta tvrtke HP: [www.hp.com/support/colorljE85055.](http://www.hp.com/support/colorljE85055)

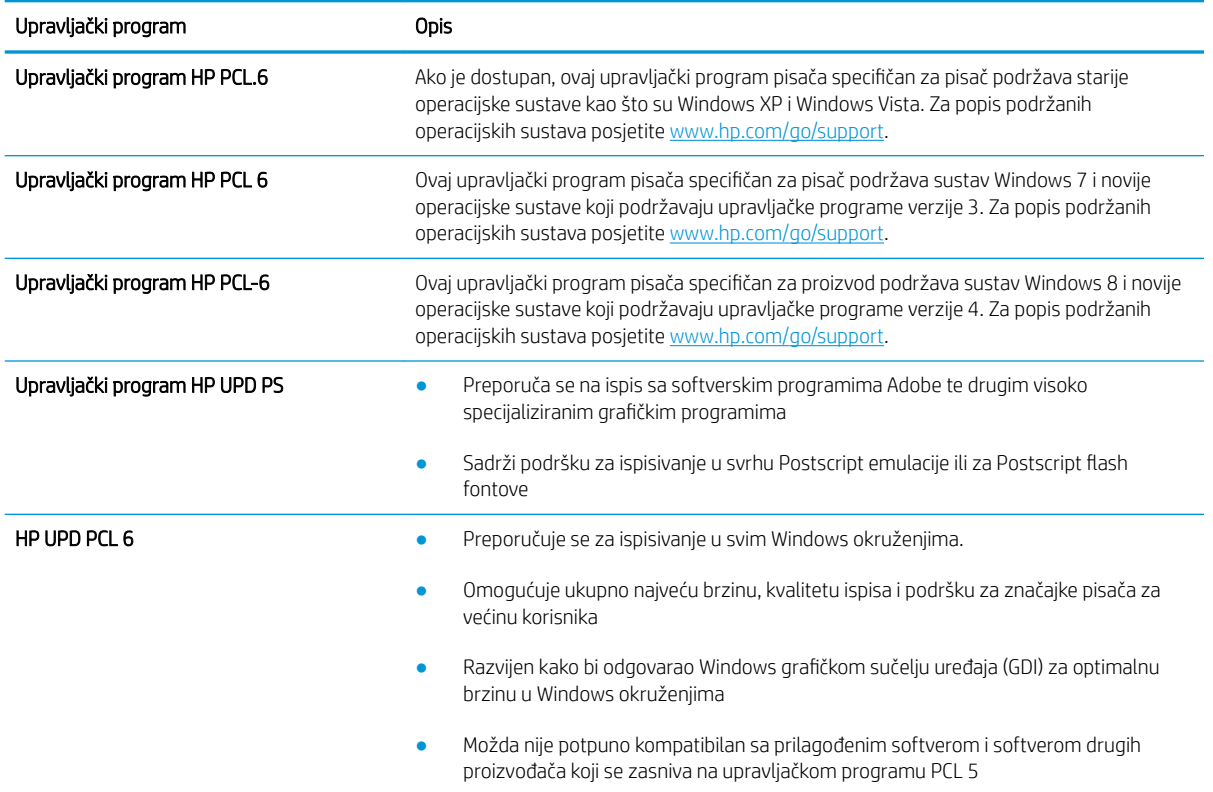

#### Tablica 6-2 Upravljački programi za ispis

# Rješavanje problema s kabelskom mrežom

Provjerite sljedeće informacije za rješavanje problema sa žičnom mrežom.

- **Uvod**
- Loša fizička veza
- Računalo ne ostvaruje komunikaciju s pisačem
- [Pisač koristi neispravne postavke veze i obostranog ispisa za mrežu](#page-179-0)
- [Novi softverski programi mogu uzrokovati probleme s kompatibilnosti.](#page-179-0)
- [Vaše računalo ili radna stanica možda nisu ispravno postavljeni](#page-179-0)
- [Pisač je onemogućen ili su neispravne druge postavke mreže.](#page-179-0)

## Uvod

Određene vrste problema mogu naznačiti da postoji problem mrežne komunikacije. Ti problemi uključuju sljedeće poteškoće:

# Loša fizička veza

Provjerite kabele.

- 1. Provjerite je li uređaj spojen s ispravnim mrežnim priključkom s pomoću kabela ispravne duljine.
- 2. Provjerite jesu li spojevi dobro pričvršćeni.
- 3. Pogledajte priključak mrežne veze na stražnjoj strani pisača i provjerite svijetle li žuti indikator aktivnosti mrežnog prometa i zeleni indikator statusa veze.
- 4. Ako se problem nastavi pojavljivati, pokušajte koristiti drugi kabel ili priključak.

# Računalo ne ostvaruje komunikaciju s pisačem

Provjerite da pisač komunicira s mrežom i računalom.

- 1. Testirajte mrežnu komunikaciju pinganjem mreže.
	- a. Otvorite naredbeni redak na računalu.
		- Za sustav Windows pritisnite Start, zatim Pokreni, upišite cmd i pritisnite Enter.
		- Za macOS otvorite stavku Aplikacije, zatim Uslužni programi pa otvorite Terminal.
	- b. Upišite ping i nakon toga IP adresu pisača.
	- c. Ako se u prozoru prikaže vrijeme do povratka signala, mreža radi.
- 2. Ako naredba ping nije bila uspješna, provjerite jesu li uključene mrežne sabirnice, a zatim provjerite jesu li mrežne postavke, pisač i računalo konfigurirani za istu mrežu (poznatu i kao podmreža).
- 3. Otvorite svojstva pisača i pritisnite karticu **Priključci**. Provjerite je li odabrana trenutna IP adresa pisača. IP adresa pisača navedena je na stranici konfiguracije.
- <span id="page-179-0"></span>4. Ako ste pisač instalirali pomoću standardnog TCP/IP priključka tvrtke HP, odaberite okvir s oznakom Uvijek ispisuj na ovaj pisač, čak i ako se njegova IP adresa promijeni.
- 5. Ako ste pisač instalirali pomoću standardnog TCP/IP priključka tvrtke Microsoft, umjesto IP adrese koristite naziv glavnog računala pisača.
- 6. Ako je IP adresa ispravna, izbrišite pisač i ponovno ga dodajte.
- 7. Ponovo instalirajte softver pisača i upravljački program.

## Pisač koristi neispravne postavke veze i obostranog ispisa za mrežu

HP preporučuje da ostavite te postavke u automatskom načinu rada (zadana postavka). Ako promijenite te postavke, morate ih promijeniti i za mrežu.

## Novi softverski programi mogu uzrokovati probleme s kompatibilnosti.

Provjerite jesu li novi softverski programi pravilno instalirani i upotrebljavaju li ispravan upravljački program pisača.

## Vaše računalo ili radna stanica možda nisu ispravno postavljeni

Neispravno konfigurirano računalo može uzrokovati probleme s ispisom.

- 1. Provjerite mrežne upravljačke programe, upravljačke programe pisača i postavke za ponovno mrežno usmjeravanje.
- 2. Provjerite je li operativni sustav ispravno konfiguriran.

## Pisač je onemogućen ili su neispravne druge postavke mreže.

Provjerite mrežne postavke.

- 1. Pregledajte stranice o konfiguraciji/umrežavanju pisača kako biste provjerili status mrežnih postavki i protokola.
- 2. Ako je potrebno, ponovo konfigurirajte postavke mreže.
# Kazalo

# A

AirPrint [79](#page-88-0), [81](#page-90-0) akustičke specifikacije [10,](#page-19-0) [15](#page-24-0) alati za rješavanje problema Ugrađeni HP web-poslužitelj [88,](#page-97-0) [90,](#page-99-0) [92](#page-101-0) Android uređaji ispis iz [79,](#page-88-0) [82](#page-91-0)

# B

Bonjour prepoznavanje [88](#page-97-0) brisanje spremljeni zadaci [75,](#page-84-0) [78](#page-87-0) broj proizvoda lociranje [5](#page-14-0) brzina, optimiziranje [103](#page-112-0)

# Č

čišćenje put papira [163](#page-172-0)

# D

desna vrata zaglavljenja [116](#page-125-0) dimenzije, pisač [10,](#page-19-0) [13](#page-22-0) dodaci naručivanje [60](#page-69-0) dodatak za obostrani ispis zaglavljenja [116](#page-125-0) dodirni zaslon lociranje značajki [7](#page-16-0)

## E

električne specifikacije [10](#page-19-0), [15](#page-24-0) Ethernet (RJ-45) lociranje [5](#page-14-0) Explorer, podržane verzije HP ugrađeni web-poslužitelj [88](#page-97-0)

# G

Gumb Informacije lociranje [7](#page-16-0) gumb za odjavu lociranje [7](#page-16-0) Gumb za početnu stranicu lociranje [7](#page-16-0) Gumb za pomoć lociranje [7](#page-16-0) gumb za prijavu lociranje [7](#page-16-0) gumb za uključivanje/isključivanje lociranje [4](#page-13-0)

## H

HP ePrint [79](#page-88-0) HP-ova služba za korisnike [105](#page-114-0) HP ugrađeni web-poslužitelj postavke ispisa [88,](#page-97-0) [90,](#page-99-0) [91](#page-100-0) postavke mreže [88,](#page-97-0) [90,](#page-99-0) [93](#page-102-0) sigurnosne postavke [88,](#page-97-0) [90,](#page-99-0) [92](#page-101-0) HP ugrađeni web poslužitelj (EWS) mrežna veza [88](#page-97-0) značajke [88](#page-97-0) HP Web Jetadmin [104](#page-113-0) HP Web Services omogućavanje [88,](#page-97-0) [90,](#page-99-0) [93](#page-102-0)

# I

Internet Explorer, podržane verzije HP ugrađeni web-poslužitelj [88](#page-97-0) internetska podrška [105](#page-114-0) internetska pomoć, upravljačka ploča [106](#page-115-0) IPsec [100,](#page-109-0) [102](#page-111-0) IP Security [100](#page-109-0), [102](#page-111-0) IPv4 adresa [96](#page-105-0) IPv6 adresa [96](#page-105-0)

iskorištenost energije, optimiziranje [103](#page-112-0) ispisivanje iz dodataka USB pohrane [83](#page-92-0) spremljeni zadaci [75](#page-84-0) ispis na obje strane postavke (Windows) [68](#page-77-0) ispis pomoću USB-a s jednostavnim pristupom [83](#page-92-0) ispiši na obje strane Mac [72](#page-81-0) ručno, Windows [68](#page-77-0) Windows [68](#page-77-0) izlazni spremnik čišćenje zaglavljenja [116](#page-125-0) lociranje [4](#page-13-0)

# J

jedinica za prikupljanje tonera informacije [64](#page-73-0) zamjena [64](#page-73-0) Jetadmin, HP Web [104](#page-113-0)

# K

kvaliteta slike provjera statusa spremnika s tonerom [163,](#page-172-0) [165](#page-174-0)

# L

Ladica 1 položaj papira [19,](#page-28-0) [20](#page-29-0) umetanje omotnica [54](#page-63-0) zaglavljenja [116](#page-125-0) Ladica 2 ulaganje [27](#page-36-0) zaglavljenja [116](#page-125-0) ladice kapacitet [10](#page-19-0) lociranje [4](#page-13-0)

priloženo [10](#page-19-0) upotrijebite način zamjenskog zaglavlja [26,](#page-35-0) [33](#page-42-0), [40](#page-49-0), [47](#page-56-0), [53](#page-62-0) ladice kapaciteta 2 x 550 listova ulaganje [41](#page-50-0) Ladice kapaciteta 550 listova ulaganje [34](#page-43-0) zaglavljenja [116](#page-125-0) LAN priključak lociranje [5](#page-14-0) lijeva vratašca lociranje [5](#page-14-0) lokalna mreža (LAN) lociranje [5](#page-14-0)

#### M

maska podmreže [96](#page-105-0) mediji za ispis umetanje u ladicu 1 [19](#page-28-0) mehanizam za nanošenje tonera zaglavljenja [116](#page-125-0) memorija priloženo [10](#page-19-0) memorijski čip (toner) lociranje [61](#page-70-0) minimalni zahtjevi sustava macOS [11](#page-20-0) Windows [11](#page-20-0) mobilni ispis Android uređaji [79,](#page-88-0) [82](#page-91-0) mobilni ispis, softver podržan [10](#page-19-0) moguća opasnost od šoka [2](#page-11-0) mreža naziv pisača, promjena [96](#page-105-0) postavke, pregled [96](#page-105-0) postavke, promjena [96](#page-105-0) mreže HP Web Jetadmin [104](#page-113-0) IPv4 adresa [96](#page-105-0) IPv6 adresa [96](#page-105-0) maska podmreže [96](#page-105-0) podržano [10](#page-19-0) zadani pristupnik [96](#page-105-0)

### N

način rada zamjenskog zaglavlja [26,](#page-35-0) [33,](#page-42-0) [40,](#page-49-0) [47,](#page-56-0) [53](#page-62-0) način zamjenskog zaglavlja [19,](#page-28-0) [27,](#page-36-0) [34,](#page-43-0) [41,](#page-50-0) [48](#page-57-0) naljepnica, smjer [56](#page-65-0)

naljepnice ispis (Windows) [68](#page-77-0) ispisivanje na [56](#page-65-0) naljepnice, umetanje [56](#page-65-0) napajanje potrošnja energije [10,](#page-19-0) [15](#page-24-0) naručivanje potrošni materijal i dodatna oprema [60](#page-69-0) Near Field Communication (NFC) ispis [79](#page-88-0), [80](#page-89-0) Netscape Navigator, podržane verzije Ugrađeni HP web-poslužitelj [88](#page-97-0) NFC povezivanje i ispis [79,](#page-88-0) [80](#page-89-0)

## O

obostrani ispis Mac [72](#page-81-0) postavke (Windows) [68](#page-77-0) ručno (Mac) [72](#page-81-0) ručno (Windows) [68](#page-77-0) Windows [68](#page-77-0) obostrani ispis (dvostrani) postavke (Windows) [68](#page-77-0) Windows [68](#page-77-0) odgoda mirovanja postavljanje [103](#page-112-0) omotnice usmjerenje [19](#page-28-0), [20](#page-29-0) omotnice, umetanje [54](#page-63-0) opća konfiguracija Ugrađeni HP web-poslužitelj [88](#page-97-0), [90](#page-99-0) operacijski sustavi, podržani [10,](#page-19-0) [11](#page-20-0)

## P

papir odabir [163,](#page-172-0) [167](#page-176-0) položaj papira u ladici 1 [19,](#page-28-0) [20](#page-29-0) punjenje ladice kapaciteta 2 x 550 listova [41](#page-50-0) punjenje ladice kapaciteta 550 listova [34](#page-43-0) punjenje ulazne ladice velikog kapaciteta za 2.700 listova [48](#page-57-0) umetanje u ladicu 1 [19](#page-28-0) umetanje u ladicu 2 [27](#page-36-0) zaglavljenja [116](#page-125-0), [117](#page-126-0) papir, naručivanje [60](#page-69-0)

podrška online [105](#page-114-0) podrška za korisnike online [105](#page-114-0) podržani operacijski sustavi [11](#page-20-0) pohrana, zadatak Postavke za Mac [75](#page-84-0) pomoć, upravljačka ploča [106](#page-115-0) popis ostalih veza Ugrađeni HP web-poslužitelj [88](#page-97-0), [90,](#page-99-0) [95](#page-104-0) posebni papir ispis (Windows) [68](#page-77-0) postavke ponovno postavljanje na tvorničke zadane vrijednosti (zadano) [107](#page-116-0) postavke brzine mrežne veze, promjena [96](#page-105-0) postavke ispisa HP ugrađeni web-poslužitelj [88](#page-97-0), [90,](#page-99-0) [91](#page-100-0) postavke mreže HP ugrađeni web-poslužitelj [88](#page-97-0), [90,](#page-99-0) [93](#page-102-0) postavke mrežnog obostranog ispisa, promjena [96](#page-105-0) postavke potrošnog materijala Ugrađeni HP web-poslužitelj [88](#page-97-0), [90,](#page-99-0) [92](#page-101-0) Postavke upravljačkog programa za Mac Job Storage (Memorija zadataka) [75](#page-84-0) potrošni materijal korištenje kod niskog [107](#page-116-0) naručivanje [60](#page-69-0) postavke niskog praga [107](#page-116-0) zamjena jedinice za prikupljanje tonera [64](#page-73-0) zamjena spremnika s tonerom [62](#page-71-0) potrošnja 1 vat ili manje [103](#page-112-0) prekidač za napajanje lociranje [4](#page-13-0) Priključak za ispis putem brze USB 2.0 veze lociranje [5](#page-14-0)

priključak za napajanje lociranje [5](#page-14-0) priključci lociranje [5](#page-14-0) priključci sučelja lociranje [5](#page-14-0) pristupnik, postavljanje zadanog [96](#page-105-0) privatni ispis [75](#page-84-0) problemi s uvlačenjem papira rješavanje [109,](#page-118-0) [112](#page-121-0) prozirne folije ispis (Windows) [68](#page-77-0)

## R

RJ-45 priključak lociranje [5](#page-14-0) rješavanje problema mrežni problemi [169](#page-178-0) problemi s umetanjem papira [109](#page-118-0) provjera statusa spremnika s tonerom [163,](#page-172-0) [165](#page-174-0) zaglavljenja [116](#page-125-0), [117](#page-126-0) žično umrežavanje [169](#page-178-0) ručni obostrani ispis Mac [72](#page-81-0) Windows [68](#page-77-0)

## S

serijski broj lociranje [5](#page-14-0) sigurnosne postavke HP ugrađeni web-poslužitelj [88](#page-97-0), [90,](#page-99-0) [92](#page-101-0) sigurnost šifrirani tvrdi disk [102](#page-111-0) šifriran tvrdi disk [100](#page-109-0) sistemski zahtjevi HP ugrađeni web-poslužitelj [88](#page-97-0) minimum [10](#page-19-0) Softver HP ePrint [79](#page-88-0) specifikacije električne i akustičke [10](#page-19-0), [15](#page-24-0) spremanje zadataka sa sustavom Windows [75](#page-84-0) spremanje zadataka ispisa [75](#page-84-0) spremljeni zadaci brisanje [75](#page-84-0), [78](#page-87-0) ispisivanje [75](#page-84-0)

stvaranje (Mac) [75](#page-84-0) stvaranje (Windows) [75](#page-84-0) spremnici s tonerom zamjena [62](#page-71-0) spremnik zamjena [62](#page-71-0) spremnik, izlaz lociranje [4](#page-13-0) spremnik s tintom komponente [61](#page-70-0) korištenje kod niskog [107](#page-116-0) postavke niskog praga [107](#page-116-0) stranica po listu odabir (Mac) [72](#page-81-0) odabir (Windows) [68](#page-77-0) stranica u minuti [10](#page-19-0) stranice s informacijama Ugrađeni HP web-poslužitelj [88](#page-97-0), [90](#page-99-0)

# T

TCP/IP ručno konfiguriranje IPv4 parametara [96](#page-105-0) ručno konfiguriranje IPv6 parametara [96](#page-105-0) tehnička podrška online [105](#page-114-0) težina, pisač [10,](#page-19-0) [13](#page-22-0) tvrdi diskovi šifrirani [102](#page-111-0) šifrirano [100](#page-109-0)

## U

Ugrađeni HP web-poslužitelj alati za rješavanje problema [88](#page-97-0), [90,](#page-99-0) [92](#page-101-0) HP Web Services [88](#page-97-0), [90](#page-99-0), [93](#page-102-0) konfiguriranje mrežnih postavki [96](#page-105-0) opća konfiguracija [88,](#page-97-0) [90](#page-99-0) otvaranje [96](#page-105-0) popis ostalih veza [88](#page-97-0), [90](#page-99-0), [95](#page-104-0) postavke potrošnog materijala [88,](#page-97-0) [90,](#page-99-0) [92](#page-101-0) promjena naziva pisača [96](#page-105-0) stranice s informacijama [88,](#page-97-0) [90](#page-99-0) Ugrađeni web-poslužitelj konfiguriranje mrežnih postavki [96](#page-105-0)

otvaranje [96](#page-105-0) promjena naziva pisača [96](#page-105-0) Ugrađeni web poslužitelj (EWS) dodjela lozinki [100](#page-109-0), [101](#page-110-0) mrežna veza [88](#page-97-0) značajke [88](#page-97-0) ulagač dokumenata problemi s umetanjem papira [109](#page-118-0) ulaganje papira u ladici kapaciteta 550 listova [34](#page-43-0) Papir u ladici 1 [19](#page-28-0) Papir u ladici 2 [27](#page-36-0) papir u ladici kapaciteta 2 x 550 listova [41](#page-50-0) papir u ulaznoj ladici velikog kapaciteta za 2.700 listova [48](#page-57-0) ulazna ladica velikog kapaciteta za 2.700 listova ulaganje [48](#page-57-0) ulazne ladice velikog kapaciteta. *vidi*  **HCI** upravljačka ploča lociranje [4](#page-13-0) pomoć [106](#page-115-0) značajke pronalaženja na dodirnom zaslonu upravljačke ploče [7](#page-16-0) upravljački programi, podržani [10](#page-19-0) upravljački programi za ispis Linux [11](#page-20-0) macOS [11](#page-20-0) UNIX [11](#page-20-0) Windows [11](#page-20-0) upravljački programi za ispis, podržani [10](#page-19-0) upravljanje mrežom [96](#page-105-0) uređaj za formatiranje lociranje [5](#page-14-0) USB dodatak za pohranu ispis iz [83](#page-92-0) USB priključak lociranje [5](#page-14-0) omogućavanje [83,](#page-92-0) [84,](#page-93-0) [86](#page-95-0)

## V

više stranica na jedan list ispis (Mac) [72](#page-81-0) ispis (Windows) [68](#page-77-0)

vraćanje tvorničkih postavki [107](#page-116-0) vrsta papira odabir (Windows) [68](#page-77-0) vrste papira odabir (Mac) [72](#page-81-0)

#### W

web-mjesta HP Web Jetadmin, preuzimanje [104](#page-113-0) podrška za korisnike [105](#page-114-0) Wi-Fi Direct Print [10,](#page-19-0) [79,](#page-88-0) [80](#page-89-0)

## Z

zadaci, spremljeni brisanje [75](#page-84-0), [78](#page-87-0) ispisivanje [75](#page-84-0) Postavke za Mac [75](#page-84-0) stvaranje (Windows) [75](#page-84-0) zadani pristupnik, postavljanje [96](#page-105-0) zaglavljeni papir 2 x ladica za 550 listova [116](#page-125-0) desna vrata [116](#page-125-0) dodatak za obostrani ispis [116](#page-125-0) izlazni spremnik [116](#page-125-0) Ladica 1 [116](#page-125-0) Ladica 2 [116](#page-125-0) Ladice kapaciteta 550 listova [116](#page-125-0) mehanizam za nanošenje tonera [116](#page-125-0) mjesta [116](#page-125-0) ulazne ladice velikog kapaciteta [116](#page-125-0) zaglavljenja 2 x ladica za 550 listova [116](#page-125-0) automatska navigacija [116](#page-125-0), [117](#page-126-0) desna vrata [116](#page-125-0) dodatak za obostrani ispis [116](#page-125-0) izlazni spremnik [116](#page-125-0) Ladica 1 [116](#page-125-0) Ladica 2 [116](#page-125-0) Ladice kapaciteta 550 listova [116](#page-125-0) mehanizam za nanošenje tonera [116](#page-125-0) mjesta [116](#page-125-0) ulazne ladice velikog kapaciteta [116](#page-125-0) uzroci [116](#page-125-0), [117](#page-126-0) zahtjevi preglednika Ugrađeni HP web-poslužitelj [88](#page-97-0)

zahtjevi web-preglednika HP ugrađeni web-poslužitelj [88](#page-97-0) zaključavanje uređaj za formatiranje [100](#page-109-0), [102](#page-111-0) zamjena jedinica za prikupljanje tonera [64](#page-73-0) spremnici s tonerom [62](#page-71-0)